# МИНИСТЕРСТВО НАУКИ И ВЫСШЕГО ОБРАЗОВАНИЯ И РФ Федеральное государственное бюджетное образовательное учреждение высшего профессионального образования

# ТОМСКИЙ ГОСУДАРСТВЕННЫЙ УНИВЕРСИТЕТ СИСТЕМ УПРАВЛЕНИЯ И РАДИОЭЛЕКТРОНИКИ

# КАФЕДРА АВТОМАТИЗИРОВАННЫХ СИСТЕМ УПРАВЛЕНИЯ

Суханов А.Я.

# ЛАБОРАТОРНЫЙ ПРАКТИКУМ

# К КУРСУ «ИНФОРМАТИКА И ПРОГРАММИРОВАНИЕ»

Учебное методическое пособие для выполнения лабораторных работ

# **Суханов А.Я.**

Информатика и программирование: Учебное методическое пособие для выполнения лабораторных работ. / А.Я. Суханов. – Томск: ТУСУР, 2023. – 222 с.

Учебное методическое пособие содержит программу и задания для лабораторных занятий, а так же все необходимые формы документов для выполнения заданий.

Одобрено на заседании кафедры АСУ протокол № 1 от 24 января 2023 г.

© Суханов А.Я., 2023 © Томск. гос. ун-т систем упр. и радиоэлектроники, 2023

# Оглавление

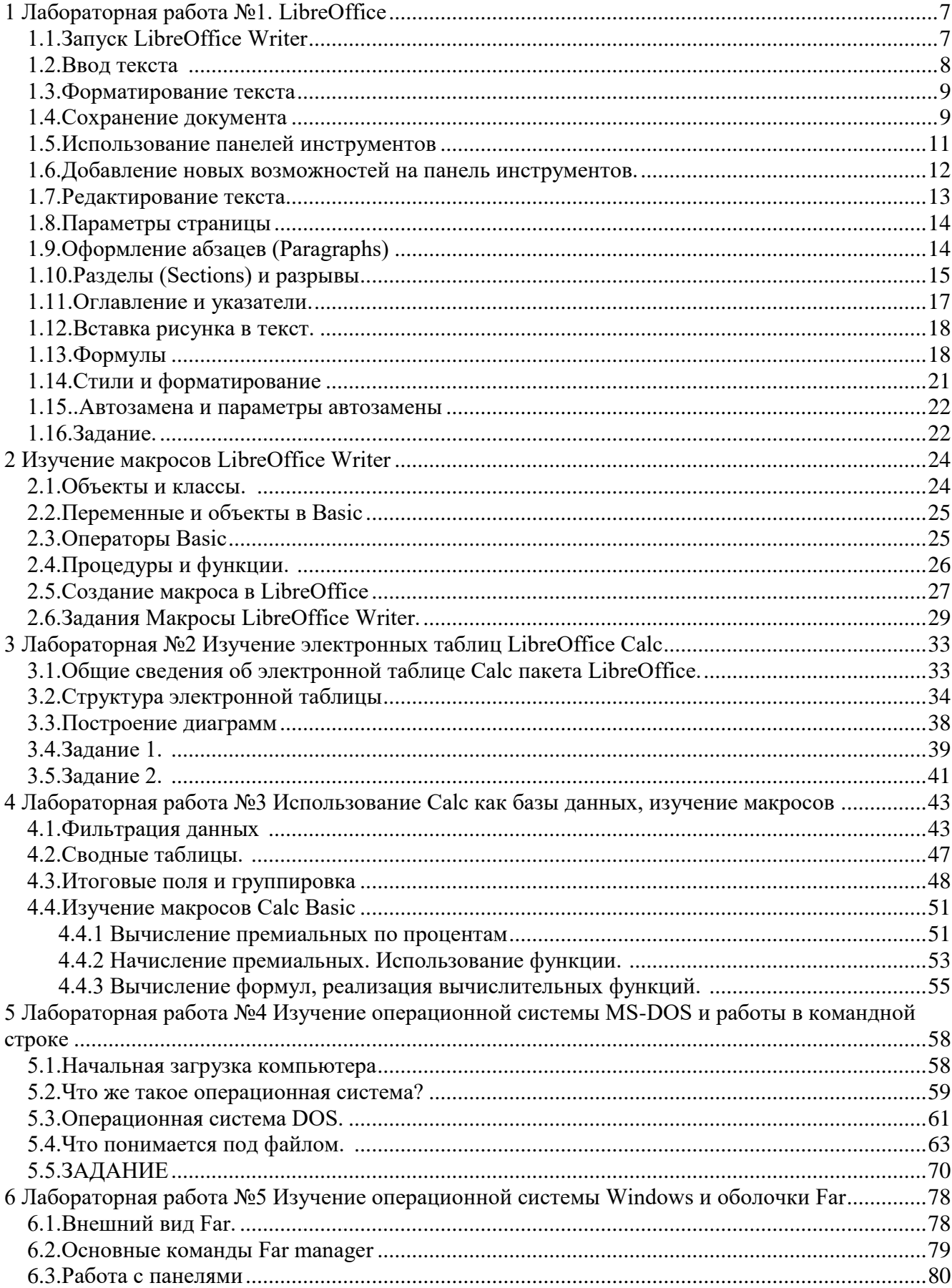

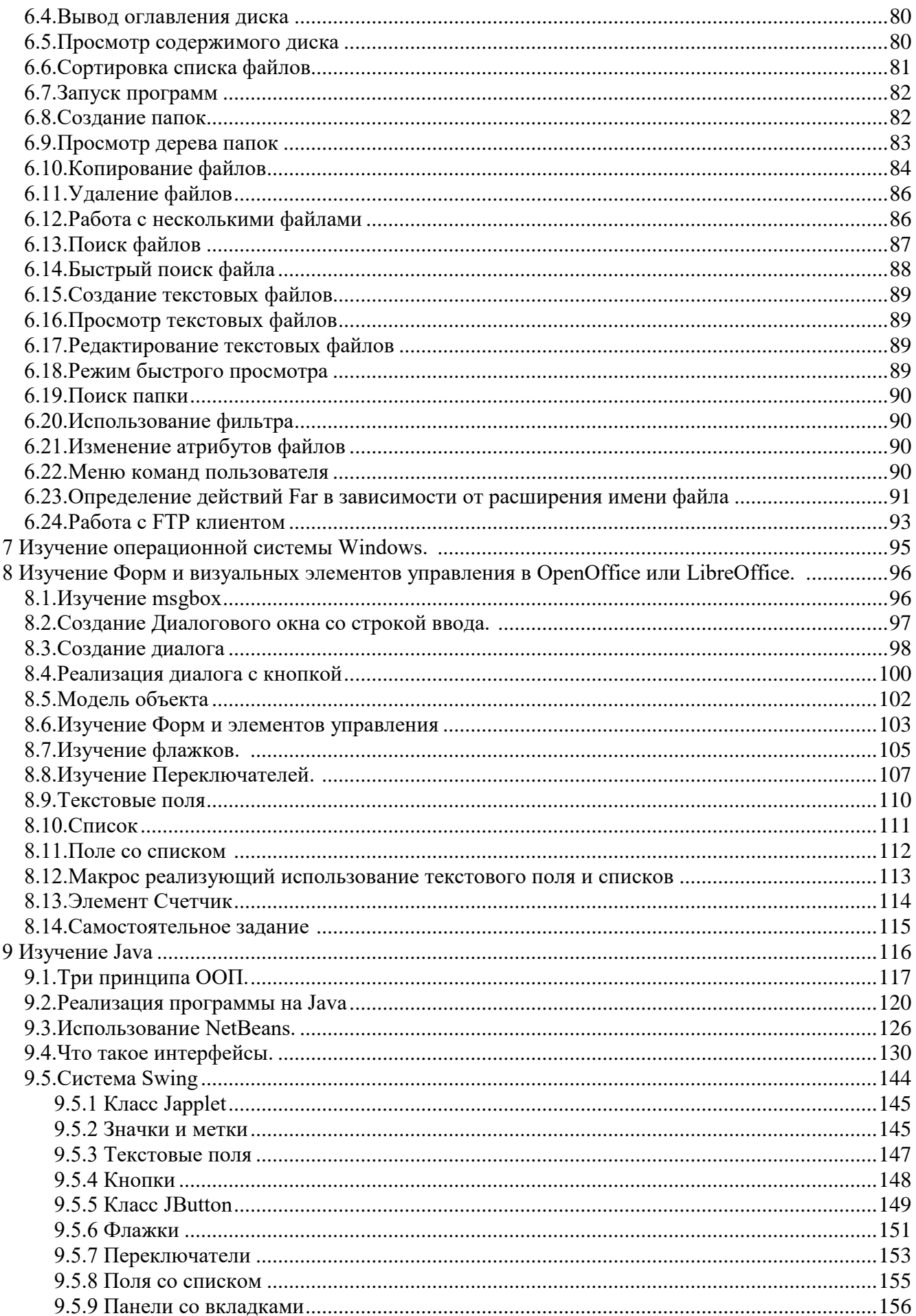

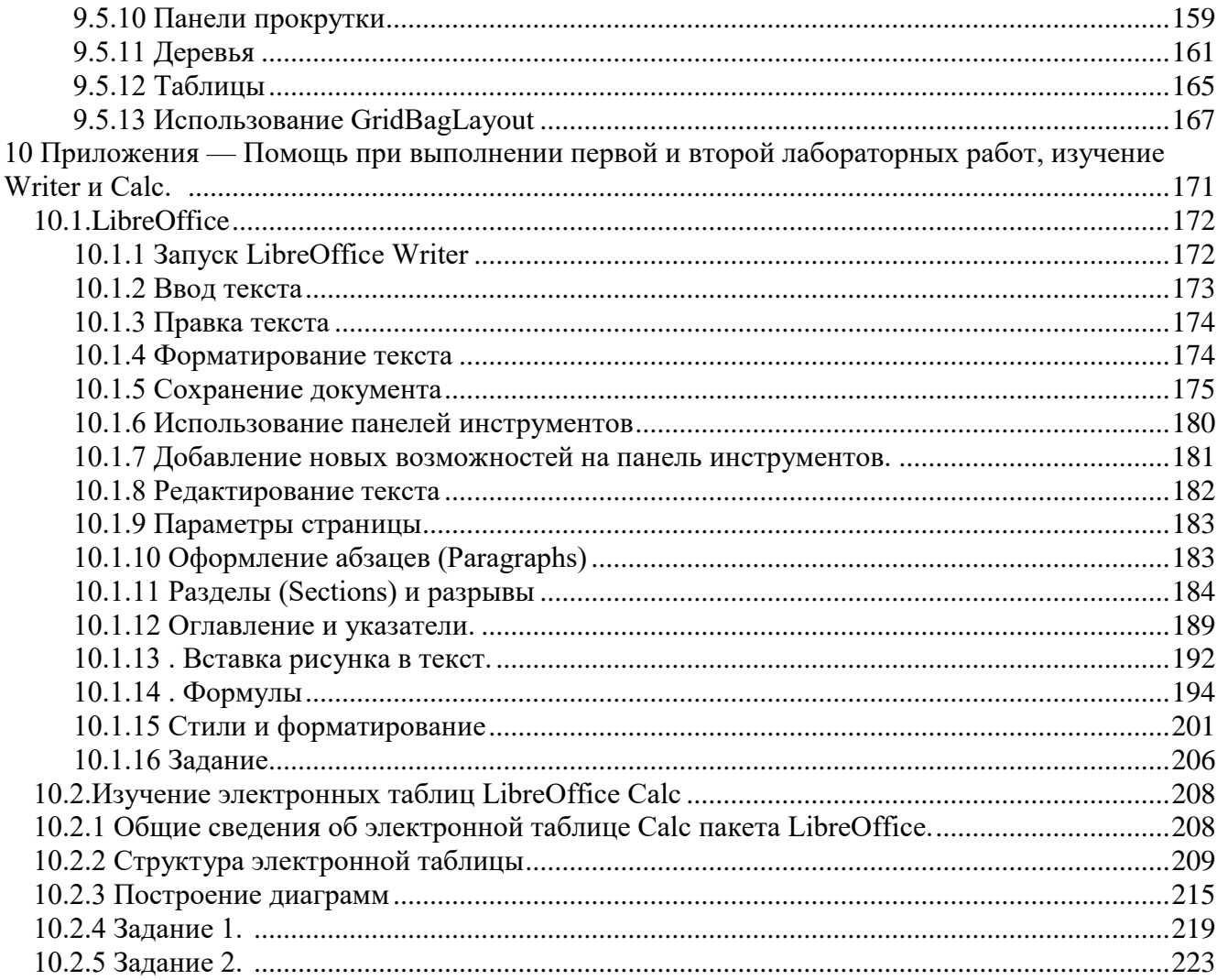

# <span id="page-5-0"></span>1 Лабораторная работа №1. LibreOffice

LibreOffice Writer это текстовый процессор, предназначенный для создания, просмотра и редактирования текстовых документов, с возможностью применения простейших форм алгоритмов в виде макросов. LibreOffice это свободный независимый офисный пакет с открытым исходным кодом, разрабатываемый The Document Foundation как ответвление от разработки OpenOffice.org, в который входит и текстовый процессор Writer. Довольно подробную информанию пакете LibreOffice можно найти сайте  $\Omega$ на http://help.libreoffice.org/Writer/Welcome\_to\_the\_Writer\_Help/ru.

Любой текстовый процессор представляет собой прикладную компьютерную программу, предназначенную ДЛЯ производства, включая операции набора, редактирования, форматирования, печати, любого вида печатной информации. Иногда текстовый процессор называют текстовым редактором второго рода.

Текстовыми процессорами в 1970-е — 1980-е годы называли предназначенные для набора и печати текстов машины индивидуального и офисного использования, состоящие из клавиатуры, встроенного компьютера для простейшего редактирования текста, а также электрического печатного устройства. Позднее наименование «текстовый процессор» стало использоваться компьютерных программ, предназначенных ДЛЯ аналогичного ДЛЯ использования. Текстовые процессоры, в отличие от текстовых редакторов, имеют больше возможностей для форматирования текста, внедрения в него графики, формул, таблиц и других объектов. Поэтому они могут быть использованы не только для набора текстов, но и для создания различного рода документов, в том числе официальных. Программы для работы с текстами также можно разделить на простые текстовые процессоры, мощные текстовые процессоры и издательские системы.

#### <span id="page-5-1"></span>**Запуск LibreOffice Writer** 1.1.

Прежде всего нужно запустить программу LibreOffice Writer.

В зависимости от используемой операционной системы, например, Linux или Windows нужно действовать по следующему алгоритму, во многом он одинаков для указанных операционных систем:

В меню Пуск(Windows) выбрать Программы+LibreOffice и запустить WordProcessor LibreOffice Writer или Office LibreOffice, в графической оболочке KDE или GNOME Linux можно выбрать меню Запуска приложений (Application Louncher) и в подменю Приложения (Applications) Office и LibreOffice. При выборе LibreOffice откроется окно создания документов LibreOffice (рисунок 1), среди которых документы Writer, в указанном окне документы Writer отмечены как Text Document. При выборе WordProcessor LibreOffice Writer сразу же откроется окно с пустым бланком документа (рисунок 2).

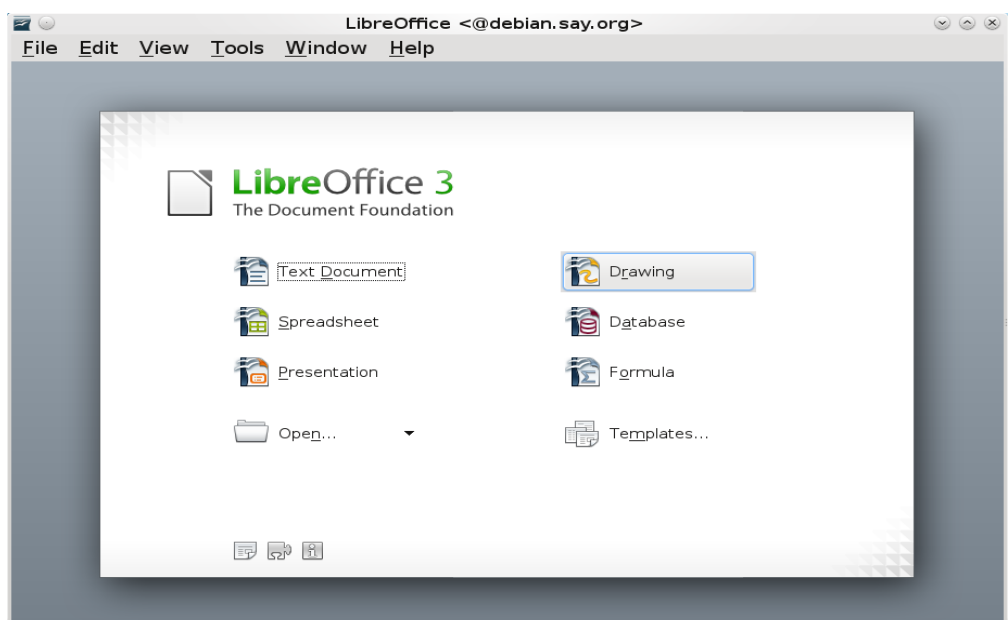

| Pucyнок 1 - LibreOffice                                                                                                    |                                    |  |  |  |  |  |  |  |  |  |
|----------------------------------------------------------------------------------------------------|------------------------------------|--|--|--|--|--|--|--|--|--|
| Untitled 1 - LibreOffice Writer <@debian.say.org><br>E                                                                                                    | $\circ$ $\times$<br>$(\vee)$       |  |  |  |  |  |  |  |  |  |
| Edit View Insert Format Table Tools Window Help<br>File                                                                                                    |                                    |  |  |  |  |  |  |  |  |  |
| /   B 採 誌   受   映   六   D · 文   ら · (2 ·   係    ・ ひ   ぬ 수       目 <br>$\blacksquare$<br>$\overline{\phantom{a}}$                                                                                                    |                                    |  |  |  |  |  |  |  |  |  |
| <><br>Default<br><b>Liberation Serif</b><br>12<br>$\mathbb{B}$<br>$\vec{l}$<br>뗔<br>$\sum$<br>$\check{~}$<br>US.<br>$\checkmark$<br>$\checkmark$                                                                                                    | $\frac{8}{1}$<br><b>IE</b>         |  |  |  |  |  |  |  |  |  |
| $\mathbf{L}$<br>$\cdots 1 \cdots \textcolor{red}{\sum_{i=1}^{n-1}} \cdots 1_{1} \cdots 2 \cdots 3 \cdots 4 \cdots 5 \cdots 6 \cdots 6 \cdots 7 \cdots 8 \cdots 9 \cdots 10 \cdots 11 \cdots 12 \cdots 13 \cdots 14 \cdots 15 \cdots 16 \cdots 18 \cdots 19 \cdots 10 \cdots 10 \cdots 11 \cdots 12 \cdots 13 \cdots 14 \cdots 15 \cdots 16 \cdots 10 \cdots 10 \cdots 11 \cdots 12 \cdots 13 \cdots 14 \cdots$ |                                    |  |  |  |  |  |  |  |  |  |
| $\left\langle \cdot \right\rangle$ . Then,<br>$\frac{1}{2}$<br>$\cdots$ <sup>1</sup><br>$\sim$<br>Ĭ<br>$\sim$<br>$\frac{1}{1}$<br>$\overline{\phantom{a}}$<br>$\frac{1}{2}$<br>$\overline{5}$<br>$\frac{1}{2}$<br>$\circ$<br>$\cdot$<br>$\frac{1}{\epsilon}$<br>$\overline{ }$<br>$\frac{1}{2}$<br>Ċ,<br>$\sigma$<br><                                                                                         | ≛<br>$\bullet$<br>₹<br>$\langle$ > |  |  |  |  |  |  |  |  |  |
| INSRT STD<br>$\cos \theta$ $\theta$ $\rightarrow$ $\theta$<br>Russian<br>Page 1/1<br>Default                                                                                                    | $ \circ$ 100%                      |  |  |  |  |  |  |  |  |  |

*Рисунок 2 - Окно с документом LibreOffice Writer*

### **1.2. Ввод текста**

<span id="page-6-0"></span>Основной составляющей документов LibreOffice Writer: писем, записок, плакатов, деловых бумаг — обычно является текст. Введите какой-нибудь текст в новый документ Writer, который открывается при запуске программы.

1 . Введите какое-нибудь предложение.

2. Нажмите клавишу Enter.

Чтобы переключиться с русской раскладки клавиатуры на английскую, нужно нажать клавиши Ctrl+Shift или Alt+Shift — в зависимости от настроек Windows или Linux. Индикатор клавиатуры отображается в панели задач рядом с часами. Вы можете переключить раскладку также с помощью мыши. Для этого щелкните левой кнопкой мыши на индикаторе и выберите нужную раскладку в появившемся меню. Чтобы удалить символ слева от курсора (мерцающая

вертикальная черта), нажмите клавишу Backspace. Чтобы удалить символ справа от курсора, нажмите клавишу Delete.

Правка текста

После первоначального ввода текста вам наверняка потребуется изменять его. Давайте попробуем добавить и затем удалить текст в документе. Курсор показывает, в каком месте документа будут появляться символы, вводимые с клавиатуры. Один раз щелкните левой кнопкой мыши в документе, чтобы изменить положение курсора. Курсор также можно переместить с помощью клавиш со стрелками.

По умолчанию Writer работает в режиме вставки. Это значит, что при вводе весь текст справа от курсора сдвигается, чтобы освободить место для нового текста.

4. Дважды щелкните на каком-нибудь слове.

5. Нажмите клавишу Delete.

Существующий текст сдвинется обратно и заполнит освободившееся место.

### <span id="page-7-0"></span>**1.3. Форматирование текста**

1. Щелкните левой кнопкой мыши на поле страницы.

2. Щелкните на пункте Символы в строке меню.

3. Выберите вкладку Шрифт (Character).

4. В списке Family (Семейство шрифтов) выберите шрифт с названием Liberation Serif.

5. В списке Начертание (Style) выберите пункт Полужирный (Bold).

6. Прокрутите список Размер (Size) с помощью полосы прокрутки и выберите значение

24.

7. В области Эффекты (Font Effects) установите флажок С тенью (Shadow).

8. Щелкните на кнопке ОК.

9. Щелкните в любом месте документа, чтобы снять выделение с текста.

Кроме того, можно уплотнить шрифт, это делается, например, чтобы текст занимал определенное число страниц или определенный объем, если вдруг полученный объем больше чем требуемый (Вкладка Положение и Интервал, выбрать разреженный или уплотненный (Scale Width)).

Ту же страницу параметров символов можно выбрать в меню Формат.

<span id="page-7-1"></span>Кроме того, можно отдельно форматировать параметры абзаца и страницы, их также можно выбрать в меню Формат. Параметры страницы и абзаца рассматриваются далее.

### **1.4. Сохранение документа**

Документы обязательно нужно сохранять. Частота сохранения документа соответствует времени, которое вам не жалко тратить на восстановление данных, потерянных в случае сбоя компьютера.

1. Выберите в строке меню пункт Файл (File).

2. Выберите команду Сохранить (Save). На экране появится окно диалога Сохранение документа (Save As), показанное на рисунке 3. Writer автоматически предлагает имя для документа (обычно Untitled 1). Введите любое другое имя

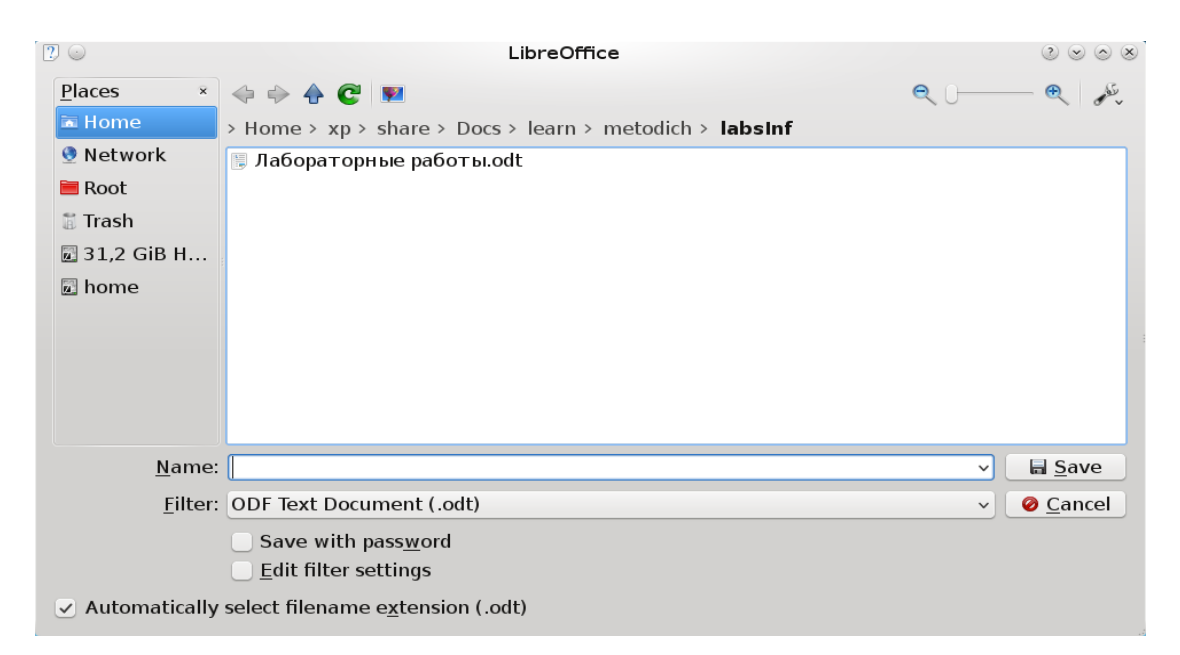

*Рисунок 3 - Окно сохранения файла LibreOffice (KDE)*

- 3. В текстовом поле Имя файла (name) введите имя файла.
- 4. Вводимый вами текст заменит текст, выделенный в поле Имя файла (name).
- 5. Кроме того, для удаления текста здесь также можно использовать клавиши Backspace и Delete.
	- 6. Раскройте список Папка (Save in) в верхней части окна диалога.
	- 7. Выберите любой ваш диск или папку.

Предположим, что вы решили добавить еще пару слов в свой документ. Как снова его открыть?

- 1. Выберите в строке меню пункт Файл (File).
- 2. Выберите команду Открыть (Open).
- 3. Выберите диск. Раскройте список Папок и файлов.
- 4. Щелкните на значке своей папки.
- 5. Выделите значок своего документа
- 6. Щелкните на кнопке Открыть (Open).

Панели инструментов предоставляют доступ к некоторым наиболее часто используемым командам меню. Если вы владеете мышью лучше, чем клавиатурой, вам будет удобнее работать с панелями инструментов.

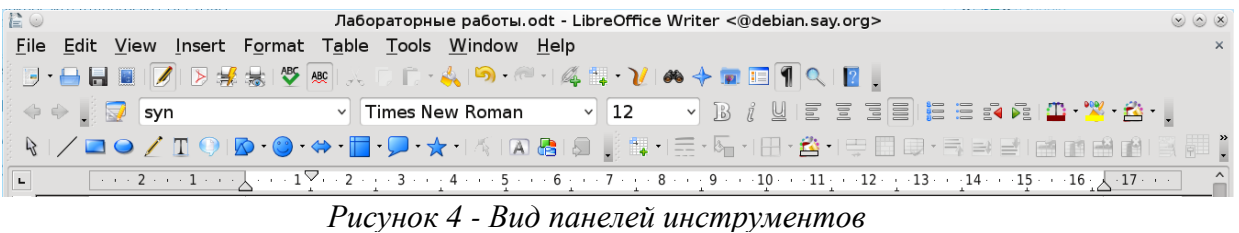

Вывод панели инструментов на экран Word содержит множество панелей инструментов, которые обычно объединяют кнопки, относящиеся к какой-нибудь большой теме, например, Таблицы и границы (Tables and Borders), Рисование (Drawing), Базы данных (Database) и Вебузел (Web).

Их можно выводить на экран и убирать с него по мере необходимости.

1. Щелкните правой кнопкой мыши на любой панели инструментов или строке меню и выберете Customize Toolbar. На экране появится выпадающий список всех панелей инструментов и текущая панель на которой вы открыли меню, причем флажками будут помечены те инструменты, которые в данный момент отображаются на экране. Панели Стандартная (Standard) и Форматирование (Formatting) занимают одну строку (рисунок 5). Обычно Панель Рисование (Drawing) закреплена в нижней части экрана, Панель Таблицы и границы (Tables and Borders) «плавает» на экране.

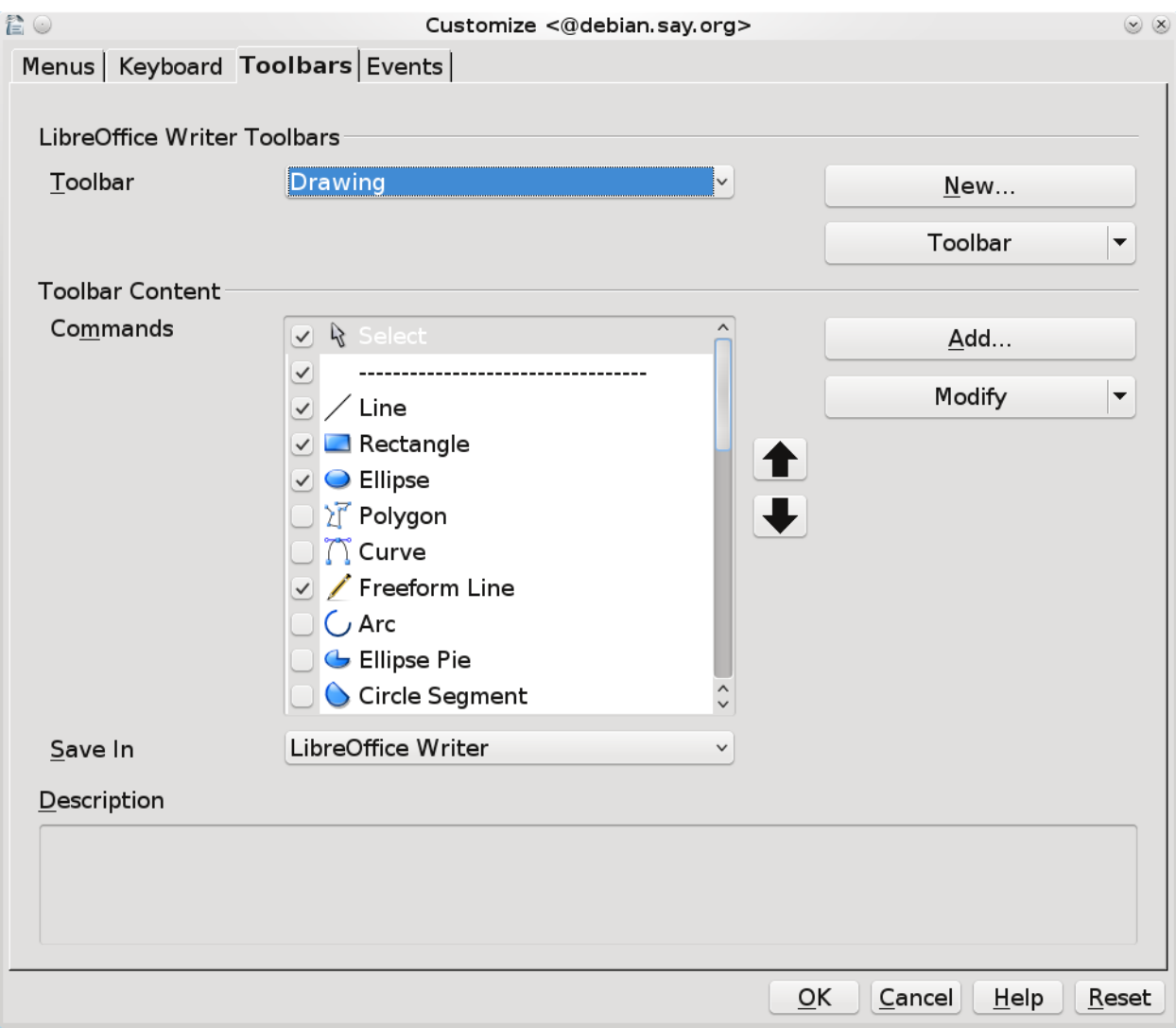

*Рисунок 5 - Настройка Панели инструментов (ToolBar) Drawing*

<span id="page-9-0"></span>2. В списке панелей выберете имя необходимой панели инструментов, например, на строке Рисование (Drawing). На экране появится еще одна панель инструментов.

### **1.5. Использование панелей инструментов**

Давайте посмотрим, как создать, сохранить, закрыть, а затем снова открыть документ и отправить его по электронной почте, пользуясь кнопками панелей инструментов. Названия кнопок отображаются на экране, если ненадолго задержать на них указатель мыши.

1. Щелкните на кнопке New (New Blank Document). Writer создаст новый документ. Его название появится в строке заголовка окна.

2. Введите слово Пример.

3. Щелкните на кнопке Сохранить (Save). На экране появится окно диалога сохранения документа. В поле Имя файла (File name) Writer предлагает свой вариант имени для файла.

4. Щелкните на кнопке Сохранить (Save) в окне диалога Сохранение документа (Save As).

5. Выберите команду Файл > Закрыть (File > Close). Только что созданный нами документ будет закрыт.

6. Щелкните на кнопке Открыть (Open).

7. В окне диалога Открытие документа (Open) выделите последний сохраненный документ и щелкните на кнопке Открыть (Open).

8. Введите слова Мой первый и щелкните на кнопке Сохранить (Save). Теперь документ будет автоматически сохранен.

9. Выберите команду Файл Закрыть (File > Close).

#### **1.6. Добавление новых возможностей на панель инструментов.**

<span id="page-10-0"></span>Иногда удобно вынести на панель инструментов какие-то дополнительные функциональные возможности, например, средство для обрезки рисунков, возможность писать подстрочные и надстрочные знаки, формулы. Для этого необходимо выбрать Tools, Customize (рисунок 6).

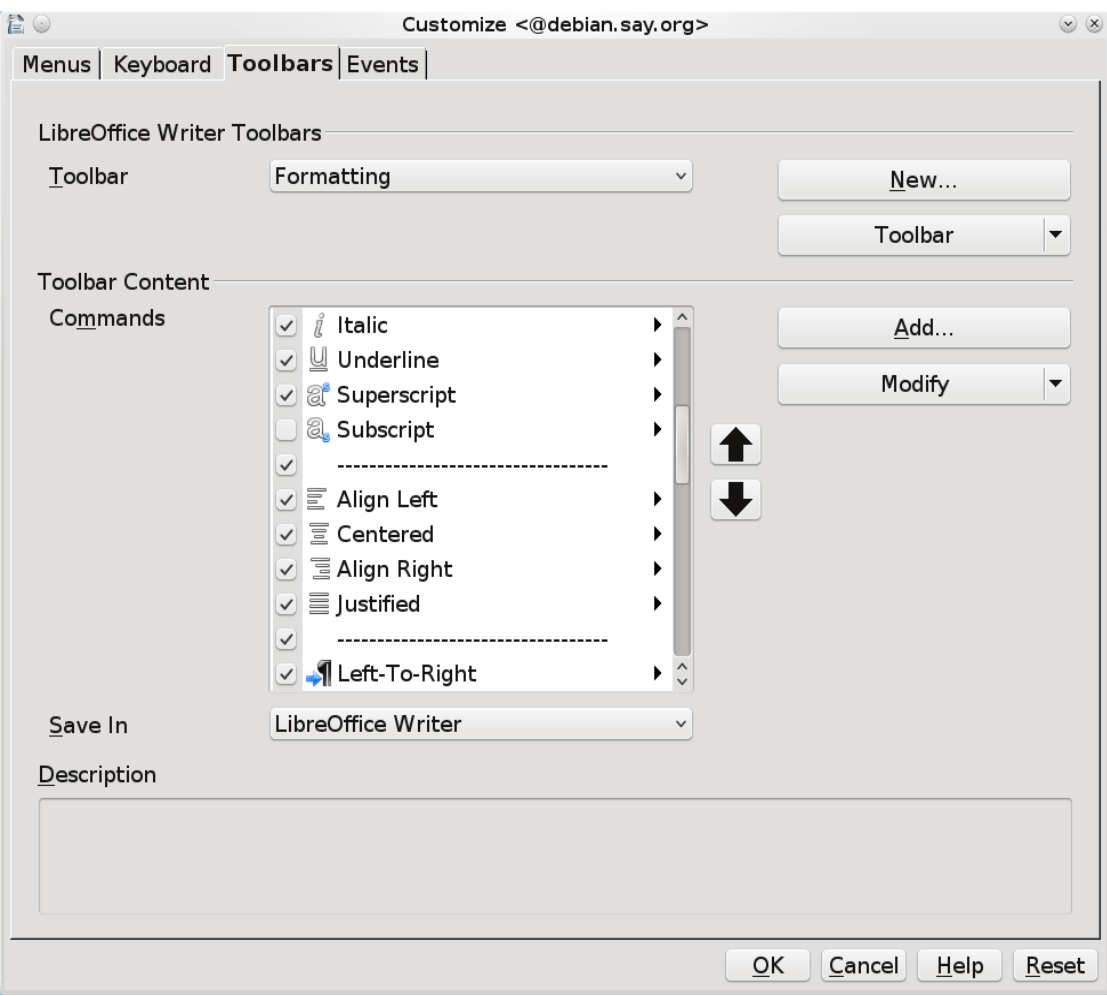

*Рисунок 6 - Пример добавления надстрочного знака*

Например, выбираем в списке панелей Формат (Formatting), в в нижнем списке ищем нужное поле «Надстрочный знак» (as) и ставим галочку, можно нужный элемент добавить на другую панель, с помощью кнопки Добавить (Add).

Таким же образом можно добавить редактор формул, или знак отображения невидимых и специальных символов, если нет необходимости добавлять всю панель, можно добавить

нужный элемент на уже отображенную панель (рисунок 7). При этом в окне Customize в списке должна быть выбрана панель Standard.

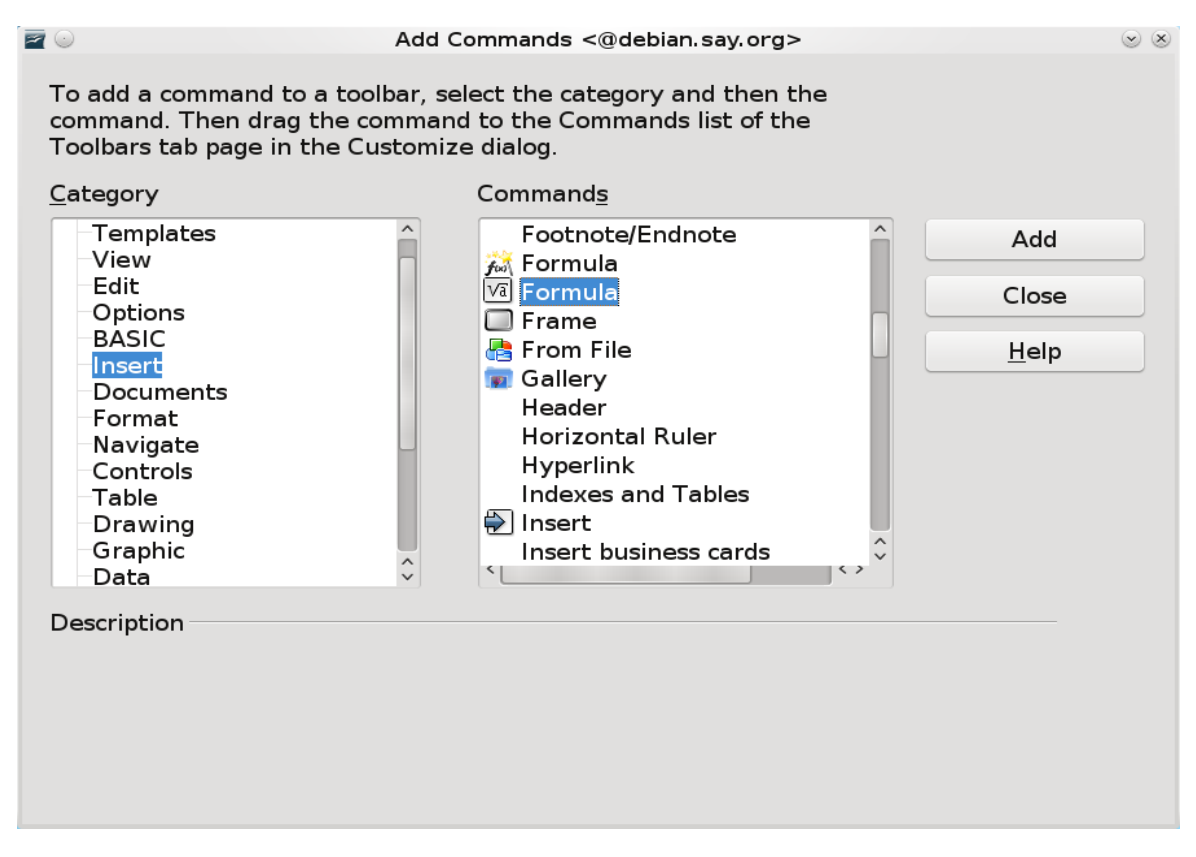

Рисунок 7 - Пример добавления редактора формул на панель Standard

Кроме того можно слелать вилимой олну из панелей инструментов выбрав соответствующую вкладку отметив нужную панель во View-Toolbars.

### <span id="page-11-0"></span>1.7. Редактирование текста

Приемы выделения текста

Прежде чем выполнить какую-либо операцию с текстом, нужно указать программе Writer, какой именно фрагмент (часть слова, слово, абзац или весь текст) вы хотите изменить. Для этого существуют средства выделения текста. Текст можно выделять с помощью клавиш и с помощью мыши. Основные сочетания клавиш и другие приемы для выделения текста перечислены ниже.

Сочетание клавиш или прием для выделения текста. Один символ справа от курсора Shift+→ Один символ слева от курсора Shift+— Одно слово справа от курсора Shift+Ctrl+→ Одно слово слева от курсора Shift+Ctrl+← Одну строку выше курсора Shift+↑ Одну строку ниже курсора Shift+1. Весь текст от курсора до конца строк! -: Shift+End Весь текст от курсора до начала строки Shift+Home Весь текст от курсора до конца документа Shift+Ctrl+End Весь текст от курсора до начала документа Shift+Ctrl+Home Для выделения одного слова можно воспользоваться двойным щелчком левой кнопки

мыши на слове, для выделения предложения повторение двойного шелчка.

Для выделения колонки текста можно воспользоваться переходом в режим копирования блока текста Ctrl+Shift+F8.

Выделить весь текст Ctrl+A.

Удаление, копирование и вставка текста для удаления текста мы пользовались клавишами Backspace и Delete.

Можно просто выделить ненужный фрагмент и нажать клавишу Delete (или Backspace).

Для отмены удаления можно воспользоваться кнопкой Undo (отмена ввода)

Копирование выделенного текста в буфер — Ctrl+Ins, Ctrl+C

Вставка из буфера – Shift+Ins, Ctrl+V

Удаление и копирование в буфер — Shift+Del.

## **1.8. Параметры страницы**

<span id="page-12-0"></span>Меню Формат(Format)+Страница(Page) позволяет задать такие свойства как отступы от краев листа (рисунок 8), колонтитулы, поворот страницы – альбомная или книжная, тип печатаемой страницы, например, А4, стандартный лист для принтера, А5 – половина данного листа, А3 - два листа А4.

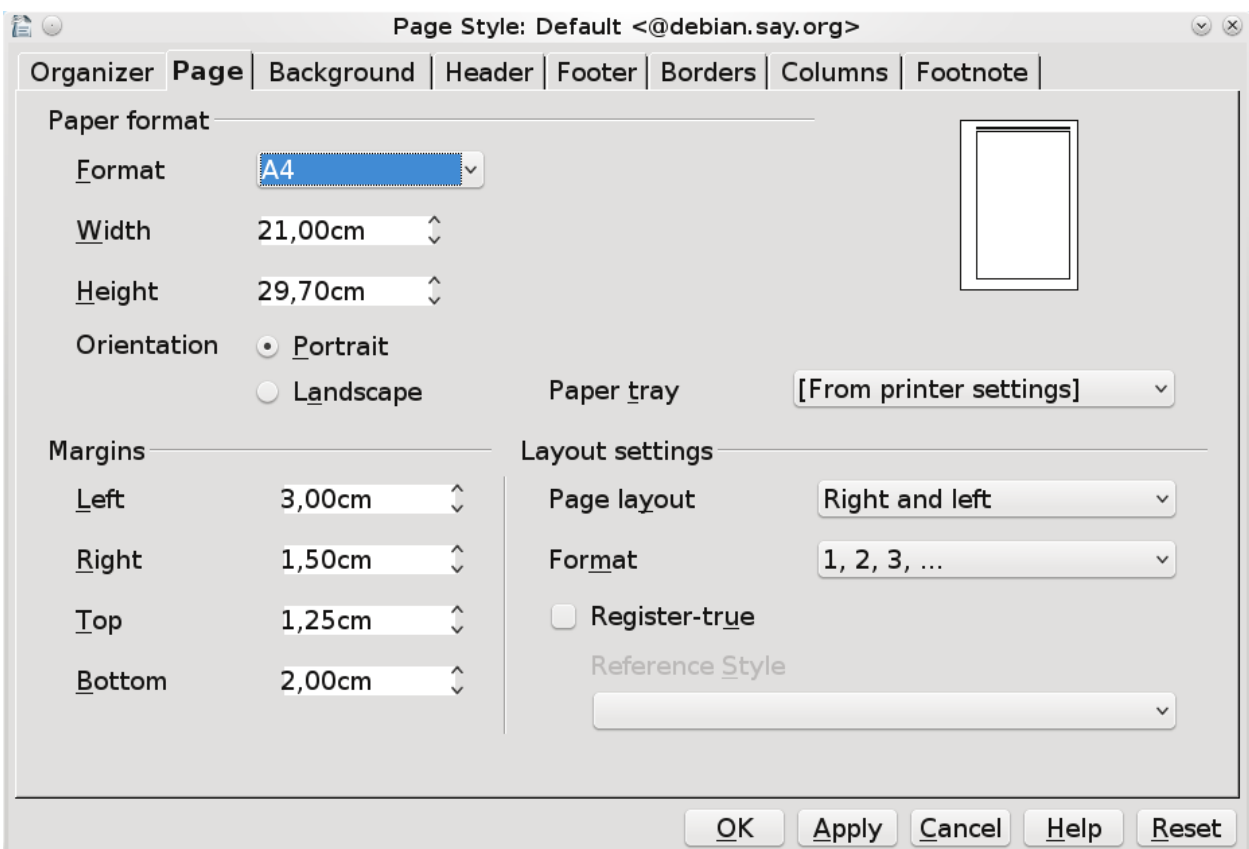

*Рисунок 8 - Настройка параметров страницы*

# **1.9. Оформление абзацев (Paragraphs)**

<span id="page-12-1"></span>Чаще всего требуется менять такие параметры оформления абзаца, как выравнивание по левому, правому краю, выравнивание по ширине страницы, центрирование абзаца, изменение межстрочного расстояния и отбивка абзаца. Для того, чтобы переформатировать текущий абзац, выберите команду в меню Формат(Format)+Абзац (Paragraph) (рисунок 9). Если необходимо переформатировать более одного абзаца, необходимо их предварительно выделить.

Координатная линейка, которая отображается по команде в меню Вид (View)+Линейка (Ruler), позволяет менять отступы и величину красной строки, средний – меняет абзацный

отступ, нижний сдвигает красную строку и абзацный отступ одновременно. Правый маркер служит для изменения правого отступа.

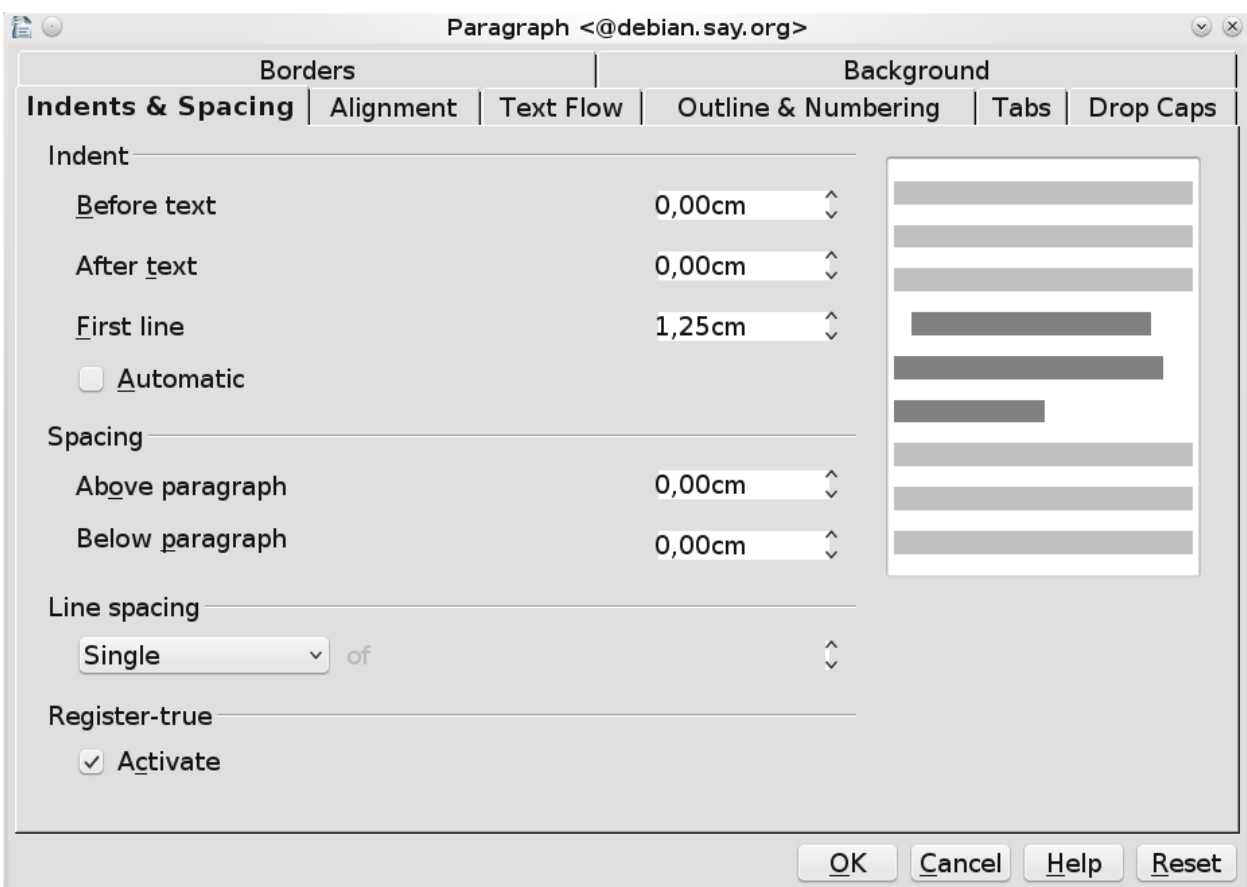

*Рисунок 9 - Настройка параметров параграфа (абзаца)*

### **1.10. Разделы (Sections) и разрывы**

<span id="page-13-0"></span>Для изменения разметки документов на одной странице или на разных страницах можно использовать разделы. Чтобы создать область с разделом, вставьте раздел и затем задайте формат для каждого из разделов. Например, можно при создании отчета отформатировать раздел введения как одну колонку, а затем отформатировать следующий раздел, представляющий собой текст отчета как две колонки.

Для вставки раздела нужно выбрать Вставка+Раздел (Insert+Section) и соответствующие параметры нового раздела, где он начинается (рисунок 10). В новом разделе можно установить другое количество колонок текста, чем то, количество, что было в другом разделе, настроить количество колонок можно во вкладке Колонки (Columns).

Для вставки разрыва необходимо выбрать Вставка+Разрыв (Insert + Manual Break) (рисунок 11), в этом случае можно выбрать разрыв на следующую страницу, строку.

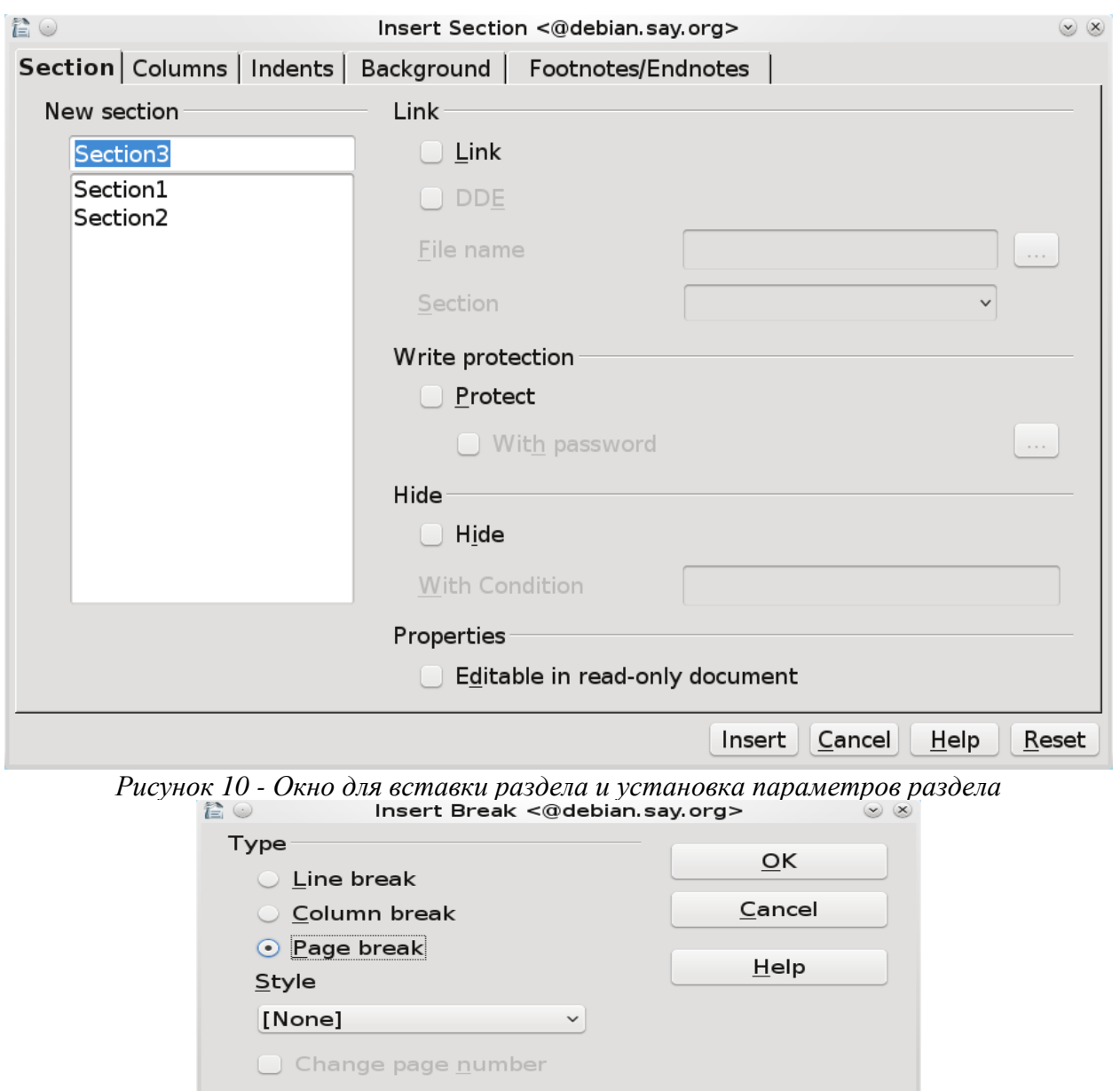

*Рисунок 11 - Вставка разрыва на другую страницу*

Для изменения ориентации страницы для всех страниц с одинаковым стилем сначала следует создать соответствующий стиль страницы, а затем применить этот стиль:

1. Выберите команду **Формат - Стили и форматирование**.

 $\hat{C}$ 

- 2. Щелкните значок **Стили страницы**.
- 3. Щелкните стиль страницы правой кнопкой мыши и выберите **Новый**. Новый стиль страницы изначально получает все свойства выбранного стиля страницы.
- 4. На вкладке **Управление** введите имя для стиля страницы в поле **Имя**, например "Моя альбомная ориентация".
- 5. В поле **Следующий стиль** выберите стиль страницы, который требуется применить к странице, следующей за страницей с новым стилем. См. раздел о применении стилей страниц в конце данной страницы справки.
- 6. Откройте вкладку **Страница**.
- 7. В пункте **Формат бумаги** выберите "Портретный" или "Альбомный".
- 8. Нажмите кнопку **ОК**.

Теперь определен соответствующий стиль страницы под именем "Моя альбомная ориентация". Для применения нового стиля дважды щелкните стиль страницы "Моя альбомная ориентация" в окне **Стили и форматирование**. Изменяются все страницы текущей области стилей страницы. При выборе другого стиля в качестве "следующего стиля" изменяется только первая страница текущей области стилей страницы.

Одностраничные стили

Стиль страницы можно применить только к одной странице. В качестве примера рассмотрим стиль "Первая страница". Для установки этого свойства определите другой стиль страницы в качестве "следующего стиля" на вкладке **Формат - Страница - Управление**.

Одностраничный стиль начинается с нижней границы текущего диапазона стиля страницы и применяется до следующего разрыва страницы. Следующий разрыв страниц появляется автоматически, когда текст переходит на следующую страницу, что иногда называется "мягкий разрыв страницы". В качестве альтернативы можно вставить разрыв страниц вручную.

<span id="page-15-0"></span>Для вставки разрыва страницы вручную в положении курсора нажмите Ctrl+Enter или выберите **Вставка - Разрыв** и просто нажмите кнопку "OK".

### **1.11. Оглавление и указатели.**

Добавление оглавления и указателей требует предварительной установки свойств текста, который будет выступать в качестве заголовка в оглавлении. Обычно это название параграфа или какой-то главы. Можно воспользоваться кнопкой на панели инструментов – стили и форматирование или стиль (Apply Style), обычно они находятся рядом с полями – название шрифта и размер шрифта. Выделив нужный текст, можно задать ему уровень заголовка, например заголовок 1, или заголовок 2. Заголовок 1 (Heading 1, Heading 2, Heading 3), обычно указывает введение, главы, а заголовок 2 параграфы в этих главах. После того как будут отмечены соответствующие главы и параграфы документа, текст будет полностью напечатан и отформатирован, можно воспользоваться **Вставка - Оглавления и указатели - Оглавления и указатели — Оглавление/указатель** (**Insert - Indexes and Tables - Indexes and Tables — Index/Table)**, чтобы вставить соответствующее оглавление (содержание) в начале документа .

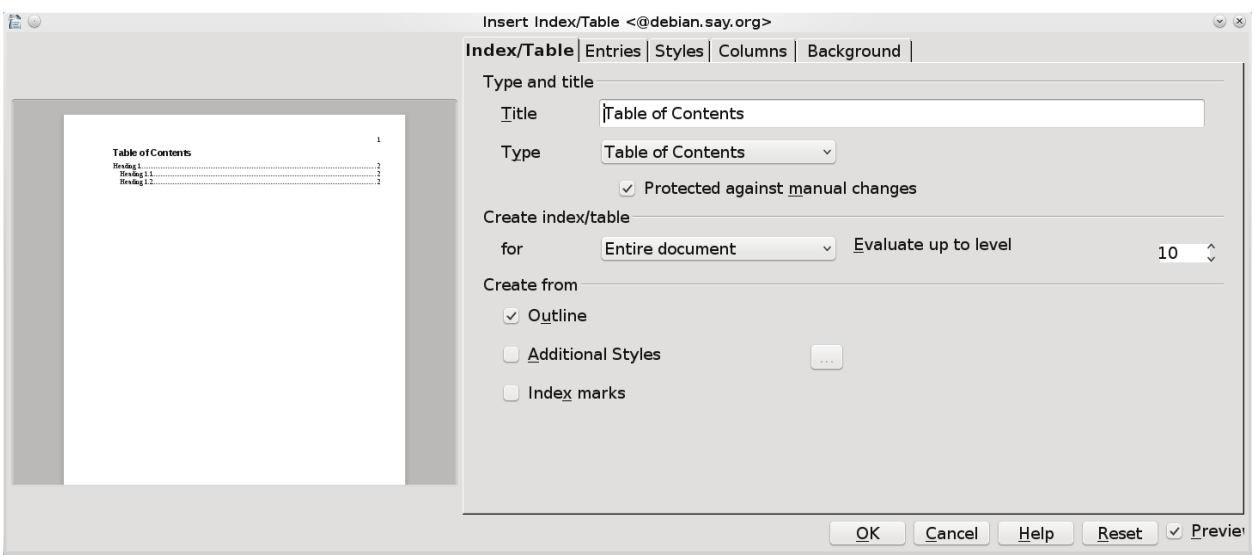

*Рисунок 12 - Вставка оглавления и указателей*

#### **1.12. Вставка рисунка в текст.**

<span id="page-16-0"></span>Для вставки рисунка можно воспользоваться меню Вставка-Рисунок-Из файла (Insert-Picture-From File), либо можно скопировать изображение в буфер и вставить из буфера с помощью Shift-Ins или меню выбираемого правой кнопкой мыши (вставить - paste), либо сделать скриншот экрана или окна, скопировав его в буфер и затем осуществить вставку. Положение в тексте рисунка можно редактировать (Формат-Якорь, Format-Anchor), привязав его к странице (To Page), параграфу (To paragraph), или символу (To Character), или сделать воспринимаемым как символ (As Character) , в этом случае к рисунку можно принимать стили присущие тексту, выравнивание по ширине или по левому и правому краю и т.д. В тексте отчетов или больших текстах с нумеруемыми рисунками изображение лучше вставлять как символ, также можно задать подпись рисунка — Caption, для этого можно щелкнуть правой кнопкой мыши на рисунке или в меню Вставка-Надпись(Insert-Caption). Можно заменить стандартную надпись на свою, при этом при вставке нового рисунка с надписью он автоматически нумеруется в соответствии со своим номером в тексте.

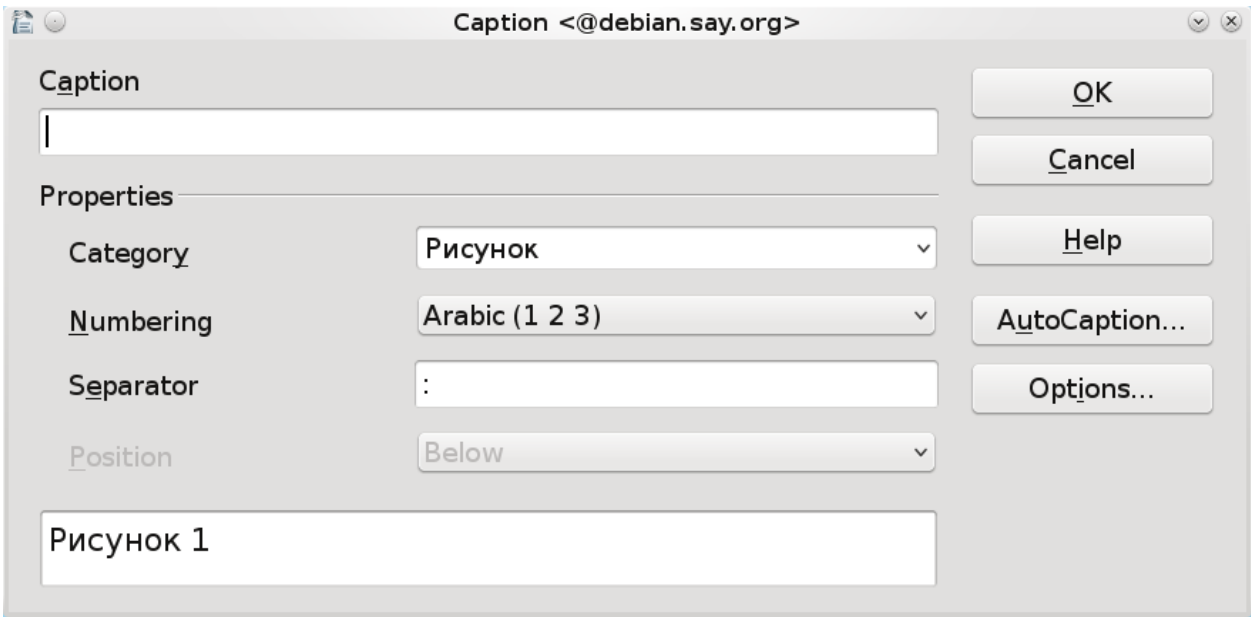

*Рисунок 13 - Настройка подписи рисунка*

# **1.13. Формулы**

<span id="page-16-1"></span>Вставка формулы осуществляется с помощью выбора Вставка-Объект-Формула (Insert-Object-Formula), либо объект формула можно выбрать на панели управления, обычно это кнопка на которой нарисован символ квадратный корень из a. Редактирование формулы можно осуществить с использованием окна редактирования формулы и элементов формулы Вид-Элементы (View-Elements) (рисунок 14).

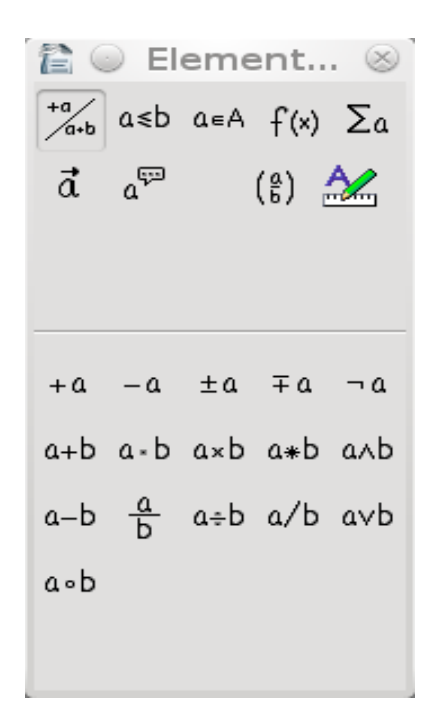

Рисунок 14 - Элементы редактирования формулы

Запишем формулу для расчета информационной энтропии:

$$
H = \sum_{i=1}^{n} p_i \cdot \log_2\left(\frac{1}{p_i}\right) \tag{1}
$$

где  $P_i$  - вероятность встречи символа в сообщении.

Таким образом формула выглядит в редакторе формул:

H=sum from  $\{i=1\}$  to  $\{n\}$   $\{p_{i}\}$  cdot  $\log_{10}\{2\}$   $(\{1\}$  over  $\{p_{i}\}\})$  }.

При редактировании может быть использовано окно элементов редактирования. Например, чтобы выбрать значок суммы выбираем соответствующую вкладку, она будет соответствовать стандартной форме записи sum <?> (Рисунок 15), необходимо заменить последовательность <?> на свои данные в соответствии с вашей формулой, можно также указать элементы from и to определяющие нижнюю и верхнюю границы изменения ндекса формулы суммы. Фигурные скобочки объединяют последовательность символов в один элемент формулы.

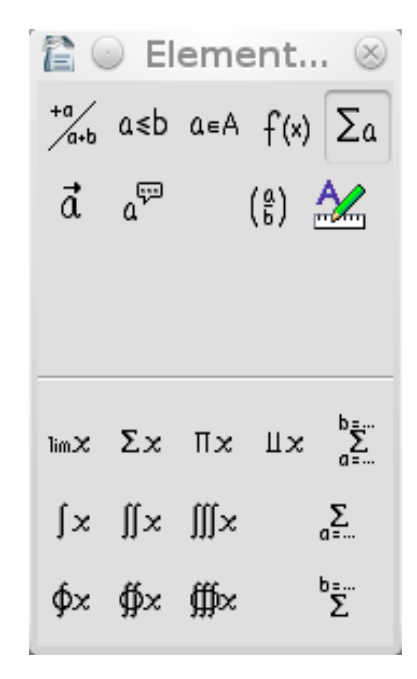

# *Рисунок 15 - Редактирование формулы*

 $\circledcirc$ 

 $\blacksquare$ 

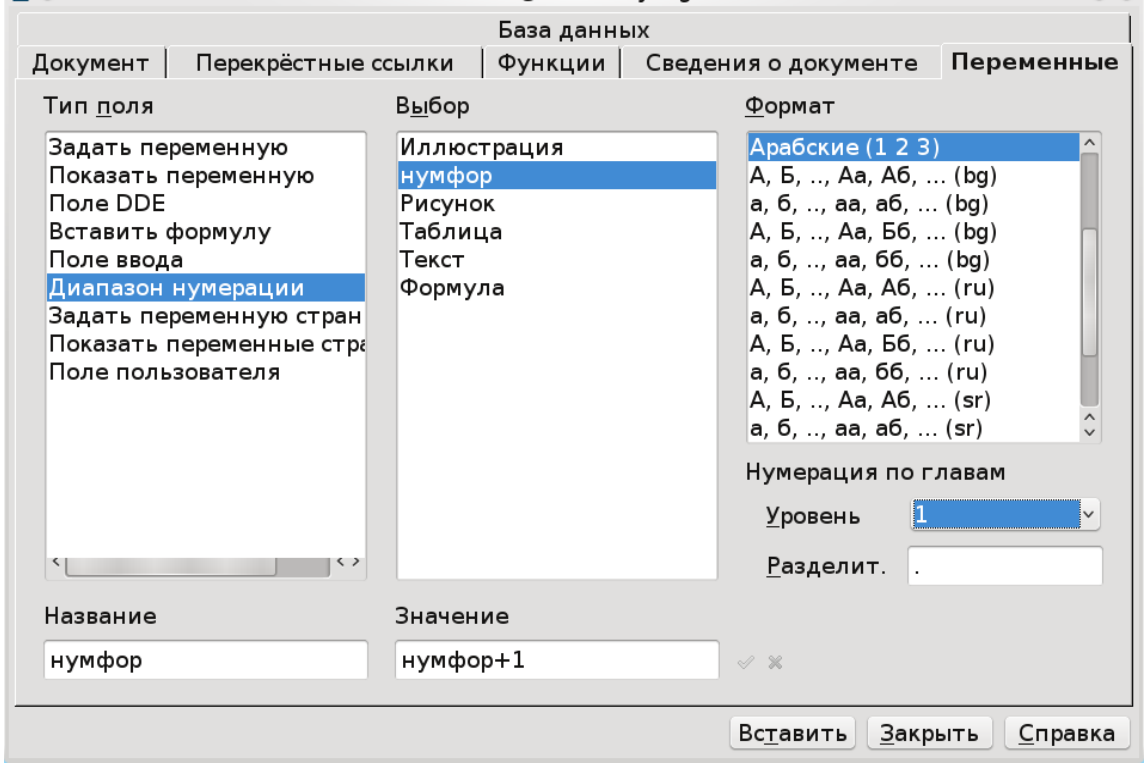

*Рисунок 16 - Настройка поля*

Для создания и вставки формулы использовалось автоматическая нумерация формул. В этом случае можно создать таблицу из двух столбцов и одной строки, сделать границы таблицы невидимыми, в правый столбец вставить формулу и в левый записать скобочки. Выровнять формулу первый и второй столбец по левому и правому краю соответственно, положение в ячейке по высоте задать — по середине. Затем с помощью Вставка-Поля-Дополнительно вызвать окно редактирования представленное на рисунке 16. Вставить в список Выбор-Название переменную нумфор, в значение записать нумфор+1. Если необходима нумерация внутри параграфа, то выбрать уровень 1. Ниже приведен пример.

$$
H = \sum_{i=1}^{n} p_i \cdot \log_2 \left( \frac{1}{p_i} \right) \tag{2}
$$

Затем можно копировать созданную таблицу формулы в нужно место и затем редактировать формулу, так же можно сделать авто-вставку.

Также для автоматической нумерации формул можно воспользоваться вставкой в тексте документа последовательности двух символов fn и затем нажав F3. В этом случае также, но уже автоматически создастся таблица из двух столбцов и одной строки в первом столбце будет указана стандартная формула, ее можно заменить и во втором столбце будет указан номер формулы, данный номер вставляется автоматически, при вставке формулы выше произойдет перенумерация формул. Нумерацию можно делать и не сквозной, щелкнув на соответствующем номере формулы и задав уровень при настройке поля.

$$
E = mc^2 \tag{2}
$$

$$
E = mc^2 \tag{3}
$$

### 1.14. Стили и форматирование

<span id="page-19-0"></span>При работе в Writer лучше заранее создать набор стилей для различного типа объектов, рисунков, формул, текста, списков, заголовков и затем применять данные стили к тексту, а не настраивать все вручную.

Для создания своего стиля можно выбрать Формат-Стили и форматирование (Format-Styles and Formatting), в окне стилей выбрать нужный стиль блока текста (параграфа, символа, фрейма или страницы), затем с помощью правкой кнопки мыши и выпадающего меню выбрать New. Например, при создании стиля во вкладке Frames будет вызвано окно, показанное на рисунке 17, если мы назначим доя фрейма указанный стиль, то он будет применен к данного фрейма, для применения стиля можно выделить нужный объект и щелкнуть левой кнопкой мыши на имени стиля два раз, или выбрать стиль в Apply Style. Кроме того, можно создать стиль с аналогичным именем во вкладке paragraphs и characters в свою очередь описывая для данного стиля все характеристики текста. При создании соответствующего текста в данном фрейме он будет отформатирован в соответствии с параметрами данного стиля, а текст внутри фрейма в соответствии с тем же стилем заданным во вкладках characters (стили символа) и paragraphs (стили параграфа).

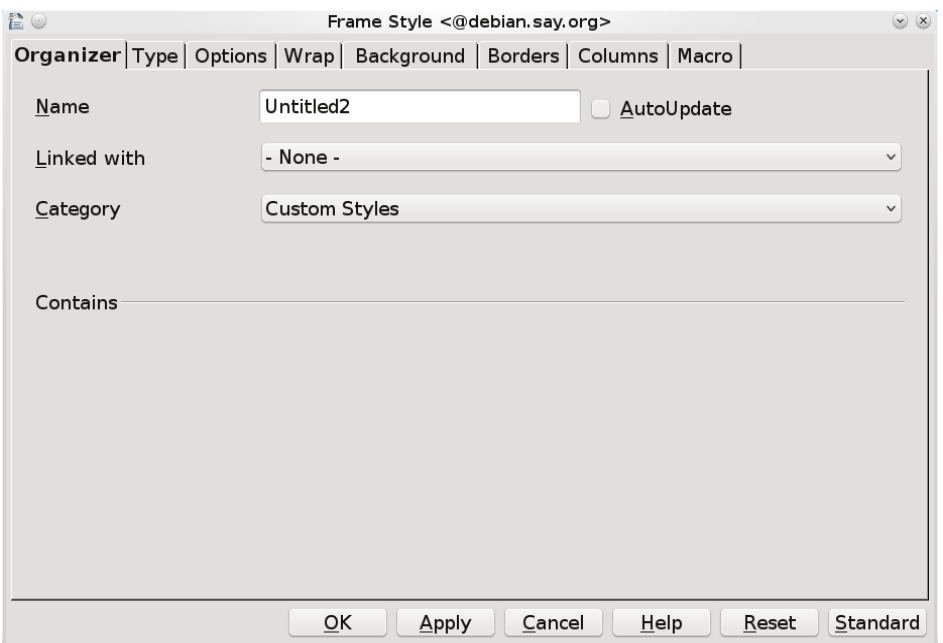

Рисунок 17 - Окно форматирования стиля фрейма

### 1.15. Автозамена и параметры автозамены

<span id="page-20-0"></span>Часто бывает, что необходимо автоматически произвести замену текста на другой текст или, например, при вводе номера и точки автоматически создается список, либо первая буква абзана автоматически становится заглавной. ниже привелен пример отключения автоматической замены номера и точки на элемент списка, иногда это не очень удобно.

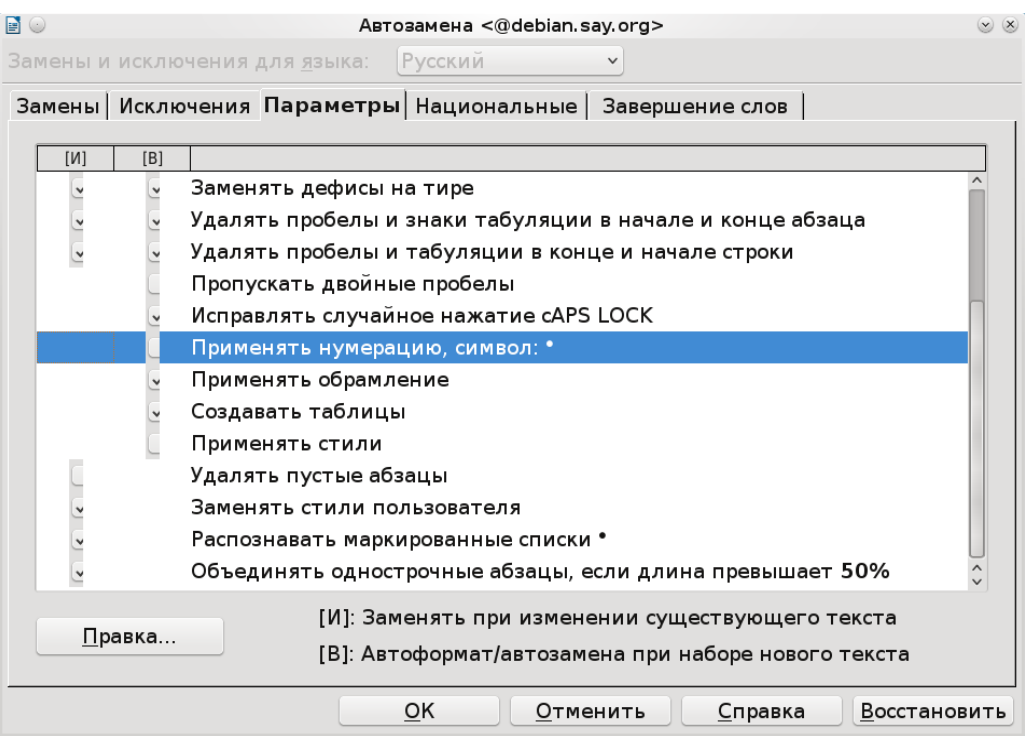

Рисунок 18 - Параметры автозамены

# 1.16. Залание.

<span id="page-20-1"></span>Внимательно изучите возможности Libre Writer описанные выше.  $1<sub>1</sub>$ 

 $2<sub>1</sub>$ Создайте документ Writer. Для этого в меню Пуск найдите приложение LibreOffice Writer. Сохраните документ на своем диске S: или в какой-нибудь созданной вами папке на вашем лиске.

 $\mathcal{E}$ Воспользовавшись любым поисковиком в сети интернет, например, поисковиком google.ru, найдите информацию о пакете LibreOffice и Microsoft Word. Скопируйте текст во вновь созданный документ воспользовавшись вставкой, чтобы текст был вставлен без ссылок можно воспользоваться «Правка-вставить как...» и указать — «текст без форматирования». Либо вставить текст, затем производя удаление с копированием текста (Shift-Del) и повторной вставки без форматирования вставлять текст. Опишите основные особенности текстовых процессоров входящих в данные пакеты, отличия их друг от друга. Часть информации можно скопировать из различных источников, часть описать самостоятельно. Вставьте вид окна Word любой версии и скриншот рабочего окна LibreOffice Writer. Скриншот текущего рабочего окна - Alt+PrintScreen (Prn Scr), скриншот всего экрана - Shift+PrintScreen или PrintScreen, либо осуществите поиск в сети Интернет.

 $\overline{4}$ Вначале документа вставьте еще одну страницу. Для этого можно воспользоваться меню Вставка (Разрыв - Разрыв страницы). Создайте титульный лист с указанием названия лабораторной работы, по правилам оформления лабораторных работ принятым ГОСТом. Установите шрифты, параметры страницы, абзацев, создайте свои стили.

 $5<sub>1</sub>$ Проведите форматирование и редактирование текста, установив заглавия и разделы с помощью стили и форматирование. Удалите ненужные абзацы, отобразите невидимые символы. Сохраните документ. Воспользуйтесь заменой знака абзаца на пробел в выделенном

тексте, для этого выберете «Правка-Найти и заменить». Выберете «Детали» и установите галочку регулярные выражения. Затем в поле «Найти» установите знак \$, что означает конец строки, и выберете «найти все», затем в поле «Заменить» укажите пробел и нажмите «заменить». Дополнительную информацию по использованию регулярных выражений можно найти на сайте LibreOffice, например, знак ^ означает начало строки, \* означает любое количество повторений символа, который стоит перед звездочкой, при поиске "Аб\*в" будут найдены "Ав", "Абв", "Аббв", "Абббв" и т. д. Установите выравнивание по ширине для текста, и по середине для рисунков. Установите где нужно списки.

6. Оформите в соответствии с правилами ГОСТа рисунки и таблицы, для работы с таблицей можно воспользоваться Меню Таблица и подменю добавить|удалить строки, ячейки, столбцы. Попробуйте преобразовать таблицу в текст и наоборот и объединить таблицы.

7. Вставьте уменьшенный «скриншот» выполняемой программы, сделайте «скриншот» рабочего окна и разместите его на отдельной странице сделав ее альбомной, при этом остальные должны оставаться книжными.

8. Вставьте в ваш документ описание лабораторной работы или любой другой текст не более двух страниц и задайте вставленному тексту двухколончатую структуру, используя разделы, остальной текст должен остаться одноколончатым. В тексте на странице выделите первые две буквы и сделайте их красными и больше по размеру и полужирным шрифтом.

9. Воспользовавшись меню Файл-Свойства посмотрите статистику документа и подсчитайте средний размер слова (среднее количество букв в слове), среднее число слов на странице. Оформите данные о документе в виде таблицы. Запишите формулу расчета средней длины слова и среднего количества слов на странице в буквенном виде, представив число слов как параметр и длины слов в виде вектора, воспользовавшись редактором формул, запишите переменные, и что они обозначают, в соответствии с оформлением по ГОСТу. Запишите несколько тригонометрических формул для примера. Укажите значения переменных. Укажите литературу и использованные источники, в качестве использованных источников могут выступать ссылки на Интернет ресурсы.

10. Создайте оглавление, используя Вставка-Оглавление и указатели. Вставьте номера страниц.

При выполнении старайтесь оформлять документ в соответствии с ГОСТом, старайтесь придерживаться одного строгого стиля.

#### <span id="page-22-0"></span>2 Изучение макросов LibreOffice Writer

Иногда требуется провести работу с текстом или обработать текст каким-либо сложным образом и обычных средств, предоставляемых интерфейсом для этого не хватает. Кроме того, бывает необходимо провести одну и ту же последовательность рутинных действий, что порой занимает много времени, а хотелось бы свести последовательность этих действий к одному нажатию кнопки. Writer позволяет создавать специальные макросы, являющиеся по сути процедурами обработки текста, написанные на языке программирования, в нашем случае в качестве языка программирования выступает язык Бэйсик. При этом, обладая множеством всех стандартных операторов присущих языкам программирования высокого уровня, возможно получить доступ к объектам текстового редактора Writer, открытым документам, функциям открытия документов, всем объектам данного документа включая рисунки, параграфы, колонтитулы, выделенный текст, списки, слова, буквы, шрифты и т.д..

#### $2.1.$ Объекты и классы.

<span id="page-22-1"></span>Что же такое Объект. С точки зрения реального мира объект это нечто материальное, существующее и обладающее свойствами и поведением в реальном мире, часто объекты имеют какие то общие свойства, благодаря которым мы относим каждый объект к какому то классу объектов. Например – автомобиль, есть разные конкретные реализации и объекты автомобили, но общим классом является автомобиль, имеющий четыре колеса, способный ездить и управляемый водителем. То же самое можно сказать и о тексте или документе, документ это объект, который содержит объект текст, а объект текст содержит объекты слова, абзацы, буквы, текст редактируется, меняется, отображается, документ создается и сохраняется. Все эти действия мы выполняем с данными объектами, используя функции редактора, но мы можем эти функции вызвать с помощью алгоритмического языка.

Если вы уже работали с языками программирования и писали программы, то знаете что в любом языке программирования существует набор операторов или инструкций с помощью которых можно записать указания или программу, которую сможет понять и выполнить процессор. Существует набор стандартных операторов с помощью которых можно написать практически любой алгоритм, любой сложности - это ветвление, цикл, линейная последовательность выполнения операторов, арифметические действия и возможность обращения к переменным и записи в них каких то значений или результатов логических или арифметических выражений. Обычно в языках высокого уровня стараются избежать сложной работы с памятью присущей машинным языкам, вводится стандартная операция присвоения, которая позволяет некоторой - переменной - символьной последовательности присвоить какоето значение. Грубо говоря, используя эту символьную последовательность в выражениях вы работаете с тем, что содержится в данной переменной как в ящичке. Можно операцию присвоения описать таким образом: В стакан с названием - St1, мы заливаем молоко из кружки Cr1 и говорим, налейте мне молоко в St1 из Cr1. Таким образом, вам нальется то, что содержится в Cr1. Тоже самое и с переменной. Допустим, Val1 = 20; Val2 = 30; Val3 = Vall+Val2; тогда Val3 будет содержать значение 50. Вы знаете, что переменная может содержать в себе только данные определенного вида, а не все подряд (хотя существуют специальный вариантный тип данных, когда тип переменной можно определить в процессе выполнения программы). Ведь мы можем хранить и названия (строки) и числа, и объекты. Поэтому каждой переменной ставится в соответствие какой-то тип данных, или домен или область определения тех значений, которые она может принимать. Обычно в языках программирования - это целочисленные типы, вещественные, строковые, символьные, логические, перечислимые, множества, комплексные числа, тип запись или структуры. Так что же такое переменная объект, это некая ссылка на объект, являющийся сложной структурой данных, которая ко всему прочему может содержать методы работы с этими данными и объектом, а также защищать данные и ограничивать или разрешать к ним доступ.

Переменная-объект, это переменная, которая содержит в себе другие объекты, свойства и действия, производимые над объектом, объект является конкретной реализацией, какого то класса (класс есть описание, некого множества объектов с одними и теми же свойствами). Обычно доступ к свойствам и функциям сложных типов данных (таких как классы) осуществляется путем написания имени переменной объекта, а затем через точку имени функции и или свойства данного объекта.

#### $2.2.$ Переменные и объекты в Basic

<span id="page-23-0"></span>Для объявления переменной указывается ключевое слово dim и затем список переменных через запятую, слово as и тип переменной.

Примеры:

Dim a,b as integer – объявление переменной целого типа.

Dim s as string - объявление переменной строкового типа.

Dim mass() as integer - объявление динамического одномерного массива целого типа.

Redim mass(100) – изменение длины массива и установка ее равной 100.

Dim desk as com.sun.star.frame.Desktop — переменная типа desktop унифицированной сетевой модели UNO, данная переменная может ссылаться на объекты типа Desktop.

В языке Basic можно обращаться к переменным представляющим собой ссылки на объекты, это могут быть объекты текст, параграфы, таблицы, отображаемые на экране окна, они обладают набором свойств и методов работы с данными объектами. Объектная модель может быть любой, как и ее реализация, например в пакете Microsoft Office реализована своя объектная модель, в пакете LibreOffice или OpenOffice своя, потому объекты и способ взаимодействия с этим объектами в этих различных пакетах отличаются.

### <span id="page-23-1"></span>2.3. Операторы Basic

Оператор цикла For. For index= $n1$  to  $n2$  [step s] Rem тело цикла Next index

Переменная Index пробегает значения от n1 до n2 с инкрементацией s (увеличение на s), в данном случае s может быть переменной или константой целого типа, квадратные скобочки указывают на то, что конструкция является не обязательной, в случае если она не указывается то шаг равен 1.

```
Например,
val = 0For xyz = 4 to 50 step 4
val=val+xyz
next xyz
```
Алгоритм вычисляет сумму значений от 4 до 50 с шагом 4, то есть сумму 4, 8, 12, 16 ... ло 48 в переменную val.

```
val1 = 0For aval = 1 to 50
val1 = val1 + avalnext aval
В данном случае рассчитывается сумма целых чисел от 1 до 50.
```
Оператор цикла While, делай пока выполняется условие. Операторы внутри цикла повторяются до тех пор пока выполняется условие.

```
While <условие>
операторы
Wend
```
Пример: While  $i < N$  $I = i + 1$ wend Цикл выполняется пока переменная і меньше N. Условный оператор If, if <условие> then <последовательность операторов если условие выполняется> **Telse** <последовательность операторов в случае невыполнения условия>] end if

Пример: если I меньше 100 (если условие выполнено) то увеличить I на 1, иначе уменьшить на 1.

If  $i<100$  then  $i=i+1$ else  $i=i-1$ end if

#### $2.4.$ Процедуры и функции.

<span id="page-24-0"></span>Функции и процедуры представляют собой отдельные блоки операторов, которые могут быть вызваны в основной программе или подпрограмме, обычно вызов функции или процедуры осуществляется в программе с помощью указания ее имени и передаваемых в нее параметров, после выполнения операторов функции управление возвращается программе или подпрограмме вызвавшей ее и начинается выполнение операторов следующих за функцией или процедурой. Очевидно, что назначение процедур и функций в том, чтобы не писать каждый раз один и тот же код для часто повторяющихся операций выполняющих определенное логически завершенное действие. При этом внутри функций и процедур возможно использовать свои локальные переменные, которые могут иметь те же названия, что и переменные в других процедурах и функциях и в основной программе. При этом извне процедуры мы не можем менять локальные переменные функции. Типичное использование процедур и функций заключается, в том что мы передаем в функцию какие то значения, на основе которых эта функция производить ряд действий и вычисление какого-то результата. Основное отличие процедур от функций в том, что имени функции ассоциирован какой то тип возвращаемых данных, грубо говоря, функцию можно использовать в выражениях, например, арифметических или в логических, в условных операторах и циклах. Процедура вызывается вне какого-либо выражения.

Примеры.

Функция возвращает сумму двух чисел, передаваемых как фактические параметры в функция из внешней программы

Function sum $(a,b \text{ as integer})$  as integer  $Sum = a + b$ End function

Использование функции sum в программе.

Dim x as integer

 $x = 2$ 

 $x=x+sum(x,4)*2$ 

Пример процедуры позволяющей сложить два числа, значение возвращается в формальном параметре с, при вызове процедуры не должно быть константой, а должно быть переменной типа integer

Sub sum $(a,b,c$  as integer)

 $c = a + b$ End sub Dim c as integer Call  $sum(2,2,c)$ 

#### $2.5.$ Создание макроса в LibreOffice

<span id="page-25-0"></span>Для  $\, {\bf B}$ LibreOffice выбираем сервис+макросы+управление создания макроса макросами+LibreOffice Basic (Tools+Macros+Organize Macros). При этом отобразится окно представленное на рисунке ниже (рисунок 19). Для того, чтобы макрос был сохранен в самом документе, необходимо выбрать ваш документ, выбрать набор стандартных модулей «standard» и затем нажать «создать», затем необходимо ввести имя модуля. После создания модуля можно его выбрать, в окошке справа выбрать макрос Main и нажать редактировать (Edit). Либо необходимо после создания модуля (Module1), написать в поле Macro Name (Имя макроса) новое имя макроса и нажать создать (рисунок 20).

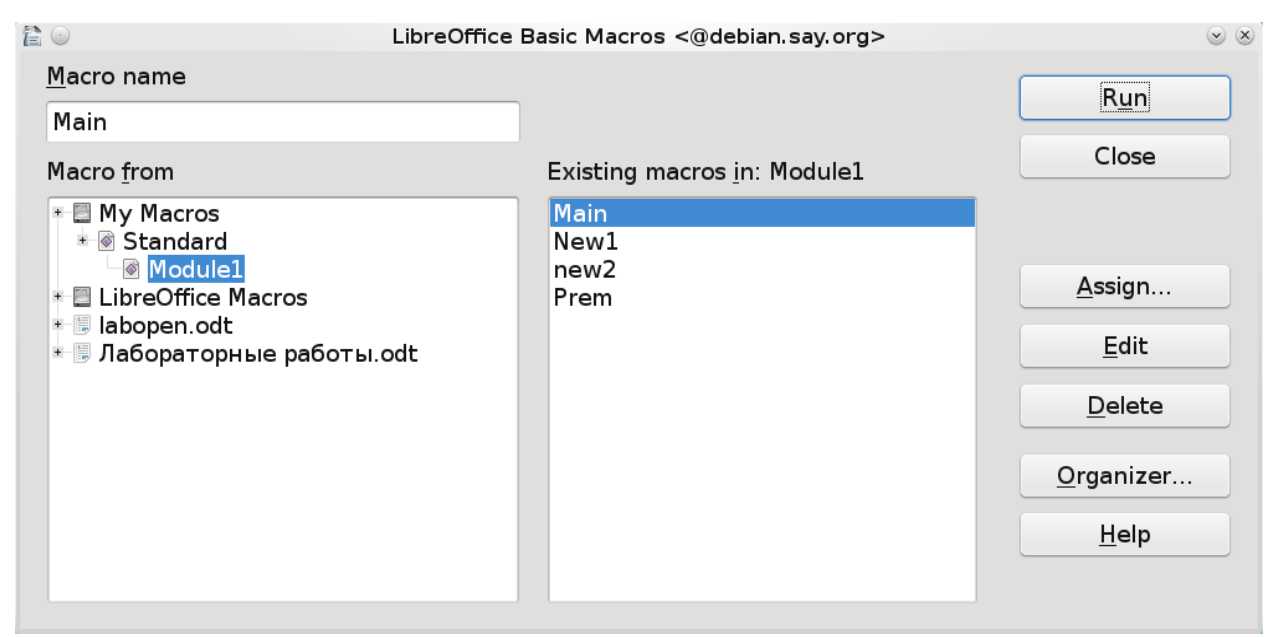

Рисунок 19 - Окно создания и редактирования макросов

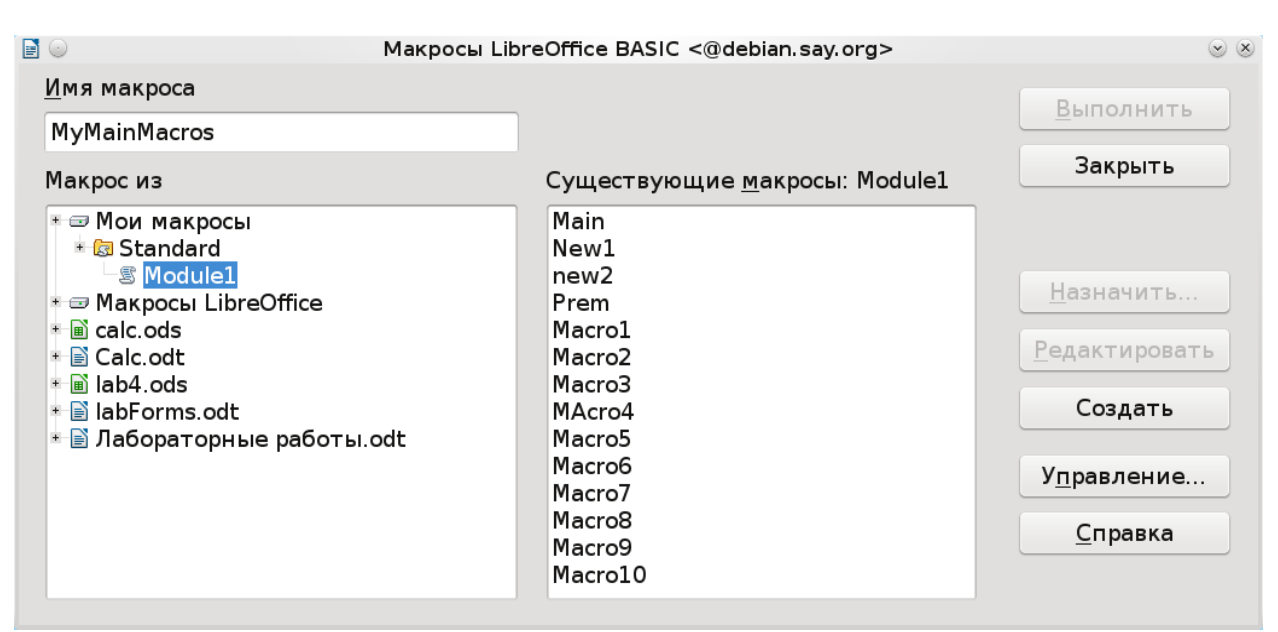

Рисунок 20 - Пример создания нового макроса MyMainMacros

В результате создания и редактирования макроса появляется окно редактора Бэйсика, на рисунке приведен пример с двумя макросами, естественно их может быть больше и они могут иметь входные параметры.

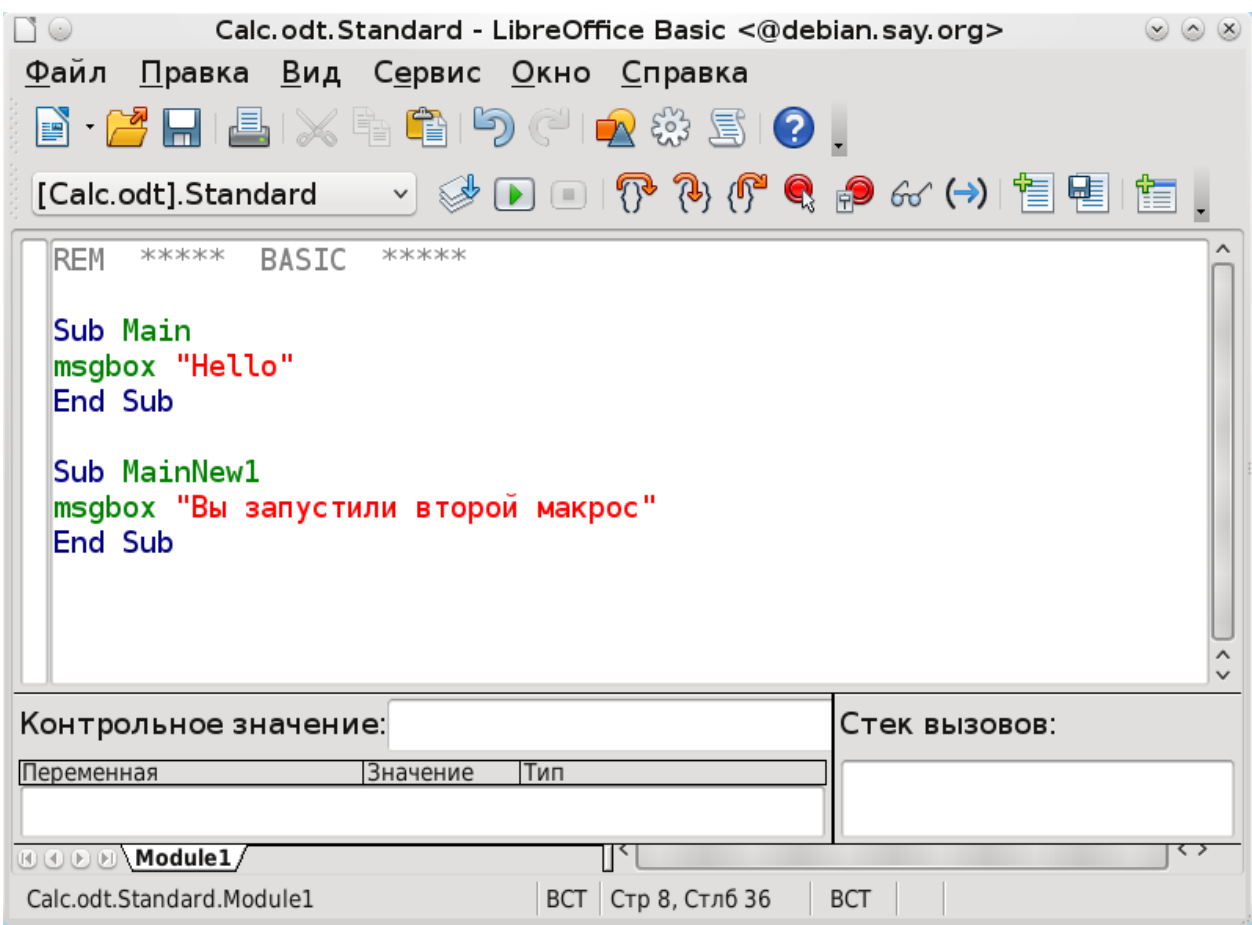

Рисунок 21 - Редактор Basic и два макроса

В LibreOffice, как уже отмечалось, объектная модель несколько другая нежели в Microsoft Office, в LibreOffice Basic используется так называемся унифицированная сетевая объектная модель UNO. Ниже приведен пример макроса openoffice увеличивающий размер шрифта каждого параграфа.

Sub Main Dim Doc As Object Dim Enum As Object Dim TextElement As Object ' StarDesktop — главный объект доступный из макроса создание ссылки на объект document, текущий документ  $Doc = StarDesktop.CurrentComponent$ создание объекта enumeration  $Enum = Doc.Text.createEnumeration$ ' НИКЛ ПО ВСЕМ ТЕКСТОВЫМ ЭЛЕМЕНТАМ While Enum has More Elements  $TextElement = Enum.nextElement$ проверка является ли текущий блок таблицей If TextElement.supportsService("com.sun.star.text.TextTable") Then MsgBox "Текущий блок содержит таблицу"

End If проверка является ли текущий блок текста параграфом If TextElement.supportsService("com.sun.star.text.Paragraph") Then  $TextElement.CharHeight = 20$ End If Wend окошко с сообщением msgbox "Конец макроса" End Sub

Объект enumeration позволяет перебрать все элементы текста в цикле пока эти элементы не закончатся. Операция Enum.nextElement возвращает текущий элемент и переходит к следующему, где переменная Enum есть ссылка на объект созданный вызовом функции Doc. Text. create Enumeration. Очевидна иерархия объектов, в документе Doc есть свойство Text ссылающееся на текстовый объект документа, далее вызывается метод этого объекта createEnumeration, данный метод представляет собой функцию создающую объект Enumeration, при этом сам объект Doc является ссылкой на объект CurrentComponent объекта StarDesktop. В объекте на который ссылается Doc может быть не только свойство Text, но и другие, например, имя файла документа, активность данного документа и т. д., кроме, того в объекте могут быть и методы, например, закрыть документ, открыть, сделать активным, сохранить. StarDesktop представляет собой объект управления всеми текущими открытыми приложениями LibreOffice, CurrentComponent — является текущим активным документов LibreOffice, в общем случае это может быть ссылка и на документ Writer и на документ Calc (электронная таблица) и на документ Base (база данных). Далее для каждого параграфа, предварительно проверив, а действительно ли объект TextElement — параграф, устанавливаются свойства текста: TextElement.CharHeight = 20, что задает размера шрифта абзаца = 20.

#### $2.6.$ Задания Макросы LibreOffice Writer.

<span id="page-27-0"></span>1) Написать макросы для очистки формата всего текста документа, выделенного текста, первого абзаца.

Подсказка. Перебрать все параграфы и задать одни и те же общие свойства текста параграфа. Ниже приведен список свойств текста.

• CharFontName (String) – имя выбранного типа шрифта;

Например, TextElement.CharFontName = "Free Times".

• CharColor (Long) – цвет текста;

Например, TextElement.CharColor =  $RGB(0,255,0)$  — зеленый цвет

• CharHeight (Float) – высота символа в пунктах (pt);

• CharUnderline (Constant group) - тип подчеркивания (константы в соответствии с com.sun.star.awt.FontUnderline);

Например, TextElement.CharUnderline = com.sun.star.awt.FontUnderline.WAVE

• CharWeight (Constant group) – вес шрифта (константы в соответствии с com.sun.star.awt.FontWeight);

• CharBackColor (Long) – фоновый цвет;

• CharKeepTogether (Boolean) – подавление автоматического разрыва строк;

• CharStyleName (String) – имя стиля символа.

Курсив устанавливается в свойстве шрифта CharPosture, присвоив данной переменной TextElement.CharPosture  $=$  $\overline{2}$ или TextElement.CharPosture значения  $\mathcal{D}$ com.sun.star.awt.FontSlant.ITALIC. Кроме italic в FontSlant есть свойства NONE, OBLIQUE, ITALIC DONTKNOW, REVERSE\_OBLIQUE, REVERSE\_ITALIC.

Также свойства абзана.

• ParaAdjust (enum) – вертикальная ориентация текста (константы в соответствии с

com.sun.star.style.ParagraphAdjust);

• ParaLineSpacing (struct) – межстрочный интервал (структура в соответствии с

com.sun.star.style.LineSpacing); Константы LineSpacingMode PROP - высота пропорциональна, MINIMUM — минимальная высота строки, LEADING — расстояние до предыдущей линии, FIX — фиксированная высота строки.

Например,

 $v = TextElement.ParalineSpaceing$ 

v.Mode = com.sun.star.style.LineSpacingMode.FIX

v.Height  $= 300$ 

TextElement.ParaLineSpacing = v

• ParaBackColor (Long) – фоновый цвет;

• ParaLeftMargin (Long) – левое поле в сотых долях миллиметра;

• ParaRightMargin  $(Long)$  – правое поле в сотых долях миллиметра;

• ParaTopMargin  $(Long)$  – верхнее поле в сотых долях миллиметра;

• ParaBottomMargin (Long) – нижнее поле в сотых долях миллиметра;

• ParaTabStops (Array of struct) – тип и положение позиций табуляции (массив

структур типа com.sun.star.style.TabStop);

• ParaStyleName (String) – имя стиля абзаца.

2) Написать макрос для изменения стиля каждой первой и пятой буквы каждого абзаца на курсив, изменить цвет буквы в активном документе и выделенном тексте.

Ниже приведен макрос, который используется для того, чтобы каждое первое слово предложения было выделено жирным шрифтом. При этом создается специальный объект текстовый Сursor, который позволяет осуществлять навигацию по документу, выделяя нужный текст или область нужного текста. Мы можем устанавливать все свойства символов для данного выделенного текста, при этом нужно помнить, что текст не является выделенным в понимании - выделение для копирования, а просто это область текста или блок текста свойства, которого будут меняться если мы будем присваивать какие-то значения свойствам объекта Cursor.

Sub Main Dim Doc As Object Dim Cursor As Object Dim Proceed As Boolean Doc = StarDesktop.CurrentComponent 'создать объект — текстовый курсор для текущего открытого документа Cursor = Doc.Text.createTextCursor() ' начать цикл Do ' перейти к концу слова с выделением от текущего положения курсора Cursor.gotoEndOfWord(True) 'изменить шрифт отмеченного текста на жирный

Cursor.CharWeight = com.sun.star.awt.FontWeight.BOLD

'перейти на следующее предложение без выделения, в переменную procеed занести значение возвращаемой функцией gotoNextSentence, она вернет True если следующее предложение есть и False если нет, т.е. фактически когда завершится текст функцяи вернет значение False

Proceed = Cursor.gotoNextSentence(False)

'перейти на начало текущего предложения без выделения

Cursor.gotoStartOfSentence(False)

'условие выполнения цикла, пока логическая переменная Proceed истинна, то-есть True Loop While Proceed

msgbox "end" End Sub

Ниже перечислены возможные способы навигации.

- goLeft (Count, Expand) переход на Count символов влево;
- goRight (Count, Expand) переход на Count символов вправо;
- $\bullet$  gotoStart (Expand) переход к началу текстового документа;
- gotoEnd (Expand) переход к концу текстового документа;
- gotoRange (TextRange, Expand) переход к указанному TextRange-объекту;
- gotoStartOfWord (Expand) переход к началу текущего слова;
- gotoEndOfWord (Expand) переход к концу текущего слова;
- gotoNextWord (Expand) переход к началу следующего слова;
- gotoPreviousWord (Expand) переход к началу предыдущего слова;
- isStartOfWord () возвращает True, если TextCursor в начале слова;
- isEndOfWord () возвращает True, если TextCursor в конце слова;
- gotoStartOfSentence (Expand) переход к началу текущего предложения;
- gotoEndOfSentence (Expand) переход к концу текущего предложения;
- gotoNextSentence (Expand) переход к началу следующего предложения;
- gotoPreviousSentence (Expand) переход к началу предыдущего предложения;
- isStartOfSentence () возвращает True, если TextCursor в начале предложения;
- isEndOfSentence () возвращает True, если TextCursor в конце предложения;
- gotoStartOfParagraph (Expand) переход к началу текущего абзаца;
- gotoEndOfParagraph (Expand) переход к концу текущего абзаца;
- gotoNextParagraph (Expand) переход к началу следующего абзаца;
- gotoPreviousParagraph (Expand) переход к началу предыдущего абзаца;
- isStartOfParagraph () возвращает True, если TextCursor в начале абзаца;
- isEndOfParagraph () возвращает True, если TextCursor в конце абзаца.

Входной параметр Expand показывает выделяется ли текст при передвижении курсора, значение True — выделяется (отмечается) и False — курсор продвигается и текст не выделяется (не отмечается). Каждая функция при этом возвращает значение true, либо false в зависимости от успешности выполнения, например, если следующего параграфа нет при вызове функции перейти на следующий параграф, то вернется значение false.

Подсказка для выполнения задания:

Использовать gotoStartOfParagraph, .goRight, CharColor , gotoNextParagraph.

3) Написать макрос для поиска в тексте запятых и замены их на троеточие.

Ниже приведен пример макроса, который позволяет заменить одни слова на другие, используя свойство параграфа textportion, это текст являющийся частью параграфа, которому присущи свои собственные свойства и характеристики.

Sub Main Dim Doc As Object Dim Enum1 As Object Dim Enum2 As Object Dim TextElement As Object Dim TextPortion As Object Doc = StarDesktop.CurrentComponent Enum1 = Doc.Text.createEnumeration ' цикл по всем абзацам While Enum1 hasMoreElements

 $TextElement = Enum1.nextElement$ 

проверка является ли текстовый элемент параграфом

If TextElement.supportsService("com.sun.star.text.Paragraph") Then

 $Enum2 = TextElement.createEnumeration$ 

' цикл по всем элементам текущего параграфа (текстовым порциям) TextElement, пока есть еще элементы

While Enum2.hasMoreElements

 $TextPortion = Enum2.nextElement$ 

взять строку текста порции текста, произвести замену одной последовательности символов на другую, эту замену возвратит функция replace, произвести присвоение строке содержащейся в порции новой строки возвращенной функцией replace.

 $Textportion. String = Replace(Textportion. String, "you", "U")$ TextPortion.String = Replace(TextPortion.String. "o", "2") Wend End If Wend msgbox s End Sub

4) Сделать макрос для обмена двух абзацев местами.

Можно воспользоваться свойством параграфа TextElement.String и поменять текст в двух параграфах местами. Заведите две переменные TextElement. присвойте им значение первого и последующего параграфа с помощью Enum.nextElement и используя третью строковую переменную произведите обмен.

5) Изменить цвет и размер шрифта каждого абзаца на произвольный. Использовать функцию rnd(), которая возвращает случайное вещественное значение от 0 до 1 и функцию rgb(r,g,b), которая возвращает преобразованное цветовое значение из последовательности интенсивностей красного, зеленого и синего, где каждое значение интенсивности варьируется от 0 до 255. Комбинация интенсивностей основных трех цветов создает для человека иллюзию различных цветов, например, три интенсивности со значениями 255, будет давать белый цвет, все значения 140, дают серый цвет.

6) Изменить цвет и размер шрифта каждого третьего слова в тексте.

Ниже приведен пример макроса, который меняет цвет каждой первой буквы параграфа на красный цвет.

Sub Main Dim Doc As Object Dim Cursor As Object Dim Proceed As Boolean  $Doc = StarDeskton.CurrentComponent$  $Cursor = Doc.Text.createTextCursor()$  $Do$ Cursor.gotoStartOfParagraph(False)  $Cursor.gov$  (1, True)  $Cursor.CharColor = RGB(255.0.0)$  $Proceed = Cursor.govNextParagnph(False)$ Loop While Proceed msgbox "end" End Sub

7) Написать макрос в котором каждая запятая будет заменена на последовательность трех разноцветных точек.

# <span id="page-31-0"></span>**3 Лабораторная №2 Изучение электронных таблиц LibreOffice Calc**

Цель работы.

Научиться пользоваться основными функциями в Calc.

# **3.1. Общие сведения об электронной таблице Calc пакета LibreOffice.**

<span id="page-31-1"></span>Calc относится к классу систем обработки числовой информации, называемых spreadsheet. Буквальный перевод термина "spreadsheet" с английского языка означает "расстеленный лист (бумаги)". В компьютерном мире под этим термином подразумевают класс программных средств, именуемых у нас "электронными таблицами". Ниже на рисунке приведено главное окно Calc.

| $\blacksquare$ | Без имени 3 - LibreOffice Calc <@debian.say.org><br>Файл Правка Вид Вставка Формат Сервис Данные Окно Справка |   |         |   |                                                                                                    |    |   |              |    |         |   | $\circledcirc$ $\circledcirc$ $\times$ |   |              |
|----------------|----------------------------------------------------------------------------------------------------|---|---------|---|----------------------------------------------------------------------------------------------------|----|---|--------------|----|---------|---|----------------------------------------|---|--------------|
|                | B - PHE A B B B B + S + S + S + S + S + S + C + G + & + & + H + O B + Q + O .                                 |   |         |   |                                                                                                    |    |   |              |    |         |   |                                        |   |              |
| 配              | Liberation Sans                                                                                               |   |         |   | $\sqrt{10}$ $\sqrt{24}$ $\sqrt{4}$ $\sqrt{4}$ $\sqrt{4}$ $\sqrt{4}$ $\sqrt{4}$ $\sqrt{4}$ $\sqrt{4}$ $\sqrt{4}$ $\sqrt{4}$ $\sqrt{4}$ $\sqrt{4}$ $\sqrt{4}$ $\sqrt{4}$ $\sqrt{4}$ $\sqrt{4}$ $\sqrt{4}$ $\sqrt{4}$ $\sqrt{4}$ $\sqrt{4}$ $\sqrt{4}$ $\sqrt{4}$ $\sqrt{4}$ $\sqrt{4}$ $\sqrt{4}$ $\sqrt{4}$ $\sqrt$ |    |   |              |    |         |   |                                        |   |              |
| A <sub>1</sub> | <b>▽ 究 2 =</b>                                                                                                |   |         |   |                                                                                                    |    |   |              |    |         |   |                                        |   |              |
|                | $\mathsf{A}$                                                                                                  | B | C       | D | E.                                                                                                    | F. | G | н            | ł. |         | K | L                                      | M | $\mathsf{N}$ |
|                |                                                                                                    |   |         |   |                                                                                                    |    |   |              |    |         |   |                                        |   |              |
|                |                                                                                                    |   |         |   |                                                                                                    |    |   |              |    |         |   |                                        |   |              |
|                |                                                                                                    |   |         |   |                                                                                                    |    |   |              |    |         |   |                                        |   |              |
|                |                                                                                                    |   |         |   |                                                                                                    |    |   |              |    |         |   |                                        |   |              |
|                |                                                                                                    |   |         |   |                                                                                                    |    |   |              |    |         |   |                                        |   |              |
|                |                                                                                                    |   |         |   |                                                                                                    |    |   |              |    |         |   |                                        |   |              |
|                |                                                                                                    |   |         |   |                                                                                                    |    |   |              |    |         |   |                                        |   |              |
|                |                                                                                                    |   |         |   |                                                                                                    |    |   |              |    |         |   |                                        |   |              |
|                |                                                                                                    |   |         |   |                                                                                                    |    |   |              |    |         |   |                                        |   |              |
|                |                                                                                                    |   |         |   |                                                                                                    |    |   |              |    |         |   |                                        |   |              |
|                |                                                                                                    |   |         |   |                                                                                                    |    |   |              |    |         |   |                                        |   |              |
|                |                                                                                                    |   |         |   |                                                                                                    |    |   |              |    |         |   |                                        |   |              |
|                |                                                                                                    |   |         |   |                                                                                                    |    |   |              |    |         |   |                                        |   |              |
|                |                                                                                                    |   |         |   |                                                                                                    |    |   |              |    |         |   |                                        |   |              |
|                |                                                                                                    |   |         |   |                                                                                                    |    |   |              |    |         |   |                                        |   |              |
|                | <b>H</b> $\Theta$ $\Theta$ $\sqrt{\text{Muct2}}$ $\lambda$ <b>Лист3</b> $\left(\frac{1}{2}\right)^{15}$       |   |         |   |                                                                                                    |    |   |              |    |         |   |                                        |   | ≤ > [        |
| Лист 3 / 3     |                                                                                                    |   | Базовый |   | $D_{\text{t}}$                                                                                                    |    |   | $\mathbf{E}$ |    | Сумма=0 |   | $\Theta$ -                             | Ó | $& 100\%$    |

*Рисунок 22 - Главное рабочее окно LibreOffice Calc*

Области применения электронных таблиц:

- бухгалтерский и банковский учет;
- планирование распределение ресурсов;
- проектно-сметные работы;
- инженерно-технические расчеты;
- обработка больших массивов информации;
- исследование динамических процессов.
- Основные возможности электронных таблиц:
- анализ и моделирование на основе выполнения вычислений и обработки данных;
- оформление таблиц, отчетов;
- форматирование содержащихся в таблице данных;
- построение диаграмм требуемого вида;

- создание и ведение баз данных с возможностью выбора записей по заданному критерию и сортировки по любому параметру;

- перенесение (вставка) в таблицу информации из документов, созданных в других приложениях, работающих в среде Windows;

- печать итогового документа целиком или частично.

Преимущества использования ЭТ при решении задач.

- Решение задач с помощью электронных таблиц освобождает от составления алгоритма и отладки программы. Нужно только определенным образом записать в таблицу исходные данные и математические соотношения, входящие в модель.

- При использовании однотипных формул нет необходимости вводить их многократно, можно скопировать формулу в нужную ячейку. При этом произойдет автоматический пересчет относительных адресов, встречающихся в формуле. Если же необходимо, чтобы при копировании формулы ссылка на какую-то ячейку не изменилась, то существует возможность задания абсолютного (неизменяемого) адреса ячейки.

#### <span id="page-32-0"></span>3.2. Структура электронной таблицы

В таблице используются столбцы (256) и строки (16384).

Строки пронумерованы от 1 до 16384, столбцы помечаются латинскими буквами от А до Z, и комбинациями букв AA, AB,..., IV,

Элемент, находящийся на пересечении столбца и строки называется - ячейкой (клеткой).

Прямоугольная область таблицы называется диапазоном (интервалом, блоком) ячеек. Она задается адресами верхней левой и правой нижней ячеек блока, перечисленными через лвоеточие.

Молель ячейки в Calc

Каждая ячейка таблицы имеет следующие характеристики:

- адрес;

- содержимое;

- изображение;

- формат;

- имя;

- примечание (комментарий).

Адрес ячейки - номер столбца и строки. Используется в формулах в виде относительной, абсолютной или смешанной ссылки, а также для быстрого перемещения по таблице.

Calc позволяет использовать стиль ссылок A1.

Например. Пусть в ячейке D3 нужно получить произведение чисел, находящихся в ячейках А2 (второй ряд, первая колонка) и В1 (первый ряд, вторая колонка). Это может быть записано одним из следующих способов:

Адресация указывается как буква обозначающая столбец и цифра обозначающая номер строки.

 $=$ A2 \* B1

Имя столбца, имя строки, которые будут относительно изменяться, при копировании формулы в другую ячейку.

Смещение по строке, смещение по столбцу, относительно ссылающейся ячейки. Сама формула при копировании не изменяет вид, но ссылается уже на другие ячейки.

Абсолютный вил ссылок

 $= $A$2 * $B$1$ 

имя столбца, имя строки, которые останутся неизменным, при копировании формулы. Смешанный вид ссылок

 $= $A2 * B$1$ 

 $= A $2 * $B1$ 

Таким образом если перед адресом строки или столбца стоит знак доллара \$ это обозначает абсолютную адресацию соответствующей координаты и при копировании она никак не меняется, если же знак доллара не стоит то адрес в формуле будет изменен относительно

копируемого адреса на число ячеек по вертикали или по горизонтали равное смещению относительно предыдущей ячейки где находилась копируемая формула.

Содержимым ячейки может быть:

- число (целое со знаком или без (-345), дробное с фиксированной точкой (253,62) или с плавающей точкой (2,5362е+2));

- текст;

- формула.

Формула - всегда начинается со знака "=" и может содержать: числовые константы, абсолютные или относительные ссылки на адреса ячеек, встроенные функции.

Аргументы функций всегда заключаются в круглые скобки. Стандартные функции можно как ввести с клавиатуры, так и воспользоваться меню Вставка/Функция или соответствующей кнопкой на панели инструментов.

Изображение - то, что пользователь видит на экране монитора.

Если содержимым ячейки является формула, то изображением будет ее значение.

Текст, помещенный в ячейку, может быть "виден" целиком, либо (если соседняя ячейка не пуста), из него видно столько символов, сколько позволяет ширина ячейки.

Изображение числа зависит от выбранного формата. Одно и то же число в разных форматах (дата, процент, денежный и т.д.) будет иметь различное изображение.

Формат ячейки - формат чисел, шрифт, цвет символов, вид рамки, цвет фона, выравнивание по границам ячейки, защита ячейки.

Имя - используется в формулах, как замена абсолютного адреса ячейки. Например, назначив ячейке С3 имя "Произведение" в ячейку D3 можно поместить формулу:  $=$ Произведение/3 (вместо формулы  $=$ С3/3). В этом случае, при копировании формулы, адрес ячейки меняться не будет.

Примечание - сопроводительный текст к содержимому ячейки. Ввести примечание в ячейку можно с помощью меню Вставка / Примечание. Ячейка, имеющая примечание, отмечается в рабочем листе точкой в правом верхнем углу.

Основными объектами, над которыми производятся действия в электронных таблицах, являются ячейки и диапазоны ячеек (блоки).

Блок - любая прямоугольная область таблицы, в минимальном случае - одна ячейка. Адрес блока задается так: адрес верхней левой ячейки блока, двоеточие, адрес правой нижней ячейки блока.

Примеры блоков: А1 (ячейка); А1:А9 (столбец); В2:Z2 (строка); B2:D4 (прямоугольная область).

Неотъемлемым элементом рабочего поля таблицы является курсор. В ЭТ термин "курсор" используется в следующих случаях:

- курсор ЭТ - жирная рамка вокруг текущей ячейки, перемещается с помощью клавиш управления курсором;

- текстовый курсор - мигающая (или не мигающая) черточка, отмечающая положение текущего символа при редактировании содержимого ячейки.

Для ввода данных можно произвести следующие действия:

1. Установить курсор ЭТ в ячейку, в которой должны быть размещены данные.

2. Набрать данные.

3. Для завершения ввода нажать клавишу <Enter> (при этом курсор ЭТ переместится на строку ниже), либо нажать «зеленую галочку» на панели инструментов (при этом курсор останется в текущей ячейке).

В ячейке могут размещаться данные одного из следующих типов:

1. число

2. формула

3. текст

Текст можно вводить произвольной формы, но если он начинается со знака "=", то перед ним следует поставить апостроф, чтобы он не воспринимался как формула.

Числа также вводятся в привычном виде. Следует только помнить, что дробные десятичные числа записываются через запятую: 3,5; -0,0045, либо через точку: 3.5; -0.0045, в зависимости от установленных параметров. Изменение вида разделителя целой и дробной части производится в меню Сервис/ Параметры/ Международные.

По умолчанию текстовые поля в Calc выводятся в одну строку. Для того чтобы текст переносился в ячейке в несколько строк:

1. Выделите ячейки, для которых необходимо разрешить перенос текста.

2. Выберите пункт меню Формат/ Ячейки вкладка Выравнивание.

3. Поставьте галочку в опции Переносить по словам.

Для таблиц со сложной структурой используйте объединение ячеек, но только там, где это действительно требуется.

Для ввода формул можно воспользоваться следующей последовательностью действий:

1. Убедитесь в том, что активна (выделена курсивной рамкой) та ячейка, в которой вы хотите получить результат вычислений.

2. Ввод формулы начинается со знака "=". Этот знак вводится с клавиатуры.

3. После ввода знака "=" Calc переходит в режим ввода формулы. В этом режиме, при выделении какой-либо ячейки, ее адрес автоматически заносится в формулу. Это позволяет избавить пользователя от необходимости знать адреса ячеек и вводить их в формулу с клавиатуры.

4. Находясь в режиме ввода формулы, вы последовательно указываете левой кнопкой мыши на ячейки, хранящие некие числовые значения, и вводите с клавиатуры знаки операций между исходными значениями.

§ Знаки операций должны вводиться между адресами ячеек.

§ Удобнее вводить знаки операций с правого цифрового блока клавиатуры. Чтобы этот блок работал в нужном режиме, индикатор <Num Lock> должен быть включен.

5. Чтобы результат вычислений появился в активной ячейке, необходимо выйти из режима ввода формулы.

§ <Enter> завершает ввод формулы, и переводит курсор в следующую ячейку.

§ "Зеленая галочка" на панели ввода формулы завершает ввод формулы, и оставляют курсор в той же ячейке.

Например, если в ячейке D2 должна помещаться разность чисел из ячеек B2 и C2, то после установки курсора на D5 следует указать мышью на B2, ввести с клавиатуры знак "-", указать мышью на C2 и нажать <Enter> или "зеленую галочку".

В формулах можно использовать числовые константы (-4,5), ссылки на блоки (D4), (A3:D8), знаки арифметических операций, встроенные функции (СУММ, МАКС, SIN и т.д.)

Возведение в степень ^  $=3^{\circ}2$ Умножение \*  $=$ A $8$ <sup>\*</sup>C<sub>6</sub> Деление /  $=$ D4/N5 Сложение +  $= B2 + 5$ Вычитание -  $=9-$ G6 Равно = Меньше < Больше > Меньше или равно <= Больше или равно >=

Не равно <> Диапазон :

=CУММ(A1:C10), если какая то ячейка пустая в диапазоне, то автоматически считается, что она равна 0.

Объелинение лиапазонов:

 $=CYMM(A1;A2;A6:D8)$ 

Максимум

**MAKC** 

=МАКС(A3:C5), если какие то ячейки пустые, но есть не пустые, то за максимум берется самое максимальное значение, если все пустые, то возвращается 0.

Минимум **MWH**  $=MUH(E2:P7)$ Функция ЕСЛИ

=ЕСЛИ(A1=5;A2+A3;B2+100) – если A1=5 то сложить A2 и A3 иначе B2+100.

= ЕСЛИ(A1<5; ЕСЛИ(A1=4;A2+A3;A3+20);SIN(B2+100)) – вложенная функция ЕСЛИ и SIN. Если окажется что A1<5 то будет вычисляться функция ЕСЛИ с проверкой на равенство A1=4, иначе вычисляется функция SIN.

Функция среднего значения СРЗНАЧ:

 $CP3HAY(A3:D7)$ 

При вводе данных Вы можете ошибиться и должны уметь исправлять ошибки. Конечно, Вы можете просто ввести в ячейку с ошибочными данными новое правильное значение, но если исправить требуется один - два символа, то целесообразнее отредактировать содержимое ячейки.

Отредактировать данные Вы можете различными способами, но курсор ЭТ должен стоять на редактируемой ячейке.

1. Перейдите в режим редактирования содержимого ячейки. Это можно сделать одним из следующих способов:

- Щелкнете левой клавишей мыши в строке формул.

- Нажмите <F2>.

- Лважлы шелкните мышью на ячейке.

2. Текстовый курсор поставьте перед неверным символом, исправьте данные.

3. Нажмите <Enter> или "зеленую галочку" на панели инструментов, чтобы выйти из режима редактирования.

Неверный формат ячейки может быть изменен только выбором другого формата в меню Формат / Ячейка.

Если ошибка допущена при вводе числа, то так как компьютер не знает, что это ошибка, Excel автоматически пытается подобрать подходящий для данного изображения формат.

Не пытайтесь исправить ошибку непосредственно в ячейке, вряд ли это удастся, так как скрытый формат этой ячейки уже сформирован. Поэтому нужно исправлять сначала формат ячейки на правильный с помощью меню Формат / Ячейка / Число.

Если при вводе формул Вы забыли поставить знак "=", то все, что было набрано, запишется в ячейку как текст. Если Вы поставили знак равенства, то компьютер распознал, что идет ввод формулы и не допустит записать формулу с ошибкой до тех пор, пока она не будет исправлена.

Примеры ошибок:

 $\#$  $IM$ M $\mathfrak{q}$ ?

адрес ячейки введен с клавиатуры в режиме кириллицы

#3HAY!

в одной из ячеек, входящих в формулу, находится не числовое значение

Копирование ячеек.

В электронных таблицах часто требуется проводить операции не просто над двумя переменными (ячейками), но и над массивами (столбцами или строками) ячеек. Т.е. все
формулы результирующего массива аналогичны и отличаются друг от друга только адресом строк или столбцов.

От проведения однотипных действий в каждой ячейки строки (или столбца) избавляет следующий прием копирования формулы:

1. Убедитесь, что активна (выделена курсорной рамкой) именно та ячейка, в которой находится предназначенная для копирования формула.

2. Не нажимая на кнопки мыши, подведите указатель мыши к нижнему правому углу курсорной рамки (этот угол специально выделен).

3. Отыщите положение, при котором указатель мыши превращается в тонкий черный крестик.

4. Нажмите на левую кнопку мыши и, удерживая ее, выделяйте диапазон ниже (при копировании по строкам) или правее (при копировании по столбцам) до тех пор, пока не выделятся все ячейки, в которые вы хотите скопировать данную формулу.

5. Отпустите левую кнопку мыши.

Одно из преимуществ электронных таблиц в том, что в формулах можно использовать не только конкретные числовые значения (константы), но переменные - ссылки на другие ячейки таблицы (адреса ячеек). В тот момент, когда Вы нажимаете клавишу <Enter>, в формулу вместо адреса ячейки подставляется число, находящееся в данный момент в указанной ячейке.

Другое достоинство в том, что при копировании формул входящие в них ссылки изменяются (относительная адресация).

Однако иногда при решении задач требуется, чтобы при копировании формулы ссылка на какую-либо ячейку не изменялась. Для этого используется абсолютная адресация, или абсолютные ссылки.

При копировании приведенным выше способом адреса ячеек в формуле изменялись относительно.

Если необходимо, чтобы при копировании или перемещении данных адрес какой-либо ячейки в формуле не мог изменяться (например, при умножении всего столбца данных на значение одной и той же ячейки), нужно зафиксировать положение этой ячейки в формуле до того, как вы будете копировать или перемещать данные.

Для фиксации адреса ячейки используется знак "\$".

Координата строки и координата столбца в адресе ячейки могут фиксироваться раздельно.

Чтобы относительный адрес ячейки в формуле стал абсолютным, после ввода в формулу адреса этой ячейки нажмите <F4>.

Например, при копировании формулы = \$A4+\$A5, находящейся в ячейке A2, в ячейку B3 получим в этой ячейке формулу =\$A5+\$A6, при копировании = A4+\$A5, получим = B5+\$A6, при копировании = A4+A\$5, получим =B5+B\$5, при копировании = \$A\$4+\$A\$5, получим = \$A\$4+\$A\$5. Копирование помогает избежать ввода однотипной формулы вручную для обработки целого столбца или строки однотипных данных каждого элемента строки или столбца. Варьирование меняющейся и фиксированной ссылки на ячейку позволяет управлять процессом организации формул расчета для групп данных в столбцах, строках и таблицах. Копирование можно осуществить с помощью мышки или используя клавиатуру - Ctrl-Ins, и вставку Shift-Ins.

## **3.3. Построение диаграмм**

Одной из возможностей Calc является способность превращать абстрактные ряды и столбцы чисел в привлекательные, информативные графики и диаграммы. Calc поддерживает множество типов различных стандартных двух- и трехмерных диаграмм. При создании новой диаграммы по умолчанию в Calc установлена гистограмма.

Диаграммы - это удобное средство графического представления данных. Они позволяют оценить имеющиеся величины лучше, чем самое внимательное изучение каждой ячейки рабочего листа. Диаграмма может помочь обнаружить ошибку в данных.

Для того чтобы можно было построить диаграмму, необходимо иметь, по крайней мере, один ряд данных. Источником данных для диаграммы выступает таблица Calc.

Специальные термины, применяемые при построении диаграмм:

-Ось Х называется осью категорий и значения, откладываемые на этой оси, называются категориями.

-Значения отображаемых в диаграмме функций и гистограмм составляют ряды данных. Ряд данных - последовательность числовых значений. При построении диаграммы могут использоваться несколько рядов данных. Все ряды должны иметь одну и туже размерность.

-Легенда – расшифровка обозначений рядов данных на диаграмме.

Тип диаграммы влияет на ее структуру и предъявляет определенные требования к рядам данных. Так, для построения круговой диаграммы всегда используется только один ряд данных.

Последовательность действий, при построении диаграммы

1. Выделите в таблице диапазон данных, по которым будет строиться диаграмма, включая, если это возможно, и диапазоны подписей к этим данным по строкам и столбцам.

2. Для того чтобы выделить несколько несмежных диапазонов данных, производите выделение, удерживая клавишу <Ctrl>.

3. Вызовите мастера построения диаграмм (пункт меню Вставка/Диаграмма или кнопка на стандартной панели инструментов).

4. Внимательно читая все закладки диалогового окна мастера построения диаграмм на каждом шаге, дойдите до конца (выбирайте "Далее", если эта кнопка активна) и в итоге нажмите "Готово".

После построения диаграммы можно изменить:

-размеры диаграммы, потянув за габаритные обозначения, которые появляются тогда, когда диаграмма выделена;

-положение диаграммы на листе, путем перетаскивания объекта диаграммы мышью;

-шрифт, цвет, положение любого элемента диаграммы, дважды щелкнув по этому элементу левой кнопкой мыши:

-тип диаграммы, исходные данные, параметры диаграммы, выбрав соответствующие пункты из контекстного меню (правая кнопка мыши).

Диаграмму можно удалить: выделить и нажать <Delete>.

Диаграмму, как текст и любые другие объекты в LibreOffice Calc, можно копировать в буфер обмена и вставлять в любой другой документ.

### 3.4. Залание 1.

Для выполнения заданий вам могут пригодиться функции работы с базами данных, например, dcount, dmax, dmin, daverage, являющиеся аналогами функций без буквы d вначале названия, при этом они позволяют вычислять те же самые параметры, но с условием по какомулибо полю таблицы, при этом условия должны записываться в отдельных ячейках. Так, функция dcount -считает число элементов, dmax - максимальный элемент, dmin минимальный, daverage — среднее значение.

Типичная форма записи таких функций такая: d\*\*\*\*(диапазон ячеек базы данных;имя поля по которому производится расчет; диапазон ячеек с условиями); звездочками обозначено имя функции, которая вычисляет требуемые значения.

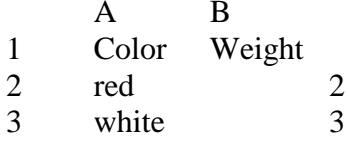

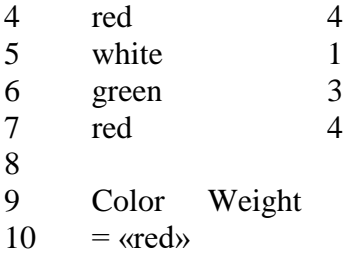

Например для расчета среднего веса красных деталей запишем функцию =DAVERAGE(A1:B7; «Weight»; A9:B10) Можно ставить условие в виде > значение, < значение и так далее.

На листе 1 создать удобочитаемую таблицу (таблицы) в соответствием заданием и вашим вариантом. При создании таблицы руководствоваться тем, что столбцов должно быть не менее 7, таблица должна быть красиво оформлена и возможен перерасчет при изменении какихлибо параметров. В качестве общего задания необходимо описать стоимость типовых товаров, их виды, имеющиеся на складе, проданные, провести расчет общей стоимости проданных товаров за какой то период времени, перерасчет стоимости товаров в евро, графики продаж за каждый год в штуках. Разместить в таблице не менее 30 товаров. Рассчитать прибыль от продажи каждого вида товара и построить графики. Рассчитать среднюю цену на каждый вид товара. Оценить процентное соотношение цен однотипных товаров различных фирм друг относительно друга (хотя бы трех фирм). Рассчитать процентное соотношение стоимости проданного товара за год от нереализованного. Учесть что на проданный товар делается процентная надбавка стоимости, на некоторые товары установлена скидка (скидки и надбавки указать в процентах, добавить столбцы с указанием стоимости продажи). Произвести расчет прибыли за какой то период времени. Для того, чтобы отметить проданный товар можно воспользоваться дополнительным столбцом, в котором будет указан данный факт с помощью выбранной вами метки. Построить круговые диаграммы продаж какой-либо марки товара, чтобы оценить долю каждого по продажам.

Вариант 1.

В различных городах продаются квартиры 1-5-и комнатные, для каждой квартиры указана площадь, тип жилья (новостройка, вторичное), тип постройки (элитная, хрущевка, улучшенной планировки, типовое, сталинка и т.д.), общая цена за квартиру, улица и номер дома. Данные можно вводить на собственное усмотрение в соответствии с вашими представлениями, но более или менее согласующиеся с реальной действительностью, также можно воспользоваться поиском в Интернет.

Рассчитать и разместить в таблице средние цены на новостройки, вторичное жилье, среднюю цену на однокомнатные, двухкомнатные квартиры, среднюю цену на квадратный метр жилья в каждом городе. Также указать и разместить в таблице данные о том, на сколько рублей цена на квадратный метр жилья в других городах выше, чем в Томске. Рассчитать цену квартир в евро. Указать в процентах стоимость элитного жилья относительно средней цены типового.

Отобразить табличные данные в виде диаграмм. Отразить график роста цены в зависимости от числа комнат.

Рассчитать налог взятый от продажи квартир и спрос на квартиры с различными числом комнат в сравнении по годам.

Вариант 2.

Фирма торгует различными видами мебели из различной древесины. Построить таблицу продаж мебели размещенной на складе, информация о поступающей на склад мебели добавляется в таблицу, проданная мебель помечается в отдельной колонке специальным образом (сами выберете каким образом обозначить, например буквой или цифрой). Подсчитать общую сумму на которую было продано мебели за какой-либо месяц, за год. Подсчитать среднюю цену для различных видов мебели, например, среднюю цену стульев, столов и так далее. Рассчитать цену мебели в евро. Отразить график количества продаж мебели различного вида.

Вариант 3.

Фирма торгует комплектующими для компьютеров от различных производителей. Отразить цены на типовые виды комплектующих, средние цены на однотипные комплектующие. Подсчитать среднюю цену проданных комплектующих за какой-либо год, за какой-либо месяц. Отобразить график средних цен на различные виды комплектующих. Рассчитать цену комплектующих в евро. Сделать возможным перерасчет при изменении курса.

Вариант 4.

Фирма занимается продажей автомобилей. Создать таблицу описывающую итоги продаж и имеющиеся предложения. Рассчитать среднюю цену на автомобили определенных марок, среднее количество продаж марок автомобилей за какой-либо год. Рассчитать цену автомобилей в евро. Определить максимальную цену и общую сумму продаж. Нарисовать график средних цен на автомобили различных марок. Рассчитать процент стоимости автомобилей одной марки одного класса относительно другой марки автомобилей того же класса.

#### Вариант 5.

Фирма занимается продажей мобильных устройств. Указать несколько моделей и фирм производителей.

#### Вариант 6.

Фирма занимается продажей бытовой техники. Утюги, Вентиляторы, Кондиционеры, и т. д. Указать несколько фирм производителей.

#### Вариант 7.

Фирма занимается продажей продуктов питания. Указать производителей на различные виды продуктов. (Молоко, Хлеб, Масло, и т.д.)

#### Вариант 8.

Фирма занимается продажей бытовой химии. Несколько фирм производителей и различные виды бытовой химии (Ацетон, Стеклоотчистители и т.д.)

#### Вариант 9.

Фирма занимается реализацией напитков. Указать несколько производителей (Соки, Вина, Различные виды соков и вин).

#### Вариант 10.

Фирма занимается реализацией спортивных товаров. Указать фирмы производители и виды товаров.

## **3.5. Задание 2.**

Перейти на лист2, создать функции в табличном виде и отобразить их на графиках. Для этого от -2 до 2, с шагом 0.1 задать значения аргумента x в первом столбце, с помощью операции копирования и формулы в соответствии с вашим вариантом:

1) 
$$
y = \begin{cases} \frac{1+x^2}{\sqrt{1+x^4}}, x \le 0 \\ 2x + \frac{\sin^2(x)}{3+x}, x > 0 \end{cases}
$$
  
2)  $y = \begin{cases} \frac{3+\sin^2(2x)}{1+\cos^2(x)}, x \le 0 \\ 2x + \frac{\sin^2(x)}{3+x}, x > 0 \end{cases}$   
3)  $y = \begin{cases} \frac{3+\sin^2(x)}{1+x^4}, x \le 0 \\ 2x^2 \cos^2(x), x > 0 \end{cases}$ 

 $\epsilon$ 

4) 
$$
y = \begin{cases} \sqrt{1+x^2}, x \le 0 \\ \frac{1+x}{\sqrt{1+e^{-0.2x}}+1}, x > 0 \end{cases}
$$
 5)  $y = \begin{cases} \frac{\sqrt{1+|x|}}{2+|x|}, x \le 0 \\ \frac{1+x}{2+\cos^3(x)}, x > 0 \end{cases}$  6)  $y = \begin{cases} 3\sin(x) - \cos^3(x), x \le 0 \\ \frac{3\sqrt{1+x^2}}{\ln(x+5)}, x > 0 \end{cases}$ 

7) 
$$
y = \begin{cases} \frac{3x^2}{1+x^2}, x \le 0 \\ \sqrt{1+\frac{2x}{e^{0.5x}+x^2}}, x > 0 \end{cases}
$$
 8)  $y = \begin{cases} \sqrt{1+2x^2-\sin^2(x)}, x \le 0 \\ \frac{2+x}{\sqrt[3]{2+e^{-0.1x}}}, x > 0 \end{cases}$  9)  $y = \begin{cases} \sqrt{1+|x|}, x \le 0 \\ \frac{1+3x}{\sqrt[3]{1+x+2}}, x > 0 \end{cases}$ 

10) 
$$
y = \begin{cases} \sqrt[3]{1 + x^2}, & x \le 0 \\ \sin^2(x) + \frac{1 + x}{1 + e^x}, & x > 0 \end{cases}
$$

Во втором столбце создать копию столбца со значениями функции.

Отобразить графики функций с помощью графиков функций (диаграмм). Пользоваться копированием формул.

Реализовать заполнение табличной функции на листе из Задания 2. Ввод интервалов и шага функции осуществлять из какой-либо ячейки Листа calc.

При выполнении заданий пользоваться форматированием и оформлением таблиц, таблицы должны быть отделены границами, хорошо читаться, представляя собой готовый форматированный отчет. Все графики должны иметь подписи осей. Будет оцениваться качество и творческий подход при выполнении заданий.

# 4 Лабораторная работа №3 Использование Calc как базы данных, изучение макросов

Цель работы. Освоить применение процедур и функций в макросах Basic, научиться применять в расчетах различные виды операторов цикла, создавать пользовательские функции и использовать стандартные функции работы с массивами с использованием электронных таблиц Calc.

Базы данных необходимы для хранения различных сведений о какой-либо предметной области, выполнять фильтрацию, поиск, группировку данных по необходимым признакам. В лабораторной работе рассмотрены простейшие возможности Calc, которые позволяют выполнять типичные операции над данными, более подробное знакомство с СУБД и БД проводится при изучении дисциплины Базы данных.

#### $4.1.$ Фильтрация данных

Дана таблица с шапкой как в примере представленном на рисунке 20, необходимо дополнить ее до 15-20 записей:

| $\blacksquare$ $\odot$<br>Без имени 3 - LibreOffice Calc <@debian.say.org><br>$(2)$ $(X)$                                                                                                    |                      |         |              |                    |   |              |                   |  |  |
|----------------------------------------------------------------------------------------------------|----------------------|---------|--------------|--------------------|---|--------------|-------------------|--|--|
| Файл<br><u>Правка Вид Вста</u> вка Фо <u>р</u> мат С <u>е</u> рвис Данные <u>О</u> кно Справка                                                                                                    |                      |         |              |                    |   |              |                   |  |  |
| $\mathbf{A} \cdot \mathbf{A} = \mathbf{A} \cdot \mathbf{A}$ . The set $\mathbf{A}$ is $\mathbf{A}$ in $\mathbf{A}$ in $\mathbf{A}$                                                                                                    |                      |         |              |                    |   |              |                   |  |  |
| $\vee$ $\mathbb{X}$ $\mathbb{K}$ $\vee$ $\mathbb{I}$ $\cong$ $\cong$ $\cong$ $\cong$ $\cong$ $\cong$ $\cong$ $\cong$ $\cong$<br>10<br><b>Liberation Sans</b><br>$\checkmark$<br>中                                                                                                    |                      |         |              |                    |   |              |                   |  |  |
| $\mathcal{F}_x$ $\Sigma =$<br>G <sub>2</sub><br>$\checkmark$                                                                                                    |                      |         |              |                    |   |              |                   |  |  |
|                                                                                                    | A                    | B       | C            | D                  | E | F            | $\sqrt{2}$        |  |  |
| 1                                                                                                    | Фамилия              | Имя     | Отчество     | ГодРождения оценка |   | номер группы |                   |  |  |
| $\overline{\mathbf{2}}$                                                                                                    | Иванов               | Иван    | Иванович     | 1991               | 5 | 481          |                   |  |  |
| 3                                                                                                    | Петров               | Петр    | Петрович     | 1990               | 4 | 481          |                   |  |  |
| 4                                                                                                    | Сидоров              | Сидор   | Сидорович    | 1990               | 4 | 482          |                   |  |  |
| 5                                                                                                    | Николаев             | Николай | Николаевич   | 1989               | 5 | 481          |                   |  |  |
| 6                                                                                                    | Васильев             | Василий | Васильевич   | 1987               | 3 | 482          |                   |  |  |
| 7                                                                                                    | Александро Александр |         | Александров∙ | 1988               | 4 | 481          |                   |  |  |
| 8                                                                                                    | Евгеньев             | Евгений | Евгеньевич   | 1990               | 5 | 482          |                   |  |  |
| 9                                                                                                    | Владимиро Владимир   |         | Владимирови  | 1991               | 4 | 482          |                   |  |  |
| 10                                                                                                    | Алексеев             | Алексей | Алексеевич   | 1992               | 2 | 483          |                   |  |  |
| 11                                                                                                    |                      |         |              |                    |   |              |                   |  |  |
|                                                                                                    |                      |         |              |                    |   |              | $\langle \rangle$ |  |  |
| $\text{H} \odot \text{H}$ $\text{H}$ $\text{H}$ $\text{H}$ $\text{H}$ $\text{H}$ $\text{H}$ $\text{H}$ $\text{H}$ $\text{H}$ $\text{H}$ $\text{H}$ $\text{H}$ $\text{H}$ $\text{H}$ $\text{H}$ $\text{H}$ $\text{H}$ $\text{H}$ $\text{H}$ $\text{H}$ $\text{H}$ $\text{H}$ $\text{H}$ $\text{H}$ $\text{H}$ $\text{H$<br>$\mathbf{E}$<br>Лист 2 / 3<br>Базовый<br>Сумма=0<br>$\Theta$ |                      |         |              |                    |   |              | $\odot$ 100%      |  |  |

Рисунок 23 - Таблица с результатами экзамена

Студентов пронумеровать с помощью формулы, а не вручную, начиная от 1, добавив еще один столбец - номер студента. Скопировать формулу ниже по столбцам на остальные строки таблицы.

| Без имени 3 - LibreOffice Calc <@debian.say.org><br>$\blacksquare$ $\odot$<br>$\wedge$ $(\times)$                                                                                                    |                                                                                                    |                                       |              |                    |                |                       |       |                   |  |  |
|----------------------------------------------------------------------------------------------------|----------------------------------------------------------------------------------------------------|---------------------------------------|--------------|--------------------|----------------|-----------------------|-------|-------------------|--|--|
| Файл<br>Вид<br>Формат Сервис Данные Окно Справка<br>Правка<br>Вст <u>а</u> вка                                                                                                    |                                                                                                    |                                       |              |                    |                |                       |       |                   |  |  |
|                                                                                                    | $\frac{ABC}{B}$ as $\frac{1}{2}$ $\frac{1}{2}$ $\frac{1}{2}$ $\frac{1}{2}$ $\frac{1}{2}$ $\frac{1}{2}$ $\frac{1}{2}$<br>$\begin{picture}(150,10) \put(0,0){\line(1,0){10}} \put(15,0){\line(1,0){10}} \put(15,0){\line(1,0){10}} \put(15,0){\line(1,0){10}} \put(15,0){\line(1,0){10}} \put(15,0){\line(1,0){10}} \put(15,0){\line(1,0){10}} \put(15,0){\line(1,0){10}} \put(15,0){\line(1,0){10}} \put(15,0){\line(1,0){10}} \put(15,0){\line(1,0){10}} \put(15,0){\line($ |                                       |              |                    |                |                       |       |                   |  |  |
| »<br>中0<br>.000<br>$X \times Y$ $Y \times Y$ $Y \times$<br>14<br><b>Liberation Sans</b><br>$\checkmark$<br>$\checkmark$<br>卪 |                                                                                                    |                                       |              |                    |                |                       |       |                   |  |  |
| G3:G10                                                                                                    |                                                                                                    | $f_{\mathbf{x}} \sum$<br>$\checkmark$ | $= G2 + 1$   |                    |                |                       |       |                   |  |  |
|                                                                                                    | A                                                                                                    | В                                     | C            | D                  | E              | F                     | G     |                   |  |  |
| 1                                                                                                    | Фамилия                                                                                                    | Имя                                   | Отчество     | ГодРождения оценка |                | номер группы студента | номер |                   |  |  |
| $\overline{2}$                                                                                                    | Иванов                                                                                                    | Иван                                  | Иванович     | 1991               | 5              | 481                   |       |                   |  |  |
| 3                                                                                                    | Петров                                                                                                    | Петр                                  | Петрович     | 1990               | 4              | 481                   |       |                   |  |  |
| 4                                                                                                    | Сидоров                                                                                                    | Сидор                                 | Сидорович    | 1990               | 4              | 482                   |       |                   |  |  |
| 5                                                                                                    | Николаев                                                                                                    | Николай                               | Николаевич   | 1989               | 5              | 481                   |       |                   |  |  |
| 6                                                                                                    | Васильев                                                                                                    | Василий                               | Васильевич   | 1987               | 3              | 482                   |       |                   |  |  |
| 7                                                                                                    | Александро Александр                                                                                                    |                                       | Александров• | 1988               | 4              | 481                   | 6     |                   |  |  |
| 8                                                                                                    | Евгеньев                                                                                                    | Евгений                               | Евгеньевич   | 1990               | 5              | 482                   |       |                   |  |  |
| 9                                                                                                    | Владимиро Владимир                                                                                                    |                                       | Владимирови  | 1991               | 4              | 482                   | 8     |                   |  |  |
| 10                                                                                                    | Алексеев                                                                                                    | Алексей                               | Алексеевич   | 1992               | $\overline{c}$ | 483                   | 9     |                   |  |  |
| $A$ $A$ $B$                                                                                                    | <b>• Лист1 Лист2 Лист</b> \                                                                                                    |                                       |              |                    |                |                       |       | $\langle \rangle$ |  |  |
| Лист 2 / 3                                                                                                    |                                                                                                    | Базовый                               |              | $\mathbf{E}$       | Сумма=44       | $\Theta$              |       | $\odot$ 100%      |  |  |

*Рисунок 24 - Добавление столбца с нумерацией*

В одной из ячеек на рисунке 21 осуществлен перенос внутри ячейки, это осуществляется с помощью вызова меню Формат-Ячейки, в результате появляется следующее окно (рисунок 22), необходимо выбрать вкладку выравнивание и установить флажок переносов.

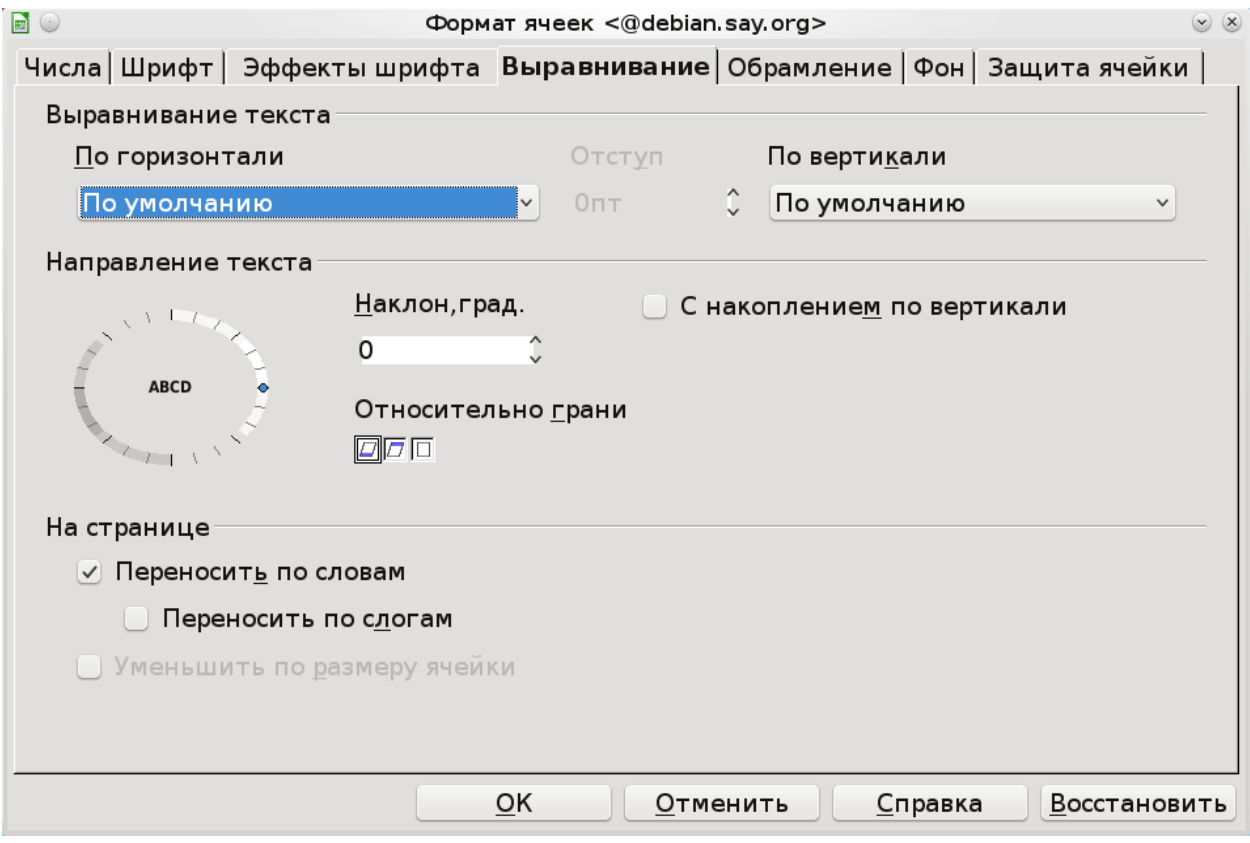

*Рисунок 25 - Форматирование ячейки*

Используя меню «Данные Фильтр-Автофильтр» вывести данные по студентам оценка, которых выше 4. Выбрать студентов оценка которых выше 2 и меньше 5. Для этого необходимо выделить всю таблицу и выбрать «Данные Фильтр-Автофильтр».

| $\blacksquare$<br>$\odot$                                                   | Без имени 3 - LibreOffice Calc <@debian.say.org> |                                                   |                    |                                                                                                    |                |          |                  |  |  |
|-----------------------------------------------------------------------------|--------------------------------------------------|---------------------------------------------------|--------------------|----------------------------------------------------------------------------------------------------|----------------|----------|------------------|--|--|
| Вид<br>Сервис Данные Окно<br>Файл<br>Формат<br>Правка<br>Вставка<br>Справка |                                                  |                                                   |                    |                                                                                                    |                |          |                  |  |  |
|                                                                             |                                                  | $\mathbb{R} \models \mathbb{R}$ ( $\blacklozenge$ |                    | $\frac{ABC}{2}$ and $\frac{1}{2}$ in $\frac{1}{2}$ in $\frac{1}{2}$ in $\frac{1}{2}$ in $\frac{1}{2}$ |                |          | 311112           |  |  |
|                                                                             |                                                  |                                                   |                    |                                                                                                    |                |          |                  |  |  |
| 闬                                                                           | <b>Liberation Sans</b>                           |                                                   | 14<br>$\checkmark$ | $\checkmark$                                                                                          |                |          | 守 0<br>.000<br>% |  |  |
| A1:G10                                                                      |                                                  | $f_x^*\Sigma$<br>$\checkmark$                     |                    | Фамилия                                                                                               |                |          |                  |  |  |
|                                                                             |                                                  |                                                   |                    |                                                                                                    |                |          |                  |  |  |
|                                                                             | А                                                | в                                                 |                    | Ð                                                                                                    | E              |          | G                |  |  |
|                                                                             |                                                  |                                                   |                    |                                                                                                    |                |          | номер            |  |  |
|                                                                             | Фамилия                                          | ▼Имя                                              | ▼Отчество          | 下ГодРождени ⊽оценка √номер групп √студента ∼                                                          |                |          |                  |  |  |
| $\overline{\mathbf{2}}$                                                     | Иванов                                           | Иван                                              | Иванович           | 1991                                                                                                  |                | 481      |                  |  |  |
| 3                                                                           | Петров                                           | Петр                                              | Петрович           | 1990                                                                                                  |                | 481      | $\overline{c}$   |  |  |
| 4                                                                           | Сидоров                                          | Сидор                                             | Сидорович          | 1990                                                                                                  | 4              | 482      | 3                |  |  |
| 5                                                                           | Николаев                                         | Николай                                           | Николаевич         | 1989                                                                                                  | 5              | 481      | 4                |  |  |
| 6                                                                           | Васильев                                         | Василий                                           | Васильевич         | 1987                                                                                                  | 3              | 482      | 5                |  |  |
| 7                                                                           | Александро Александр                             |                                                   | <b>Александров</b> | 1988                                                                                                  | 4              | 481      | 6                |  |  |
| 8                                                                           | Евгеньев                                         | Евгений                                           | Евгеньевич         | 1990                                                                                                  | 5              | 482      | 7                |  |  |
| 9                                                                           | Владимирог Владимир                              |                                                   | Владимирови        | 1991                                                                                                  | 4              | 482      | 8                |  |  |
| 10                                                                          | Алексеев                                         | Алексей                                           | Алексеевич         | 1992                                                                                                  | $\overline{2}$ | 483      | 9                |  |  |
|                                                                             |                                                  |                                                   |                    |                                                                                                    |                |          | ≤ ≯∣             |  |  |
| Лист 2 / 3                                                                  |                                                  | Базовый                                           |                    | $\mathbf{E}$                                                                                          | Сумма=22324    | $\Theta$ | $oplus$ 100%     |  |  |

*Рисунок 26 - Автофильтр*

В выпадающем списке выбрать Стандартный фильтр (рисунок 25) условие по нужному столбцу, появится окошко, представленное ниже на рисунке. В окне, представленном ниже установить необходимые условия.

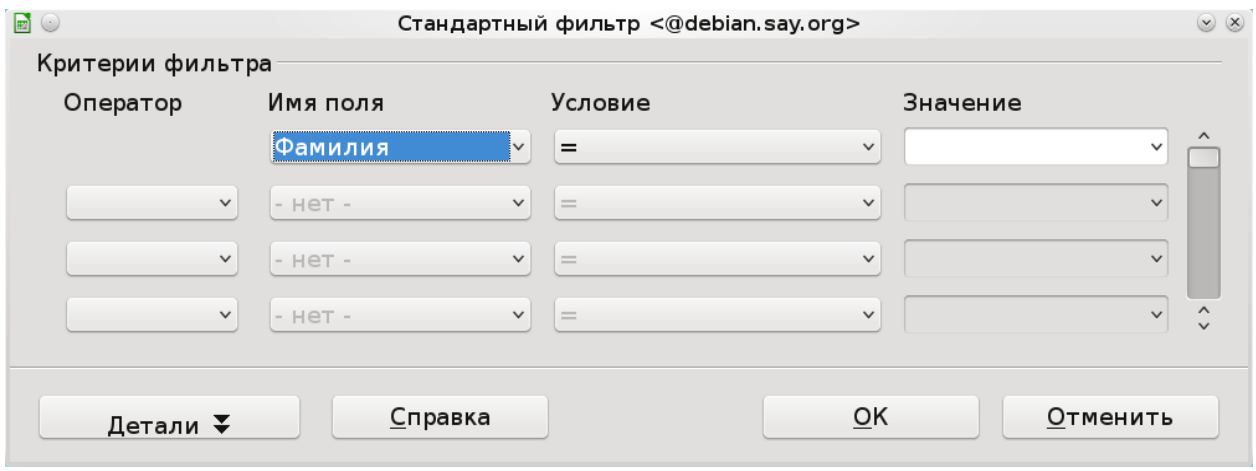

*Рисунок 27 - Условие на поле таблицы*

Отсортировать таблицу по группам, используя «данные - сортировка» с помощью выделения всей таблицы.

Используя «данные – фильтр - расширенный фильтр» сформировать таблицу, где имена студентов Иван или Петр, а оценка выше 3. Ниже приведен пример, где задаются условия для расширенного фильтра. При этом должны быть указаны имена столбцов, для которых проводится фильтрация (полное совпадение имени и формата названия), а также условия,

условия расположенные по строкам определяют операцию «И», условия по столбцам дают условие «Или. При применении сравнения со строковыми константами необходимо помнить, что они помещаются в кавычки - "строка". То есть условия задаются в ячейках Calc, необходимо в ячейках указать нужные нам имена полей, причем поля должны совпадать с названиями полей в таблице для которой мы проводим фильтрацию, а ниже в ячейке указывается условие, больше >, меньше <, больше или равно >=, меньше или равно <=. Выделяем исходную таблицу и выбираем «данные – фильтр - расширенный фильтр», затем в появившемся окне вводим диапазон ячеек в, которых указаны условия, для этого можно мышкой выделить прямоугольную область прямо на листе Calc.

| $\blacksquare$ $\odot$ | lab4.ods - LibreOffice Calc <@debian.say.org><br>$\circlearrowright$<br>$(\times)$                                                                                                    |              |                    |                    |            |                       |                          |  |  |  |  |
|------------------------|----------------------------------------------------------------------------------------------------|--------------|--------------------|--------------------|------------|-----------------------|--------------------------|--|--|--|--|
|                        | Файл<br>Правка<br><u>В</u> ид<br>Фо <u>р</u> мат<br>С <u>е</u> рвис Данные <u>О</u> кно<br>Вст <u>а</u> вка<br>Справка                                                                                                    |              |                    |                    |            |                       |                          |  |  |  |  |
|                        | $\overset{ABC}{\longleftrightarrow}$ $\overset{ABC}{\longleftrightarrow}$<br>$\  \times \mathbb{R}$ (2 $\cdot$ 3' $\ $ ) $\cdot$ (2 $\cdot$ 1 $\otimes$ 2 ) $\downarrow$ 1 $\ $ 2/ $\downarrow$<br>昌下<br>畠<br>H                                                                                                    |              |                    |                    |            |                       |                          |  |  |  |  |
|                        |                                                                                                    |              |                    |                    |            |                       |                          |  |  |  |  |
| 皃                      | <b>Liberation Sans</b>                                                                                                    |              | 14<br>$\checkmark$ | $\vee$             |            |                       | <b>守0</b><br>.000<br>%   |  |  |  |  |
| A1:G10                 |                                                                                                    | $f_x \Sigma$ | $=$                | Фамилия            |            |                       |                          |  |  |  |  |
|                        | A                                                                                                    | в            | C                  | D                  | E          | F                     | G<br>$\hat{\phantom{a}}$ |  |  |  |  |
| 1                      |                                                                                                    |              |                    |                    |            |                       | номер                    |  |  |  |  |
|                        | Фамилия                                                                                                    | Имя          | Отчество           | ГодРождения оценка |            | номер группы студента |                          |  |  |  |  |
| 2                      | ІИванов                                                                                                    | Иван         | Иванович           | 1991               | 5          | 481                   |                          |  |  |  |  |
| 3                      | Петров                                                                                                    | Петр         | Петрович           | 1990               | 4          | 481                   | $\overline{c}$           |  |  |  |  |
| 11                     |                                                                                                    |              |                    |                    |            |                       |                          |  |  |  |  |
| 12<br>$\mathbf{B}$     |                                                                                                    |              |                    |                    |            |                       |                          |  |  |  |  |
| 14                     |                                                                                                    |              |                    |                    |            |                       |                          |  |  |  |  |
| .5                     |                                                                                                    |              |                    |                    | Имя        | оценка                | оценка                   |  |  |  |  |
| 16                     |                                                                                                    |              |                    |                    | Иван       | >2                    | $\leq$ =5                |  |  |  |  |
| 17<br>18               |                                                                                                    |              |                    |                    | Петр       |                       | $\hat{}$                 |  |  |  |  |
|                        | $\text{H} \odot \text{H}$ $\text{H}$ $\text{H}$ $\text{H}$ $\text{H}$ $\text{H}$ $\text{H}$ $\text{H}$ $\text{H}$ $\text{H}$ $\text{H}$ $\text{H}$ $\text{H}$ $\text{H}$ $\text{H}$ $\text{H}$ $\text{H}$ $\text{H}$ $\text{H}$ $\text{H}$ $\text{H}$ $\text{H}$ $\text{H}$ $\text{H}$ $\text{H}$ $\text{H}$ $\text{H$ |              |                    |                    |            |                       | $\langle \rangle$        |  |  |  |  |
| Лист 2 / 3             |                                                                                                    | Базовый      |                    | СТАНД              | Сумма=4955 | $\Theta$              | $\odot$ 100%             |  |  |  |  |

Рисунок 28 - Использование расширенного фильтра

Пример:

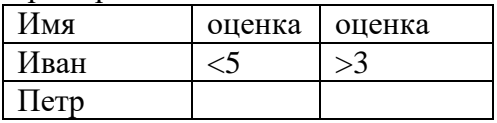

Создать еще одну таблицу на основе предыдущей, где фамилия, имя, отчество стоит в одном столбце. ДЛЯ этого использовать функцию CONCATENATE(CЦЕПИТЬ) (текст1;текст2;...). Текст1, текст2, ... - это от 1 до 30 элементов текста, объединяемых в один элемент текста.

Синтаксис:

CONCATENATE("Tekct1"; ...; "Tekct30")

Текст 1: текст 2: ...: до 30 текстовых элементов, которые требуется объединить в одну строку.

Пример:

 $=$ CONCATENATE("Доброе ":"утро ":"миссис ":"Доу") возвращает значение "Доброе утро, миссис Доу".

Элементами текста могут быть текстовые строки, числа или ссылки, которые ссылаются на одну ячейку. Строковая константа записывается с использованием кавычек («строка»). Шапка будет состоять из столбцов в порядке - номер студента, ФИО, группа, оценка. Необходимо подсчитать средний балл для студентов. Отсортировать по группам, в группах по ФИО.

# **4.2. Сводные таблицы.**

Сводная таблица это инструмент Calc для обработки больших списков с данными. Сводная таблица обслуживается мастером сводных таблиц (Данные + Сводная таблица), позволяющим подводить итоги, выполнять сортировку и фильтрацию списков.

Подведение итогов в сводной таблице производится с помощью итоговой функции (например, "Сумма", "Кол-во значений" или "Среднее"). В таблицу можно автоматически поместить промежуточные или общие итоги, а также добавить формулы в вычисляемые поля или элементы полей. В сводной таблице содержатся поля, подводящие итоги исходных данных в нескольких строках. Переместив кнопку поля в другое место сводной таблицы, можно изменить представление данных.

Сводные таблицы предназначены для удобного просмотра данных больших таблиц, т.к. обычными средствами делать это неудобно, а порой, практически невозможно.

Они содержат часть данных анализируемой таблицы, показанные так, чтобы связи между ними отображались наглядно. Сводная таблица создается на основе отформатированного списка значений. Поэтому, прежде чем создавать сводную таблицу, необходимо подготовить соответствующим образом данные.

Создайте таблицу вида, дополните ее дополнительными марками телефонов и датами продажи:

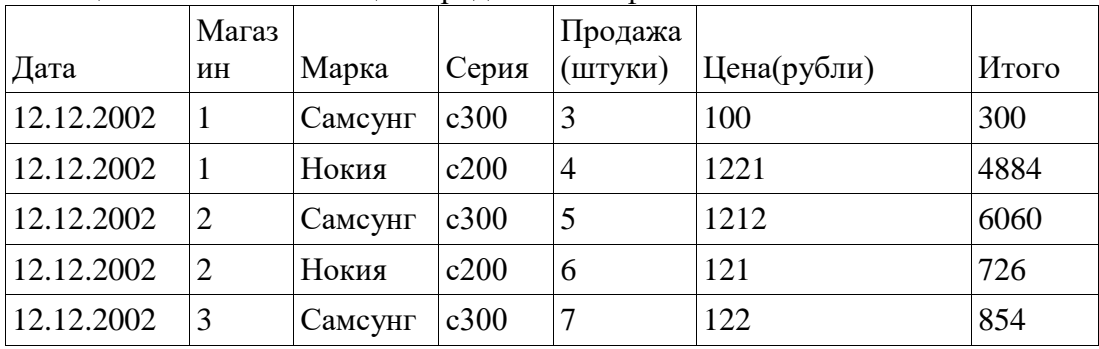

Таблица 1 - Рабочая таблица о продажах телефонов

Выделяем всю таблицу. Вызываем Данные+Сводная+Cоздать таблица. В появившемся окне мастера выбираем текущее выделение и нажимаем Ok.

В появившемся окне задается макет сводной таблицы. В данном случае в строках будут указаны магазины, в столбцах марка телефона и итоговая прибыль по продажам.

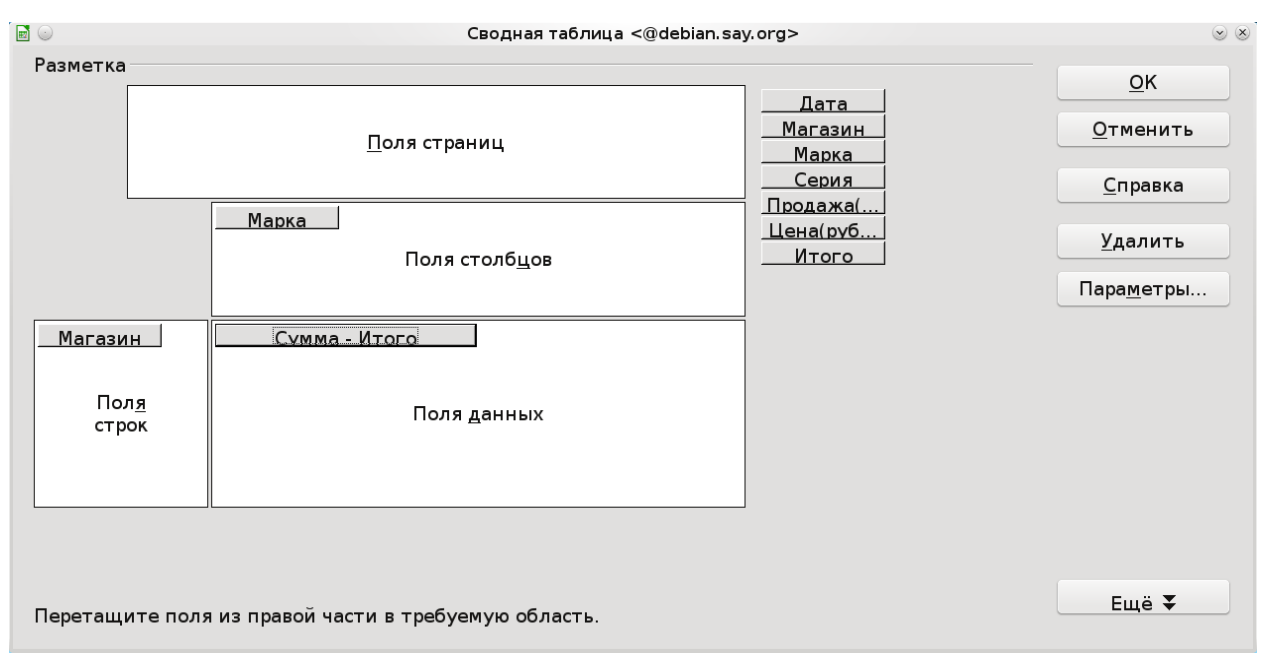

*Рисунок 29 - Установка параметров сводной таблицы*

В результате на новом листе будет получена таблица со следующими данными.

| $100, 11140$ $\mu$ $\sigma$ $\sigma$ |       |         |            |  |  |  |  |  |
|--------------------------------------|-------|---------|------------|--|--|--|--|--|
| Сумма по полю Итого                  | Марка |         |            |  |  |  |  |  |
| Магазин                              | Нокия | Самсунг | Общий итог |  |  |  |  |  |
|                                      | 4884  | 300     | 5184       |  |  |  |  |  |
|                                      | 726   | 6060    | 6786       |  |  |  |  |  |
|                                      |       | 854     | 854        |  |  |  |  |  |
| Общий итог                           | 5610  | 7214    | 12824      |  |  |  |  |  |

Таблица 2 - Сводная таблица

Для того, чтобы создать собственное представление таблиц необходимо в окне на рисунке перетаскивать нужные поля в нужные области по строкам, по столбцам и в область данных.

Создать сводную таблицу по продажам конкретных марок телефонов в штуках и в рублях, создать сводную таблицу сгруппированными данными по дате, то есть сколько телефонов определенной марки было продано в определенный день.

# **4.3. Итоговые поля и группировка**

Просматривать и создавать Итоговые поля и проводить группировку по какому-то полю можно, используя Данные+Промежуточные Итоги. Необходимо выделить исходную таблицу и затем выбрать Данные+Промежуточные Итоги и в появившемся окне можно выбрать операцию группировки (например, Сумма), а также поля, по которым необходимо получить итоговые значения (рисунок 28).

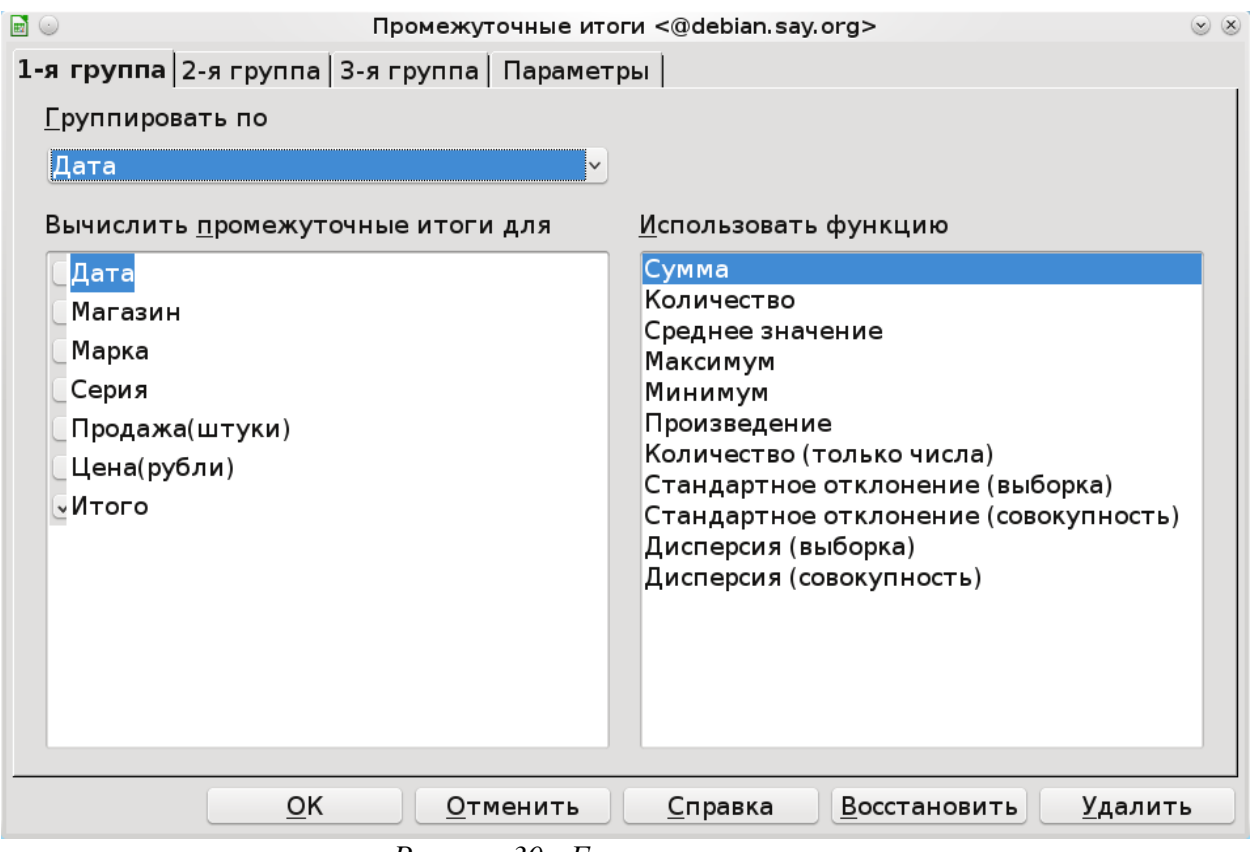

*Рисунок 30 - Группировка и итоги*

В результате будет получена таблица, представленная ниже, путем добавления дополнительных полей к исходной. Появились еще две строки указывающие на сумму по полю итого при группировке по дате.

| таолица э - т сзультирующая таолица | Мага |         |       |        | Продажа(Цена(рубл |       |
|-------------------------------------|------|---------|-------|--------|-------------------|-------|
| Дата                                | ЗИН  | Марка   | Серия | штуки) | и)                | Итого |
| 12.12.02                            |      | Самсунг | c300  | 3      | 100               | 300   |
| 12.12.02                            |      | Нокия   | c200  |        | 1221              | 4884  |
| 12.12.02                            | 2    | Самсунг | c300  | 5      | 1212              | 6060  |
| 12.12.02                            | 2    | Нокия   | c200  | 6      | 121               | 726   |
| 12.12.02                            | 3    | Самсунг | c300  |        | 122               | 854   |
| 12.12.02 Сумма                      |      |         |       |        |                   | 12824 |
| Общий итог                          |      |         |       |        |                   | 12824 |

Таблица 3 - Результирующая таблица

Проведите группировку по магазинам, а также по маркам телефонов, вот как будет выглядеть таблица в случае группировке по серии.

|          |         |       |                | Продажа |             |       |
|----------|---------|-------|----------------|---------|-------------|-------|
| Дата     | Магазин | Марка | Серия          | 'штуки) | Цена(рубли) | Итого |
| 12.12.02 |         | Нокия | c200           |         | 1221        | 4884  |
| 12.12.02 |         | Нокия | c200           |         | 121         | 726   |
|          |         |       | с200 Результат |         | 1342        |       |

Таблица 4 - Таблица с итогами по сериям

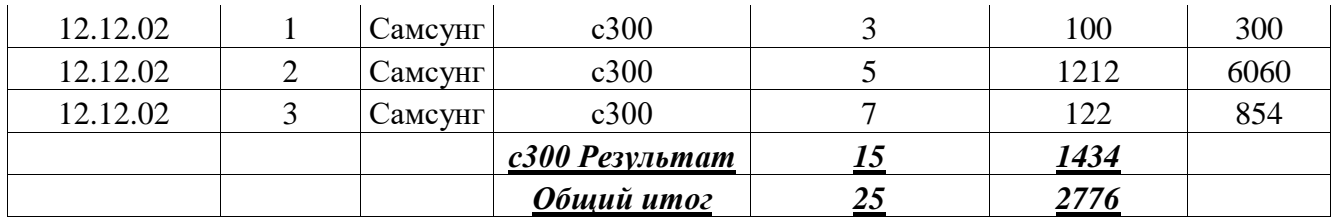

Также можно убирать из таблицы итоговые или промежуточные поля, в примере ниже представлены только итоговые результаты группировки. Для этого необходимо щелкнуть на кнопках 1, 2 или 3, а также +, -, которые находятся слева.

| $\blacksquare$       | $\circledcirc$<br>lab4.ods - LibreOffice Calc <@debian.say.org><br>$(\mathbf{v})$                                                                        |                                                                                                    |                                               |              |              |                        |             |              |               |
|----------------------|----------------------------------------------------------------------------------------------------|----------------------------------------------------------------------------------------------------|-----------------------------------------------|--------------|--------------|------------------------|-------------|--------------|---------------|
|                      | Файл<br>Сервис Данные Окно Справка<br>Правка<br><u>В</u> ид<br>Вставка<br>Формат                                                                         |                                                                                                    |                                               |              |              |                        |             |              |               |
|                      |                                                                                                    |                                                                                                    |                                               |              |              |                        |             |              | $\frac{1}{1}$ |
| 向고                   | »<br><b>守0</b><br>.000<br>$\times$ X K $\frac{1}{2}$ $\equiv$ $\equiv$ $\equiv$ $\equiv$ $\frac{1}{2}$ %<br>10<br><b>Liberation Sans</b><br>$\checkmark$ |                                                                                                    |                                               |              |              |                        |             |              |               |
| F22                  |                                                                                                    | $\checkmark$                                                                                        | $\mathbf{F}_{\mathbf{x}}^* \mathbf{\Sigma} =$ |              |              |                        |             |              |               |
| 1 2 3                |                                                                                                    | A                                                                                                   | в                                             | C            | D            | E                      | Е           | G            | $\wedge$      |
| $ +$                 |                                                                                                    | Дата                                                                                                | Магазин                                       | <b>Марка</b> | Серия        | Прода <u>жа(штуки)</u> | Цена(рубли) | <b>MTOLO</b> |               |
| $\ddot{\phantom{1}}$ | 4                                                                                                    |                                                                                                    |                                               |              | с200 Резуль  | <u> 10</u>             | 1342        |              |               |
|                      | 8                                                                                                    |                                                                                                    |                                               |              | с300 Резуль  | 15                     | 1434        |              |               |
|                      | 9                                                                                                    |                                                                                                    |                                               |              | Общий ито    | 25                     | 2776        |              |               |
|                      | 10                                                                                                    | 12.12.02 Сумма                                                                                      |                                               |              |              |                        |             | 12824        |               |
|                      | 11                                                                                                    | Общий итог                                                                                          |                                               |              |              |                        |             | 12824        |               |
|                      |                                                                                                    | $\mathbb{R}$ (1) $\mathbb{R}$ $\setminus$ Лист $1$ (Лист $2$ ) Лист $3$ (Сводная таблица Лист $3$ 1 |                                               |              |              | 11 ≤                   |             |              | ≤ >           |
|                      |                                                                                                    |                                                                                                    |                                               |              |              |                        |             |              |               |
| Лист 3 / 4           |                                                                                                    | Базовый                                                                                             |                                               | <b>СТАНД</b> | $\mathbf{E}$ | Сумма=0                | $\Theta$    |              | $\odot$ 100%  |

*Рисунок 31 - Пример итоговой таблицы без исходных данных*

Кроме того, можно группировать сначала по одному полю, затем по другому. Вот пример группировки сначала по марке, затем по серии, одну из серий «самсунга» мы сделали с200.

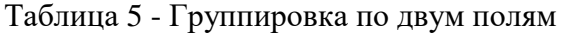

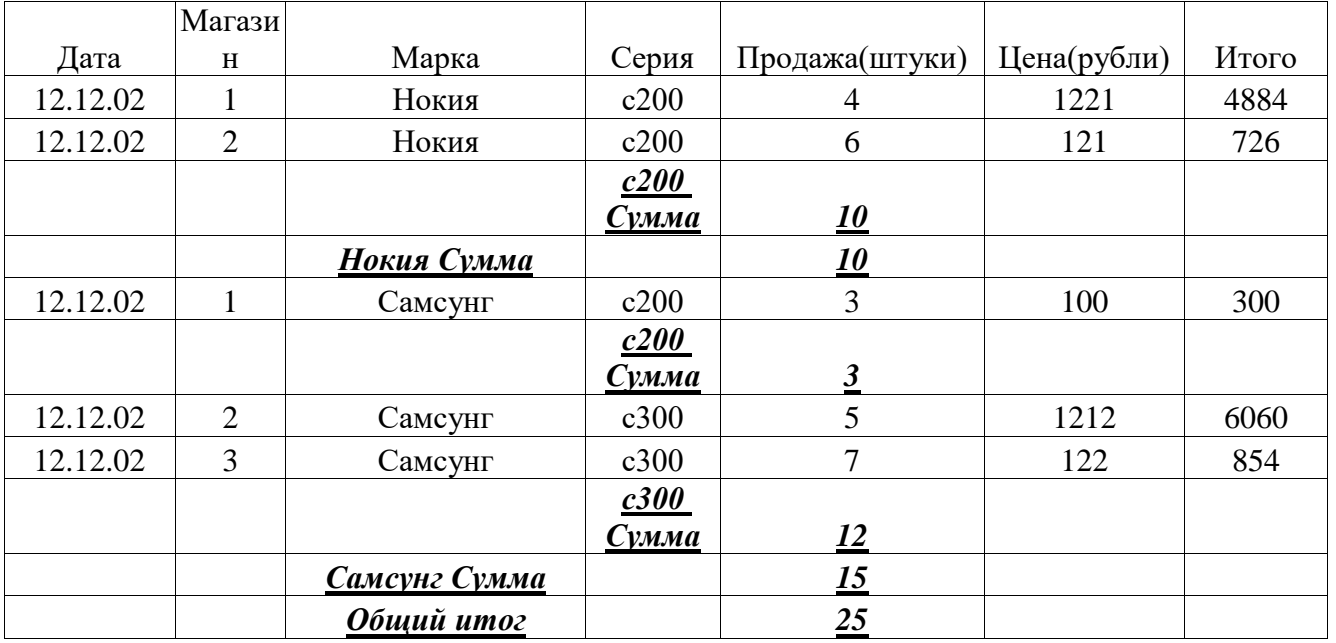

# **4.4. Изучение макросов Calc Basic**

# **4.4.1 Вычисление премиальных по процентам**

Составить таблицу начисления премиальных по итогам работы сети 4-х магазинов за три месяца по следующему правилу:

- если продукции продано меньше чем на  $60000$  рублей, то премиальные составляют  $2\%$ от суммарной выручки магазина;

- за первое место дополнительно начисляется 4% премиальных, за второе 2%, за третье 1% от суммарной выручки магазина.

Сначала составим таблицу и заполним значениями как на рисунке.

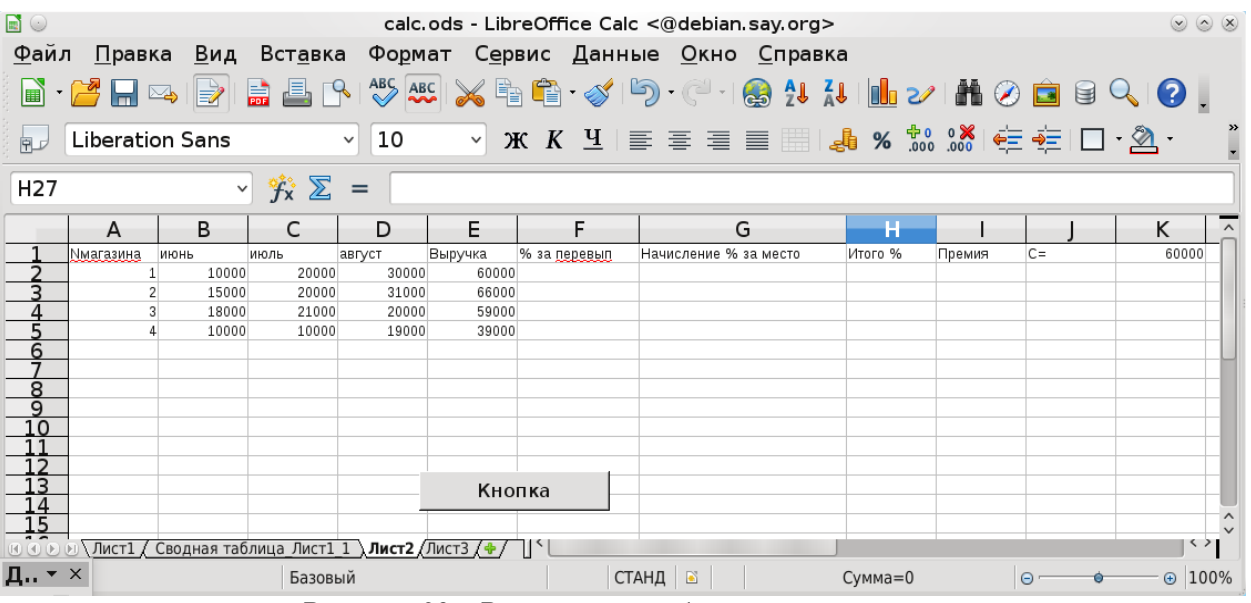

*Рисунок 32 - Расчетная таблица по магазинам*

Поместим на лист Calc кнопку. Как вытащить кнопку на лист. Сначала с помощью Вид-Панели инструментов-Элементы управления выведем нужную панель с элементами управления. Выбрать элемент управления в открывшемся окне — кнопка и поместить ее на листе. Чтобы назначить событие для данной кнопки, можно щелкнуть правой кнопкой мыши и выбрать во всплывающем меню «Элемент управления» События, назначить макрос обрабатывающий одно из событий (Выполнить действие). Предварительно нужно создать макрос, можете его назвать, например, OnClick, напомним, что он создается так же как и во Writer, нужно открыть окно редактора Basic и в нем записать пустую процедуру. В макросе для начала можно записать начальный код MsgBox «Hello». Затем на элементах управления перевести состояние из режима конструктора в режим выполнения, используя кнопку — «линейка-треугольник».

Вызов на кнопке контекстно-зависимого меню и выбор опции Элемент управления и Общие. В поле Текст заменяем стандартное имя на любое свое, это будет видимое название кнопки.

Рассмотрим кратко некоторые свойства объекта кнопка общие и для остальных визуальных объектов.

Свойство доступно (Enabled) объекта позволяет запретить или разрешить доступ к объекту. При свойстве со значением Falsе (Нет) кнопку нельзя нажимать, она отображается серым цветом.

Свойства Width (Ширина) и Height (Высота) – задают ширину и высоту объекта кнопка. Свойства Top (Позиция y) и Left (Позиция x) – задают смещения от верхнего и левого краев формы. BackColor (цвет фона) – цвет фона объекта. Font (Шрифт) – свойство шрифта объекта, шрифт надписей на объекте. Picture (Изображения) – путь к картинке. Visible (Видимость) – задает видимость объекта. WordWrap (разрыв слова) – перенос слов отображающихся в имени.

Напишем следующий код для этой процедуры с использованием циклических структур. Текст, начинающийся с кавычки - примечание.

```
Sub OnClick()
      Dim Doc As Object
      Dim Sheet, Cell As Object
      'Пример получения доступа к текущему открытому листу по его номеру. 
      'Doc = StarDesktop.CurrentComponent
      'Sheet = Doc.Sheets(1)'получение доступа к листу по его имени
      Doc = StarDesktop.CurrentComponent
      Sheet = Doc. Sheets.getByName("Лист2")
      'цикл суммирования выручки за 3 месяца
      for i = 1 to 4
      Cell = Sheet.getCellByPosition(4, i)Cell.Value = Sheet.getCellByPosition(1, i).Value + Sheet.getCellByPosition(2, i).Value +
Sheet.getCellByPosition(3, i).Value 
'сделать сложение по столбцам с помощью цикла !!!!!
      next i
'Создание вспомогательного массива box
'заполнение его значениями выручки
'создание массива из четырех элементов вещественного типа с индексацией от 1 до 4.
      Dim box(4) As Double
      box(0) = Sheet.getCellByPosition(4, 0).Valuebox(1) = Sheet.getCellByPosition(4, 1).Valuebox(2) = Sheet.getCellByPosition(4, 2). Value
      box(3) = Sheet.getCellByPosition(4, 3).Value
'присвоение реализовать с помощью цикла !!!!!
'Сортировка выручки за 3 месяца по убыванию методом «пузырька».
'При этом в box(0) окажется максимальное значение выручки:
      For I = 0 to 3
      For i=0 to 4-i
      If box(i)<box(i+1) then
      q = box(i+1)box(i+1)=box(i)box(i)=qEndif
      Next
      Next
'Реализовать сортировку методом простого выбора!!!!
'Начисление процентов в зависимости от места 
For i=1 to 4
If Sheet.getCellByPosition(4, i).Value = box(0) Then Sheet.getCellByPosition(6, i).Value=4
If Sheet.getCellByPosition(4, i).Value = box(1) Then Sheet.getCellByPosition(6, i).Value=2
If Sheet.getCellByPosition(4, i).Value = box(2) Then Sheet.getCellByPosition(6, i).Value=1
If Sheet.getCellByPosition(4, i).Value = box(3) Then Sheet.getCellByPosition(6, i).Value=0
```
'тоже самое реализовать, используя данные из таблицы и цикл, или из предварительно созданного массива, чтобы не использовать четыре строчки сравнения

Начисление процентов, если выручка за 3 месяца больше плановой выручки.

```
For i=1 to 4
If Sheet.getCellByPosition(4,i).Value>=Sheet.getCellByPosition(10,1).value then
Sheet.getCellByPosition(5,i).value = 2Else: Sheet.getCellByPosition(5,i).value = 0End if
Next i
```
Суммирование процентов

For  $i=1$  to 4 Sheet.getCellByPosition(7,i).value = Sheet.getCellByPosition(5,i).value + Sheet.getCellByPosition(6,i).value Next

```
Расчет итоговой премии
For i=1 to 4
Sheet.getCellByPosition(8,i).value = Sheet.getCellByPosition(4,i).value +
Sheet.getCellByPosition(7,i).value/100
Next
```
End sub

Закроем редактор и нажмем на кнопку. Получим заполненную таблицу.

В результате в столбце E окажется сумма выручек за три месяца, в столбце F – процент, назначенный за перевыполнение плана, в столбце  $G$  – процент, назначенный в зависимости от занятого места, в столбце H – итоговый процент, в столбце I - величина премии.

# **4.4.2 Начисление премиальных. Использование функции.**

Составить таблицу начисления премии по итогам работы сети 4 магазинов за три месяца по следующему правилу:

- если продукции продано на сумму меньше чем 20 тыс. руб. то премия не начисляется.

- если продукции продано на сумму от 20 до 40 тыс. рублей, премия составляет 3% от выручки.

- если продукции продано на сумму от 40 до 80 тыс. рублей, премия составляет 4.5 % от выручки.

- если продукции продано больше чем на 80 тыс. руб. то премия составляет 6.5%.

Аналогично первому заданию составим исходную таблицу и создадим кнопку.

| calc.ods - LibreOffice Calc <@debian.say.org><br>$\infty$ |                                                                                                    |              |                         |                                           |         |                                         |                     |  |  |
|-----------------------------------------------------------|----------------------------------------------------------------------------------------------------|--------------|-------------------------|-------------------------------------------|---------|-----------------------------------------|---------------------|--|--|
| Файл                                                      |                                                                                                    |              |                         |                                           |         | Правка Вид Вставка Формат Сервис Данные | $\overline{\Omega}$ |  |  |
|                                                           | $\blacksquare$ $\mathcal{B}$ $\blacksquare$ $\bowtie$ $\blacksquare$ $\blacksquare$ $\blacksquare$ $\blacksquare$ $\blacksquare$ $\blacksquare$ $\blacksquare$ $\blacksquare$ $\blacksquare$ $\blacksquare$ $\blacksquare$ $\blacksquare$ $\blacksquare$ $\blacksquare$ $\blacksquare$ |              |                         |                                           |         |                                         | »                   |  |  |
|                                                           | │ ▒ 「Поумој <mark>†</mark> │ ♀0%  ↓ ♪ ◎ □ │ <mark>▒ │ ौ</mark>                                                                                                    |              |                         |                                           |         |                                         |                     |  |  |
| G6                                                        |                                                                                                    | $\checkmark$ | $f_{\mathbf{x}} \sum$ = |                                           |         |                                         |                     |  |  |
|                                                           | A                                                                                                    | В            |                         | D                                         | E       | F                                       |                     |  |  |
|                                                           | <u> Ммагазина</u>                                                                                                    | июнь         | июль                    | август                                    | продажа | премия                                  |                     |  |  |
|                                                           |                                                                                                    | 5000         | 50000                   | 10000                                     |         |                                         |                     |  |  |
|                                                           | 2                                                                                                    | 10000        | 10000                   | 30000                                     |         |                                         |                     |  |  |
|                                                           | 3                                                                                                    | 20000        | 20000                   | 20000                                     |         |                                         |                     |  |  |
| 5                                                         | 4                                                                                                    | 40000        | 40000                   | 10000                                     |         |                                         |                     |  |  |
| 6                                                         |                                                                                                    |              |                         |                                           |         |                                         |                     |  |  |
| 8                                                         |                                                                                                    |              |                         | Кнопка                                    |         |                                         |                     |  |  |
| g                                                         |                                                                                                    |              |                         |                                           |         |                                         |                     |  |  |
|                                                           |                                                                                                    |              |                         |                                           |         |                                         | ∧                   |  |  |
|                                                           |                                                                                                    |              |                         | / Сводная таблица Лист1 1 /Лист2) Лист3/+ |         | くゝ                                      |                     |  |  |
|                                                           | Базовый                                                                                                    |              | B                       | $\pm$ 7,53 1 $\cdot$ $\circ$              |         | 100%<br>$\odot$                         |                     |  |  |

Рисунок 33 - Исходная таблица с данными о магазинах

Создадим отдельно функцию «Премия» - начисление премии в зависимости от объема продаж. Для этого ниже процедуры Onclick напишем функцию:

Function Premia (Prodaja as Double) As Double Select case Prodaja Case 0 to 20000 Premia =  $0$ Case 20001 to 40000 Premia =  $0.03 *$  Prodaja Case 40001 to 80000 Premia =  $0.045 *$  Prodaja **End Select End Function** 

Пример еще одной функции: Function Prem(Prod as Double) as Double  $Prem = Prod/2$ end function

Допустимо объявить функцию ниже по коду, после кода в котором происходит ее вызов. После того, как вы определите функцию в коде, вы сразу можете ее использовать и вызывать непосредственно на листе Calc, например, =Prem(A1).

Функция это отдельная подпрограмма, которая может вызываться из основной по отношению к ней подпрограммы или программы. При вызове функции основная программа передает ей управление, функция выполняет свои операторы и завершает выполнение, передавая основной программе вычисленные значения, при этом начинается выполняться оператор основной программы, следующий после вызова функции.

При этом в функцию могут передаваться какие-то значения или ссылки на переменные, в первом случае говорят о передаче в функцию фактических параметров, во втором о передаче формальных параметров. При передаче фактических параметров в функцию передается копия объекта, или копия значения, которая не может изменяться внутри процедуры или функции. При передаче ссылки ан объект или формального параметра, функция может его изменять и соответственно возвращать в нем какие то вычисленные значения. Таким же формальным параметром выступает и имя самой функции, вызов которой можно осуществлять непосредственно в выражениях основной программы,

Например

Sheet.getCellByPosition(5,i).value =  $\Pi$  pemua(Sheet.getCellByPosition(4,i).value) или

Sheet.getCellByPosition(5,i).value =  $100 +$ 

Премия(Sheet.getCellByPosition(4,i).value\*1.1+5000)

В первом случае в функцию передается значение Sheet.getCellByPosition(4,i).value, и функция возвращает расчетное значение в соответствии с алгоритмом и это значение присваивается Sheet.getCellByPosition(5,i).value.

втором случае Bo функцию передается значение выражения  $\, {\bf B}$ Sheet.getCellByPosition $(4,i)$ .value\*1.1+5000. функция Затем вычисляется, Происходит суммирование со значением  $100$  и результат помещается в Sheet.getCellByPosition(5,i).value.

Добавьте в редакторе Бэйсика код макроса обработчика onclick2 для реализации задания с использованием функции Премия, то есть реализуйте вызов функции премия, таким образом, чтобы был произведен расчет и полей продажа и полей премия. Очевидно, что поле продажа получена суммированием продаж по месяцам.

#### 4.4.3 Вычисление формул, реализация вычислительных функций.

Вычислить значение

\n
$$
S = \frac{2 \sum_{i=1}^{m} a_i + \left( \sum_{i=1}^{m} \sum_{j=1}^{n} c_{ij} \right)}{\left( 1 + \sum_{i=1}^{m} a_i \right) \left( 1 + \sum_{i=1}^{m} a_i^2 \right)}
$$
\n, r \neq c

\nМатрица размерности

\n<sup>n×n</sup>, причем

 $n=3$   $m=4$   $a=[3,1,2,3]$ 

 $c = \begin{bmatrix} 2 & 2 & 4 \\ 2 & 4 & 6 \end{bmatrix}$ .  $\begin{vmatrix} 2 & 5 & 3 \end{vmatrix}$ 

Введите данные на лист Calc, матрицу в виде таблицы и вектор в виде строки. Рассчитайте значение S используя стандартные функции Calc в какой либо ячейке.

Для того, чтобы использовать встроенные функции calc можно воспользоваться следующим кодом, пример расчета среднего:

 $CellRange = Sheet.getCellRangeByName("A1:C3")$ 

CellRange.computeFunction(com.sun.star.sheet.GeneralFunction.AVERAGE)

или, пример расчета суммы

 $CellRange = Sheet.getCellRangeByName("A1:C3")$ 

CellRange.computeFunction(com.sun.star.sheet.GeneralFunction.SUM)

Кроме AVERAGE и SUM допустимо использовать следующие функции:

• SUM - сумма всех числовых значений;

- COUNT общее количество всех значений (включая нечисловые значения);
- COUNTNUMS общее количество всех числовых значений;
- AVERAGE среднее арифметическое всех числовых значений;
- $MAX$  наибольшее числовое значение;
- MIN наименьшее числовое значение;
- PRODUCT произведение всех числовых значений;
- STDEV стандартное отклонение;
- $VAR \mu$ исперсия;
- STDEVP стандартное отклонение, основанное на генеральной совокупности;
- VARP дисперсия, основанная на генеральной совокупности.

Реализуйте отдельно функцию расчета суммы квадратов элементов.

Пример реализации с помощью стандартных функций приведен ниже, сделайте расчет суммы с помощью своей функции, по аналогии с суммой квадратов элементов.

Функция считающая сумму квадратов, в качестве входного параметра служит объект cellsrange, который должен быть получен функцией GetCellRangeByName.

Function sumqw(cell as Variant) as Variant

```
dim d as double
d \equiv 0'цикл по строкам и столбцам передаваемого диапазона
for i = 0 to cell. Rows. Count-1
for i = 0 to cell. Columns. Count-1
накапливаем сумму
d = d + Cell.getCellByPosition(j,i).Value^2next inext i
присваиваем накопленную сумму
sumqw = dend function
'функция вычисляющая формулу, в качестве параметров в нее должны передваться:
'list — строка указывающая имя листа в документе
'а1 — строка с диапазоном ячеек массива а
'c1 — строка с диапазоном ячеек матрицы c1
Function Formula1(list as string, a1 as string, c1 as string) as Double
dim suma, suma, sumaqw as double
dim doc, cellsc, cellsa as Object
получаем текущий открытый документ
doc = StarDesktop.CurrentComponent'получаем диапазон ячеек по строке с1
cellsc = doc.sheets.getbyname(list).GetCellRangeByName(c1)'получаем диапазон ячеек по строке a1
cellsa = doc.sheets.getbyname(list).GetCellRangeByName(a1)с помощью нашей функции считаем сумму квадратов
sumaaw = sumaw(cellsa)считаем сумму диапазона ячеек с помощью стандартной функции
suma = cellsa.computeFunction(com.sun.star.sheet.GeneralFunction.SUM)
sumc = cellsc.computeFunction(com.sun.star.sheet.GeneralFunction.SUM)
вычисляем формулу
Formula1 = (2*suma+sumc)/(1+suma)*(1+sumaqw)end function
```
Пример вызова формулы из Calc:

=FORMULA1("Лист5";"A1:C1";"A1:C3")

Другой способ определения функции, когда диапазон ячеек передается не как строка, а обычным способом, как и в других функциях Calc. Ниже приведен пример расчета функции суммы квадратов:

```
'в функцию передается массив range
Function sumqw1(range) as Variant
dim d as double
d = 0'цикл с нижней до верхней границы массива по строкам
for i = LBound(Range, 1) to UBound(Range, 1)'цикл с нижней до верхней границы массива по столбцам
for i = LBound(Range, 2) to UBound(Range, 2)
d = d + range(i, j)^2next j
next i
sumqw1 = dend function
```
Вызов функции из calc осуществляется обычным способом:  $=$ SUMQW1(A1:C3)

Написать функцию расчета формулы используя обычный способ задания диапазона.

# 5 Лабораторная работа №4 Изучение операционной системы MS-DOS и работы в командной строке

Лля начала изучим начальные свеления об операционных системах и их загрузке.

#### Начальная загрузка компьютера 5.1.

В информатике начальной загрузкой называется сложный и многошаговый процесс запуска компьютера. Загрузочная последовательность - это последовательность действий, которые должен выполнить компьютер для запуска операционной системы.

Большинство компьютерных систем могут исполнять только команды, находящиеся в оперативной памяти компьютера, в то время как современные операционные системы в большинстве случаев хранятся на жёстких дисках, загрузочных CDROM-ах, USB дисках или в локальной сети.

После включения компьютера в его оперативной памяти нет операционной системы. Само по себе, без операционной системы, аппаратное обеспечение компьютера не может выполнять сложные действия, такие как, например, загрузку программы в память. Таким образом, мы сталкиваемся с парадоксом, который кажется неразрешимым: для того, чтобы загрузить операционную систему в память, мы уже должны иметь операционную систему в памяти.

Решением данного парадокса является использование специальной маленькой компьютерной программы, называемой начальным загрузчиком, или BIOS (Basic Input/Output System). Эта программа не обладает всей функциональностью операционной системы, но её достаточно для того, чтобы загрузить другую программу, которая будет загружать операционную систему. Часто используется многоуровневая загрузка, в которой несколько небольших программ вызывают друг друга до тех пор, пока одна из них не загрузит операционную систему. В современных компьютерах процесс начальной загрузки начинается с выполнения процессором команд, расположенных в постоянной памяти (например на IBM PC - команд BIOS), начиная с предопределённого адреса (процессор делает это после перезагрузки без какой бы то ни было помощи). Данное программное обеспечение может обнаруживать устройства, подходящие для загрузки, и загружать со специального раздела выбранного устройства (чаще всего загрузочного сектора данного устройства) загрузчик ОС.

Начальные загрузчики должны соответствовать специфическим ограничениям, особенно это касается объёма. Например, на IBM PC загрузчик первого уровня должен помещаться в первых 446 байт главной загрузочной записи, оставив место для 64 байт таблицы разделов и 2 байта для сигнатуры AA55, необходимой для того, чтобы BIOS выявил сам начальный загрузчик.

Устройства, инициализируемые BIOS

Загрузочное устройство — устройство, которое должно быть проинициализировано до загрузки операционной системы. К ним относятся устройства ввода (клавиатура, мышь), базовое устройство вывода (дисплей), и устройство, с которого будет произведена загрузка ОС — дисковод, жесткий диск, CD-ROM, флэш-диск, SCSI-устройство, сетевая карта (при загрузке по сети; например, при помощи РХЕ).

Загрузочная последовательность стандартного IBM-совместимого персонального компьютера

После включения персонального компьютера его процессор начинает работу. Первая выполняемая команда расположена по адресу FFFF0h и принадлежит пространству адресов BIOS. Как правило, данная команда просто передает управление программе инициализации BIOS.

Программа инициализации BIOS с помощью программы POST проверяет, что устройства компьютера работают корректно и инициализирует их.

Затем BIOS опрашивает устройства, перечисляемые в заранее созданном списке, пока не найдёт загрузочное устройство. Если такое устройство найдено не будет, будет выведено сообщение об ошибке, а процесс загрузки будет остановлен. Если BIOS обнаружит загрузочное устройство, он считает с него начальный загрузчик и передаст ему управление.

В случае жесткого диска, начальный загрузчик называется главной загрузочной записью (MBR) и часто не зависит от операционной системы. Обычно он ишет активный разделы жесткого диска, загружает загрузочный сектор данного раздела и передает ему управление. Этот загрузочный сектор, как правило, зависит от операционной системы. Он должен загрузить в память ядро операционной системы и передать ему управление. Если активного раздела не существует, или загрузочный сектор активного раздела некорректен, MBR может загрузить резервный начальный загрузчик и передать управление ему. Резервный начальный загрузчик должен выбрать раздел (зачастую с помощью пользователя), загрузить его загрузочный сектор и передать ему управление.

# 5.2. Что же такое операционная система?

Это базовый комплекс компьютерных программ, обеспечивающий интерфейс с пользователем, управление аппаратными средствами компьютера, работу с файлами, ввод и вывод данных, а также выполнение прикладных программ и утилит.

ОС позволяет абстрагироваться от деталей реализации аппаратного обеспечения, предоставляя разработчикам программного обеспечения минимально необходимый набор функций. С точки зрения обычных пользователей компьютерной техники ОС включает в себя и программы пользовательского интерфейса.

Основные функции (простейшие ОС):

Загрузка приложений в оперативную память и их выполнение;

Стандартизованный доступ к периферийным устройствам (устройства ввода-вывода);

Управление оперативной памятью (распределение между процессами, виртуальная память);

Управление доступом к данным на энергонезависимых носителях (таких как Жёсткий диск, Компакт-диск и т. д.), как правило с помощью файловой системы;

Пользовательский интерфейс;

Сетевые операции, поддержка стека протоколов

Дополнительные функции:

Параллельное или псевдопараллельное выполнение задач (многозадачность);

Взаимодействие между процессами: обмен данными, взаимная синхронизация;

Защита самой системы, а также пользовательских данных и программ от действий пользователей (злонамеренных или по незнанию) или приложений;

Разграничение прав доступа и многопользовательский режим работы (аутентификация, авторизация).

Существуют две группы определений ОС: «совокупность программ, управляющих оборудованием» и «совокупность программ, управляющих другими программами». Обе они имеют свой точный технический смысл, который, однако, становится ясен только при более детальном рассмотрении вопроса о том, зачем вообще нужны операционные системы.

Есть приложения вычислительной техники, для которых ОС излишни. Напр., встроенные микрокомпьютеры содержатся сегодня во многих бытовых приборах, автомобилях (иногда по десятку в каждом), сотовых телефонах и т. п. Зачастую такой компьютер постоянно исполняет лишь одну программу, запускающуюся по включении. И простые игровые приставки — также представляющие собой специализированные микрокомпьютеры — могут обходиться без ОС, запуская при включении программу, записанную на вставленном в устройство «картридже» или компакт-диске (часто версии ОС для таких систем называются Embedded). Тем не менее, некоторые микрокомпьютеры и игровые приставки всё же работают под управлением особых собственных ОС. В большинстве случаев, это UNIX-подобные системы (последнее особенно верно в отношении программируемого коммутационного оборудования: фаерволов, маршрутизаторов).

Операционные системы, в свою очередь, нужны, если:

вычислительная система используется для различных задач, причём программы, исполняющие эти задачи, нуждаются в сохранении данных и обмене ими. Из этого следует необходимость универсального механизма сохранения данных; в подавляющем большинстве случаев ОС отвечает на неё реализацией файловой системы. Современные ОС, кроме того, предоставляют возможность непосредственно «связать» вывод одной программы с вводом другой, минуя относительно медленные дисковые операции;

различные программы нуждаются в выполнении одних и тех же рутинных действий. Напр., простой ввод символа с клавиатуры и отображение его на экране может потребовать исполнения сотен машинных команд, а дисковая операция - тысяч. Чтобы не программировать их каждый раз заново, ОС предоставляют системные библиотеки часто используемых подпрограмм (функций);

между программами и пользователями системы необходимо распределять полномочия, чтобы пользователи могли защищать свои данные от несанкционированного доступа, а возможная ошибка в программе не вызывала тотальных неприятностей;

необходима возможность имитации «одновременного» исполнения нескольких программ на одном компьютере (даже содержащем лишь один процессор), осуществляемой с помощью приёма, известного как «разделение времени». При этом специальный компонент, называемый планировщиком, «нарезает» процессорное время на короткие отрезки и предоставляет их поочередно различным исполняющимся программам (процессам);

наконец, оператор должен иметь возможность, так или иначе, управлять процессами выполнения отдельных программ. Для этого служат операционные среды, одна из которых оболочка и набор стандартных утилит - является частью ОС (прочие, такие, как графическая операционная среда, образуют независимые от ОС прикладные платформы). Таким образом, современные универсальные ОС можно охарактеризовать, прежде всего, как

1. использующие файловые системы (с универсальным механизмом доступа к данным),

2. многопользовательские (с разделением полномочий),

3. многозадачные (с разделением времени).

Многозадачность и распределение полномочий требуют определённой иерархии привилегий компонентов самой ОС. В составе ОС различают три группы компонентов:

ядро, содержащее планировщик; драйверы устройств, непосредственно управляющие оборудованием; сетевую подсистему, файловую систему;

системные библиотеки и

оболочка с утилитами.

Большинство программ, как системных (входящих в ОС), так и прикладных, исполняются в непривилегированном («пользовательском») режиме работы процессора и получают доступ к оборудованию (и, при необходимости, к другим ядерным ресурсам, а также ресурсам иных программ) только посредством системных вызовов. Ядро исполняется в привилегированном режиме: именно в этом смысле говорят, что ОС (точнее, её ядро) управляет оборудованием.

В определении состава ОС значение имеет критерий операциональной целостности (замкнутости): система должна позволять полноценно использовать (включая модификацию) свои компоненты. Поэтому в полный состав ОС включают и набор инструментальных средств (от текстовых редакторов до компиляторов, отладчиков и компоновщиков).

В 1950-60-х годах сформировались и были реализованы основные идеи, определяющие функциональность ОС: пакетный режим, разделение времени и многозадачность, разделение полномочий, реальный масштаб времени, файловые структуры и файловые системы.

Пакетный режим

Необходимость оптимального использования дорогостоящих вычислительных ресурсов привела к появлению концепции «пакетного режима» исполнения программ. Пакетный режим предполагает наличие очереди программ на исполнение, причём ОС может обеспечивать загрузку программы с внешних носителей данных в оперативную память, не дожидаясь завершения исполнения предыдущей программы, что позволяет избежать простоя процессора.

Разлеление времени и многозалачность

Уже пакетный режим в своём развитом варианте требует разделения процессорного времени между выполнением нескольких программ.

Необходимость в разделении времени (многозадачности, мультипрограммировании) проявилась ещё сильнее при распространении в качестве устройств ввода-вывода телетайпов (а позднее, терминалов с электронно-лучевыми дисплеями) (1960-е годы). Поскольку скорость клавиатурного ввода (и даже чтения с экрана) данных оператором много ниже, чем скорость обработки этих данных компьютером, использование компьютера в «монопольном» режиме (с одним оператором) могло привести к простою дорогостоящих вычислительных ресурсов.

Разделение времени позволило создать «многопользовательские» системы, в которых один (как правило) центральный процессор и блок оперативной памяти соединялся с многочисленными терминалами. При этом часть задач (таких, как ввод или редактирование данных оператором) могла исполняться в режиме диалога, а другие задачи (такие, как массивные вычисления) — в пакетном режиме.

Разделение полномочий

Распространение многопользовательских потребовало систем решения залачи разделения полномочий, позволяющей избежать возможности модификации исполняемой программы или данных одной программы в памяти компьютера другой (содержащей ошибку или злонамеренно подготовленной) программы, а также модификации самой ОС прикладной программой.

Реализация разделения полномочий в ОС была поддержана разработчиками процессоров, предложивших архитектуры с двумя режимами работы процессора — «реальным» (в котором исполняемой программе доступно всё адресное пространство компьютера) и «защищённым» (в котором доступность адресного пространства ограничена диапазоном, выделенном при запуске программы на исполнение).

Реальный масштаб времени

Применение универсальных компьютеров ДЛЯ управления производственными процессами потребовало реализации «реального масштаба времени» («реального времени») синхронизации исполнения программ с внешними физическими процессами.

Включение функции реального масштаба времени в ОС позволило создавать системы, одновременно обслуживающие производственные процессы и решающие другие задачи (в пакетном режиме и (или) в режиме разделения времени).

### 5.3. Операционная система DOS.

DOS (англ. Disk Operating System — дисковая операционная система, ДОС) — семейство операционных систем для персональных компьютеров. Ориентированно на использование дисковых накопителей, таких как жёсткий диск и дискета.

Существовали операционные системы с таким названием для больших ЭВМ производства IBM и их клонов в 1960-80-х годах.

DOS для IBM PC-совместимых компьютеров

DOS является однозадачной операционной системой. После запуска управление передаётся прикладной программе, которая получает в своё распоряжение все ресурсы компьютера и может осуществлять ввод/вывод посредством как функций предоставляемых операционной системой, так и функций базовой системы ввода/вывода (BIOS), а также работать с устройствами напрямую.

DOS имеет консольную систему ввода/вывода и поддерживает три стандартных потока: stdin, stdout и stderr.

DOS — 16-битная операционная система, работающая в реальном режиме, поэтому для расширения возможностей и преодоления ограничений реального режима были созданы так называемые расширители DOS. Они запускают программы в защищённом 32-битном режиме и эмулируют исходные сервисы операционной системы. Обычно они поддерживают стандарт DOS Protected Mode Interface (DPMI). Самый известный и широко используемый (в компьютерных играх) расширитель — DOS/4GW.

Существует несколько ветвей ДОС для ПК. Все они схожи по наборам команд и базовой функциональности, но отличаются производительностью, стабильностью работы и дополнительными функциями.

DR-DOS (Novell DOS, Caldera DR-DOS) — выпущена Digital Research в 1991 году, перекуплена компанией Novell в 1993 году, затем компанией Caldera.

MS-DOS — выпущена компанией Microsoft в 1981 году.

PC DOS — выпущена компанией IBM в 1981 году.

PTS-DOS — выпущена компанией ФизТехСофт в 1991 году или ранее.

Paragon DOS Pro (первоначальное название — PT\$-DOS). Ветка PTS-DOS, выпущенная компанией Paragon Software после того, как её основатели, включая ведущего разработчика PTS-DOS, ушли из ФизТехСофт, основав собственную компанию. Последние версии этой ветки включают поддержку FAT32.

FreeDOS — выпущена в 1994 году. Свободная ДОС, изначально называлась PD-DOS.

FreeDOS-32 — свободная 32-битная ДОС. Не требует расширителей для запуска 32 битных приложений. Планируется избавиться и от других ограничений ДОС (поддержка других файловых систем, многозадачности и т. п.).

MS-DOS (англ. Microsoft Disk Operating System — дисковая ОС от Microsoft) коммерческая операционная система фирмы Microsoft для персональных компьютеров. MS-DOS — самая известная ОС из семейства DOS, ранее устанавливаемая на большинство IBM PC-совместимых компьютеров. Со временем она была вытеснена ОС семейства Windows 9x и Windows NT.

MS-DOS была создана в 1981 году и, в ходе её развития, было выпущено восемь крупных версий (1.0, 2.0 и т. д.) и два десятка промежуточных (3.1, 3.2 и т. п.), пока в 2000 году Microsoft не прекратила её разработку. Это был ключевой продукт фирмы, дававший ей существенный доход и маркетинговый ресурс, в ходе развития Microsoft от разработчика языка программирования до крупной компании, производящей самое разнообразное программное обеспечение.

Последняя официальная версия 6.22. Однако существует версия 7.1 в виде ядра Windows 98, которая загружается на начальном этапе загрузки системы.

Минимальный набор файлов операционной системы MS-DOS:

IO.SYS — расширение BIOS

MSDOS.SYS — обработка прерываний

COMMAND.COM — командный процессор (поддержка интерфейса коммандной строки).

Строго говоря, COMMAND.COM не является необходимым. Его можно заменить любым другим приложением, способным выполнять нужные вам команды. Делается это добавлением в CONFIG.SYS строки shell=c:\my\myprog.com. В своё время сторонними разработчиками было выпущено множество командных процессоров. Наиболее распространённый — NDOS.COM (лицензированный 4DOS) из пакета Norton Utilities фирмы Symantec.

Файлы конфигурации:

CONFIG.SYS - конфигурирование системы и загрузка драйверов устройств на этапе инициализации MSDOS.SYS

 $AUTOEXEC$ ,  $BAT$  файл. стартовый пакетный Выполняется при запуске COMMAND.COM во время загрузки MS-DOS.

Некоторые файлы и их функциональное назначение

ANSI.SYS — расширенный драйвер консоли (экрана и клавиатуры).

HIMEM.SYS — драйвер дополнительной (extended memory) и НМА-памяти.

EMM386.EXE — драйвер расширенной памяти (expanded memory).

RAMDRIVE.SYS — драйвер электронного диска.

KEYB.COM — драйвер переключения языковых раскладок клавиватуры.

KEYBOARD.SYS — файл с описаниями языковых раскладок клавиатуры, оформленный как драйвер.

COUNTRY.SYS — Файл с таблицами локализации, алфавитами сортировки.

DISPLAY.SYS — драйвер дисплея; в частности, загружает локализованные шрифты.

\*.CPI — загружаемые шрифты кодовых страниц экрана и клавиатуры.

MODE.COM — программа настройки ряда параметров экрана и портов ввода-вывода системы: последовательного, параллельного и т. д.

# 5.4. Что понимается под файлом.

Файл (англ. file — папка, скоросшиватель) — концепция в вычислительной технике: сущность, позволяющая получить доступ к какому-либо ресурсу вычислительной системы и обладающая рядом признаков:

фиксированное имя (последовательность символов, число или что-то иное, однозначно характеризующее файл);

определённое логическое представление и соответствующие emy операции чтения/записи.

Может быть любой — от последовательности бит до базы данных с произвольной организацией или любым промежуточным вариантом.

Первому случаю соответствуют операции чтения/записи потока и/или массива (то есть последовательные или с доступом по индексу), второму — команды СУБД. Промежуточные варианты — чтение и разбор всевозможных форматов файлов.

В отличие от переменной, файл (в частности, его имя) имеет смысл вне конкретной программы. Работа с файлами — по крайней мере, в «простейшем» представлении реализуется средствами операционных систем, а до их появления реализовывалась их предшественниками — мониторами и библиотеками подпрограмм.

Ресурсами, доступными через файлы, в принципе, может быть что угодно, представимое в цифровом виде. Чаще всего в их перечень входят:

области данных (необязательно на диске);

устройства (как физические, так и виртуальные);

потоки данных (в частности, вход или выход процесса);

сетевые ресурсы;

объекты операционной системы.

Файлы первого типа исторически возникли первыми и распространены наиболее широко, поэтому часто «файлом» называют и область данных, соответствующую имени.

Файловая система

По мере развития вычислительной техники файлов в системах становилось всё больше. Для удобства работы с ними их, как и другие данные, стали организовывать в структуры (тогда же появились символьные имена). Вначале это был простой массив, «привязанный» к конкретному носителю информации. В настоящее время наибольшее распространение получила древовидная организация с возможностью монтирования и вставки дополнительных связей (т. е. ссылок). Соответственно, имя файла приобрело характер пути к файлу:

перечисление узлов дерева файловой системы, которые нужно пройти, чтобы до него добраться.

Файловая система (англ. file system) — регламент, определяющий способ организации, хранения и именования данных на носителях информации. Она определяет формат физического хранения информации, которую принято группировать в виде файлов. Конкретная файловая система определяет размер имени файла, максимальный возможный размер файла, набор атрибутов файла. Некоторые файловые системы предоставляют сервисные возможности, например, разграничение доступа или шифрование файлов.

Файловая система связывает носитель информации, с одной стороны, и АРІ для доступа к файлам — с другой. Когда прикладная программа обращается к файлу, она не имеет никакого представления о том, каким образом расположена информация в конкретном файле, так же, как и на каком физическом типе носителя (CD, жёстком диске, магнитной ленте или блоке флешпамяти) он записан. Всё, что знает программа — это имя файла, его размер и атрибуты. Эти данные она получает от драйвера файловой системы. Именно файловая система устанавливает, где и как будет записан файл на физическом носителе (например, жёстком диске).

С точки зрения операционной системы, весь диск представляет из себя набор кластеров размером от 512 байт и выше. Драйверы файловой системы организуют кластеры в файлы и каталоги (реально являющиеся файлами, содержащими список файлов в этом каталоге). Эти же драйверы отслеживают, какие из кластеров в настоящее время используются, какие свободны, какие помечены как неисправные.

Однако файловая система не обязательно напрямую связана с физическим носителем информации. Существуют виртуальные и сетевые файловые системы, которые являются лишь способом доступа к файлам, находящимся на удалённом компьютере.

```
C:\Program files
   \CDEx
      \CDEx.exe
      \CDEx.hlp
      \mppenc.exe
 Мои документы
   \Wiki.txt
   \Tornado.jpg
\mathbf{D}Music
   ABBA
      \1974 Waterloo
      \1976 Arrival
        Money, Money, Money.ogg
      \1977 The Album
(Иерархическая файловая система Windows/DOS)
/usr
  /hin/arch\sqrt{1}s
     /raw\pi\lambdaibhistory.so.5.2
     \lambdaibgpm.so.1
/home
```
 /lost+found /host.sh /guest /Pictures /example.png /Video /matrix.avi  $/$ news /lost\_ship.mpeg

(Иерархическая файловая система Unix и UNIX-подобных операционных системах)

Обратите внимание на использование слешей в файловых системах Windows, UNIX и UNIX-подобных операционных системах (В Windows используется обратный слеш « $\triangleright$ , а в UNIX и UNIX-подобных операционных системах простой слеш «/»).

### Имя файла

В большинстве файловых систем имя файла используется для указания к какому именно файлу производится обращение. В различных файловых системах ограничения на имя файла сильно различаются:

В FAT16 и FAT12 размер имени файла ограничен 8 символами (3 символа расширения).

В VFAT ограничение 255 байт.

В FAT32, HPFS имя файла ограниченно 255 символами

В NTFS имя ограничено 254 символами Unicode

В ext2/ext3 ограничение 255 байт.

Помимо ограничений файловой системы, интерфейсы операционной системы дополнительно ограничивают набор символов, который допустим при работе с файлами.

Для MS-DOS в имени файла допустимы только заглавные буквы, цифры. Не допустим пробел, знак вопроса, звёздочка, символы больше/меньше, символ вертикальной черты.[1]. При вызове системных функций именами файлов в нижнем или смешанном регистре, они приводятся к верхнему регистру.

Для Microsoft Windows в имени файла разрешены заглавные и строчные буквы, цифры, некоторые знаки препинания, пробел. Запрещены символы «>», «<», «|», «?», «\*», «/», «\», «:», «"».

Для GNU/Linux (с учётом возможности маскировки) разрешены все символы, кроме «/» и нулевого байта.

Большинство операционных систем требуют уникальности имени файла в одном каталоге, хотя некоторые системы допускают файлы с одинаковыми именами (например, при работе с ленточными накопителями).

Расширение имени файла

Расширение имени файла (часто расширение файла или расширение) как самостоятельный атрибут файла существует в файловых системах FAT16, FAT32,NTFS, используемых операционными системами MS DOS, DR DOS, PC DOS, MS Windows и используется для определения типа файла.Оно позволяет системе определить, каким приложением следует открывать данный файл. По умолчанию в операционной системе Windows расширение скрыто от пользоватея. В остальных файловых системах расширение условность, часть имени, отделённая самой правой точкой в имени.

Атрибуты

В некоторых файловых системах предусмотрены атрибуты (обычно это бинарное значение «да»/«нет», кодируемое одним битом). Практически атрибуты не влияют на возможность доступа к файлам, для этого в некоторых файловых системах существуют права доступа.

READ ONLY - только для чтения - в файл запрещено писать

SYSTEM – системный - критический для работы операционной системы файл

HIDDEN - скрытый - файл скрывается от показа, пока явно не сказано обратное

ARCHIVE - архивный(требующий архивации) - файл изменён после резервного копирования или не был скопирован программами резервного копирования

Для файла могут быть определены следующие временные метки:

Время создания

Время модификации

Время последнего доступа

Владелец и группа файла

В некоторых файловых системах предусмотрено указание на владельца файла, и группу владельца.

Права доступа

В некоторых файловых системах предусмотрена возможность для ограничения доступа пользователей к содержимому файла

В UNIX-подобных операционных системах для файлов обычно выделяют три типа прав:

Право на запись

Право на чтение

Право на выполнение

Каждое право задаётся раздельно для владельца, для группы и для всех остальных. ACL позволяют расширить этот список.

В операционных системах Windows NT при работе с файловой системой NTFS права доступа задаются явно для пользователей или групп (или наследуются от вышестоящих объектов). Права в себя включают:

Право на чтение

Право на запись

Право на исполнение

Право на удаление

Право на смену атрибутов и владельца

Право на создание, удаление подпапок (для папок)

Право на чтение прав доступа

Каждое право может быть задано как разрешением, так и запретом, запрет имеет больший приоритет, чем разрешение.

Операции с файлом

Условно можно выделить два типа операций с файлом - связанные с его открытием, и выполняющиеся без его открытия. Операции первого типа обычно служат для чтения/записи информации или подготовки к записи/чтению. Операции второго типа выполняются с файлом как с "объектом" файловой системы, в котором файл является мельчайшей единицей структурирования.

Операции, связанные с открытием файла

В зависимости от операционной системы те или иные операции могут отсутствовать.

Обычно выделяют дополнительные сущности, связанные с работой с файлом:

хэндлер файла, или дескриптор (описатель). При открытии файла (в случае, если это возможно), операционная система возвращает число (или указатель на структуру), с помощью которого выполняются все остальные файловые операции. По их завершению файл закрывается, а хэндлер теряет смысл.

файловый указатель. Число, являющееся смещением относительно нулевого байта в файле. Обычно по этому адресу осуществляется чтение/запись, в случае, если вызов операции чтения/записи не предусматривает указание адреса. При выполнении операций чтения/записи файловый указатель смещается на число прочитанных (записанных) байт. Последовательный вызов операций чтения таким образом позволяет прочитать весь файл не заботясь о его размере.

файловый буфер. Операционная система (и/или библиотека языка программирования) осуществляет кэширование файловых операций в специальном буфере (участке памяти). При закрытии файла буфер сбрасывается.

режим доступа. В зависимости от потребностей программы, файл может быть открыт на чтение и/или запись. Кроме того, некоторые операционные системы (и/или библиотеки) предусматривают режим работы с текстовыми файлами. Режим обычно указывается при открытии файла.

режим общего доступа. В случае многозадачной операционной системы возможна ситуация, когда несколько программ одновременно хотят открыть файл на запись и/или чтение. Для регуляции этого существуют режимы общего доступа, указывающие на возможность осуществления совместного доступа к файлу (например, файл в который производится запись может быть открыт для чтения другими программами - это стандартный режим работы logфайлов).

Операции

Открытие файла (обычно в качестве параметров передается имя файла, режим доступа и режим совместного доступа, а в качестве значения выступает файловый хэндлер или дескриптор), кроме того обычно имеется возможность в случае открытия на запись указать на то, должен ли размер файла изменяться на нулевой.

Закрытие файла. В качестве аргумента выступает значение, полученное при открытии файла. При закрытии все файловые буферы сбрасываются.

Запись — в файл помещаются данные.

Чтение — данные из файла помещаются в область памяти.

Перемещение указателя — указатель перемещается на указанное число байт вперёд/назад или перемещается по указанному смещению относительно начала/конца. Не все файлы позволяют выполнение этой операции (например, файл на ленточном накопителе может не «уметь» перематываться назад).

Сброс буферов — содержимое файловых буферов с незаписанной в файл информацией записывается. Используется обычно для указания на завершение записи логического блока (для сохранения данных в файле на случай сбоя).

Получение текущего значения файлового указателя.

Операции, не связанные с открытием файла

Операции, не требующие открытия файла оперируют с его «внешними» признаками размером, именем, положением в дереве каталогов. При таких операциях невозможно получить доступ к содержимому файла, файл является минимальной единицей деления информации.

В зависимости от файловой системы, носителя информации, операционной системой часть операций может быть недоступна.

Список операций с файлами

Удаление файла

Переименование файла

Копирование файла

Перенос файла на другую файловую систему/носитель информации

Создание симлинка или хардлинка

Получение или изменение атрибутов файла

Типы файлов

В различных операционных и/или файловых системах могут быть реализованы различные типы файлов; кроме того, реализация различных типов может различаться.

«Обыкновенный файл» — файл, позволяющий операции чтения, записи, перемещения внутри файла

Директория (англ. directory — алфавитный справочник, часто переводится как каталог) — файл, содержащий записи о входящих в него файлах. Директории могут содержать записи о других директориях, образуя древовидную структуру.

Жёсткая ссылка (англ. hardlink, часто используется калька хардлинк) — в общем случае, одна и та же область информации может иметь несколько имён, указывающих на одни и те же данные. В таком случае имена называют жёсткими ссылками (хардлинками). В общем случае после создания хардлинка сказать где «настоящий» файл а где хардлинк невозможно, так как имена равноправны. Сама область данных существует до тех пор пока существует хотя бы одно из имён. Хардлинки возможны только на одном физическом носителе.

Символьная ссылка (симлинк, софтлинк) — файл, содержащий в себе ссылку на другой файл или директорию. Может ссылаться на любой элемент файловой системы, в том числе, и расположенный на другом физическом носителе.

Логический диск или том (англ. volume) — часть долговременной памяти компьютера, рассматриваемая как единое целое для удобства работы. Термин «логический диск» используется в противоположность «физическому диску», под которым рассматривается долговременная память одного конкретного дискового носителя.

Для операционной системы не имеет значения, где располагаются данные — на лазерном диске, в разделе жёсткого диска, или во флеш-памяти. Для унификации представляемых участков долговременной памяти вводится понятие логического диска.

В дисковых операционных системах (например, MS-DOS) и производных от них (например, MS Windows) логические диски обозначаются буквами латинского алфавита. Каждый том имеет собственную файловую систему.

Помимо хранимой информации, том содержит описание файловой системы — как правило, это таблица с перечислением всех файлов и их атрибутов (Таблица размещения файлов). По этой таблице определяется, в частности, в каком каталоге (папке) находится тот или иной файл. Благодаря этому при переносе файла из одной папки в другую в пределах одного тома, не осуществляется перенос данных из одной части физического диска на другую, а просто меняется запись в таблице размещения файлов. Если же файл переносится с одного логического диска на другой (даже если оба логических диска расположены на одном физическом диске), обязательно будет происходить физический перенос данных (копирование с дальнейшим удалением оригинала в случае успешного завершения).

По этой же причине форматирование и дефрагментация каждого логического диска не затрагивает другие.

В UNIX-подобных операционных системах обозначения жёстких дисков и разделов на них несколько отличаются от видимых пользователю в Windows. В Linux диски получают буквенное обозначение типа sdX, где X соответствует номеру из последовательности a, b,... а разделы на устройствах нумеруются и обозначаются цифрами, причём нумерация логических разделов, которые в Windows соответствуют логическим дискам в расширенном разделе, начинается с 5, так как номера 1-4 зарезервированы для обозначения первичных разделов и, собственно, расширенного раздела.

Например, обозначения разделов для ОС Windows будет sda1 (для C:) и sda5 (для D:). Если бы было четыре основных раздела или два основных и два логических (пусть C:, D:, E:, F:) то в первом случае они обозначались бы как sda1 - sda4, а во втором как sda1, sda2, sda5, sda6, соответственно.

Чтобы было удобнее работать с разделами на жёстком диске, в UNIX-подобных операционных системах их монтируют в каталоги корневой файловой системы, обозначаемой /, которая обязана существовать. Более того, системой реализуется принцип: любое устройство есть файл, и жёсткие диски, как и остальные устройства компьютера, также являются файлами и доступны в каталоге dev корневой файловой системы. Отсюда и полное обозначение жёсткого диска /dev/sda.

Так-же, в UNIX-подобных операционных системах все логические диски должны иметь точку монтирования. Точка монтирования соответствует определенному каталогу файловой системы. Дерево каталогов логического диска представляется поддеревом файловой системы, включенным в него в точке монтирования. Логический диск может быть примонтирован к любому каталогу существующей файловой системы. В свою очередь, к любому каталогу на подмонтированном носителе можно подмонтировать еще один носитель и т.д. Пути, используемому в качестве точки монтирования, должен соответствовать пустой каталог (хотя, например, в системах на базе FreeBSD и Linux, если каталог не пуст, его содержимое просто замещается содержимым логического диска). Хотя логический том можно примонтировать куда угодно, сменные носители (флешки, компакт-диски и т.п.) принято монтировать к подкаталогам папок /mnt или /media. В настольных дистрибутивах Linux этот процесс обычно происходит автоматически. При этом в каталоге /media (/mnt) создается подкаталог, имя которого совпадает с именем монтируемого тома.

Для управления точками монтирования логических дисков UNIX-подобные операционные системы предоставляют команду «mount».

Пример: Если компакт-диск, содержащий файл «info.txt», был смонтирован в каталог «/mnt/iso9660», то этот файл будут доступен как «/mnt/iso9660/info.txt».

Тома и разделы в дисковых ОС Microsoft

Том — это не то же самое, что раздел диска. Например, информация на гибком диске является информацией одного тома, разделов же на гибком диске не создают.

Вот один из примеров — рассмотрен компьютер, в котором имеется один дисковод гибких дисков (со вставленной дискетой) и два жёстких диска. Первый жёсткий диск разбит на два раздела, а на втором выделен только один.

Директория (англ. directory - справочник, указатель), син. каталог, папка — сущность в файловой системе, упрощающая организацию файлов. Типичная файловая система содержит большое количество файлов, и директории помогают упорядочить её путём их группировки. Например, в каждом каталоге (директории) MS-DOS есть специальные символы «.» точка и «..» две точки обозначающие текущий каталог и родительский каталог, используя эти специализированные названия можно перейти в соответствующую директорию.

#### Термин «Папка»

Термин папка был введён для упрощения файловой системы в глазах пользователя путём аналогии с офисными папками. Он был впервые использован в Mac OS, а в системах семейства Microsoft Windows он появился с выходом Windows 95 [1]. Эта метафора на сегодня используется в большом числе операционных систем: Windows NT, Mac OS, Mac OS X, а также в большом количестве сред рабочего стола для систем семейства UNIX (например, в KDE или GNOME).

В этой терминологии, папка, находящаяся в другой папке, называется подпапка или вложенная папка. Все вместе, папки на компьютере представляют иерархическую структуру, представляющую собой дерево каталогов. Подобная древообразная структура возможна в операционных системах, не допускающих существование «физических линков» (DOS и старые версии Windows допускали только аналог символических линков — Shortcut (Ярлык)). В общем случае файловая система представляет собой ориентированный граф.

Директория которая не является поддиректорией ни одной другой директории называется корневой. Это значит, что эта директория (папка) находится на самом верхнем уровне иерархии всех директорий. В Linux системах - корневая директория обозначается как правило "/", в Windows каждый из дисков имеет свою корневую директорию C:\, D:\ и т. д. Папки в Windows бывают системные (служебные, созданные ОС) и пользовательские (созданные пользователем). Все папки, создаваемые пользователем, по умолчанию имеют одинаковые значки, системные же папки обычно имеют разные значки. Пример системных папок: «Рабочий стол», «Корзина», «Сетевое окружение», «Панель управления», папки логических дисков и т. п.

Иерархия папок в Microsoft Windows

В иерархии папок Windows системная папка «Рабочий стол» является самой главной папкой верхнего уровня, содержащей все остальные папки компьютера. В Windows 4.x она соответствует директории «C:\WINDOWS\Рабочий стол» В папке «Рабочий стол» находятся системные папки «Корзина» («С:\RECYCLE»), «Сетевое окружение», «Мой компьютер» и созданные пользователем папки. В папке «Мой компьютер» находятся системные папки дисков всех устройств для хранения информации, подключенных к компьютеру (дисководы гибких дисков, жесткие диски, CD-ROM и т. д.). Папки дисков обозначаются именами этих дисков, как в DOS — буквами латинского алфавита от «А:\» до «Z:\». Буквы «А:\» и «В:\», как правило, используются только для дисководов гибких дисков. Начиная с буквы «С:\» идут папки жестких дисков, логических, сетевых и внешних дисков, CD и DVD приводов и т. д.

# 5.5. ЗАДАНИЕ

Необходимо освоить основные принципы работы с командной строкой в Windows или в операционной системе MS DOS. Для того, чтобы запустить командную строку необходимо в операционной системе Windows выбрать Пуск+Выполнить, в качестве запускаемой программе указать cmd и запустить на выполнение нажав Ok.

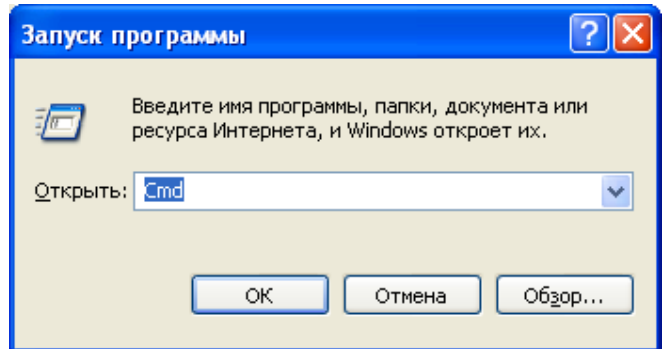

Рисунок 34 - Запуск программ

После запуска отобразится командная строка, где ввод команд осуществляется с клавиатуры. Соответствующее описание команд можно найти, пользуясь командой help, то есть необходимо ввести в строку help и нажать Enter. Более подробное описание каждой команды можно прочитать введя help и далее имя интересующей команды, например:

 $>$ help help  $>$ help dir

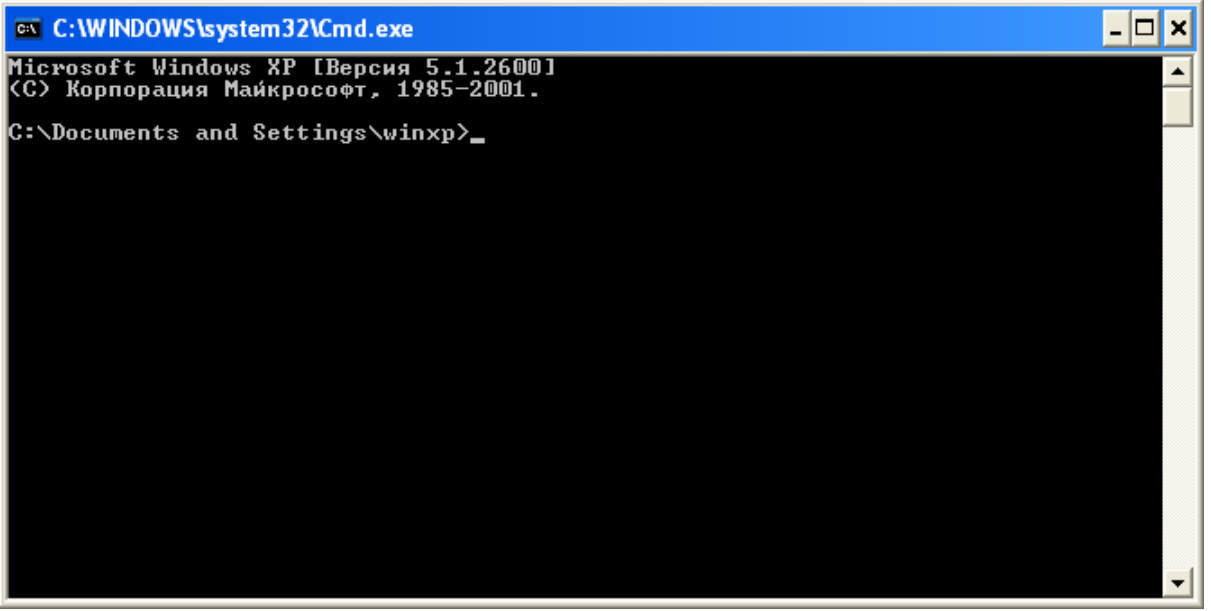

### Рисунок 35 - Командная строка MS-DOS

THE INDEPENDENT MANUSCHE DESCRIPTION OF THE INDEPENDENT ORDER THE INTERNATIONAL CONTRACTED IN THE INTERNATIONAL указанием операционной системы, ниже указан путь к текущему каталогу. Первая буква и двоеточие С: - означают логический диск или том, далее через слэш указано имя папки или директории (каталога) Documents and Settings на диске С, и далее через слэш указана папка winxp содержащаяся в директории Documents and Settings.

1. Проверить и установить дату и время, команды DATE и TIME. Просмотреть сначала параметры команд с помощью

>help date

>help time

Любая команда имеет входные параметры, которые перечисляются через пробел, среди параметров в особую группу входят параметры ключи, которые определяют особые режимы работы каждой команды, например указав какой-то ключ, в команде включается дополнительная опция и при ее выполнении срабатывает еще какое-либо дополнительное действие. Обычно ключ указывается с помощью обратного слэша и какой-либо буквы.

При вызове help <имя команды> указываются все ключи данной команды и режимы ее работы, если параметры заключены в квадратные скобочки значит они являются необязательными и их можно опустить, естественно, что если вы хотите включить данный параметр или ключ, то когда вы его указываете при выполнении команды квадратные скобочки не ставятся.

Пример help date.

Вывод или изменение даты.

DATE [/T | дата]

Команда DATE без параметров отображает текущую дату и запрашивает ввод новой даты. Для сохранения текущей даты нажмите клавишу ENTER.

Когда расширенная обработка команд включена, команда DATE поддерживает ключ /Т, позволяющий просто вывести текущее значение даты без запроса новой даты.

Пример команды с ключом.

 $\sum$ Date  $\Gamma$ 

Значок | - обозначает или, то есть вы можете в качестве параметра указать или ключ /T или дату в формате даты.

 $>$ Date 10.10.2012.

2. Определить версию OC, команда VER.

3. Сделать свой рабочий диск текущим (команда CD). Для смены диска можно воспользоваться командой: имя диска: Например,  $>z$ :

Команда cd позволяет сменить диск только при использовании ключа /D, в ином случае диск не меняется.

Вывод имени либо смена текущего каталога.

CHDIR [/D] [диск:][путь]

CHDIR [..]

CD [/D] [диск:][путь]

CD [..]

.. обозначает переход в родительский каталог.

Команда CD диск: отображает имя текущего каталога указанного диска.

Команда CD без параметров отображает имена текущих диска и каталога.

Параметр /D используется для одновременной смены текущих диска и каталога.

Изменение команды CHDIR при включении расширенной обработки команд:

Имя текущего каталога в строке вызова преобразуется к тому же регистру символов, что и для существующих имен на диске. Так, команда CD C:\TEMP на самом деле сделает текущим каталог C:\Temp, если он существует на диске.

Команда CHDIR перестает рассматривать пробелы как разделители, что позволяет перейти в подкаталог, имя которого содержит пробелы, не заключая все имя каталога в кавычки. Например:

cd \winnt\profiles\username\programs\start menu

приводит к тому же результату, что и:

cd "\winnt\profiles\username\programs\start menu"

При отключении расширенной обработки команд используется только второй вариант.

4. Создать на своем диске каталог и в нем два подкаталога (MKDIR).

Создание каталога.

MKDIR [диск:]путь

MD [диск:]путь

Изменение команды MKDIR при включении расширенной обработки команд:

Команда MKDIR создает при необходимости все промежуточные каталоги в пути. Например, если \a не существует, то:

mkdir \a\b\c\d

приводит к тому же результату, что и:

- mkdir \a
- chdir \a
- mkdir b
- chdir b
- mkdir c
- chdir c
- mkdir d

При отключении расширенной обработки команд используется только второй вариант.

5. Просмотреть дерево каталогов вашего диска (TREE, DIR). Сделать текущим один из каталогов. Для создания каталогов с именами содержащими пробелы необходимо брать имена в двойные кавычки, например: «Моя папка». Самостоятельно просмотрите параметры команды Tree.

DIR

Вывод списка файлов и подкаталогов из указанного каталога.

DIR [диск:][путь][имя\_файла] [/A[[:]атрибуты]] [/B] [/C] [/D] [/L] [/N] [/O[[:]порядок]]  $[$ /P]  $[$ /Q]  $[$ /S]  $[$ /T $[$ [:]время]]  $[$ /W]  $[$ /X]  $[$ /4]

[диск:][путь][имя\_файла]

Диск, каталог и/или файлы, которые следует включить в список.

/A Вывод файлов с указанными атрибутами.

атрибуты D Каталоги, R Доступные только для чтения, H Скрытые файлы, A Файлы для архивирования, S Системные файлы Префикс "-" имеет значение НЕ

/B Вывод только имен файлов.

/C Применение разделителя групп разрядов для вывода размеров файлов (по умолчанию). Для отключения этого режима служит ключ /-C.

/D Вывод списка в несколько столбцов с сортировкой по столбцам.

/L Использование нижнего регистра для имен файлов.

/N Отображение имен файлов в крайнем правом столбце.

/O Сортировка списка отображаемых файлов.

порядок N По имени (алфавитная) S По размеру (сперва меньшие)

E По расширению (алфавитная) D По дате (сперва более старые) G Начать список с каталогов Префикс "-" обращает порядок

/P Пауза после заполнения каждого экрана.

- /Q Вывод сведений о владельце файла.
- /S Вывод списка файлов из указанного каталога и его подкаталогов.
- /T Выбор поля времени для отображения и сортировки время C Создание
- A Последнее использование
- W Послелнее изменение
- /W Вывод списка в несколько столбцов.

/X Отображение коротких имен для файлов, чьи имена не соответствуют стандарту 8.3. Формат аналогичен выводу с ключом /N, но короткие имена файлов выводятся слева от длинных. Если короткого имени у файла нет, вместо него выводятся пробелы.

/4 Вывод номера года в четырехзначном формате

Стандартный набор ключей можно записать в переменную среды DIRCMD. Для отмены их действия введите в команде те же ключи с префиксом "-", например: /-W.

6. Установить текущим каталог windows на диске C:. Просмотреть список всех файлов этого каталога и файлов типа .COM в режиме постраничного вывода (команды DIR, MORE). Использовать маски файлов – «\*» - любая последовательность букв и цифр, «?» – любой символ. Например, любые файлы с любыми расширениями из двух символов будет представлены как следующая последовательность символов

\*.??,

любой файл с первой буквой f, следующими двумя любыми буквами, затем буквой а и затем любой последовательностью символов, любой длины и расширением txt будет выглядеть как

f??а\*.txt.

Таким образом, одна операция может быть проведена над группой файлов, которые соответствуют какой-то маске. Например, \*.\* - все файлы текущего каталога с любым расширением, file\*.txt — все файлы начинающиеся с последовательности символов file и расширением txt, \* - любые файлы.

Команда MORE позволяет вывести данные выводящиеся на консоль (экран) в постраничном режиме, например, когда данных очень много, чтобы они не все скопом были отображены и часть из них из-за ограничения количества буфера строк стали не видимы пользователю. Команда More позволяет вывести как результаты команды в постраничном режиме, так и содержание файла. В первом случае сначала указывается команда, затем
вертикальная черта | и команда Моге. Вертикальная черта определяет конвейерное выполнение, когда результат первой команды поступает на вход другой и обрабатывается ей, можно реализовать несколько конвейеров proc1/proc2/proc3/ ... procN. В этом случае каждая последующая команда использует результаты предыдущей.

Допустим dir | more. Результаты команды dir обрабатываются командой more, как вы теперь знаете команда more выводит данные постранично.

Последовательный вывод данных по частям размером в один экран.

MORE [/E [/C] [/P] [/S] [/Tn] [+n]] < [диск:][путь]имя файла имя команды | MORE [/E  $[|C| |P| |S| |Tn| +n]$ 

MORE /E [/C] [/P] [/S] [/Tn] [+n] [файлы]

[диск: ][путь]имя файла Файл, отображаемый

по фрагментам.

имя команды Команда, вывод которой

отображается на экране.

Разрешение использования дополнительных возможностей.  $/E$ 

 $\overline{C}$ Очистка экрана перед выводом каждой страницы.

 $\overline{P}$ Учет символов перевода страницы.

 $/S$ Сжатие нескольких пустых строк в одну строку.

Замена символов табуляции n пробелами (по умолчанию n = 8).  $/Tn$ 

Стандартный набор ключей можно поместить в переменную среды MORE.

Начало вывода первого файла со строки с номером n. файлы Список  $+n$ отображаемых файлов. Для разделения имен файлов в списке используйте пробелы.

Если использование дополнительных возможностей разрешено, в ответ на приглашение -- Моге -- можно вводить следующие команды:

- $P<sub>n</sub>$ Вывод следующих n строк.
- $S<sub>n</sub>$ Пропуск следующих n строк.
- $\mathbf{F}$ Вывод следующего файла.
- $\overline{O}$ Завершение работы.
- Вывод номера строки.  $=$
- $\gamma$ Вывод строки подсказки.

Вывод следующей страницы.  $<$ пробел>

Вывод следующей строки.  $<$ ENTER $>$ 

7. Скопировать все файлы с диска (или какой либо папки содержащей файлы) С: расширением .bat и .txt в один из созданных подкаталогов на вашем диске (СОРҮ и маска). Скопировать все файлы, имеющие в своем названии букву а, скопировать все файлы, имеющие начальной букву, совпадающую с первой буквой вашего имени в латинской транскрипции. Скопировать все файлы, имеющие в названии слово te и имеющие вначале три любых символа и в конце имени имеющие любую последовательность символов, учесть файлы имеющие и не имеющие расширения. Вылать на экран список скопированных файлов.

Команда Сору позволяет скопировать файлы из источника в приемник. Например,

copy \*.jpg z:\text - копировать файлы с расширением jpg из текущей папки в папку text диска z.

Копирование одного или нескольких файлов в другое место.

COPY [/D] [/V] [/N] [/Y | /-Y] [/Z] [/A | /B] источник [/A | /B]

[+ источник  $[A \mid /B]$  [+ ...]] [результат  $[A \mid /B]$ ]

источник Имена одного или нескольких копируемых файлов.

Файл является текстовым файлом ASCII.  $/A$ 

 $/B$ Файл является двоичным файлом.

файла результат  $\sqrt{D}$ Указывает на возможность создания зашифрованного Каталог и/или имя для конечных файлов.

Проверка правильности копирования файлов.  $\overline{N}$ 

Использование, если возможно, коротких имен при копировании файлов, чьи  $/N$ имена не удовлетворяют стандарту 8.3.

Полавление запроса полтверждения на перезапись существующего конечного  $/Y$ файла.

 $/$ -Y Обязательный запрос подтверждения на перезапись существующего конечного файла.

Копирование сетевых файлов с возобновлением. /Z

Ключ / Үможно установить через переменную среды СОРҮСМД.

Ключ /- Ү командной строки переопределяет такую установку.

По умолчанию требуется подтверждение, если только команда СОРҮ не выполняется в пакетном файле.

Чтобы объединить файлы, укажите один конечный и несколько исходных файлов, используя подстановочные знаки или формат "файл1+файл2+файл3+...".

8. С терминала ввести в файл MYFILE.TXT несколько строк текста со своими анкетными данными, ФИО, место и дата рождения, факультет, группа.

СОРҮ CON <имя файла>

Копирование в файл с консоли ввода (с клавиатуры).

Ввод строки завершается вводом Enter, ввод файла завершается вводом Ctrl+Z и Enter. СОРҮ <имя файла> CON

Вывод на консоль содержимого файла (вывод на экран)

PRN. COM<sub>1</sub> COM2. COM<sub>3</sub> COM4.  $LPT1$ , LPT2 — обозначают CON. специализированные имена файлов относящиеся к устройствам. Например, PRN — устройство принтера, так как prn воспринимается как имя файла, то при копировании и записи в этот файл, будет осуществляться последовательная печать на принтере. Аналогично когда мы производим копирование файла в файл CON, производится вывод на экран, так как CON — это консоль (ввод с клавиатуры, вывод на экран). COM1, COM2 — последовательные порты и LPT1, LPT2 - параллельные, хотя интерфейс LPT давно устарел.

Осуществить ввод данных с помощью EDIT.

Скопировать файл в другой подкаталог.

9. Выдать на экран полное дерево каталогов, записать это дерево в файл.

Использовать команду TREE и перенаправление ввода-вывода > (вывод в файл) и < (считывание из файла), например

DIR > имя файла запись результатов команды dir в файл, добавление к файлу >>. TYPE FILE1.TXT >> RESULT.TXT добавит к файлу RESULT данные файла FILE1.  $PROG < MYFILE$  DAT обеспечит ввод данных из файла в программу PROG. Общий формат. Команда [>|< |>>|<<] файл

10. Удалить скопированные файлы и содержащий их подкаталог. Команда DEL удалить файлы, команда RD или RMDIR — удаление каталога.

Для удаления каталога можно воспользоваться сначала командой DEL, удалив все файлы, а затем командой RD, удалив пустой каталог, для того чтобы удалить непустой каталог необходимо воспользоваться ключом команды rmdir /s.

Удаление одного или нескольких файлов.

DEL [/P] [/F] [/S] [/Q] [/A[[:]атрибуты]] имена ERASE [/P] [/F] [/S] [/Q] [/A[[:]атрибуты]] имена

имена это Имена одного или нескольких файлов. Для удаления сразу нескольких файлов используются подстановочные знаки. Если указан каталог, из него будут удалены все файлы.

 $\mathsf{P}$ Запрос на подтверждение перед удалением каждого файла.

 $/F$ Принудительное удаление файлов, доступных только для чтения.

 $/S$ Удаление указанных файлов из всех подкаталогов.

 $\overline{O}$ Отключение запроса на подтверждение при удалении файлов.

Отбор файлов для удаления по атрибутам.  $\overline{A}$ 

S Системные файлы R Доступные только для чтения атрибуты

Н Скрытые файлы А Файлы для архивирования

Префикс "-" имеет значение НЕ

Изменение команд DEL и ERASE при включении расширенной обработки команд:

Результаты вывода для ключа /S принимают обратный характер, то есть выводятся только имена удаленных файлов, а не файлов, которые не удалось найти.

Например, Del \*.\* - удаление файлов с расширением из текущего каталога.

Улаление каталога.

RMDIR [/S] [/Q] [диск:]путь

RD [/S] [/Q] [диск:]путь

Удаление дерева каталогов, т. е. не только указанного каталога, но и всех  $/S$ содержащихся в нем файлов и подкаталогов.

Отключение запроса подтверждения при удалении дерева каталогов с помощью  $\overline{O}$ ключа /S.

11. Написать удобный ВАТ или СМD файл, который позволит вводить или добавлять анкетные данные в указанный файл (обеспечить вывод подсказок для ввода и меню для выхода). Это исполнимые файлы которые могут в себе содержать последовательность команд DOS, а также специальные конструкции присущие языкам программирования, что позволяет создавать некие системные программы выполняющие определенную последовательность действий, упрощая работу пользователя. Все ниже перечисленные команды можно подробно посмотреть используя команду help <имя команды>.

Основные команды ВАТ файлов

Вызов одного пакетного файла из другого. call

echo Вывод сообщений и переключение режима отображения команд на экране.

Запуск указанной команды для каждого из файлов в наборе. for

Передача управления в отмеченную строку пакетного файла. goto

if Оператор условного выполнения команд в пакетном файле.

pause Приостановка выполнения пакетного файла и вывод сообщения

Помещение комментариев в пакетные файлы и файл CONFIG.SYS. rem

shift Изменение содержимого (сдвиг) подставляемых параметров для пакетного файла.

set — установка значения переменной или ввод значения с клавиатуры.

Пример ВАТ файла.

Rem это комментарий в бат файле

Rem отключение режима вывода запуска команд

@echo OFF

**Rem вывод строки на экран** 

echo Input information

Rem ввод в переменную vall данных с клавиатуры

set /P val1= Input value :  $\sim$ 

Rem залание числовых ланных

set /A val $2=4$ 

Rem вывод информации о переменных

set val<sub>2</sub>

set val1

Rem условный оператор IF "% val $1\%$ "=="1" (echo asdasdasdasa1)

Rem вывод случайного значения ECHO inf1 %RANDOM% Rem вывод переменной на экран ECHO inf2 % val2% ECHO inf3 "%val1%"

Rem вывод входного параметра бат файла 0-й параметр - название и путь к самому бат файлу, остальные параметры задаются через пробел при запуске бат файла

ECHO inf4 $%$ %0% Rem ожилание нажатия любой клавиши

Pause

9. Написать файл для запуска редактора компилятора Borland Pascal (или Borland C) с заготовкой программы, которая содержит основные ключевые заголовки программы (и позволяет выводить - Hello world).

```
Например,
Program prog1;
Var
Begin
Writeln("Hello world")
End.
Ипи
#include \langlestdio.h>int main()\{printf("Hello world\n");
return 0:\}
```
# **6 Лабораторная работа №5 Изучение операционной системы Windows и оболочки Far**

**6.1. Внешний вид Far.**

*Рисунок 36 - Вид рабочего окна Far*

Внешний вид Far представлен на рисунке. В окне программы отображаются две панели, на которых выводится информация о файлах, папках и другая дополнительная информация в зависимости от режима. В Far используется цветовое выделение типов файлов и папок; к примеру, папки выделяются белым цветом, исполняемые файлы – зеленным и т. д.

Под панелями находится командная строка, с помощью которой можно вводить команды ОС. Ниже размещается краткая подсказка о назначении функциональных клавиш. За каждой функциональной клавишей закреплено несколько действий, которые вызываются при простом нажатии на функциональную клавишу или в сочетании с клавишами модификаторами Shift, Ctrl и Alt.

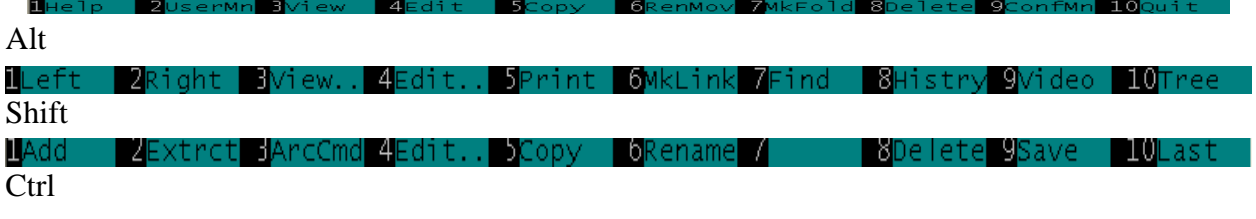

Доступными функциями Far можно также воспользоваться через главное меню, которое выводится нажатием на функциональную клавишу F9.

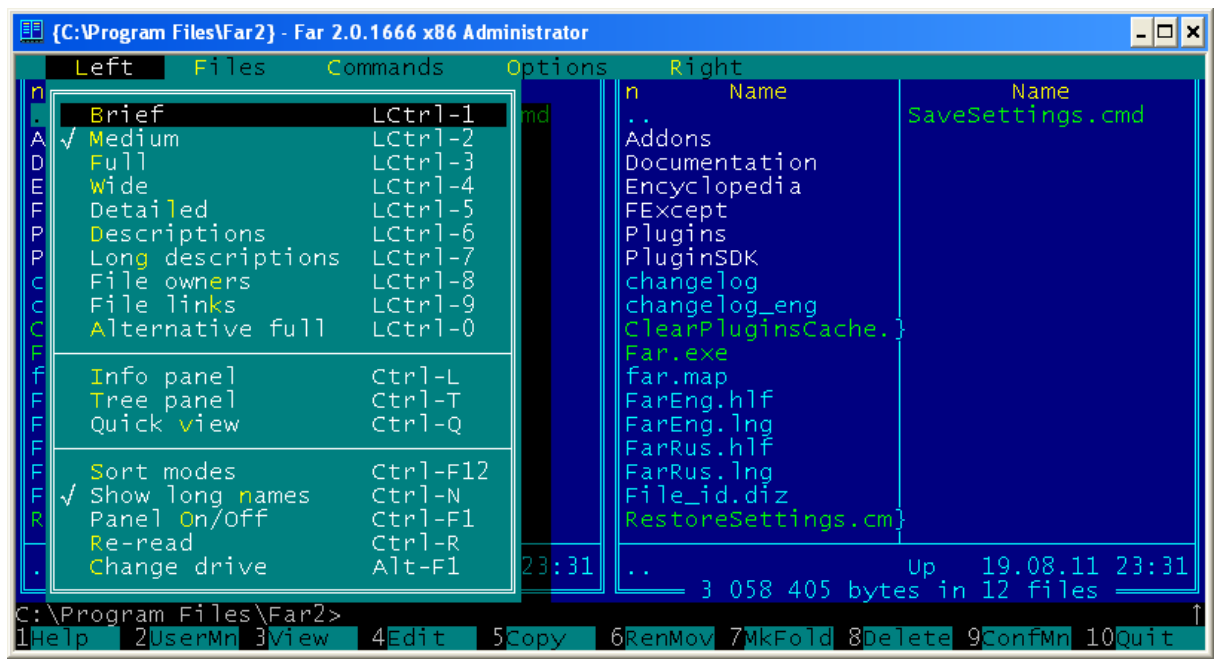

*Рисунок 37 - Меню для левой панели Far*

Far позволяет работать с манипулятором типа мышь. При работе с мышью Far на экран выводит курсор мыши. В программе можно одновременно работать как с мышью, так и с клавиатурой. Ниже приведены основные правила работы с мышью:

- для того, чтобы выбрать файл, папку, пункт меню или вариант ответа на запрос, укажите курсором на него и щелкните левой кнопкой мыши;

- для запуска программы или входа в папку подведите курсор к имени и сделайте двойной щелчок левой кнопкой мыши, это равносильно выделению файла или папки и нажатию кнопки Enter;

- если подвести курсор к одному из пунктов подсказки о назначениях функциональных клавиш и щелкнуть левой кнопкой мыши, то это эквивалентно нажатию на соответствующую функциональную клавишу, а если щелкнуть правой кнопкой мыши – то нажатию на нее одновременно с клавишей Shift, также можно использовать команды, вызываемые нажатием функциональной клавиши в сочетании с клавишами Ctrl и Alt, для этого нужно нажать Ctrl или Alt и одновременно щелкнуть левой кнопкой мыши по соответствующему пункту;

- одновременный щелчок левой и правой кнопками мыши эквивалентен нажатию клавиши Esc;

- если подвести курсор мыши в верхнюю или нижнюю часть панели, то нажатие на кнопку мыши приведет к прокрутке содержимого панели вверх или вниз соответственно;

- для того, чтобы вызвать меню оболочки, подведите курсор к первой сверху строке, обычно там размещается рамка панели, и нажмите левую кнопку мыши.

#### **6.2. Основные команды Far manager**

Для выхода из Far нажмите F10, на экране появится запрос на подтверждение выхода, для положительного ответа с помощью курсорных клавиш  $\leftarrow$ ,  $\rightarrow$  выберите пункт Да и нажмите Enter. Если вы передумали, то выберите пункт Нет.

Также для выхода из любого запроса, меню и т. д. можно пользоваться клавишей Esc (Escape в переводе с англ. – побег).

Для вызова справки нажимаем на клавишу F1. Для выхода из справки нажмите Esc.

Для получения информации о каком-либо режиме работы или пункте меню запустите этот режим или выберите пункт меню и нажмите F1. Например, если вы нажмете F5 (режим копирования файлов), а затем F1, то на экран будет выведена справка о копировании файлов.

Если справочная информация не помещается на один экран, ее можно пролистать с помощью клавиш ↑, ↓, PgUp (Page Up), PgDn (Page Down), Home и End.

Существует возможность переключения справки из оконного в полноэкранный режим – кнопка F5.

#### **6.3. Работа с панелями**

Far позволяет управлять панелями: убирать их, менять местами.

1. Нажмите Tab, чтобы сменить активную панель. Активную панель можно определить по наличию курсора и выделенному заголовку (см. рисунок 1).

2. Для того, чтобы убрать обе панели, нажмите Ctrl+O.

3. Еще раз нажмите Ctrl+O, панели снова появятся на экране.

4. Чтобы убрать не текущую панель, нажмите Ctrl+P.

5. Снова нажмите Ctrl+P, чтобы вернуть панель на место.

6. Так же можно по отдельности убирать и выводить каждую из панелей. Левая панель убирается и выводится нажатием сочетания клавиш Ctrl+F1, правая – Ctrl+F2. Попробуйте убрать, а затем вывести левую или правую панели.

7. Чтобы поменять панели местами, нажмите Ctrl+U.

#### **6.4. Вывод оглавления диска**

На панели выводится оглавление диска – это список из названий папок и файлов.

К примеру, для вывода оглавления какого-либо диска на правую панель выполните следующую последовательность:

|    | C: fixed<br>D CD-ROM            | Drive<br>$\left  15.34 \right $ G | 4.88G   |
|----|---------------------------------|-----------------------------------|---------|
|    | $E: DVD-ROM$<br>$F:$ fixed      | $15.96$ G                         | -7.23 G |
|    | 0: Process list<br>1: temporary |                                   |         |
| Δ. | - FTP<br>3 network              | —— Del,Shift-Del,F4,F9 =          |         |

*Рисунок 38- Окно оглавления диска*

1. Нажмите Alt+F2. На экране появится окно, показанное на рисунке.

2. Выберите с помощью курсорных клавиш ↑, ↓ нужный вам диск и нажмите Enter. В результате на правой панели выведется оглавление диска.

3. Самостоятельно, используя комбинацию Alt+F1, попробуйте вывести оглавление диска на левую панель.

#### **6.5. Просмотр содержимого диска**

1. Выведите на активную панель оглавление нужного вам диска. В состав оглавления входят названия файлов и папок. Вверху панели есть заголовок, который указывает путь в текущую папку.

2. Войдите в какую-либо папку, для этого переместите курсор на имя нужной папки с помощью клавиш ←, →, ↑, ↓, и нажмите Enter. На панель выведется оглавление папки, в которую вы только что вошли, при этом изменится заголовок панели, он будет указывать путь к этой папке.

3. Просмотрите папку. Обратите внимание на то, что имена папок выводятся белым цветом, а имена файлов раскрашены в другие цвета (Far в настройках позволяет задавать цвет файла в зависимости от его расширения и атрибутов). Если оглавление папки не входит на панель, то его можно просматривать, пролистывая с помощью клавиш  $\leftarrow, \rightarrow, \uparrow, \downarrow$ , PgUp (Page Up), PgDn (Page Down), Home, End.

4. Выйдите из текущей папки в папку-прародитель, для этого подведите курсор к символам **. .** и нажмите Enter.

5. Для выхода в корневую папку можно использовать сочетание клавиш Ctrl+\.

6. Вывод содержимого папки в различных форматах

Для удобства просмотра содержимое папки можно выводить на панель в различных форматах.

1. Выведите оглавление папки.

2. Смена форматоров производится через главное меню, для этого нажмите F9.

3. В меню с помощью клавиш  $\leftarrow$ ,  $\rightarrow$  выберите пункт Правая, для изменения формата на правой панели, и нажмите Enter.

4. В «выпавшем» подменю выберите пункт с одним из предложенных форматов.

Форматы вывода информации на панель № Формат Сочетание клавиш

- 1 Краткий LCtrl+1
- 2 Средний LCtrl+2
- 3 Полный LCtrl+3
- 4 Широкий LCtrl+4
- 5 Детальный LCtrl+5
- 6 Описания LCtrl+6
- 7 Длинные описания LCtrl +7
- 8 Владельцы файлов LCtrl +8
- 9 Связи файлов LCtrl+9
- 10 Альтернативный полный LCtrl+0

5. Самостоятельно измените формат вывода на левой панели на полный альтернативный формат.

#### **6.6. Сортировка списка файлов**

Far имеет возможность сортировать содержимое папки по различным критериям.

1. Окно настройки сортировки данных текущей панели вызывается сочетанием клавиш Crtl+F12 или чрез главное меню Левая(Правая) | Режим сортировки, в результате на экране появляется окно, показанное на рисунке, из которого выбирается критерий сортировки.

|                       | 图 {C:\Program Files\Far2} - Far 2.0.1666 x86 Administrator                                                                                                    |                                                                                                    |                                                                                                    | - 18 X |
|-----------------------|----------------------------------------------------------------------------------------------------|----------------------------------------------------------------------------------------------------|----------------------------------------------------------------------------------------------------|--------|
| D<br>E<br>F<br>P<br>P | = Sort by =<br>Name<br>Extension<br>Modification time<br>Size:<br>Unsorted<br>Creation time<br>Access time<br>Descriptions<br>Owner<br>Compressed size<br>Number of hard links<br>Number of streams<br>Size of streams<br>Full name<br>Custom data | $Ctrl-F3$<br>$Ctrl-F4$<br>$Ctrl-F5$<br>Ctrl-F6<br>$Ctrl-F7$<br>$Ctrl-F8$<br>$ctr1-F9$<br>$ctr1-F10$<br>$Ctrl-F11$ | ≕ C:\Program Files\Far2 =<br>Name<br>Name<br>SaveSettings.cmd<br>ldons.<br>cumentation<br>cyclopedia<br>$\times$ cept<br>uqins<br>uginSDK<br>angelog<br>angelog_eng<br>ea <mark>rPluginsCache.</mark><br>ntexe<br>r.map<br>rEng.hlf<br>rEng.lng<br>rR <b>us.hlf</b><br>rR <b>us.lng</b><br>le_id.diz |        |
|                       | Use numeric sort<br>Use sort groups<br>Show selected first                                                                                                    | Shift-F11<br>Shift-F12<br>$\overline{\phantom{a}}$                                                                | storeSettings.cm]<br>$19.08.11$ $23:31$<br>Up.<br>3 058 405 bytes in 12 files                                                                                                    |        |
|                       | 2Right BName                                                                                                    |                                                                                                    | 4Extens 5Modifn 6Size 7Unsort 8Creatn 9Access 10Descr                                                                                                    |        |

*Рисунок 39 - Сортировка по одному из свойств файла*

2. Существует возможность выбора критерия сортировки с помощью горячих клавищ  $Ctrl + F3 ...$  Ctrl + F11.

# **6.7. Запуск программ**

Far позволяет запускать файлы с расширениями .BAT, .COM, .EXE, .CMD, .VBS , .VBE, .JS, .JSE, .WSF, .WSH.

1. Найдите файл WINWORD.EXE используя поиск файлов.

2. Переместите курсор на название файла.

3. Нажмите клавишу Enter. Вы запустили текстовый редактор Microsoft Word.

4. Для выхода из Microsoft Word нажмите сочетание клавиш Alt+F4.

# **6.8. Создание папок**

Создадим дерево папок. В корневой папке размещаются две папки FOLDER и FOLDER2, в последней – FOLDER3 . Дерево папок можно создать несколькими способами.

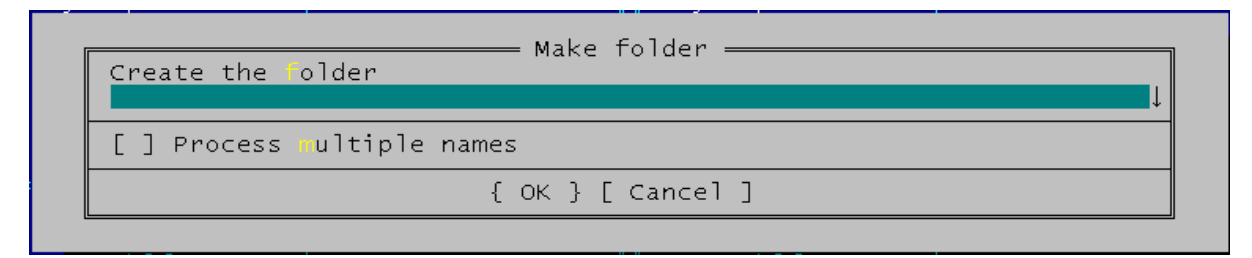

Вариант 1:

1. Перейдите в корневую папку диска S:.

2. Для создания папки нажмите F7, на экране появится запрос, показанный на рисунке.

3. Введите имя создаваемой папки FOLDER.

4. Нажмите Enter. В списке файлов и папок появится новая папка с указанным вами именем.

5. Самостоятельно создайте папку FOLDER2 .

6. В папке FOLDER2 создайте папку FOLDER3 . Не забудьте для этого войти в папку FOLDER2.

Вариант 2:

1. Нажмите F7.

2. В графу Создать папку введите строку FOLDER; FOLDER2; FOLDER2\FOLDER3, т. е. Вы указываете что необходимо создать три папки FOLDER, FOLDER2 и FOLDER3 , при этом папка FOLDER3 создается в папке FOLDER2, на что указывает относительный путь FOLDER2\FOLDER3.

3. Установите флажок Обрабатывать несколько имен папок (Process multiply names).

4. Нажмите Enter или в окне выберите пункт Продолжить. В результате за один прием будет создано дерево папок.

#### **I** {C:\Program Files\Far2 - Tree} - Far 2.0.1666 x86 Administrator  $\overline{L}$   $\sigma$   $\overline{X}$ Commands Right Left Files Option Name Name SaveSettings.cmd **Brief**  $LCtr1-1$ Addons Medium LCtrl-2 Documentation Full LCtrl Encyclopedia Wi de LCtrl  $-4$ Encyclope<br>Plugins<br>Plugins<br>PluginSDK niuc<br>Detailed<br>Descriptions LCtrl  $-5$  $\overline{C}$ trl  $-6$ Long descriptions ЕĆ trl File owners<br>File links LCtrl  $-\overline{8}$ changelog  $= 9$ changelog\_eng LCtrl learPluginsCache. Alternative full  $LCtr1-0$ Info panel<br>Tree panel<br>Quick view  $ctr] - L$ far.map FarEng.hlf  $ctr1-\bar{T}$ FarEng.lng<br>FarRus.hlf  $ctr1-<sub>Q</sub>$ rarkus:<br>FarRus.lng<br>File\_id.diz Sort modes  $ctr1-F12$ Show long names  $ctr1-N$ ...........<br>RestoreSettings.cm Panel On/Off  $Ctri-F2$  $ctr1-<sub>R</sub>$ Re-read └─────<br>Up<br>r2>  $\frac{19.08.11}{12}$  files  $\frac{1}{2}$ Alt-F2 Change drive \_\_\_\_\_ 3 058 405 bytes<br>::\Program Files\Far2><br>Help = 2UserMn 3 5Copy 6RenMov 7MkFold 8Delete 9ConfMn 10Quit  $4A+1$

**6.9. Просмотр дерева папок**

1. Вызовите меню Far в зависимости от того, на какой панели находится оглавление вашего рабочего диска, выберите пункт меню F9 (Right или Left) для противоположной панели (если оглавление находится на левой панели, то выберите пункт Правая, и наоборот).

2. Из выпавшего списка выберите пункт Дерево папок (Tree panel), на соседней панели появится дерево папок вашего рабочего диска, с помощью которого можно выполнить некоторые действия (перемещение по папкам, копирование, переименование, удаление и т. д.), для этого панель с деревом папок нужно сделать активной. Также древо папок можно вывести на соседнюю панель сочетанием клавиш Ctrl+T.

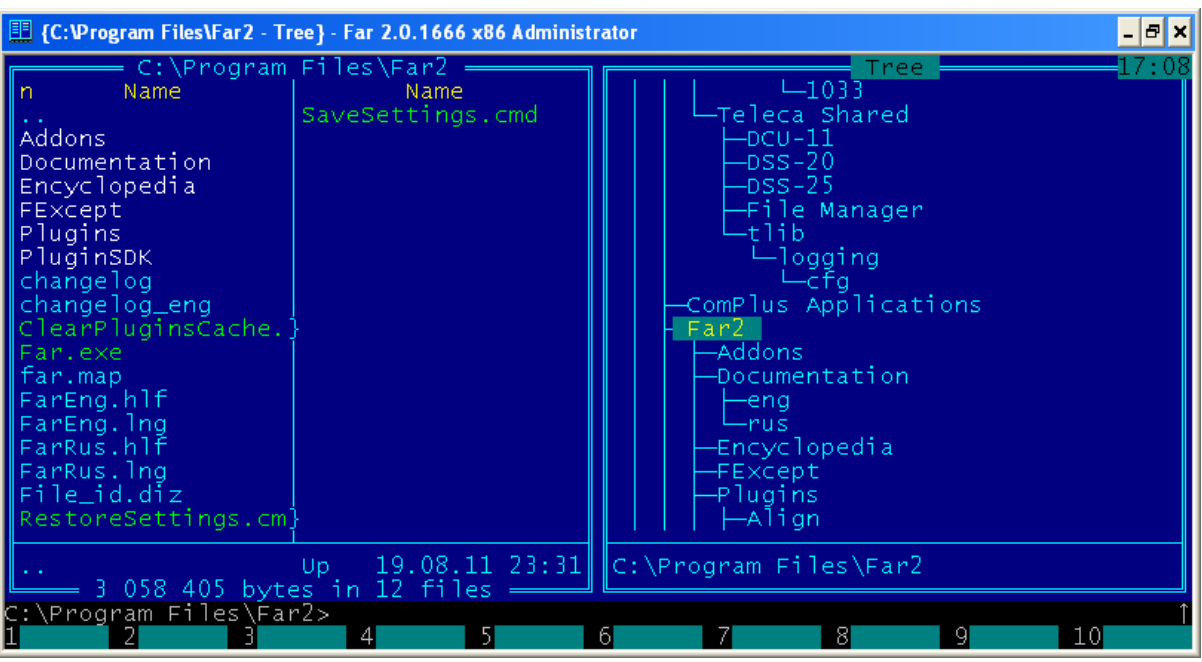

# **6.10. Копирование файлов**

1. Выведите на правую панель содержимое какой либо папки на диске C, например, Temp, перейти в режим отображения файлов, можно выбрав меню Right(Правая) и затем Medium(Средний) или Brief(Краткий), способ отображения файлов папок.

2. На левой панели войдите в созданную вами папку FOLDER. В результат, левая панель показывает место, откуда будет копироваться файл (источник), а правая, – куда он будет копироваться (приёмник).

3. Переместите курсор на какой-либо файл.

4. Нажмите F5. На экран будет выведено окно, показанное на рисунке.

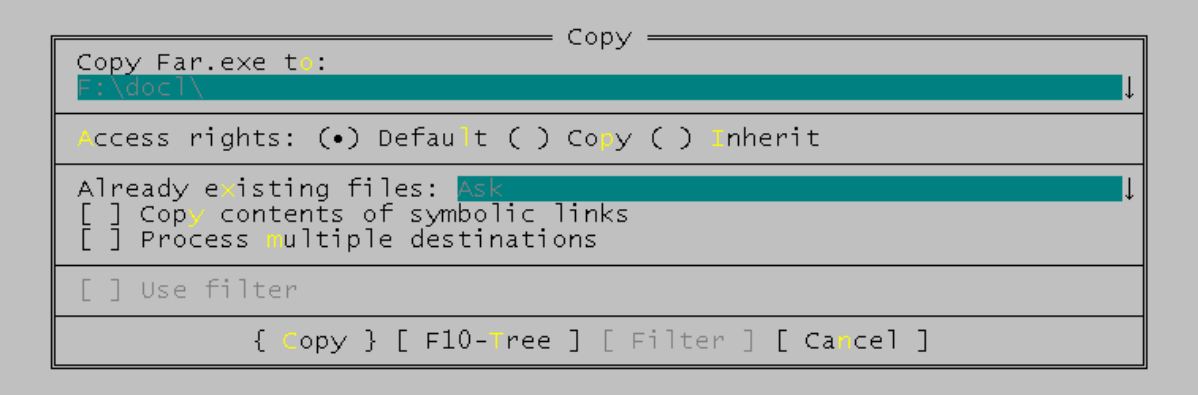

*Рисунок 40 - Копирование файла*

5. Нажмите Enter или выберете пункт Копировать(Copy). Процесс копирования будет отображаться с помощью индикатора.

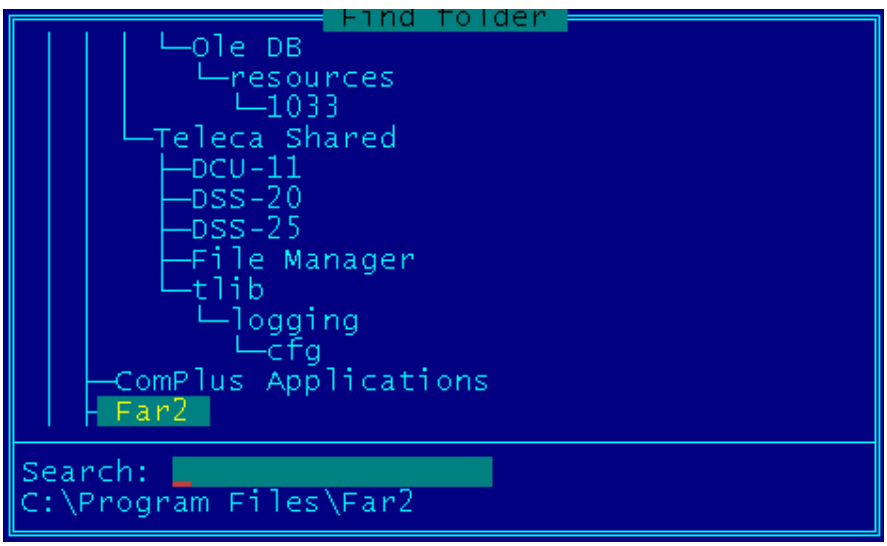

Также существует возможность выбора папки, куда будет выполняться копирование, с помощью пункта F10-Дерево (F10-Tree) . В результате выбора этого пункта или при нажатии на клавишу F10 на экране появится окно Поиск папки, показанное на рисунке, в котором можно выбрать папку. После нажатия на клавишу Enter путь к выбранной папке будет помещен в поле Копирование «…» в.

- 3.12. Переименование файлов
- 1. Выделите в вашей папке FOLDER скопированный ранее файл.
- 2. Нажмите клавишу F6. На экране появится запрос, показанный на рисунке.

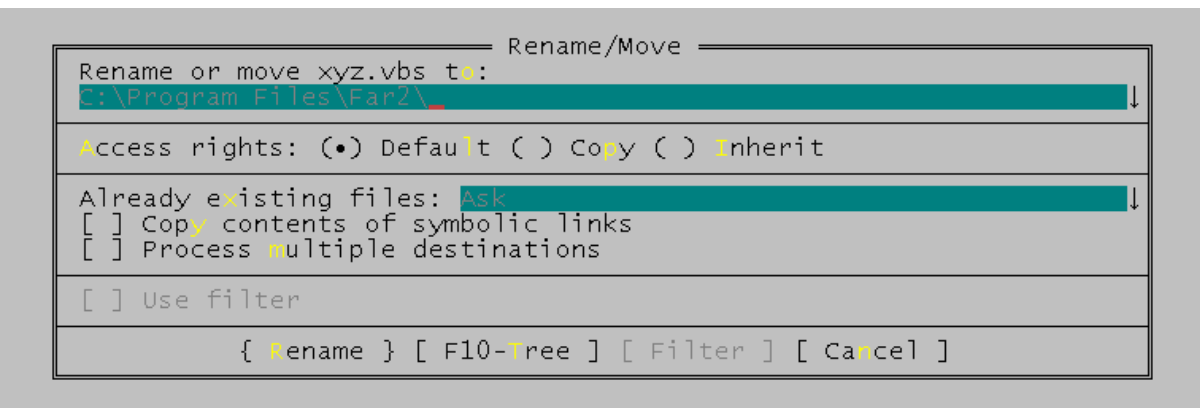

*Рисунок 41 - Переименование файла*

3. Вместо данных, предложенных компьютером, введите новое имя файла.

4. Нажмите Enter или выберете пункт Переименовать (Rename). Старое название файла сменится на новое, введенное Вами.

3.14. Перенос файлов

1. На одной панели откройте папкуFOLDER, а на другой – FOLDER2 .

2. Переместите курсор на файл с новым именем .

3. Нажмите F6.

4. Убедитесь, что в поле Переименовать или перенести «Имя файла» (Rename or move «имя файла») в: указан путь к папке, куда предполагается перенести файл, в нашем случае S:\FOLDER2.

5. Нажмите Enter или выберете пункт Переименовать.

Обратите внимание на то, что в результате выполнения операции файл должен исчезнуть из папки FOLDER и появиться в папке FOLDER2, в этом и заключатся разница между переносом и копированием файла.

Перенос папок осуществляется аналогичным образом.

#### **6.11. Удаление файлов**

- 1. Выделите файл находящийся в вашей папке.
- 2. Нажмите F8. На экране появится запрос об удалении файла, показанный на рисунке.
- 3. Нажмите Enter.

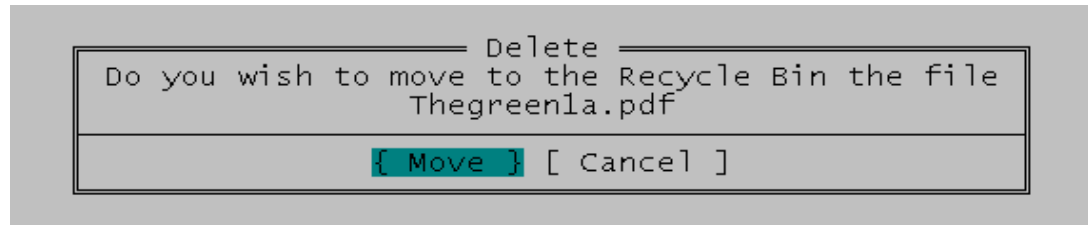

Папка удаляется аналогичным образом.

#### **6.12. Работа с несколькими файлами**

Как у любой программы оболочки, у Far имеется возможность работы с несколькими файлами одновременно, т. е. программа позволяет выполнять вышеперечисленные и другие операции над группой файлов сразу. Для этого предварительно необходимо выбрать нужные вам файлы. Существует несколько вариантов помещения файлов в группу.

Вариант 1:

Если вам нужно выбрать небольшое количество файлов или папок, которые не имеют ничего общего в названии, тогда это можно сделать с помощью клавиши Ins.

1. Подведите курсор программы или курсор мыши к нужному вам файлу.

2. Нажмите Ins или щелкните правой кнопкой мыши, имя файла выделится желтым цветом. Повторное нажатие на Ins или щелчок правой кнопкой мыши приводит к снятию выделения.

3. Далее подведите курсор к следующему нужному файлу и опять нажмите Ins и т. д.

С выбранной группой файлов можно выполнять следующие операции: копирование, перемещение и удаление.

Часто возникает ситуация, когда нужно выбрать все файлы в папке, для этого нет необходимости выделять каждый файл. Вместо этого можно воспользоваться клавишей \* на цифровой клавиатуре, при нажатии на нее все файлы папки помещаются в группу. Если до этого были выделены некоторые файлы, то выделение с этих файлов снимется, и они исключаются из группы. К примеру, в какой-то папке, содержащей огромное количество файлов, вам потребуется выделить все файлы за исключением трех, то вы можете выделить эти три файла, а затем нажать клавишу \*, и в результате вы получите выделенные все файлы за исключением этих трех.

Вариант 2

Выбор группы файлов по маске или шаблону используется, если вам нужно объединить в группу файлы по некоторому признаку, общему для всех имён или расширений имён выбираемых файлов.

Для выбора группы файлов по маске следует нажать клавишу + (так называемый серый плюс) на цифровой клавиатуре и ввести в появившееся окно маску. В шаблоне можно использовать символы «\*» и «?», которые обозначают следующее:

- символ «\* » – любые символы в любом количестве;

- символ «? » – любой один символ.

К примеру, вам нужно выбрать файлы в некоторой папке (для экспериментов можно использовать какую-либо папку), которые являются программами, т. е. имеют расширение .EXE и начинаются с буквы N.

1. Войдите в папку.

2. Нажмите клавишу + на цифровой клавиатуре. На экране появиться окно выбора.

3. Наберите маску N\*.EXE, т. е. имена файлов начинаются с буквы N , далее могут идти любые буквы в любом количестве, а расширение должно быть .EXE.

4. Нажмите Enter. Все файлы, соответствующие маске, будут выбраны, а их имена выделены желтым цветом.

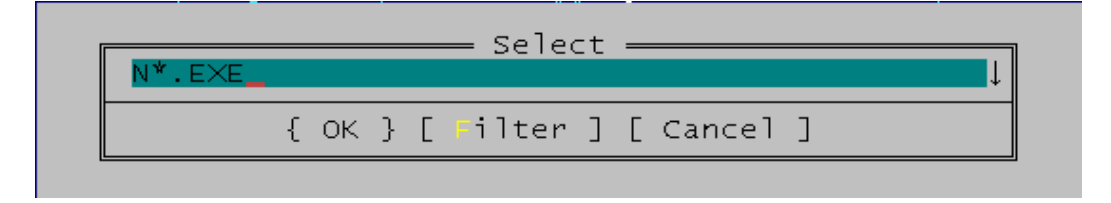

Также существует возможность исключить часть файлов, которые удовлетворяют введенной маске, из группы выбранных, для этого следует нажать на цифровой клавиатуре клавишу "-" (серый минус). В него следует ввести необходимый шаблон.

# **6.13. Поиск файлов**

Оболочка Far обладает широкими возможностями поиска файлов. К примеру, вам нужно найти файл, который запускает Windows – WIN.COM , но точно в его названии вы не уверены.

Нажмите Alt+F7, на экране появиться окно Поиск файла , показанное на рисунке.

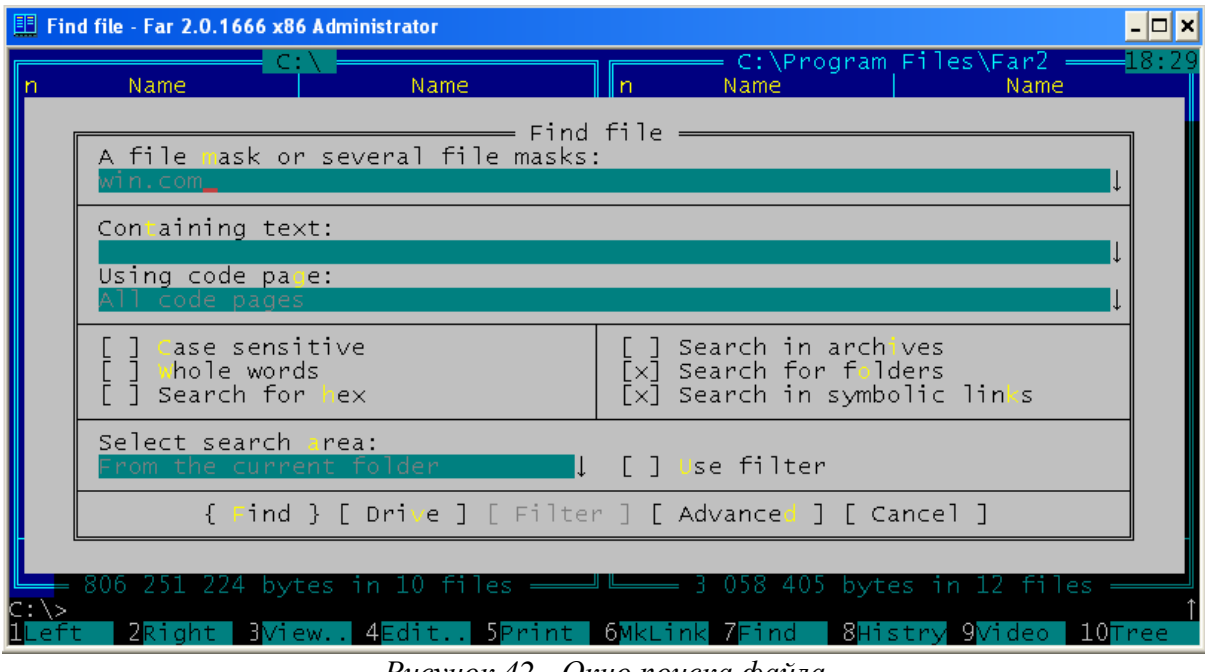

*Рисунок 42 - Окно поиска файла*

1. В строку Одна или несколько масок файлов (A file mask or several file masks) введите маску W\*.\* и нажмите Enter или выберете пункт Искать (Find). Запустится процесс поиска всех файлов, которые начинаются на « W», при этом окно поиска примет вид, показанный на рисунке. В процессе поиска в верхней части окна будут выводиться найденные файлы, которые удовлетворяют заданному критерию. В любой момент поиск можно прервать, выбрав опцию Стоп.

2. Результат поиска будет представлен в виде списка папок с найденными файлами, по списку можно перемещаться с помощью курсорных клавиш.

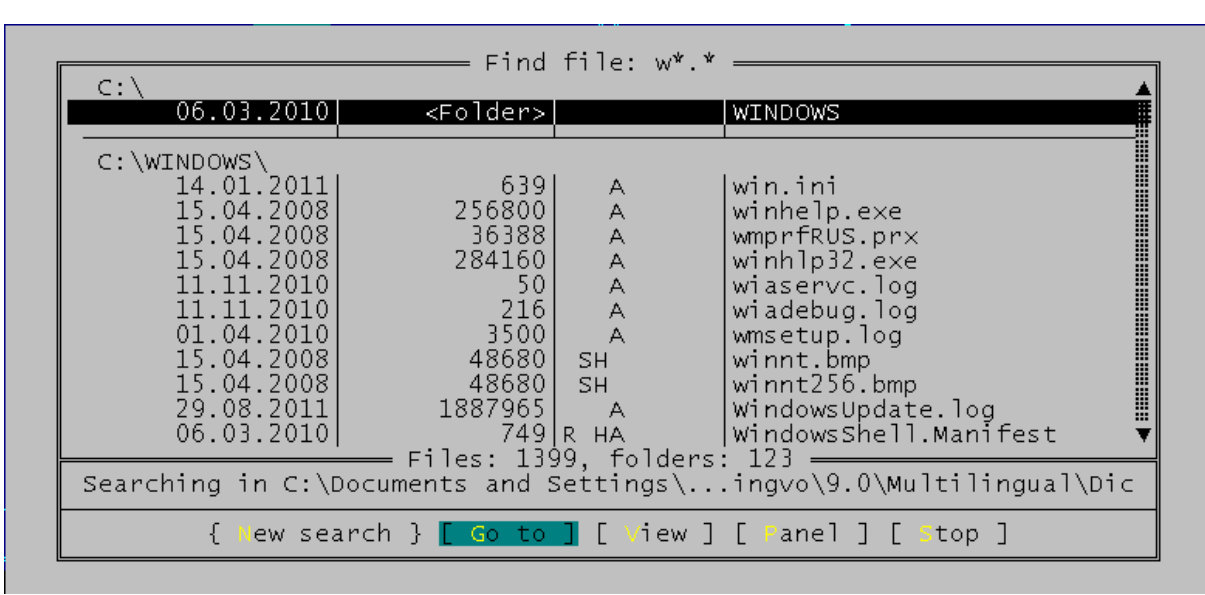

*Рисунок 43 - Процесс поиска файлов по маске*

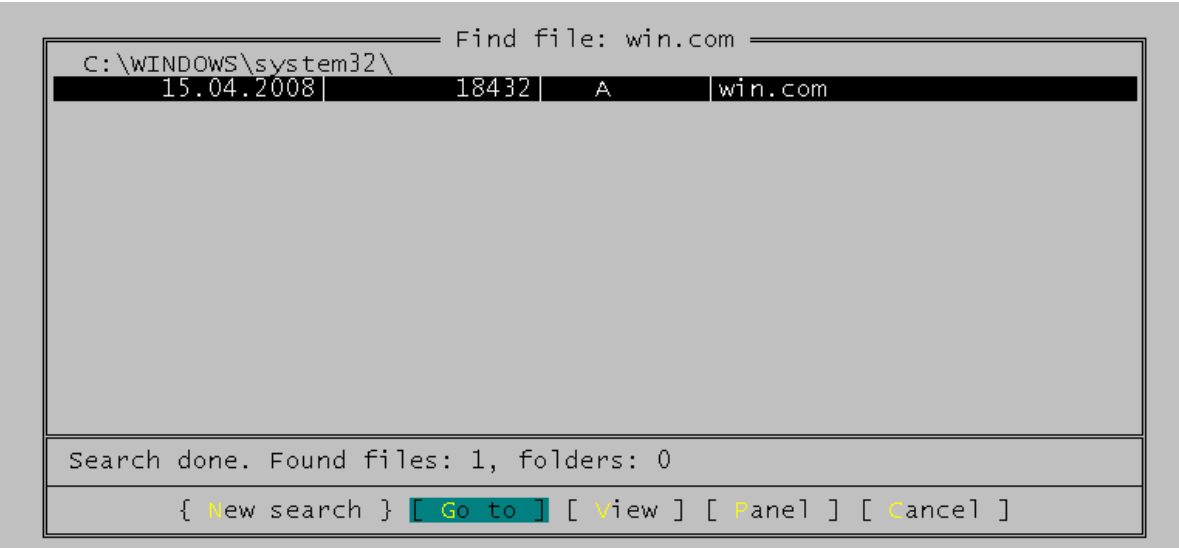

*Рисунок 44 - Результат поиска файла win.com*

3. Найдите в списке файл WIN.COM и нажмите Enter или выберете опцию Перейти. На текущей панели откроется папка, содержащая этот файл.

При поиске файлов по нескольким маскам маски, вводимые в окно поиска, разделяются запятой или точкой запятой.

# **6.14. Быстрый поиск файла**

Если вам известна папка, в которой находится нужный файл, то вы можете быстро его найти и выделить следующим образом.

1. Войдите в нужную папку.

2. Нажмите Alt и, не отпуская, введите первый символ имени файла и далее остальные, при вводе появится окно, показанное на рисунке, и курсор установится на первый совпадающий по имени файл.

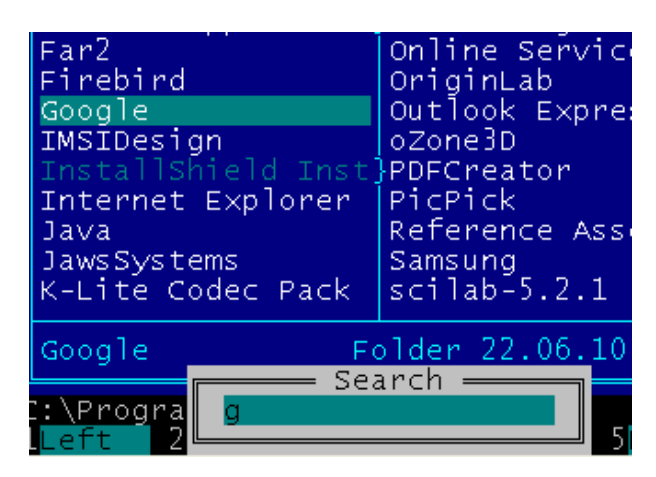

# **6.15. Создание текстовых файлов**

Оболочка Far имеет встроенный редактор, с помощью которого можно создавать или редактировать текстовые файлы. К примеру, вы хотите создать текстовый файл ROMAN.TXT.

1. Нажмите Shift+F4. На экране появится окно запроса для ввода файла.

2. Введите имя файла ROMAN.TXT и нажмите Enter. Запустится встроенный редактор Far, в котором вы можете смело набирать текст, периодически сохраняя его нажатием на F2.

3. Для выхода из редактора нажмите Esc или F10, если последние изменения текста не были сохранены, то появится окно, в котором редактор предложит вам их зафиксировать. Для сохранения выберите опцию Сохранить .

# **6.16. Просмотр текстовых файлов**

Far позволяет просматривать текстовые файлы, а также файлы других типов, при наличии дополнительных программ. К примеру, вы хотите просмотреть содержимое созданного вами файла.

1. Установите курсор на имени файла.

2. Нажмите F3. На экране появится окно просмотра, которое выглядит аналогично окну редактора.

Если текст не умещается в окне, то его можно листать так же, как и текст справки.

Выход из режима просмотра аналогичен выходу из редактора.

# **6.17. Редактирование текстовых файлов**

Теперь попробуем отредактировать созданный вами файл. Выделите имя вашего файла и вызовите редактор нажатием клавиши F4. Так можно редактировать любой текстовый файл.

# **6.18. Режим быстрого просмотра**

В Far также имеется режим быстрого просмотра, который позволяет получать информацию о папках и просматривать содержимое файлов. Данный режим включается нажатием комбинации клавиш Ctrl+Q.

К примеру, просмотрите содержимое созданного вами текстового файла.

1. Включите режим быстрого просмотра (Ctrl+Q), на соседней панели появится окно просмотра.

2. Выделите имя вашего файла, в окне просмотра отобразится его содержимое. Если в окне выводится не весь текст, то его можно просмотреть так же, как и текст справки, предварительно активизировав окно просмотра с помощью кнопки Tab.

В том случае, если вы выделите имя папки, то в окне просмотра появится информация об этой папке.

Выход из режима просмотра осуществляется повторным нажатием комбинации Ctrl+Q.

# **6.19. Поиск папки**

Окно поиска папки вызывается сочетанием клавиш Alt+F10. При нажатии этой комбинации клавиш на экране появляется окно, в котором отображается дерево папок диска. Для перехода следует курсорными клавишами переместить указатель на нужную вам папку и нажать Enter. Также можно набрать первые символы имени папки. Far выделит первую попавшуюся папку, имя которой начинается с этих символов. Если предложенный вариант вас не устраивает, то следует нажать Ctrl+Enter, чтобы Far выделил следующую папку.

Также в этом режиме можно выполнять операции создания (кнопка F7), переименования (F6) и удаления папок (F8).

#### **6.20. Использование фильтра**

Far позволяет выводить на панели не все файлы из папки, а только их часть, т.е. оболочка позволяет устанавливать фильтр, который пропускает только указанные типы файлов. Например, можно вывести только исполняемые файлы (они имеют расширения .EXE , .COM и  $BAT$ ).

Окно установки фильтра вызывается через главное меню программы Команды | Фильтры панели файлов или сочетанием клавиш Ctrl+I.

Оболочка позволяет устанавливать фильтр по типу файла (нижняя часть окна) или по пользовательскому шаблону (верхняя часть окна).

Добавление пользовательского шаблона производится нажатием на клавишу Ins в окне Фильтр, при этом на экране появляется окно. В поле Заголовок необходимо ввести название пользовательского фильтра, в поле Одна или несколько масок файлов – одну или несколько масок, разделенных точкой с запятой, затем нажать Enter или выбрать пункт Продолжить.

Также существует возможность редактирования пользовательских фильтров. Окно редактирования, полностью аналогичное окну добавления фильтра, вызывается нажатием на клавишу F4 в окне Фильтр.

Far позволяет устанавливать на панель сразу несколько фильтров, т. е. в результате на панели будут отображаться (исключаться) файлы, подходящие под один из фильтров.

Установка производиться с помощью клавиш +, - или пробел. Установленные фильтры будут помечены знаком «+» слева от названия фильтра, если необходимо, чтобы файлы, подходящие под этот фильтр отображались, и знаком «-» – если надо их исключить при отображении.

На установленный фильтр при отображении файлов на панели указывает звездочка в верхнем левом углу панели.

# **6.21. Изменение атрибутов файлов**

Как и любая серьезная оболочка Far позволяет изменять атрибуты файлов.

Для изменения атрибутов файла или нескольких выделенных файлов следует вызвать главное меню выбрать пункт Файлы | Атрибуты файлов или нажать сочетание клавиш Ctrl+A, в результате на экране появится окно Атрибуты.

Для установки атрибутов нужно установить флажки в соответствующих пунктах окна и выбрать пункт Установить или нажать Enter .

#### **6.22. Меню команд пользователя**

Пользователь к стандартным командам Far может добавлять свои собственные команды. Все дополнительные команды помещаются в меню команд пользователя, которое вызывается кнопкой F2.

Far позволяет организовать два типа меню: Главное меню и Местное меню. C одержимое местного меню зависит от папки, для этого в папке должен находиться файл FarMenu.ini . Между местным и главным меню можно переключиться сочетанием клавиш Shift+F2 .

Создадим свою команду в Местном меню папки FOLDER .

1. Войдите в папку FOLDER .

2. Создайте в нем файл FarMenu.ini.

3. Вызовите меню (кнопка F2), на экране появится окно.

4. Для вставки новой строки нажмите Ins, на экране появится окно, в которой вы можете выбрать, что вам создать – команду (Вставить команду) или подменю (Вставить меню), в которое вы можете также войти и создать там команду.

5. Выберите пункт (Вставить команду), на экране появится панель, которая состоит из нескольких пунктов:

- Горячая клавиша – клавиша быстрого вызова. После вызова меню вы можете выполнить команду пользователя, выбрав ее курсорными клавишами или нажав на клавишу быстрого вызова;

- Метка – название команды;

- Команды – текст команды, в качестве команд используются команды DOS.

6. Введите в пункт Горячая клавиша какую-либо клавишу, к примеру «1».

7. В пункт Метка введите название команды. К примеру, для запуска консольного режима DOS можно написать « DOS ».

8. В пункт Commands введите текст самой команды DOS. Для запуска консоли – это будет CMD.EXE (при условии что пути к папке среды указаны в переменной PAТH , если нет, то необходимо набрать полный путь к файлу CMD.EXE), попробуйте аналогичным образом создать запуск компилятора C.

9. Выберете пункт Продолжить. Введенная вами команда появится в меню.

При нажатии на F2, когда находитесь в папке FOLDER , теперь у вас в местном меню будет присутствовать введенная команда.

Любую команду пользовательского меню вы можете отредактировать после нажатия кнопки F4 или удалить (клавиша Del ).

# **6.23. Определение действий Far в зависимости от расширения имени файла**

При нажатии пользователем клавиши Enter, Ctrl+PgDn , F3 , Alt+F3 , F4 или Alt+F4 в момент, когда выделен какой-либо файл, Far может выполнить некоторую команду в зависимости от расширения имени файла. Эту команду может определить сам пользователь в редакторе расширений.

К примеру, сделаем так, чтобы при нажатии клавиши Enter, когда выделен файл с расширением .TXT , данный файл открывался в редакторе Microsoft Word .

1. Вызовите через главное меню редактор ассоциаций файлов, для этого нужно выбрать последовательность пунктов меню Команды | Ассоциации фалов, на экране появится список ассоциаций (команд, связанных с расширениями).

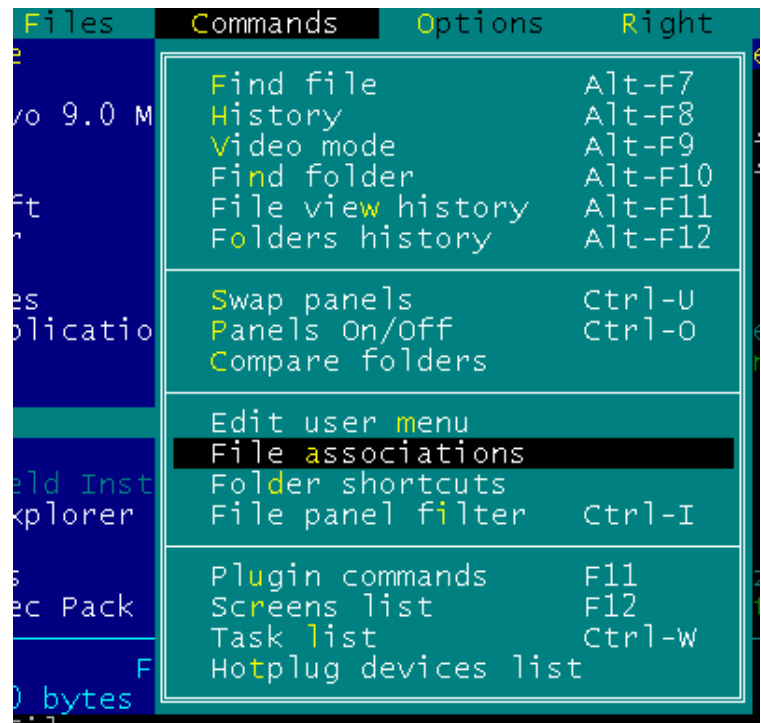

2. Так же, как и при создании команд пользователя, вы можете вставить новый пункт (клавиша Ins), отредактировать существующий пункт - F4 или удалить какой-либо пункт - Del . Нажмите Ins и на экране появится окно редактора расширений, показанное на рисунке.

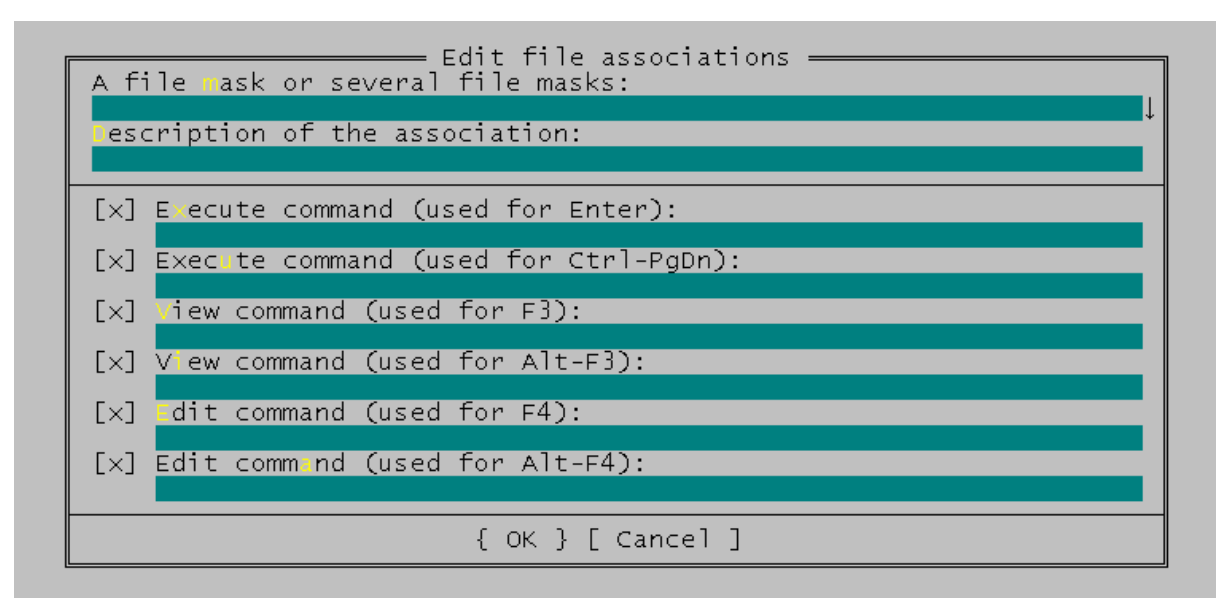

3. В поле Одна или несколько масок файлов (A file mask or several file masks) введите маску фалов (если масок несколько, то они разделяются точкой с запятой), в нашем случае  $*$ . TXT.

4. В поле Описание ассоциации введите описание, которое будет отображаться в списке ассоциаций.

5. В поле Команда, выполняемая по Enter (Execute command (used for enter)) введите команду, которая будет выполняться. В команде кроме стандартных символов шаблона «\* » и «? » для указания информации об имени файла, который должна открывать программа, можно использовать следующие символы:

- !.! - имя текущего файла с указанием расширения;

- ! – имя текущего файла без указания расширения;

- !: – имя текущего диска;

- !\ – путь к текущей папке;

- !! – символ «!».

В данном примере необходимо ввести строчку "c:\Program Files\Microcsoft Office\Office10\winword.exe" !.!

6. Выберете пункт Продолжить или нажмите клавишу Enter .

7. В списке ассоциаций появится новый пункт.

# **6.24. Работа с FTP клиентом**

Программа оболочка Far имеет встроенный FTP -клиент, который позволяет производить обмен файлами с другим компьютером, подключенным через локальную сеть или Интернет, посредством протокола передачи файлов FTP ( File Transfer Protocol ). Для подключения к другому компьютеру необходимо знать:

– Интернет-адрес, к примеру ftp://hostel.tusur.ru, где ftp:// – название протокола, hostel.tusur.ru – адрес сервера или IP -адрес – числовой адрес сервера, к примеру 192.169.33.33;

– регистрационное имя пользователя, под которым можно подключиться к серверу;

– пароль.

Для создания подключения к FTP -серверу нужно выполнить следующие действия:

1. Вывести оглавление диска и выбрать в нем пункт FTP . В зависимости от того, для какой панели вызывали оглавление диска, на этой панели появится список FTP -соединений;

2. Для создания нового подключения нажмите сочетание клавиш Shift+F4 , на экране появится окно Ввод адреса FTP , показанное на рисунке.

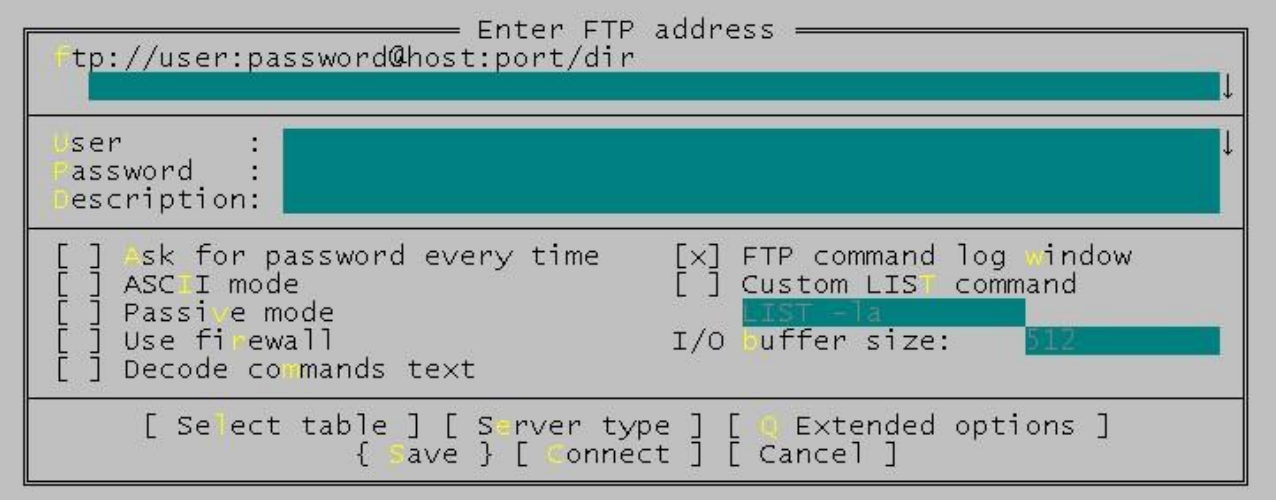

3. В поле ftp://пользователь:пароль@сервер:порт/папка введите адрес соединения.

4. В поле Пользователь: – ваше регистрационное имя, либо anonymous.

5. В поле Пароль: – ваш пароль, если есть и вход не анонимный.

6. Установите флажок напротив пункта Пассивный режим.

7. И нажмите на клавишу >Enter или выберете пункт Сохранить, в результате в списке FTP -соединений появится созданное вами соединение.

8. Для подключения к серверу подведите курсор к созданному соединению и нажмите Enter , в результате вместо списка соединений на панели появится оглавление папки сервера, с содержимым которого можно делать большинство вышеописанных операций.

Редактирование или удаление соединений производится клавишами F4 и F8 соответственно.

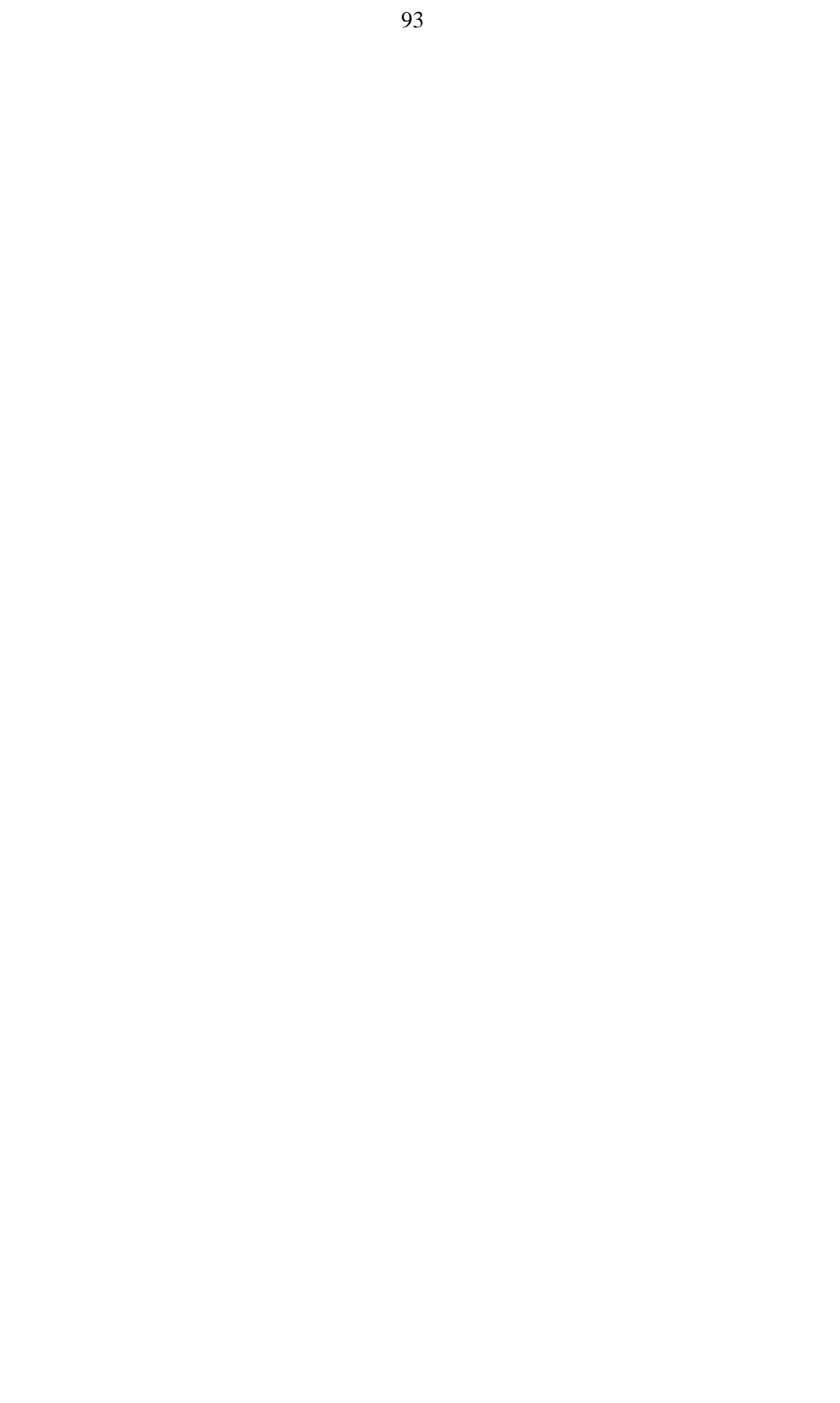

#### 7 Изучение операционной системы Windows.

Впервые Windows была выпущена в свет в 1985 году фирмой Microsoft. В течении 1987-1989 гг. появилось большое количество мощных и удобных программ, работающих в среде Windows, например, Microsoft Word для Windows, Excel, Access и т.д., что обусловило растущую популярность Windows у пользователей. А начиная с версии 3.0, созданной в 1990 г. и предоставившей дополнительные удобства пользователям. Windows начала свое победное шествие, став фактически стандартом для IBM PC - совместимых компьютеров.

Windows - это графическая оболочка. Windows представляет собой интегрированную среду, которая позволяет создать удобное окружение для запуска программ, обеспечив при этом одновременную работу сразу нескольких приложений.

Каждая программа в Windows имеет хотя бы одно окно, которое предназначено для связи пользователя с данной программой. Экран монитора представляется в Windows как рабочий стол, на котором располагаются окна работающих в данный момент программ. Программа также может быть представлена в виде небольшого изображения - иконки. Соответственно, любое окно (программа) может быть сжато до иконки и восстановлено в нормальных размерах. Это существенно повышает информационную емкость экрана при работе с Windows. Все это объединяется удобным управлением, рассчитанным, в основном, на применение мыши.

Помимо большого набора программ, характерных для интегрированной Среды,текстового и графического редактора, базы данных и т.п., Windows поддерживает обширный программный интерфейс, что позволяет создавать свои собственные программы для работы в среде Windows. Изучение этого программного интерфейса важно уже и потому, что этот интерфейс стал стандартом и поддерживается многими производителями вычислительной техники и программного обеспечения.

Одной из версий Windows является Windows XP. Буквы XP в названии операционной системы Windows являются частью английского слова eXPerience, которое переводится как жизненный опыт, знания.

В настоящее время Windows - самая распространенная операционная система для персональных компьютеров. Среди достоинств, определяющих популярность Windows, можно выделить удобный, интуитивно понятный, графический интерфейс, параллельную работу множества программ и автоматическую настройку нового оборудования.

Под общим названием Windows объединяются несколько операционных систем, которые хотя и похожи друг на друга, но обладают различными возможностями и предназначены для разных целей. Все системы семейства Windows построены на одних и тех же принципах, и программы, написанные для Windows, работают во всех этих системах.

# **8 Изучение Форм и визуальных элементов управления в OpenOffice или LibreOffice.**

Для дополнительной помощи при выполнении лабораторной можно обращаться по адресу: http://help.libreoffice.org/Basic/Basic\_Help/ru.

#### **8.1. Изучение msgbox**

Для создания простого диалогового окна с сообщением и несколькими кнопками, можно воспользоваться функцией msgbox, которая имеет следующие парметры:

MsgBox Текст As String [,Тип As Integer [,Заголовок As String]]

или

MsgBox (Текст As String [,Тип As Integer [,Заголовок As String]])

Квадратные скобочки указывают на необязательные параметры.

**Текст**. Строковое выражение, отображаемое как сообщение в диалоговом окне. Переносы строк можно вставить с помощью Chr\$(13).

**Заголовок**. Строковое выражение, отображаемое в заголовке диалогового окна. Если параметр пропущен, в строке заголовка отображается имя соответствующего приложения.

**Тип**. Выражение из целых чисел, указывающее тип диалогового окна, а также число и тип отображаемых кнопок и тип значков. **Тип** представляет комбинацию битовых масок, то есть комбинация элементов может определяться добавлением соответствующих значений:

0 . Показать только кнопку "ОК".

1 . Показать кнопки "ОК" и "Отмена".

2 : Показать кнопки "Прервать", "Повторить" и "Пропустить".

3 . Показать кнопки "Да", "Нет" и "Отмена".

4 . Показать кнопки "Да" и "Нет".

5 . Показать кнопки "Повторить" и "Отмена".

16 . Добавить в диалоговое окно значок "Стоп", будет отображаться иконка.

32 . Добавить в диалоговое окно значок "Вопрос".

48 . Добавить в диалоговое окно значок "Восклицательный знак".

64 . Добавить в диалоговое окно значок "Сведения".

128 . Первая кнопка в диалоговом окне как кнопка по умолчанию.

256 . Вторая кнопка в диалоговом окне как кнопка по умолчанию.

512 . Третья кнопка в диалоговом окне как кнопка по умолчанию.

После 16 коды представляют собой битовые маски, например, 5+16 будет означать наличие кнопок «Повторить», «Отмена» и значка-иконки «Стоп», 1+64 — будет наличие кнопки «OK» и значка-иконки «Сведения».

Пример

Для создание макроса воспользуйтесь Сервис-Макросы-Управление Макросами-LibreOffice Basic, выберете модуль, стандартный или текущего файла, (лучше текущего файла, чтобы была привязка к конкретному файлу), выберете процедуру Main или создайте новую процедуру в окне редактора — например записав имя процедуры

Sub Main1

msgbox "Наша строка сообщения", 1+16, "Наше название окна" End Sub

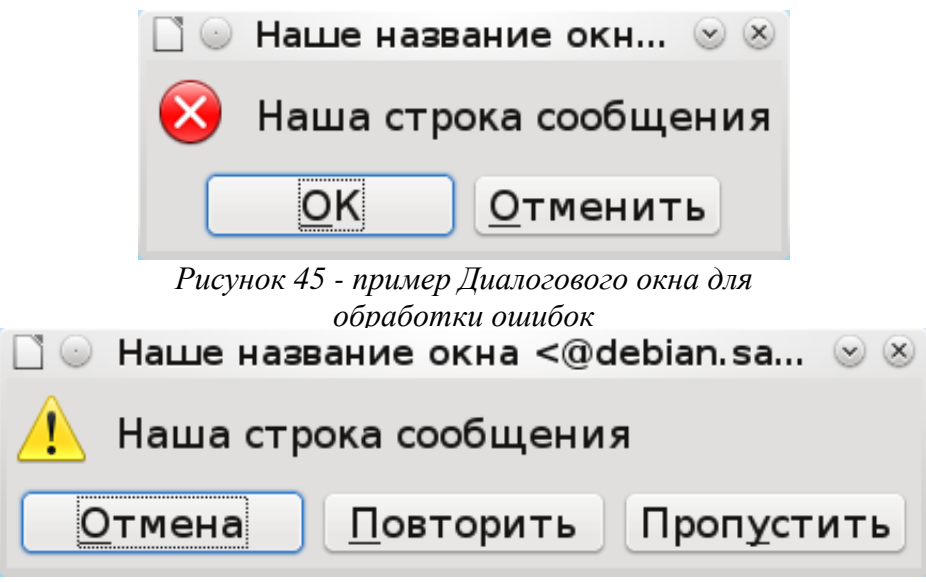

Рисунок 46 - Пример окна с восклицательным знаком

Задание. Изучите остальные виды окон и сообщений, комбинируя знаки и кнопки. Например, как будет вести себя окно при выборе типа 64 и других видов кнопок.

Функция msgbox может возвращать значение показывающее какая из кнопок была нажата.

Sub Macro3 dim val as integer  $val = msgbox$  ("Наша строка сообщения",  $3+16$ , "Наше название окна") msgbox val end Sub Например, при нажатии кнопки ОК — будет возвращено значение 1, то есть переменной

val будет присвоено значение 1, кнопка отменить значение 2, кнопка Отмена — 3, кнопка Повторить — 4, кнопка Пропустить — 5, Кнопка Да — 6, Кнопка Нет — 7.

Задание. Напишите макрос, который будет на вопрос перезапустить Макрос запускать сам макрос, при ответе Нет, выходить из макроса. Использовать IF и рекурсивный вызов. Например, Macro3(). Сделать небольшой Wizard, который позволяет устанавливать какие-то свойства текста, путем последовательного вызова msgbox. Например, Wizard — Увеличить текст на пункт, поднять яркость текста, при достижении яркости 255, сбрасывать на ноль, можно использовать Ок, Повторить, Пропустить.

#### Создание Диалогового окна со строкой ввода.  $8.2.$

Инструкция InputBox является удобным методом ввода текста через диалоговое окно. Подтвердите ввод, нажав кнопку "ОК" или клавишу ВВОД. Результат передается как возвращаемое значение функции. Если это диалоговое окно закрыть с помощью кнопки "Отмена", InputBox возвращает строку нулевой длины ("").

InputBox (Сообщение As String, Заголовок As String, По умолчанию As String, позиция X As Integer, позиция Y As Integer]]]])

Сообщение. Строковое выражение, отображаемое как сообщение в диалоговом окне.

Заголовок. Строковое выражение, отображаемое в заголовке диалогового окна.

По умолчанию. Строковое выражение, по умолчанию отображаемое в текстовом поле, если нет других выводимых данных.

позиция Х. Выражение из целых чисел, которое указывает горизонтальную позицию диалогового окна. Эта позиция является абсолютной координатой и не имеет отношения к окну приложения Office.

**позиция\_Y**. Выражение из целых чисел, которое указывает вертикальную позицию диалогового окна. Эта позиция является абсолютной координатой и не имеет отношения к окну приложения Office.

Если значения **позиция\_X** и **позиция\_Y** не указаны, диалоговое окно размещается в середине экрана.

dim val as String

val = inputbox ("Наша строка сообщения", "Наше название окна", "Значение для ввода по умолчанию")

msgbox val

Задание. Используя данную функцию заполнить последовательно ячейки в таблице Calc по столбцу или по строке. Первый inputbox вводит число заполняемых ячеек, предусмотрите, чтобы при нажатии кнопка отмена, можно было прервать цикл ввода. Использовать цикл While.

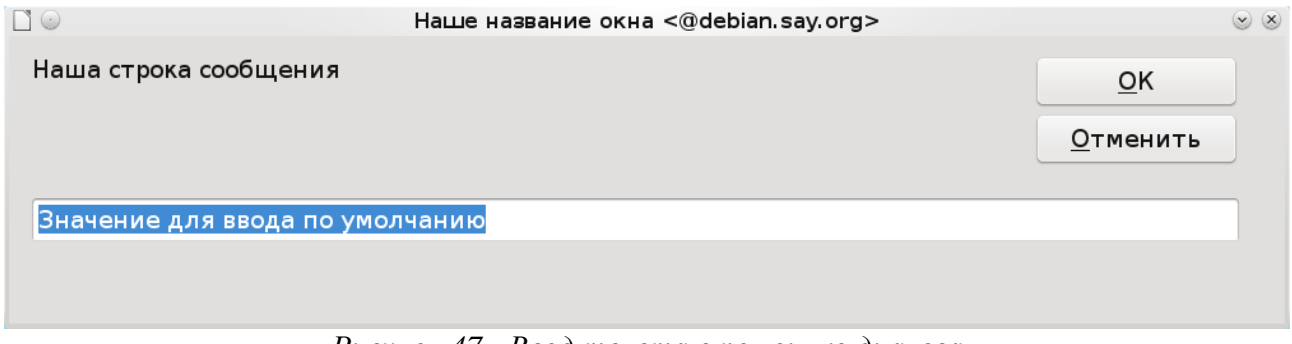

*Рисунок 47 - Ввод текста с помощью диалога*

Создание собственного диалогового окна.

Отличие диалогового окна от Формы, в том, что пока Диалоговое окно активно и работа с ним не завершена иные функции и окна LibreOffice не доступны.

#### **8.3. Создание диалога**

Создайте новый диалог, выполнив Сервис - Макросы - Управление диалогами...Можно создать новый диалог нажав на кнопку «Новый диалог» или выбрать Dialog и нажать Правка.

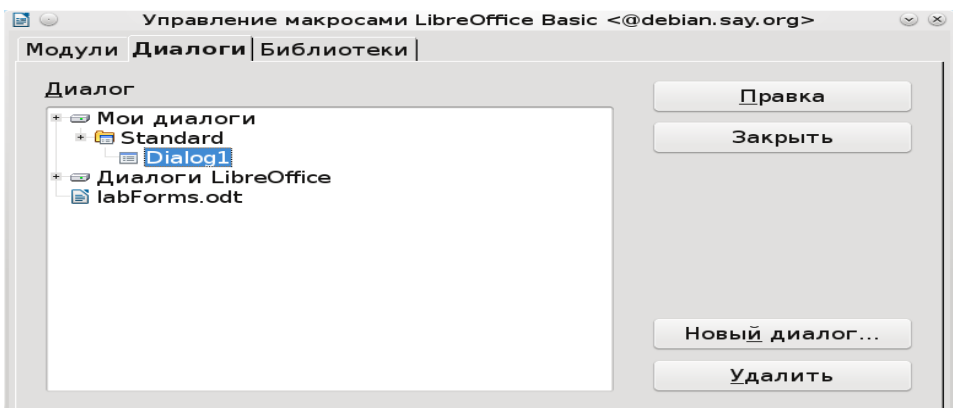

*Рисунок 48 - Создание Диалога*

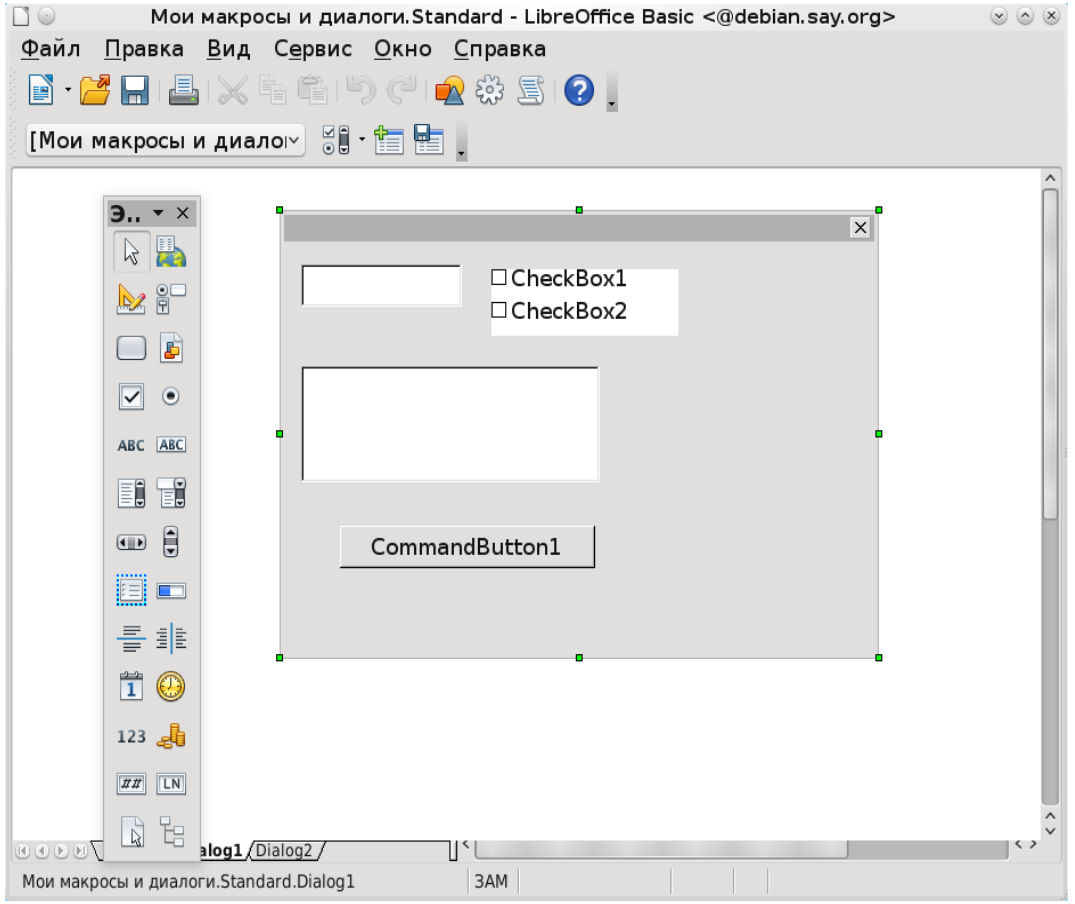

Рисунок 49 - Редактирование окна диалога, установка элементов управления

На рисунке представлено окно диалога и некоторые элементы управления уже перенесенные с панели элементов управления на форму диалога. Для того, чтобы это сделать необходимо вывести панель Элементов, можно воспользоваться Меню Вид-Панели Инструментов — Элементы Управления, затем щелкнув правой кнопкой мыши на нужном элементе перейти на форму Диалога и растянуть элемент на форме.

Для того, чтобы запустить созданный dialog на выполнение можно воспользоваться последовательностью операций, записав их в макрос.

basicLibraries.loadLibrary("Tools")

 $Dlg = loadDialog("Standard", "Dialog1")$ 

 $Dlg.execute()$ 

Глобальная функция загрузки окон доступна только из модуля LibreOffice «Мои макросы», если созданный диалог прикреплен к конкретному файлу и соответственно макрос, вызывающий его, лучше воспользоваться вторым методом.

Данный метод представлеяет собой загрузку библиотеки диалогов данного файла и затем создания Лиалога в соответствии с типом лиалога и последующего запуска на выполнение.

DialogLibraries.LoadLibrary("Standard")  $Dlg = CreateUnoDialog(DialogLibraries.Standard.Dialog1a)$  $D\lg.Execute()$ Dlg.Dispose()

CreateUnoDialog создает объект по имени Dlg, который ссылается на связанный диалог. Прежде, чем Вы можете создать диалог, Вы должны гарантировать, что библиотека, которую он использует (в этом примере, библиотека Standard) загружена. В противном случае метод LoadLibrary выполняет эту задачу.

Как только объект диалог Dlg проинициализировался, Вы можете использовать метод Ехесие для отображения диалога. Диалоги такие, как этот описываются как модальные, потому что они не разрешают никакого другого действия программы, пока они не закрыты.

В то время как этот диалог открыт, программа остается в запросе Execute.

Метод dispose в конце кода освобождает ресурсы, используемые диалогом однажды при завершении программы.

Для закрытия диалога можно воспользоваться функцией Dlg.EndExecute().

#### 8.4. Реализация диалога с кнопкой

Например, попробуем создать событие, которое происходит при нажатии кнопки на Диалоге и закрывает Диалог, для этого откроем форму конструктора нашего диалога, выберем кнопку, щелкнем правой кнопкой мыши и выберем Свойства, появится окно, представленное ниже.

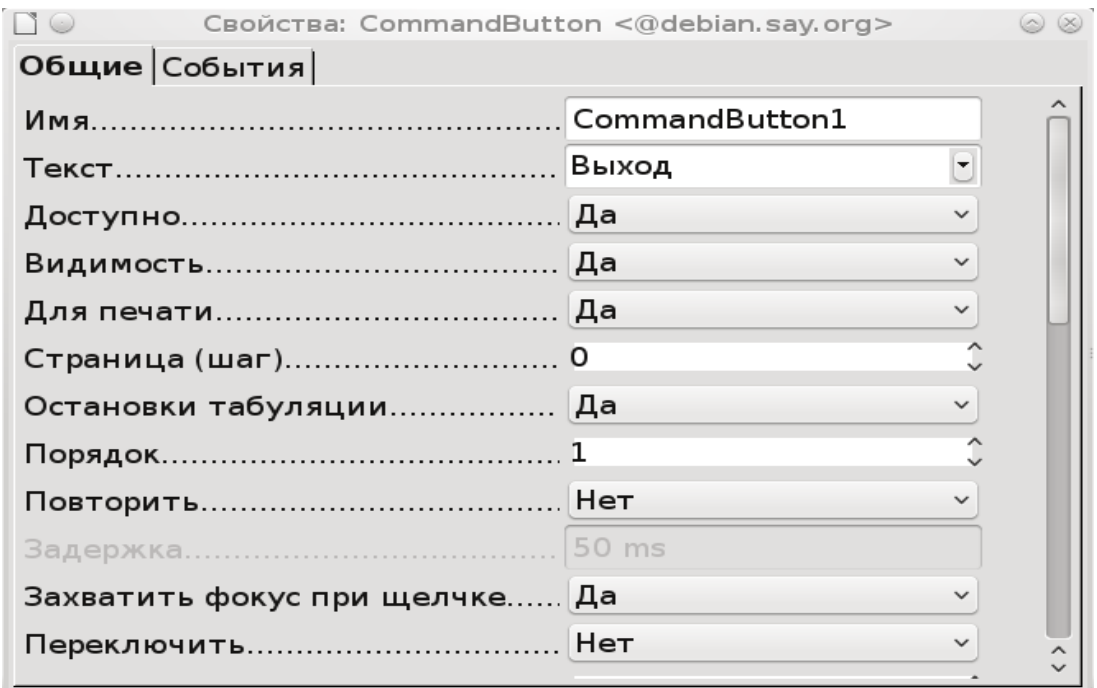

Рисунок 50 - Свойства объекта кнопка

Это все свойства объекта управления Кнопка. Можно изменить какое-либо свойство, например, визуально видимый текст на слово Выход, при этом имя самого объекта CommandButton1.

Для того, чтобы при нажатии на кнопку выполнялись какие-то действия необходимо связать с процедурой обработкой события, какую-то вашу процедуру. Для этого необходимо создать макрос в окне редактирования макросов, например,

Sub Macro5 $()$ Dlg.EndExecute() End Sub Затем в окне свойств, выбрать вкладку События.

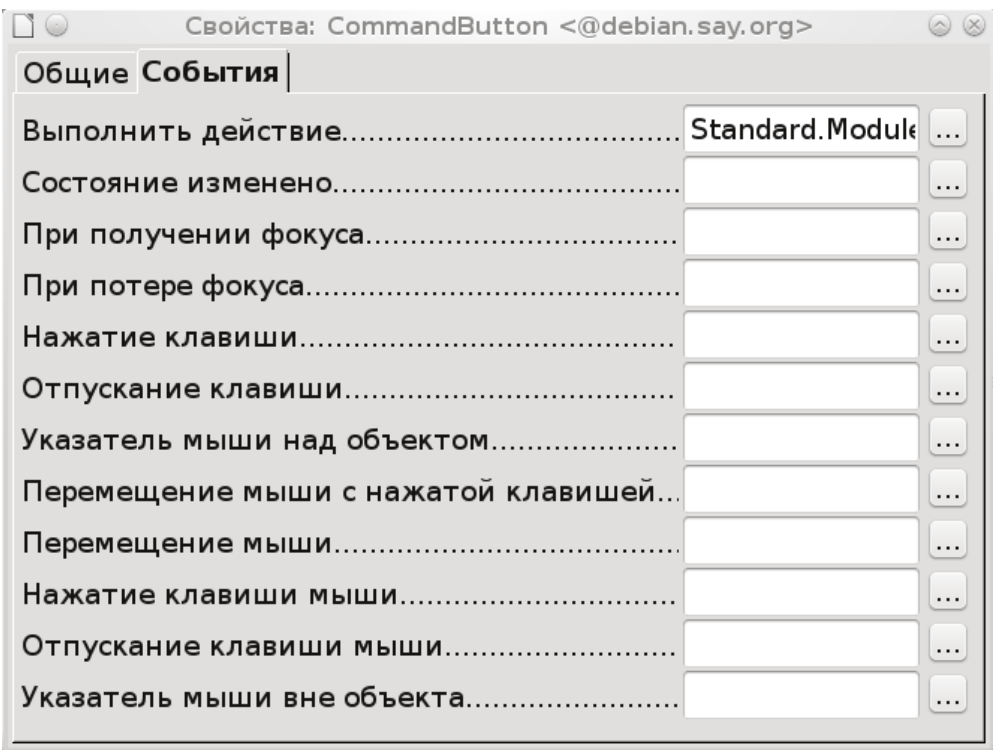

*Рисунок 51 - События объекта кнопка*

Выбрать нужное событие, в данном случае Выполнить действие. Затем связать назначенное действие с Макросом, макрос выбрать из списка ваши макросов.

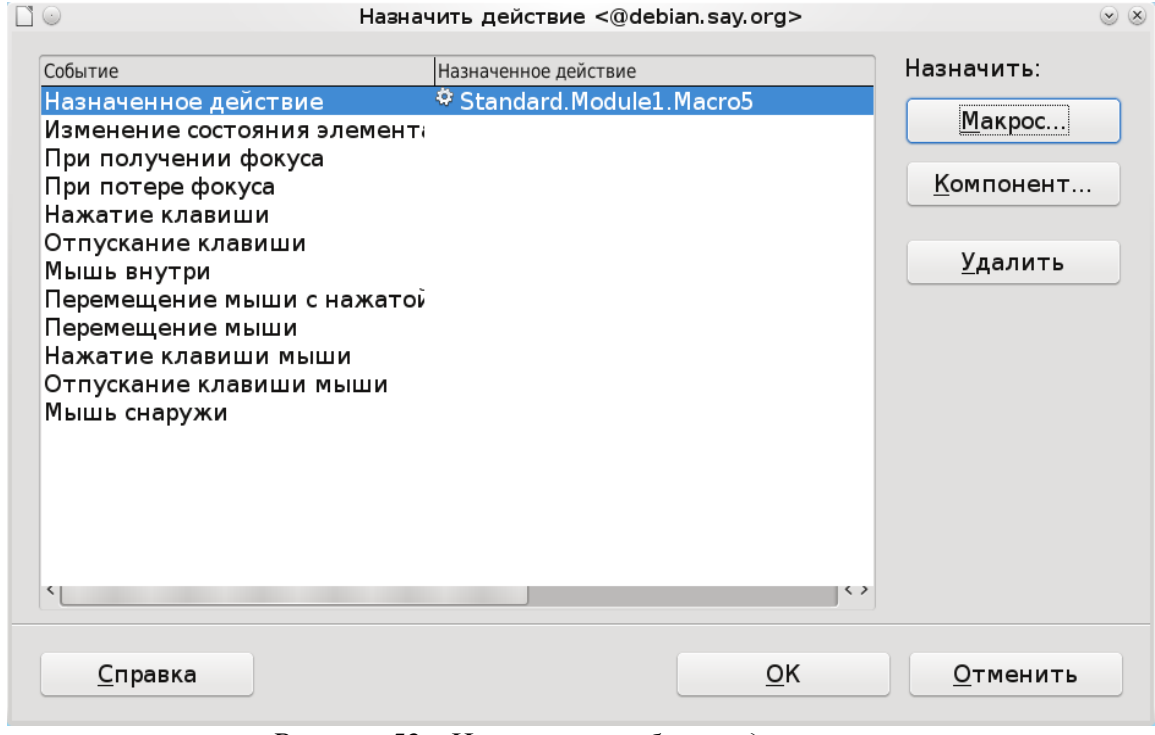

*Рисунок 52 - Назначение события для кнопки*

Общий вид программы будет выглядеть следующим образом: Dim Dlg As Object Sub MAcro4 basicLibraries.loadLibrary("Tools")

101

Dlg = loadDialog("Standard", "Dialog1") Dlg.execute() end sub Sub Macro5 Dlg.EndExecute() end sub

Переменная Dlg вынесена за пределы обеих процедур и является глобальной, чтобы обе процедуры могли ею пользоваться, после того как сработает макрос 4, переменная dlg будет ссылаться на созданный диалог, и потому при срабатывании события и вызове макроса 5, данный диалог будет закрыт.

Для получения доступа к объекту можно воспользоваться функцией getControl, в качестве аргумента указывая имя объекта.

Dim Ctl As Object  $Ct = Dlg.getControl("MyButton")$ 

Ctl.Label = "Новая надпись"

Если не хочется заводить еще одну переменную можно задавать свойства объекта таким образом:

```
Dlg.getControl("TextField1").Text = "строка по умолчанию ". 
TextField1 — объект для ввода строки текста.
Весь макрос:
Sub Mаcro4
basicLibraries.loadLibrary("Tools")
Dlg = loadDialog("Standard", "Dialog1")
Dlg.getControl("TextField1").Text = "Hello World "
Dlg.execute()
end sub
```
# **8.5. Модель объекта**

Модель объектов управления UNO представляет собой реализацию паттерна проектирования Модель-Вид-Контроллер, когда реализация визуального представления объекта отделена от данных и управления этим объектом, это позволяет при проектировании легко изменять визуальный вид объекта, не затрагивая его внутреннее модельное представление или данные, которые связаны с данным объектом (чтобы бизнес логика приложения минимально зависела от визуализации и взаимодействия и наоборот). Обычно используется для создания приложений, где присутствует интерфейс взаимодействия пользователя с некой системой. Например, можно изменить принцип реакции на изменение данных в системе или способы изменения этих данных, используя совершенно другие виды интерфейса, при этом нет необходимости как-либо затрагиваться модельный уровень.

Разделение между видимыми элементами программы (Вид) и данными или документами позади них (Модель) происходит во многих местах в OpenOffice.org API. В дополнение к методам и свойствам элементов управления, и диалог и объекты элементов управления имеют подчиненный объект Model. Этот объект позволяет Вам получить непосредственный доступ к содержимому диалога или элемента управления.

В диалогах, различие между данными и описанием не всегда столь же ясно как в других областях LibreOffice API. Элементы API доступны и через Вид и через Модель.

Свойство Model обеспечивает программно-управляемый доступ к модели диалога и объектам элементов управления. Dim cmdNext As Object

 $cmdNext = Dlg.getControl("cmdNext")$ 

 $cmdNext Model. Enahled = False$ 

Этот пример отключает кнопку cmdNext в диалоге Dlg при помощи объекта модели cmdNext.

Имя и заголовок

Каждый элемент управления имеет свое собственное имя, которое может быть запрошено с использованием следующего свойства модели:

• Model.Name (String) - имя элемента управления.

Вы можете определить заголовок, который появляется в заголовке диалога через следующее

свойство молели:

• Model. Title (String) – заголовок диалога (применяется только к диалогам).

Положение и Размер

Вы можете запросить размер и положение элемента управления, используя следующие свойства объекта модель:

• Model. Height  $(long)$  – высота элемента управления (в единицах ma);

• Model. Width  $(long)$  – ширина элемента управления (в единицах ma);

• Model. Position X (long) – координата X элемента управления, измеренная от левого внутреннего края диалога (в единицах ma);

• Model. Position Y (long) – координата Y элемента управления, измеренная от верхнего внутреннего края диалога (в единицах ma).

Чтобы гарантировать независимость от платформы для внешнего вида диалогов, LibreOffice использует внутренную единицу Map AppFont (ma) для определения положения и размера в пределах диалогов. Единица та определена как одна восьмая средней высоты символа системного шрифта, определенного операционной системой и одной четверти его ширины. При использовании единицы ma, OpenOffice.org гарантирует, что диалог выглядит одинаково на различных системах при различных параметрах настройки системы.

Если Вы хотите изменить размер или положение элементов управления во время выполнения, определите полный размер диалога и регулируйте значения для элементов управления в соответствующем отношении частей.

Пример использование Model: сделать объект недоступным.

 $Dlg.getControl("TextField1"). Model. Enabeled = false$ 

#### 8.6. Изучение Форм и элементов управления

Формы в отличие от диалога создаются непосредственно в документах LibreOffice, то есть на листах Calc или документах Writer. При этом пользователю для управления доступны все возможности открытого документа, тогда как в случает диалога пока он не закроется, для пользователя эти возможности не доступны.

Изучим отдельно каждый из элементов управления на примере работы с LibreOffice Calc, для этого откроем рабочий лист Calc и выберем Вид-Панели Инструментов-Элементы управления. Значок Линейка на элементах управления позволяет переходить из режима конструктора, когда можно задавать свойства объекта и в режим исполнения, когда объект реагирует на внешние события. Щелкнем на объекте Button(Кнопка) и вытащим его на лист calc, для этого нужно щелкнуть на поле листа и начать растягивание объекта. В режиме конструктора выберем правой кнопкой мыши во всплывающем меню Элемент управления, назовем как-нибудь кнопку и зададим нужные нам свойства и перейдем к вкладке события. Повторим действия как при создании события кнопки диалога. Создадим макрос и назначим его в качестве события.

Теперь необхолимо  $RO$ **BHOBL** созланный макрос записать следующую последовательность действий для изменения свойств листов Calc.

Ниже написанный макрос может некорректно работать для различных версий LibreOffice, потому второй способ предлагает сначала создать стиль, а затем использовать данный стиль для изменения свойств диапазона ячеек.

Sub Macro6 Dim Doc,Sheet,Range as Object Dim n as integer 'получаем ссылку на текущий открытый документ Doc = StarDesktop.CurrentComponent 'получаем число листов в документе n = Doc.Sheets.Count 'объект для задания свойств линий границ Dim aLineBorder as new com.sun.star.table.BorderLine 'объект для задания свойств границ Dim Border as new com.sun.star.table.TableBorder 'цвет линии aLineBorder. $Color = 0$ 'внутренняя тощина линии  $aLineBorder-InnerLineWidth = 0$ 'внешняя толщина линии aLineBorder.OuterLineWidth = 50 aLineBorder.LineDistance  $= 0$ 'установка что все линии рамок видимы Border.IsTopLineValid = true  $Border.IsBottomLineValid = true$ Border. IsLeftLineValid  $=$  true  $Border.IsRightLineValid = true$ Border. Is Horizontal Line Valid  $=$  true  $Border.IsVerticalLineValid = true$ 'задание свойств верхней, нижней, правой и левой линии, внутренней вертикальной и горизонтальной Border.TopLine = aLineBorder Border.BottomLine = aLineBorder Border.LeftLine = aLineBorder Border.RightLine = aLineBorder Border.HorizontalLine = aLineBorder Border.VerticalLine = aLineBorder 'цикл по листам for  $i=0$  to  $n-1$ 'получаем лист под номером i  $Sheet = Doc.Bheets(i)$ 'берем диапазон ячеек Range = Sheet.getCellRangeByName("A1:Z100") 'задаем свойство прозрачности фона Range.IsCellBackgroundTransparent = true 'задаем цвет ячеек листа  $Range.CellBackColor = RGB(i*50,(i+2)*50,i*20)$ 'задаем свойства границ Range.TableBorder = Border 'Выравнивание по горизонтали влево Range.HoriJustify = com.sun.star.table.CellHoriJustify.LEFT 'Выравнивание по вертикали по верху Range.VertJustify = com.sun.star.table.CellVertJustify.TOP 'расположение текста по буквам сверху вниз, символы горизонтальные Range.Orientation = com.sun.star.table.CellOrientation.STACKED

next i End Sub

Данный макрос просто присваивает ячейкам листа данный стиль. Предварительно стиль можно задать Формат-Стиль.

```
Sub Macro6
Dim Doc,Sheet,Range as Object
Dim n as integer
Doc = StarDesktop.CurrentComponent
n = Doc.Sheets.CountDim aLineBorder as new com.sun.star.table.BorderLine
Dim Border as new com.sun.star.table.TableBorder
for i=0 to n-1Sheet = Doc.Bheets(i)Range = Sheet.getCellRangeByName("A1:Z100")
'Установка стиля листа New
Range.CellStyle = "New"
next i
End Sub
```
Попробуем на кнопке разместить рисунок, для этого откроем свойства объекта и просмотрим все его свойства, найдя Изображение. Выберем графический файл щелкнув на кнопке три точки. Предварительно файл с изображением можно создать в любом графическом редакторе.

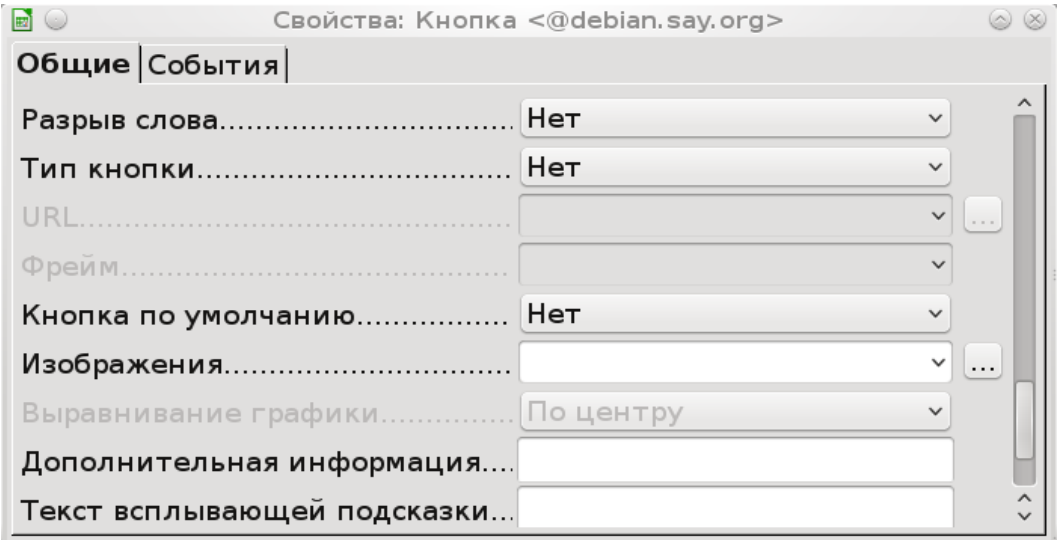

*Рисунок 53 - Установка изображения на кнопке*

# **8.7. Изучение флажков.**

С помощью элемента управления перенесите на первый лист шесть флажков и расположите их друг за другом. Щелкнув правой кнопкой мыши над элементом флажок посмотрите его свойства, посмотрите как называется объект, если он не называется Флажок 1, Флажок 2 и т.д., назовите его так или учтите это при выполнении дальнейшего задания. Далее

создайте Макрос и назовите каким-нибудь образом, в данном случае процедура макроса должна иметь стандартный вид процедуры обработчика события с наличием входного аргумента Event.

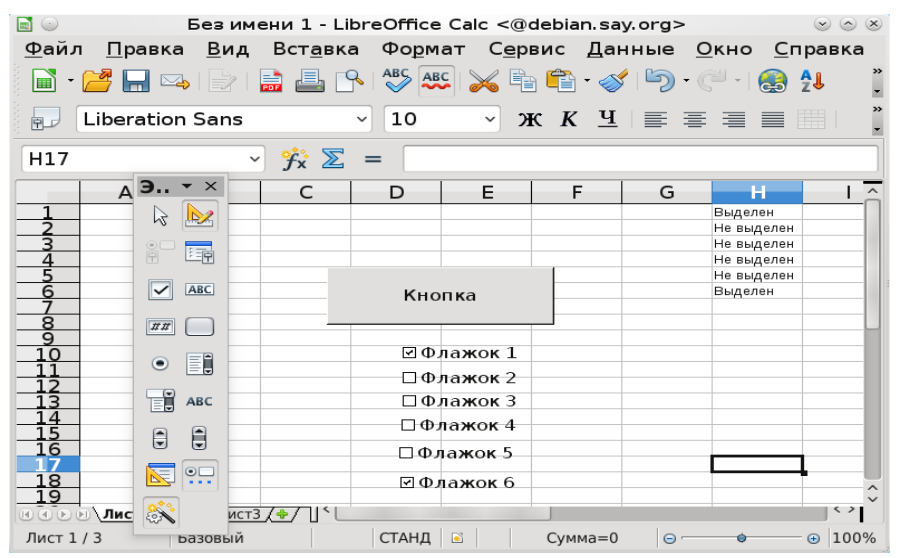

Рисунок 54 - Флажки и работа с Calc, обработка событий

В ООо Вазіс Вы можете использовать параметры объекта, чтобы предоставить дополнительную информацию о событии для процедуры, например:

Sub ProcessEvent(Event As Object)

End Sub

Подробность, с которой объект Event структурирован и его свойства, зависит от типа события, которое инициирует вызов процедуры. Независимо от типа события, все объекты обеспечивают доступ к соответствующему элементу управления и его модели. Элемент управления может быть достигнут с использованием

Event.Source

а его используемая модель

Event.Source.Model

Вы можете использовать эти свойства для инициирования события в пределах обработчика события.

Запишите код макроса. Затем свяжите данный макрос с реакцией на событие с каждым объектом флажок.

Sub Macro8(Event as Object) Dim Doc As Object Dim Sheet As Object Dim num as integer  $Doc = ThisComponent$ Токазать имя объекта вызвавшего событие msgbox Event.Source.Model.Name определяем какой именно объект создал событие и нумеруем if Event.Source.Model.Name = "Флажок 1" then  $num = 1$ end if if Event.Source.Model.Name = "Флажок 2" then  $num = 2$ end if if Event.Source.Model.Name = "Флажок 3" then

 $num = 3$ end if if Event.Source.Model.Name  $=$  "Флажок 4" then  $num = 4$ end if if Event.Source.Model.Name  $=$  "Флажок 5" then  $num = 5$ end if if Event.Source.Model.Name  $=$  "Флажок 6" then  $num = 6$ end if 'Выбираем первый лист  $Sheet = Doc.Bheets(0)$ 'Выбираем ячейку по ее координатам, первое число — столбец, второе номер строки  $Cell = Sheet.getCellByPosition(7, num-1)$ 'если состояние флажка выделен, то указываем это в ячейке, в ином случае не выделен if Event.Source.State  $= 1$  then Cell.String = "Выделен" else Cell.String = "Не выделен" end if

End sub

Флажки предоставляют следующие свойства:

• State (Short) – состояние флажка  $(0:$  нет, 1: да, 2: промежуточное состояние);

• Label (String) – надпись для элемента управления;

• enableTriState (Boolean) – в дополнение к активированному и дезактивированному состояниям, Вы можете также использовать промежуточное состояние.

Модель объекта флажок обеспечивает следующие свойства:

• Model.FontDescriptor (struct) – структура, которая определяет детали шрифта, который используется (в соответствии со структурой com.sun.star.awt.FontDescriptor);

• Model.Label (String) – надпись, которая отображается на элементе управления;

• Model.Printable (Boolean) – элемент управления может быть напечатан;

• Model.State (Short) – состояние флажка  $(0:$  нет, 1: да, 2: промежуточное состояние);

• Model.Tabstop (Boolean) – элемент управления может быть достигнут при помощи клавиши Tab;

• Model.TextColor (Long) – цвет текста элемента управления;

• Model.HelpText (String) – текст всплывающей подсказки, которая появляется, когда Вы перемещаете курсор мыши над элементом управления;

• Model.HelpURL (String) – URL страницы онлайн справки для соответствующего элемента управления.

#### **8.8. Изучение Переключателей.**

Эти кнопки используются в группах и позволяют Вам выбирать один из нескольких вариантов. Когда Вы выбираете переключатель, все другие переключатели в группе дезактивируются. Это гарантирует, что в любой момент времени установлен только один переключатель.

Элемент управления переключатель предоставляет два свойства:

• State (Boolean) – состояние переключателя;

• Label (String) – надпись, которая отображается рядом с переключателем.

Вы можете также использовать следующие свойства из модели переключателей:

• Model.FontDescriptor (struct) – структура, которая определяет детали шрифта,

который используется (в соответствии со структурой com.sun.star.awt.FontDescriptor);

• Model.Label (String) – надпись, которая отображается на элементе управления;

• Model.Printable (Boolean) – элемент управления может быть напечатан;

• Model.State (Short) – если это свойство равно 1, переключатель активирован, иначе он дезактивирован;

• Model.TextColor (Long) – цвет текста элемента управления;

• Model.HelpText (String) – текст всплывающей подсказки, которая появляется, когда Вы перемещаете курсор мыши над элементом управления;

• Model.HelpURL (String) – URL страницы онлайн справки для соответствующего элемента управления.

Для того, чтобы объединить переключатели в одну группу, необходимо выбрать каждый переключатель и в их свойстве Имя Группы, указать одно и то же название группы для всех переключателей.

| $\blacksquare$ | Свойства: Переключатель <@debian.say.org> |              | $\circledcirc$ |  |
|----------------|-------------------------------------------|--------------|----------------|--|
|                | Общие Данные События                      |              |                |  |
|                |                                           |              |                |  |
|                |                                           | ٠            |                |  |
|                |                                           |              | $\cdots$       |  |
|                |                                           |              |                |  |
|                |                                           | $\checkmark$ |                |  |
|                |                                           | $\checkmark$ |                |  |
|                |                                           | $\checkmark$ |                |  |
|                | Остановки табуляции Да                    | $\checkmark$ |                |  |
|                |                                           |              |                |  |

*Рисунок 55 - Установка свойств переключателя*

Добавьте на второй лист три переключателя и установите для них одну и ту же группу. Добавьте в данных связанную с переключателем ячейку. В этом случае значение в поле Значение индекса (вкл/выкл) будет записано в указанную ячейку в зависимости от того в каком положении переключатель.

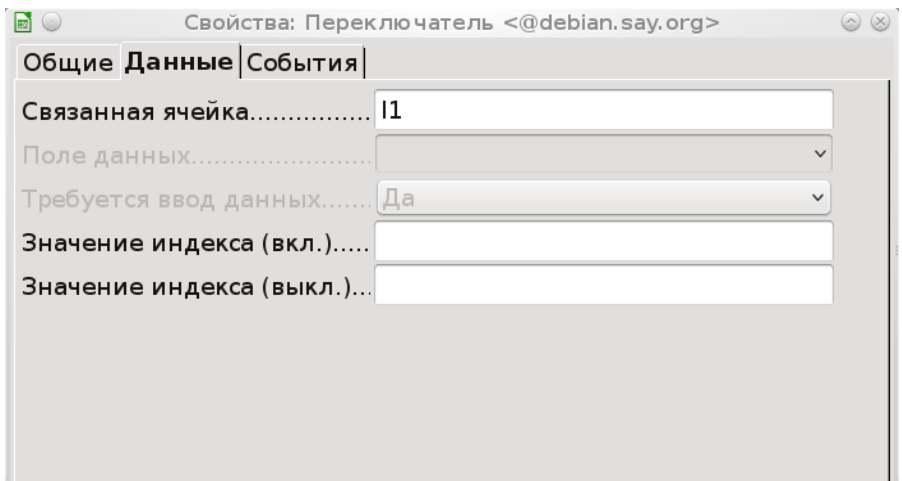

Рисунок 56 - Связанная с переключателем ячейка

Затем создайте макрос. И свяжите его с событием Выполнить действие.

Sub Macro9(Event as Object) dim num as integer Dim Shet, Doc, Cell as Object Троверка какой из переключателей сработал if Event.Source.Model.Name = "Переключатель 1" then  $num = 1$ end if if Event.Source.Model.Name = "Переключатель 2" then  $num = 2$ end if if Event.Source.Model.Name = "Переключатель 3" then  $num = 3$ end if Обращение ко второму листу  $Doc = ThisComponent$  $Sheet = Doc.Bheets(1)$ 'Ячейка первой строки восьмого столбца Н  $Cell = Sheet.getCellByPosition(7, 0)$ Установка значения ячейки номером сработавшего переключателя  $Cell$ . Value = num Установка цвета символов ячейки и ее высоты в зависимости от переключателя select case num case 1 'ивет Cell.CharColor =  $RGB(255, 0, 0)$ 'высота Cell.CharHeight =  $15$ case 2 Cell.CharColor =  $RGB(0, 255, 0)$ Cell.CharHeight =  $10$ case 3 Cell.CharColor =  $RGB(0, 0, 255)$ Cell.Char $Height = 20$
end select end sub

| $\blacksquare$  |                                           |         |                          |                              |                         | Без имени 1 - LibreOffice Calc <@debian.say.org> |         |                                                                                                    |                | $\circledcirc$ $\circledcirc$ $\times$ |
|-----------------|-------------------------------------------|---------|--------------------------|------------------------------|-------------------------|--------------------------------------------------|---------|----------------------------------------------------------------------------------------------------|----------------|----------------------------------------|
| Файл            |                                           |         |                          |                              |                         |                                                  |         | <u> П</u> равка <u>В</u> ид Вст <u>а</u> вка Фо <u>р</u> мат С <u>е</u> рвис Данные <u>О</u> кно Справка                                                                                                    |                |                                        |
|                 |                                           |         |                          |                              |                         |                                                  |         | $\mathbf{A} \cdot \mathbf{A} \cdot \mathbf{A} \cdot \mathbf{A} \cdot \mathbf{A} \cdot \mathbf{B}$ . The set of $\mathbf{A} \cdot \mathbf{A} \cdot \mathbf{A} \cdot \mathbf{A} \cdot \mathbf{A} \cdot \mathbf{A}$ |                |                                        |
| 回               | <b>Liberation Sans</b>                    |         |                          | 10<br>$\vee$                 |                         |                                                  |         | $\times$ K K $\frac{1}{2}$   $\equiv$ $\equiv$ $\equiv$ $\equiv$ $\equiv$ $\parallel$ $\frac{1}{20}$ %                                                                                                    |                |                                        |
| F11             |                                           | $\vee$  | $\mathcal{F}_x \Sigma =$ |                              |                         |                                                  |         |                                                                                                    |                |                                        |
|                 | A                                         | B       | C                        | D                            | E                       | F                                                | G       | н                                                                                                    |                |                                        |
|                 |                                           |         |                          |                              |                         |                                                  |         |                                                                                                    | ЛОЖЬ           |                                        |
|                 |                                           |         |                          |                              |                         |                                                  |         |                                                                                                    | ИСТИНА<br>ЛОЖЬ |                                        |
|                 |                                           |         |                          |                              |                         |                                                  |         |                                                                                                    |                |                                        |
|                 |                                           |         |                          |                              |                         |                                                  |         |                                                                                                    |                |                                        |
| 6               |                                           |         |                          |                              |                         |                                                  |         |                                                                                                    |                |                                        |
|                 |                                           |         |                          |                              |                         |                                                  |         |                                                                                                    |                |                                        |
| 8<br>ğ          |                                           |         |                          | О Переключатель 1            |                         |                                                  |         |                                                                                                    |                |                                        |
| $\overline{10}$ |                                           |         |                          | ⊙Переключатель 2             |                         |                                                  |         |                                                                                                    |                |                                        |
|                 |                                           |         |                          |                              |                         |                                                  |         |                                                                                                    |                |                                        |
|                 |                                           |         |                          | <del>○ Переключатель З</del> |                         |                                                  |         |                                                                                                    |                |                                        |
|                 |                                           |         |                          |                              |                         |                                                  |         |                                                                                                    |                |                                        |
|                 | <b>19 0 ⊙ ® Лист1 Лист2 Дист3 (+/   °</b> |         |                          |                              |                         |                                                  |         |                                                                                                    |                | ≤ >                                    |
|                 |                                           |         |                          |                              |                         |                                                  |         |                                                                                                    |                |                                        |
| Лист 2 / 3      |                                           | Базовый |                          |                              | $CTAHA \nightharpoonup$ |                                                  | Сумма=0 | $\Theta$ -                                                                                                    | $\bullet$      | $\odot$ 100%                           |

Рисунок 57 - Результат работы макроса

## 8.9. Текстовые поля

Текстовые поля позволяют пользователям вводить числа и текст. Текстовое поле может содержать одну или более строк и может редактироваться или быть заблокированным для пользовательского ввода. Текстовые поля могут также использоваться как поля ввода специальных денежных и числовых данных, а также как поля экрана для специальных задач. Поскольку эти элементы управления основаны на UNO сервисе UnoControlEdit, их программноуправляемая обработка подобна.

Текстовые поля предоставляют следующие свойства:

• Text (String) – текущий текст;

· SelectedText (String) - выделенный в настоящее время текст;

• Selection (Struct) – подробности выделения только для чтения (структура в соответствии с com.sun.star.awt.Selection, со свойствами Min и Max, определяющими начало и конец текущего выделения);

• MaxTextLen (short) - максимальное количество символов, которые Вы можете ввести в поле:

· Editable (Boolean) - True активизирует возможность ввода текста, False блокирует возможность ввода (свойство нельзя вызвать непосредственно, а только через IsEditable);

• IsEditable (Boolean) – содержимое элемента управления может быть изменено, только лля чтения.

Текстовые поля предоставляют следующие методы:

 $\bullet$  insertText (Sel, Text) - вставляет текст, заданный строковой переменной Text, в положение, определяемое структурой Sel;

• getSelectedText - возвращает строку, содержащую выделенный в настоящее время текст:

· setSelection (Selection) - устанавливает пользовательское выделение в соответствии с информацией, содержащейся в структуре Selection;

• setEditable (Editable) – делает текст редактируемым для пользователя или только для чтения в зависимости от логической переменной Editable.

Кроме того, следующие свойства предоставляются через связанный объект модели:

• Model.Align (short) – выравнивание текста  $(0: B)$ ыравнивание по левому краю, 1: выравнивание по центру, 2: выравнивание по правому краю);

• Model.BackgroundColor (long) – цвет фона элемента управления;

• Model.Border (short) – тип границы  $(0:$  нет границы, 1: трехмерная граница, 2: простая граница);

• Model.EchoChar (short) – код эхо-символа для полей ввода пароля;

• Model.FontDescriptor (struct) – структура с подробностями используемого шрифта (в соответствии со структурой com.sun.star.awt.FontDescriptor);

• Model.HardLineBreaks (Boolean) – автоматические разрывы строки постоянно вставляются в текст элемента управления;

Элементы управления диалогов подробно

• Model.HScroll (Boolean) – текст имеет горизонтальную полосу прокрутки;

• Model.MaxTextLen (Short) – максимальная длина текста, где 0 соответствует отсутствию ограничения длины;

• Model.MultiLine (Boolean) – разрешает ввод в объеме нескольких строк;

• Model.Printable (Boolean) – элемент управления может быть напечатан;

• Model.ReadOnly (Boolean) – содержимое элемента управления только для чтения;

• Model.Tabstop (Boolean) – элемент управления может быть достигнут при помощи клавиши Tab;

• Model.Text (String) – текст связанный с элементом управления;

• Model.TextColor (Long) – цвет текста элемента управления;

• Model.VScroll (Boolean) – текст имеет вертикальную полосу прокрутки;

• Model.HelpText (String) – текст всплывающей подсказки, которая появляется, когда Вы перемещаете курсор мыши над элементом управления;

• Model.HelpURL (String) - URL страницы онлайн справки для соответствующего элемента управления.

## **8.10. Список**

Элемент управления список (сервис com.sun.star.awt.UnoControlListBox) отображает список элементов, из которых пользователь может выбрать один или несколько. Если число элементов превышает то количество, которое может быть отображено в поле списка, в элементе управления автоматически появляются полосы прокрутки. Если свойство Dropdown установлено в True, список элементов отображается в раскрывающемся списке. В этом случае, максимальное количество строк в раскрывающемся списке определяется свойством LineCount. Фактическим списком элементов управляет свойство StringItemList. Всеми выбранными свойство пунктами управляет свойство SelectedItems.

Если MultiSelection установлено в True, может быть выбран более чем один элемент.

Списки поддерживают следующие свойства:

• ItemCount (Short) – число элементов, только для чтения;

• SelectedItem (String) – текст выделенного элемента, только для чтения;

• SelectedItems (Array Of Strings) – массив данных с выделенными записями (для списков, которые поддерживают множественный выбор), только для чтения;

• SelectItemPos (Short) – номер элемента, выделенного в настоящее время, только для чтения;

• SelectItemsPos (Array of Short) – массив данных с номерами выделенных записей (для списков, которые поддерживают множественный выбор), только для чтения;

• MultipleMode (Boolean) – True активизирует возможность для множественного выбора записей, False блокирует множественный выбор (свойство нельзя вызвать непосредственно, но только через IsMultipleMode);

• IsMultipleMode (Boolean) – разрешает множественный выбор в пределах списка, только для чтения.

Списки предоставляют следующие методы:

 $\bullet$  addItem (Item, Pos) – вводит строку, определенную в Item в список в позиции Pos;

• addItems (ItemArray, Pos) – вводит записи, перечисленные в строковом массиве данных ItemArray в список в позиции Pos;

• selectItem (Item, SelectMode) – активизирует или дезактивирует выделение для элемента, определенного в строке Item в зависимости от логической переменной SelectMode;

• makeVisible (Pos) – прокручивает область списка так, чтобы элемент, определенный параметром Pos был видим.

Объект модели списка предоставляет следующие свойства:

• Model.BackgroundColor (long) – цвет фона элемента управления;

• Model.Border (short) – тип границы  $(0:$  нет границы, 1: трехмерная граница, 2: простая граница);

• Model.FontDescriptor (struct) – структура с подробностями используемого шрифта (в соответствии со структурой com.sun.star.awt.FontDescriptor);

• Model.LineCount (Short) – число строк в элементе управления;

• Model.MultiSelection (Boolean) – разрешает множественный выбор записей;

• Model.SelectedItems (Array of Strings) – список выделенных записей;

• Model.StringItemList (Array of Strings) – список всех записей;

• Model.Printable (Boolean) – элемент управления может быть напечатан;

• Model.ReadOnly (Boolean) – содержимое элемента управления только для чтения;

• Model.Tabstop (Boolean) – элемент управления может быть достигнут при помощи клавиши Tab;

• Model.TextColor (Long) – цвет текста элемента управления;

• Model.HelpText (String) – текст всплывающей подсказки, которая появляется, когда Вы перемещаете курсор мыши над элементом управления;

• Model.HelpURL (String) - URL страницы онлайн справки для соответствующего элемента управления.

## **8.11. Поле со списком**

Элемент управления поле со списком (сервис com.sun.star.awt.UnoControlComboBox) представляет для пользователя список выбора. Дополнительно, он содержит текстовое поле, позволяя пользователю ввести вариант, который отсутствует в списке. Поле со списком используется, когда имеется только список предложенных выборов, тогда как список используется, когда пользовательский ввод ограничен только списком.

Возможности и свойства поля со списком и списка подобны. Также в поле со списком список элементов может быть показан в раскрывающемся списке, если свойство Dropdown установлено в True. Фактический список элементов доступен через свойство StringItemList.

Текстом, отображаемым в текстовом поле поля со списком управляет свойство Text.

Поля со списком поддерживают следующие свойства:

• ItemCount (Short) – число элементов, только для чтения;

• Text (String) – текущий текст;

• MaxTextLen (short) – максимальное количество символов, которые Вы можете ввести в поле;

Поля со списком предоставляют следующие методы:

• addItem (Item,  $Pos$ ) – вводит строку, определенную в Item в список в позиции Pos;

• addItems (ItemArray, Pos) – вводит записи, перечисленные в строковом массиве данных ItemArray в список в позиции Pos;

• getDropDownLineCount () –возвращает число видимых линий в выпадающем списке поля со списком;

 $\bullet$  getItemCount () – возвращает число элементов в поле со списком;

 $\bullet$  getItem (Pos) – возвращает элемент в указанной позиции Pos;

 $\bullet$  getItems () – возвращает все элементы поля со списком;

• removeItems (Pos, Count) – удаляет Count элементов в позиции Pos;

• setDropDownLineCount (Lines) – устанавливает число отображаемых линий в выпадающем списке поля со списком;

Объект модели списка предоставляет следующие свойства:

• Model.Align (short) – определяет горизонтальное выравнивание текста в элементе управления;

• Model.Autocomplete (boolean) определяет, разрешено ли автоматическое завершение текста;

• Model.BackgroundColor (long) – цвет фона элемента управления;

• Model.Border (short) – тип границы  $(0:$  нет границы, 1: трехмерная граница, 2: простая граница);

• Model.Dropdown (boolean) – определяет, имеет ли элемент управления кнопку раскрывающегося списка;

• Model.FontDescriptor (struct) – структура с подробностями используемого шрифта (в соответствии со структурой com.sun.star.awt.FontDescriptor);

• Model.HelpText (string) – текст всплывающей подсказки, которая появляется, когда Вы перемещаете курсор мыши над элементом управления;

• Model.HelpURL (string) - URL страницы онлайн справки для соответствующего элемента управления;

• Model. HideInactiveSelection (boolean) – определяет, должен ли вариант выбора в элементе управления быть скрыт, когда элемент управления не активен (не в фокусе);

• Model.LineCount (short) – число строк в элементе управления;

• Model.MaxTextLen (short) – определяет максимальное количество символов;

• Model.StringItemList (Array of Strings) – список всех записей;

• Model.Printable (Boolean) – элемент управления может быть напечатан;

• Model.ReadOnly (Boolean) – содержимое элемента управления только для чтения;

• Model.Tabstop (Boolean) – элемент управления может быть достигнут при помощи клавиши Tab;

• Model.Text (String) – текст связанный с элементом управления;

• Model.TextColor (Long) – цвет текста элемента управления;

## **8.12.** Макрос реализующий использование текстового поля и списков

Sub Macro10(Event as Object) Dim Doc,Sheet,oControl, oForm,Docctl,objtext as Object Dim objsp1,objsp2 as Object Doc = ThisComponent 'получение контроллера текущего документа, для работы с Control элементами Docctl = Doc.getCurrentController() 'получение ссылки на форму третьего листа oForm = Doc.DrawPages(2).Forms.getByName("Форма") 'получение ссылку на текстовое поле, при этом мы не получаем все свойства объекта oControl = oForm.getByName("Текстовое поле 1") 'получение ссылки на объект контроллер текстового поля

113

работа с объектом как с типичным объектом в диалоге  $object = Docctl.getControl(oControl)$ 'задание цвета текста текстового поля objtext.Model.TextColor =  $rgb(255,0,0)$ 'если добавлена пустая строка то указывается слово Строка попробуйте учесть если в строке только одни пробелы if objtext. Text  $=$  "" then objtext.Text = " $C$ трока" end if получение ссылки на поле со списком oControl = oForm.getByName("Поле со списком 1") получение объекта контроллера выпадающего списка  $objsp1 = Docctl.getControl(oControl)$  $oControl = oForm.getByName("CTHcock 1")$ получение объекта контроллера списка  $objsp2 = Docctl.getControl(oControl)$ добавление в конец списка введенной строки objsp1.addItem(objtext.text,objsp1.itemCount) 'установка выбранной видимой строки в выпадающем списке  $objsp1.Text = objectext.text$ добавление в конец списка введенной строки objsp2.addItem(objtext.text,objsp2.itemCount) end sub

# 8.13. Элемент Счетчик

| $\blacksquare$ $\odot$    | Свойства: Счётчик <@debian.say.org> | $\circledcirc$ $\circledcirc$ |
|---------------------------|-------------------------------------|-------------------------------|
| Общие   Данные   События  |                                     |                               |
|                           |                                     |                               |
|                           |                                     |                               |
|                           | $\checkmark$                        |                               |
|                           | $\checkmark$                        |                               |
| Остановки табуляции Нет   | $\check{~}$                         |                               |
|                           | $\mathbb{C}$                        |                               |
| Минимальное значение 0    | $\hat{\cdot}$                       |                               |
| Максимальное значение 10  |                                     |                               |
| Значение по умолчанию 0   |                                     |                               |
|                           |                                     |                               |
|                           | $\checkmark$                        |                               |
|                           |                                     |                               |
| Ориентация Горизонтальная | $\checkmark$                        |                               |
|                           | $\check{~}$                         |                               |
|                           |                                     |                               |
|                           |                                     |                               |
|                           |                                     |                               |
|                           |                                     |                               |
|                           |                                     |                               |

*Рисунок 58 - Свойсвта объекта счетчик*

Объект счетчик предназначен для изменения числового значения величины с каким-то шагом от минимального до максимального значения, с помощью управляющих элементов визуально представленных в виде стрелочек, соответственно одна из которых уменьшает, другая увеличивает текущее контролируемое значение.

## **8.14.** Самостоятельное задание

При выполнении задания использовать диалоги, списки, выпадающие списки, текстовые поля, кнопки и другие элементы управления, которые могут пригодиться для реализации удобного интерфейса пользователя.

Вариант 1.

С помощью форм и диалогов реализовать мастер позволяющий выбирать рейсы из одного города в другой на различных видах транспортных средств (самолетах, автобусах, поездах, пароходах) в различные страны и формировать билет или бронь на рейс для человека. Все данные о рейсах хранить в виде таблиц, эти данные считывать с листа Calc и формировать интерфейс взаимодействия с пользователем. Число элементов можно хранить в отдельной ячейке или считывать пока не появится пустое поле. Например, хранить данные о видах транспорта в отдельной таблице и считывать в список Диалога эти данные. После того, как человек ввел данные с помощью мастера, данные сохраняются в отдельной таблице, обеспечить возможность навигации по людям в мастере и редактирование введенных данных. Обеспечить фильтрацию и поиск по заказанным рейсам. Например, сделать возможным выводить

информацию о самом популярном городе, или виде транспорта. Искать наиболее дешевый маршрут.

Вариант 2.

Обеспечить с помощью форм и диалогов возможность ввода данных о продаваемом на рынке жилье. Обеспечить ввод телефона и имени продавца, параметров жилья в различных городах. Данные сохраняются на листе. Обеспечить редактирование уже введенной записи, также с помощью мастера. Реализовать форму для фильтрации данных для клиента по различным параметрам, отфильтрованные данные выводить на отдельном листе calc или в списке.

Вариант 3.

Продажа компьютерных комплектующих, обеспечить ввод данных о комплектующих (типе, цене, названии, фирме и т.д.). Данные о типах комплектующих хранить в отдельной таблице, затем при работе мастера обеспечить автоматическую возможность выбора типа комплектующего в списке. Реализовать фильтрацию или поиск данных по параметрам комплектующих.

Вариант 4. Продажа одежды. Вариант 5. Продажа спортивных товаров. Вариант 6. Продажа продуктов питания. Вариант 7. Продажа напитков. Вариант 8. Регистрация данных о физических лицах. Вариант 9. Регистрация данных о фирмах. Вариант 10. Продажа автомобилей.

## 9 Изучение Java

Java — объектно-ориентированный язык программирования, разработанный компанией Sun Microsystems (в последующем, приобретённой компанией Oracle). Приложения Java обычно компилируются в специальный байт-код, поэтому они могут работать на любой виртуальной Java-машине (JVM) независимо от компьютерной архитектуры. Дата официального выпуска — 23 мая 1995 года.

Программы на Java транслируются в байт-код, выполняемый виртуальной машиной Java (JVM) — программой, обрабатывающей байтовый код и передающей инструкции оборудованию как интерпретатор.

Достоинство подобного способа выполнения программ — в полной независимости байткода от операционной системы и оборудования, что позволяет выполнять Java-приложения на любом устройстве, для которого существует соответствующая виртуальная машина. Другой важной особенностью технологии Java является гибкая система безопасности благодаря тому, что исполнение программы полностью контролируется виртуальной машиной. Любые операции, которые превышают установленные полномочия программы (например, попытка несанкционированного доступа к данным или соединения с другим компьютером) вызывают немедленное прерывание.

Часто к недостаткам концепции виртуальной машины относят то, что исполнение байткода виртуальной машиной может снижать производительность программ и алгоритмов, реализованных на языке Java. В последнее время был внесен ряд усовершенствований, которые несколько увеличили скорость выполнения программ на Java:

\* применение технологии трансляции байт-кода в машинный код непосредственно во время работы программы (JIT-технология) с возможностью сохранения версий класса в машинном коде,

\* широкое использование платформенно-ориентированного кода (native-код) в стандартных библиотеках,

\* аппаратные средства, обеспечивающие ускоренную обработку байт-кода (например, технология Jazelle, поддерживаемая некоторыми процессорами фирмы ARM).

По данным сайта shootout.alioth.debian.org, для семи разных задач время выполнения на Java составляет в среднем в полтора-два раза больше, чем для  $C/C++$ , в некоторых случаях Java быстрее, а в отдельных случаях в 7 раз медленнее. С другой стороны, для большинства из них потребление памяти Java-машиной было в 10-30 раз больше, чем программой на C/C++. Также примечательно исследование, проведённое компанией Google, согласно которому отмечается существенно более низкая производительность и большее потребление памяти в тестовых примерах на Java в сравнении с аналогичными программами на C++.

Идеи, заложенные в концепцию и различные реализации среды виртуальной машины Јаvа, вдохновили множество энтузиастов на расширение перечня языков, которые могли бы быть использованы для создания программ, исполняемых на виртуальной машине. Эти идеи нашли также выражение в спецификации общеязыковой инфраструктуры CLI, заложенной в основу платформы .NET компанией Microsoft.

Јача является полностью объектно-ориентированным языком, при этом язык не является компилируемым, программа написанная на языке Java транслируется в специальный промежуточный байт-код Java, который потом выполняется интерпретатором, виртуальной машиной Java, так как виртуальная машина может быть установлена на многих системах и платформах, то программы написанные на Java являются кроссплатформенными, это несомненный плюс Java, но минусом может являться невозможность доступа к системным ОС, машины, относительно медленные вычисления. Что значит объектнофункциям ориентированный язык - это возможность использования принципов ООП или парадигмы (принцип, система взглядов и понятий) ООП. В Java все процедуры данные и алгоритмы должны быть представлены в виде классов. (здесь как в процедурных языках нельзя объявить отдельную процедуру или функцию, вне какого-либо класса)

Java многое взял от языка C++ и может считаться его потомком. Но Java создавался как полностью платформо-независимый язык, в отличие от С или С++, языков во многом платформозависимых, позволяющих использовать системные функции отличающиеся для различных систем. Язык јача получил распространение при создании сетевых приложений, на мобильных устройствах благодаря обеспечению безопасности, простоте, устойчивости, переносимости. Язык достаточно прост в освоении, при этом использует полностью объектно-ориентированную парадигму программирования, то-есть программа реализуется в виде взаимодействующий объектов являющимися реализацией какого то класса, взаимодействие может осуществляться путем возникновения событий с каждым из объектом, один объект может инициировать событие в другом объекте, основными принципами объектноориентированного подхода является - инкапсуляция, наследование и полиформизм.

#### Три принципа ООП.  $9.1.$

Инкапсуляция, наследование и полиморфизм.

Инкапсуляция это объединение в объекте свойств (данных) и методов их обработки, при этом некоторые из свойств доступны только внутри самого объекта, то есть из методов (процедур, функций) самого объекта, а некоторые могут быть доступны также из кода основной программы. Наследование это передача свойств и методов от класса его подклассам, или потомкам, позволяющих строить иерархии вида — класс, подкласс, вид-подвид и т.д. Полиморфизм упрощенно это возможность использования одноименных методов для выполнения одинаковых по смыслу, но разных по исполнению операций свойственных данным объектам, например, у кнопки, есть метод — прорисовать, и у формы — есть метод прорисовать, но выполняются они по разному в зависимости от объектов.

Инкапсуляция объединение в классе (объекте) данных и процедур (методов) обработки этих данных. При этом данные объявленные в классе (объекте) могут быть защищены от внешнего доступа или доступа к этим данным с помощью методов, не включенных в данный класс.

Пример.

class figure

 $\{$ 

public String description; //доступная переменная строкового типа **private** String name;  $-$  //скрытая переменная строкового типа private int dimension; //скрытая переменная целого типа **public void** setname(String s)  $\{name=s\}$  // ${meroq}$   $\mu$  as задания переменной name **public void setdim(int dim)** {dimension = dim;}; **public** String getname() {return name;}; //метод для доступа к переменной name **public int** getdim() {return dimension; }; figure() {  $dimension = 2$ ;  $\frac{1}{\sqrt{K}}$ онструктор без параметров figure(String sn) { setname(sn); };//конструктор с параметрами ∤

Мы объявили класс, который описывает класс объектов - геометрические фигуры в различных пространствах (одномерное, двумерное, трехмерное и т.д.).

В классе объявлены данные - строка указывающая имя фигуры - name, пространство в котором определяется фигура – целого типа – dimension, и описание фигуры – description, строкового типа;

При этом для каждого из типов данных и метолов установлено специальное определение public или private, еще может использоваться специальное слово protected.

Public - означает, что данные доступны из любого другого класса.

Private - доступно только из методов данного класса.

Protected - Доступно только из данного класса и классов наследников данного класса.

Тем не менее, доступ к переменным указанным в классе figure мы имеем через специально написанные методы, которые мы объявили как Public, напрямую мы не сможем изменять данные, но через методы это возможно. Зачем это нужно, в некоторых случаях бывает необходимо проверить данные на целостность или на соответствие определенным условиям, например, пусть пространства фигур не могут быть больше 3, тогда можно написать код

**public void setdim(int dim)** {  $dimension = dim$ ;

if(dimension $>3$ ) dimension =3;

 $\}$ 

Таким образом, мы устраним возможность задания объекту недопустимых свойств, ограничим какие-то возможные ошибки (для крупных проектов и проектов, которые пишутся группой программистов это очень важно).

Такие функции доступа к переменным организуют интерфейс доступа или интерфейс взаимодействия с данными объекта или сами объектом. Например, машина или компьютер, где в качестве интерфейса выступает операционная система, используя операционную систему вы ограничены только теми функциями, которые она предоставляет (это не касается MS DOS). Или в машине вы используете коробку передач для переключения скоростей, вы не можете повлиять на скоростной режим из других классов и объектов, скажем через выключатели стеклоочистителей, или не можете это сделать каким-то еще способом.

Также в нашем классе есть специальные методы называемые конструкторами, конструкторы необходимы для выполнения определенный действий, когда объект создается и размещается в памяти. В Java все объекты создаются в общей памяти, и размещаются там с помощью оператора new. Затем мы можем создать ссылку на какой-то объект присвоив переменной того же класса, что и создаваемый объект.

Например

figure fig, fig3, fig5; //объявляем переменные типа figure

 $fig = new figure$ ); // создаем объект figure и присваиваем ссылку на него переменной fig figure fig1, kkfiggg; /объявляем переменные типа figure

 $fig1 = new figure("Circle");$ //создаем объект figure с помощью другого конструктора

 $fig3 = fig$ ; // создаем еще одну ссылку на первый объект

fig5 = fig; // создаем еще одну ссылку на первый объект

kkfiggg = fig1; // создаем еще одну ссылку на второй объект

Теперь у нас несколько переменных ссылается на один и тот же объект.

В јаvа не обязательно удалять объект из памяти, когда он уже не нужен, специальный сборщик мусора делает это сам, когда все ссылки на объект теряются. Обычно ссылка действует в локальной области своего объявления - ограниченной фигурными скобками  $\{\}.$ Например, локальной областью является – тело цикла, метод, условный оператор, класс.

Наслелование.

Наследование это возможность передать от одного класса его методы и свойства, это иерархическое свойство классификации, когда один из классов является подклассом другого. Например, для наших геометрических фигур подклассом класса геометрические фигуры могут быть двумерные и трехмерные фигуры, составные, ломанные и непрерывные гладкие, их подклассами могут быть конкретные фигуры, как мы организуем классификацию зависит от нас - проектировщиков.

Например пусть от класса фигуры мы создали подклассы - двумерные и трехмерные.

У трехмерных фигур есть свойство объем, площадь поверхности, у двумерных площадь и длина периметра, для их расчеты мы вводим соответствующие переменные и методы расчета. При этом фигуры могут быть заданы - координатами, через стороны и другие характеристики присущие данным объектам.

Пример класса двумерной фигуры.

```
class fig2d extends figure 
{
       public double square() {return 0;};
       public double perimeter() {return 0};
}
class circle extends fig2d 
{
       double radius;
   double x,y;
       public double square() {return Math.PI*radius*radius;};
       public double perimeter() {return 2*Math.PI*radius;};
       circle() {setname("Circle"); setdim(2); description = "This is circle"; }
class square extends fig2d 
\left\{ \right.double a;
   double x,y;
       public double square() {return a*a;};
       public double perimeter() {return a*4;};
       square() { setname("Square"); setdim(2); };
}
```
При этом, допустим, в классе square мы можем определить свой конструктор для того, чтобы задать имя объекта, описание.

В основной программе мы можем объявить несколько объектов.

```
public static void main(String[] args) {
             // TODO Auto-generated method stub
```

```
figure fig = new figure(); //объект фигура
             fig2d ff = new fig2d(); // j,объект фигура на плоскости
             fig2d[] figures = new fig2d[5]; // пять фигур на плоскости
//здесь объявили массив и создали обхект массив из пяти ссылок типа fig2d
     figures[0] = new circle(); //конкретизируем фигуры ссылаясь на конкретный объект
    figures[1] = new square();
```

```
for(int i = 2;i < 5;i++)
figures[i] = new circle();
```
figures[1].description = "Circle";

```
for(int i=0;i\leq5;i++)
System.out.println(figures[i].getname()+" "+figures[i].description+" "+figures[i].perimeter());
}
```
В описанной выше программе приведено свойство полиморфизма. В качестве интерфейса в классе «двумерная фигура» у нас заданы два метода общие для всех классов замкнутых двумерных фигур - периметр, площадь. Для конкретных реализаций классов фигур (квадрат и круг) у нас эти методы переписаны – круг и квадрат реализуют расчет одного и того же свойства но различными способами применительно к конкретным фигурам. Таким образом, полиморфизм это возможность конкретизировать общее свойство присущее различным объектам. Например многие живые существа имеют свойство - бегать, но каждое существо бегает по своему, мы реализуем метод бегать, который будет реализовать показ бега или расчет бега для какого то конкретного животного, для каждого животного будет написана своя процедура, но будет иметь одно и то же название или один и тот же интерфейс для того, чтобы реализовать процесс. Или, например, существует множество классов и видов автомобилей, но все они имеют газ и тормоз, реализация механизма ускорения и торможения в этих машинах может быть разная, но интерфейс для реализации один и тот же - нажатие определенной педали. Также мы можем написать две программы, которые имеют одни и те же клавиши для управления чем-либо, но управление они проводят по-разному или функции, реализующиеся при этом делаются по-разному, хотя их цель одна и та же.

## 9.2. Реализация программы на Java

Для создания программы на Java можно воспользоваться обычным текстовым редактором (например, блокнотом или редактором с подсветкой синтаксиса) и затем провести компиляцию и запуск на исполнение байт кода.

Компиляция текстового файла с кодом на јаvа может быть проведена с помощью утилиты javac, предварительно сохраняете файл с текстом программы с расширением \*.java. В результате компиляции получается файл с расширением \*.class, запускаете данный файл с помощью машины јаvа. Рассмотрим данные операции.

Компиляция в байт код:  $i$ аvас  $\leq$ имяфайла. $i$ аvа $\geq$ Запуск программы на исполнение. java <имяфайла.class>

```
Простейшая программа на јауа.
class Example {
public static void main(String args[])
System.out.println(«Hello World!»);
```
Для компиляции и запуска можно воспользоваться командами в командной строке, предварительно создав исходный файл с расширением .java, Example.java, и записав исходник с помощью какого-либо редактора, например, блокнота.

java и javac. C:>java Example C:>javac Example

Конечно, писать программу можно и в обычном редакторе, но удобнее использовать для этого специализированную среду, такая среда позволяет проводить интерактивную проверку и отслеживание ошибок, компиляцию, запуск программ, и авто-подстановку свойств объектов.

В качестве таких сред можно использовать Eclipse или NetBeans. Возможности NetBeans по сравнению с eclipse дополняются дизайнером форм, который облегчает создание GUI

приложения, за счет предоставления возможности размещения элементов интерфейса на форме с помощью визуальных средств управления.

Рабочий экран Eclipse представлен на рисунке, рассмотрим каким образом, можно создать консольное приложение с помощью Eclipse.

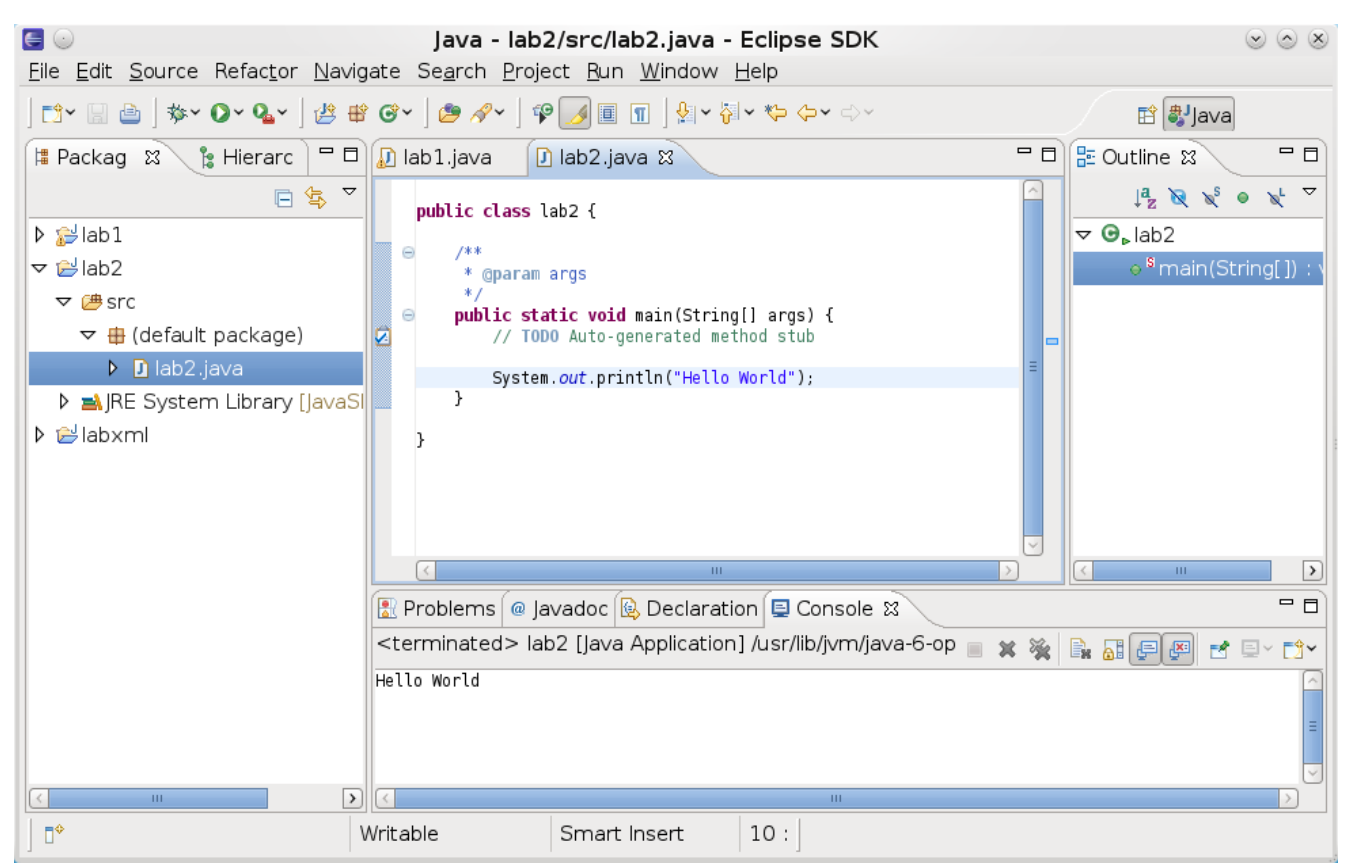

*Рисунок 59 - Рабочее окно Eclipse*

При загрузке Eclipse появляется окно смены рабочей области, в которой хранятся проекты.

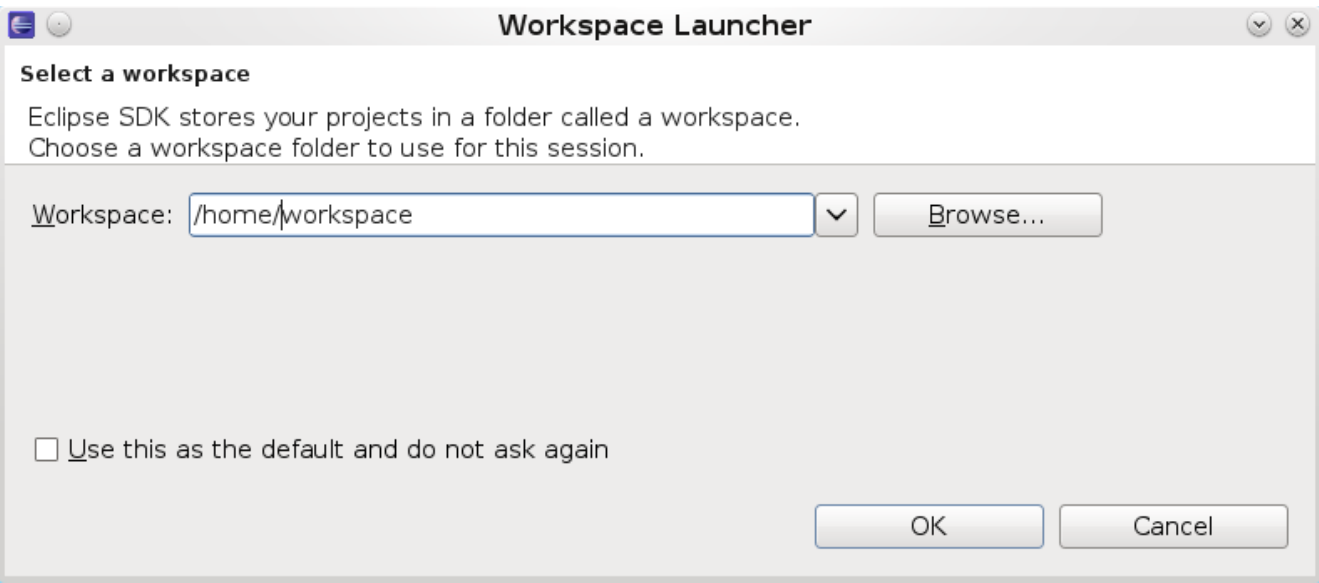

*Рисунок 60 - Смена рабочей области*

Используя кнопу Browse можно сменить папку в которой будут храниться все проекты и файлы проектов с программами. Выберете подходящую папку, например, на вашем рабочем диске, после чего откроется рабочее окно Eclipse если в вашей рабочей области уже есть проекты. Можно создать новый проект, с помощью меню File-New-Project, второе меню Project, появится окно, представленное на рисунке ниже.

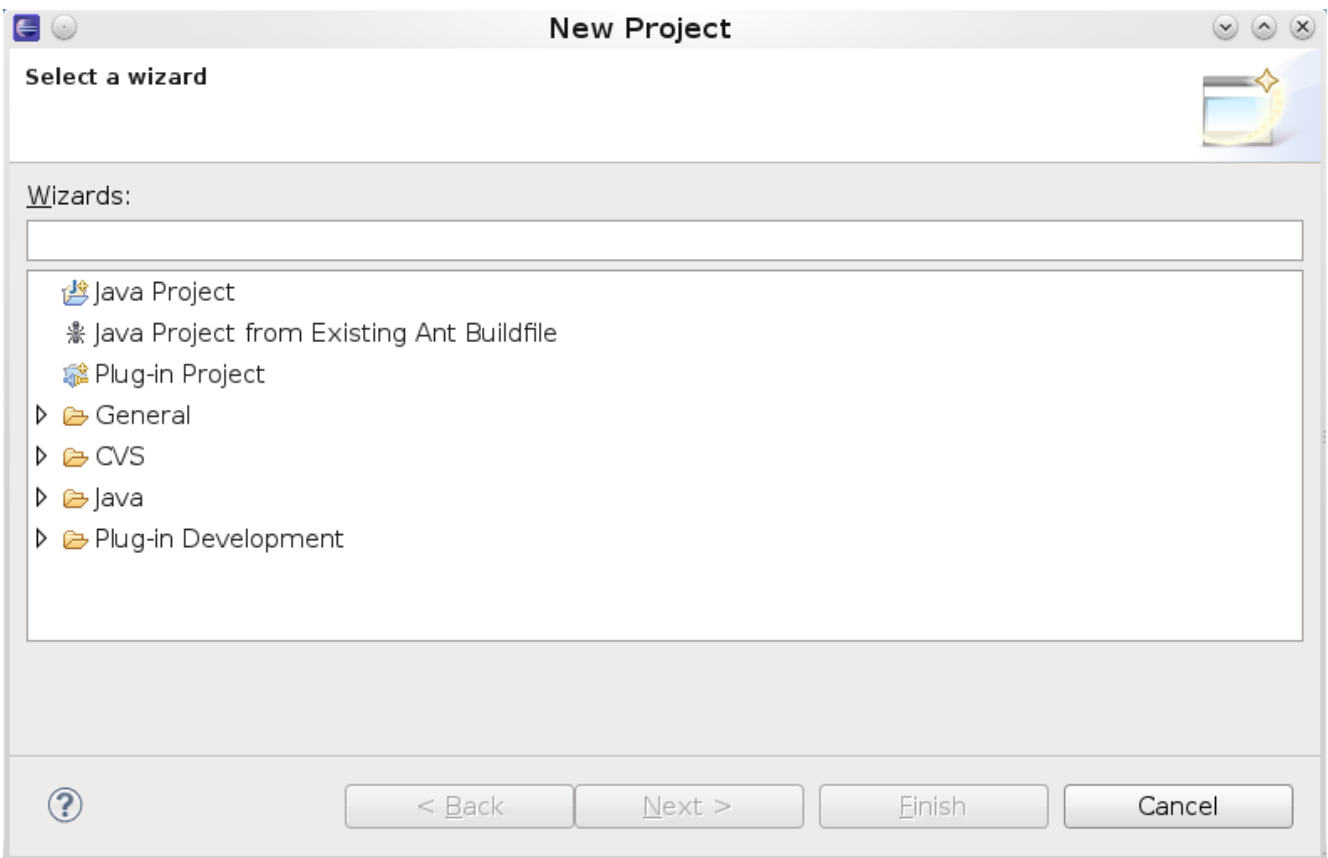

*Рисунок 61 - Выбор проекта*

Выберете Java и Java Project и затем Next.

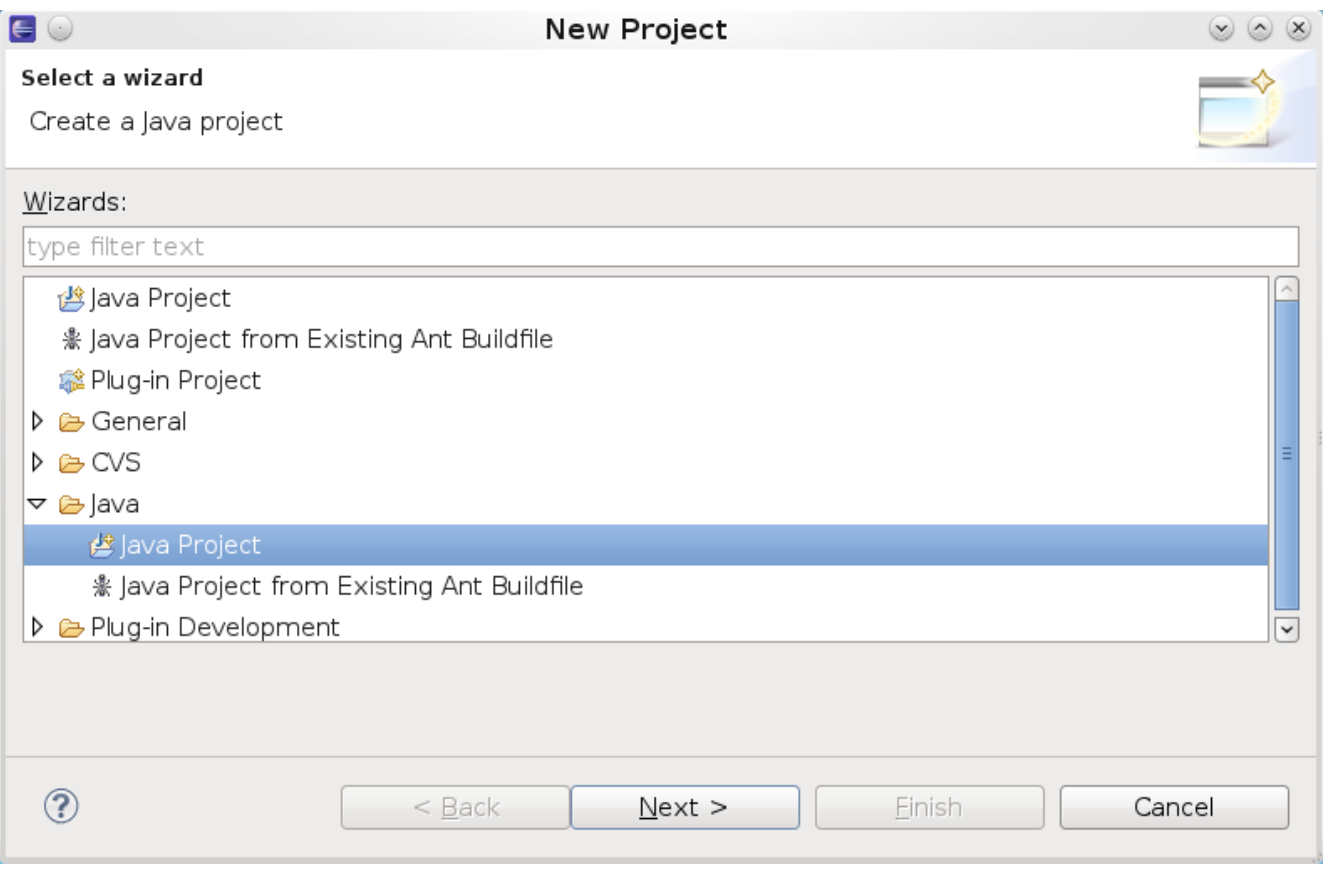

*Рисунок 62 - Создание проекта*

Далее введите имя проекта в поле Project Name. Нажмите Next и Finish или просто Finish. Создастся пустой проект, его видно слева в окне Package.

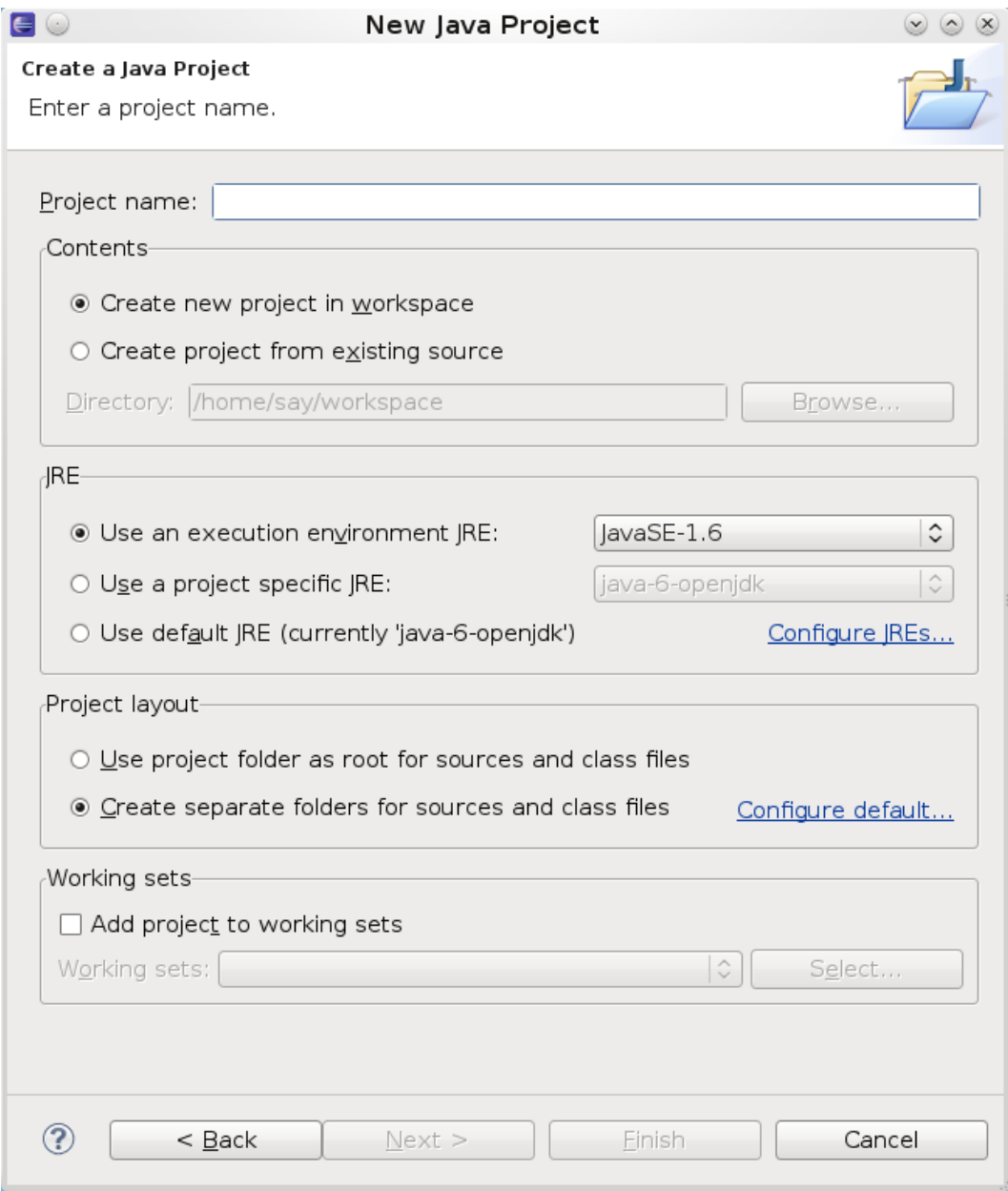

## Рисунок 63 -Имя проекта

Для создания исполнимого модуля, зайдите в File-Class. В поле Name укажите имя класса, вашей программы, если хотите, чтобы была создана автоматически главная функция main, то укажите галочку возле public static void main, проще так и сделать.

 $\blacksquare$ New Java Class  $\circ$   $\circ$   $\times$ **Java Class** Create a new Java class. labb/src Source folder: Browse... Package: (default) Bro<u>w</u>se… Enclosing type: Browse.. Name: Modifiers: ⊙ public  $\circ$  default O private O protected □ abstract □ final  $\Box$  static Superclass: java.lang.Object Browse... Interfaces: Add... Remove Which method stubs would you like to create? public static void main(String[] args) □ Constructors from superclass ☑ Inherited abstract methods Do you want to add comments? (Configure templates and default value here) □ Generate comments  $\circledR$ **Finish** Cancel

Рисунок 64 - Ввод имени класса основной программы

После создания появится следующий код. В главной функции main укажите System.out.println("Hello World"); public class labm {

```
/**
* @param args
*public static void main(String[] args) {
      // TODO Auto-generated method stub
       System.out.println("Hello World");
```

```
\mathcal{E}
```
 $\left\{ \right\}$ 

В выше написанных примерах найти место кода, где выполняется недопустимая операция, ведущая к возможному нарушению логики работы программы из-за неправильной инкапсуляции.

Добавить класс треугольник, прямоугольник и эллипс.

Реализовать размещение N объектов двумерных фигур на форме, задав предварительно координаты и параметры фигур. Организовать интерфейс ввода с указанием полей ввода, наименований. (То есть интерфейс меняется в зависимости от того сколько вы ввели всего фигур (N) и какие фигуры вы зададите при дальнейшем вводе (организовать случайный выбор

фигур, случайный выбор параметров фигур)). Сделать возможным задания цвета фигур, заливки и других параметров.

Внутри фигур помещать их имена, или не помещать (сделать возможность выбора). Приветствуются творческие идеи по вставке картинок, анимации и любые другие идеи на ваше усмотрение. Хоть трехмерную графику лепите.

Чтобы была возможность выбрать объект, (из списка, или мышкой (как хотите)), указать координаты перемещения объекта (координату) осуществить динамическое перемещение объекта в точку. (использовать таймер)

Cделать перемещение объектов по фрейму с помощью мышки, а также изменение формы объекта.

# **9.3. Использование NetBeans.**

Окно среды проектирования NetBeans представлено на рисунке.

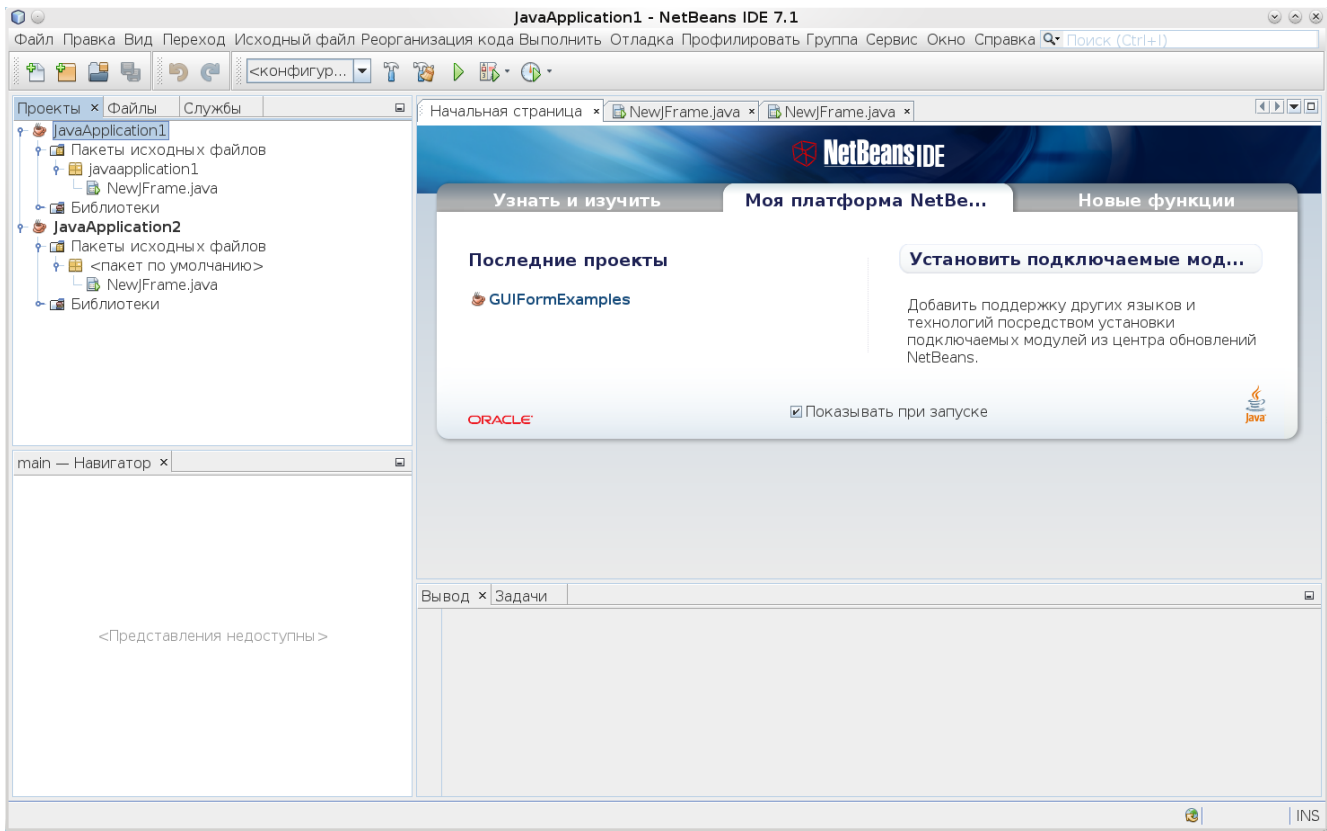

*Рисунок 65 - Рабочее окно NetBeans*

Для создания проекта выбираем — Файл — создание проекта.

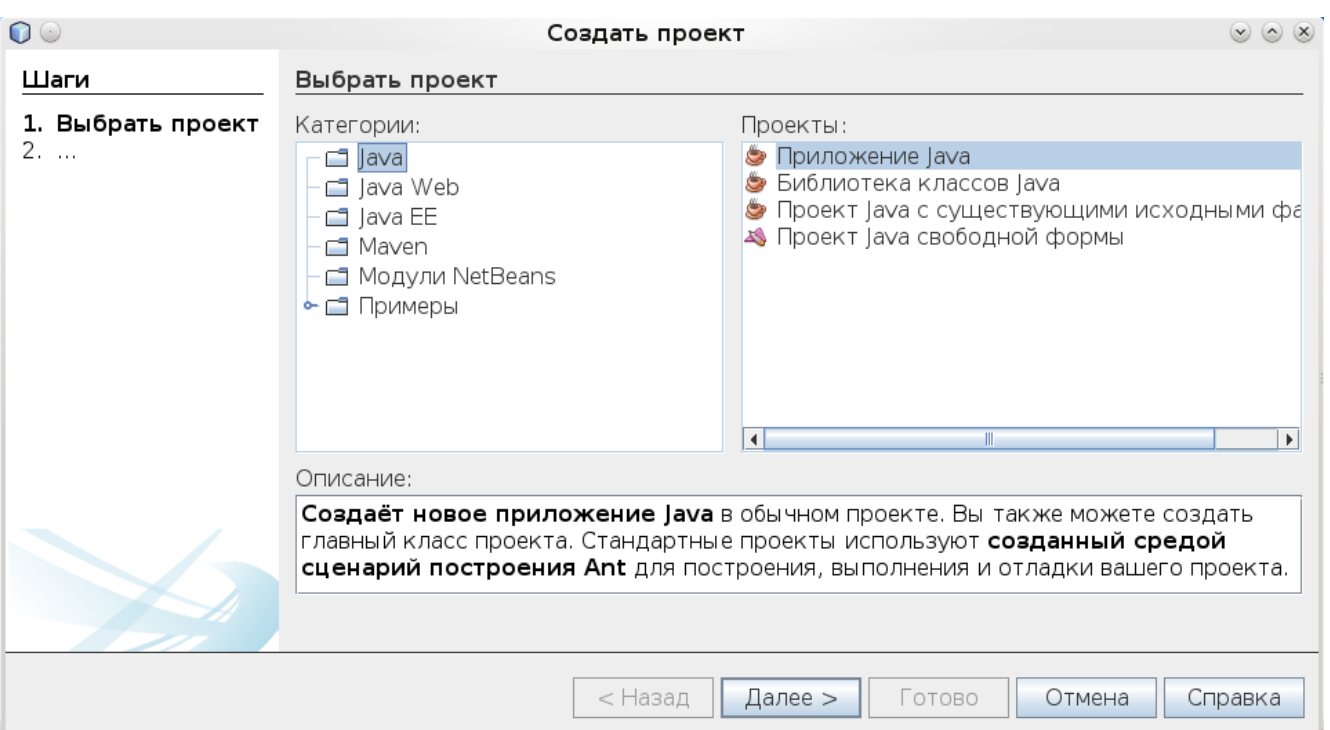

*Рисунок 66 - Создание проекта Java*

Затем указать папку и название проекта.

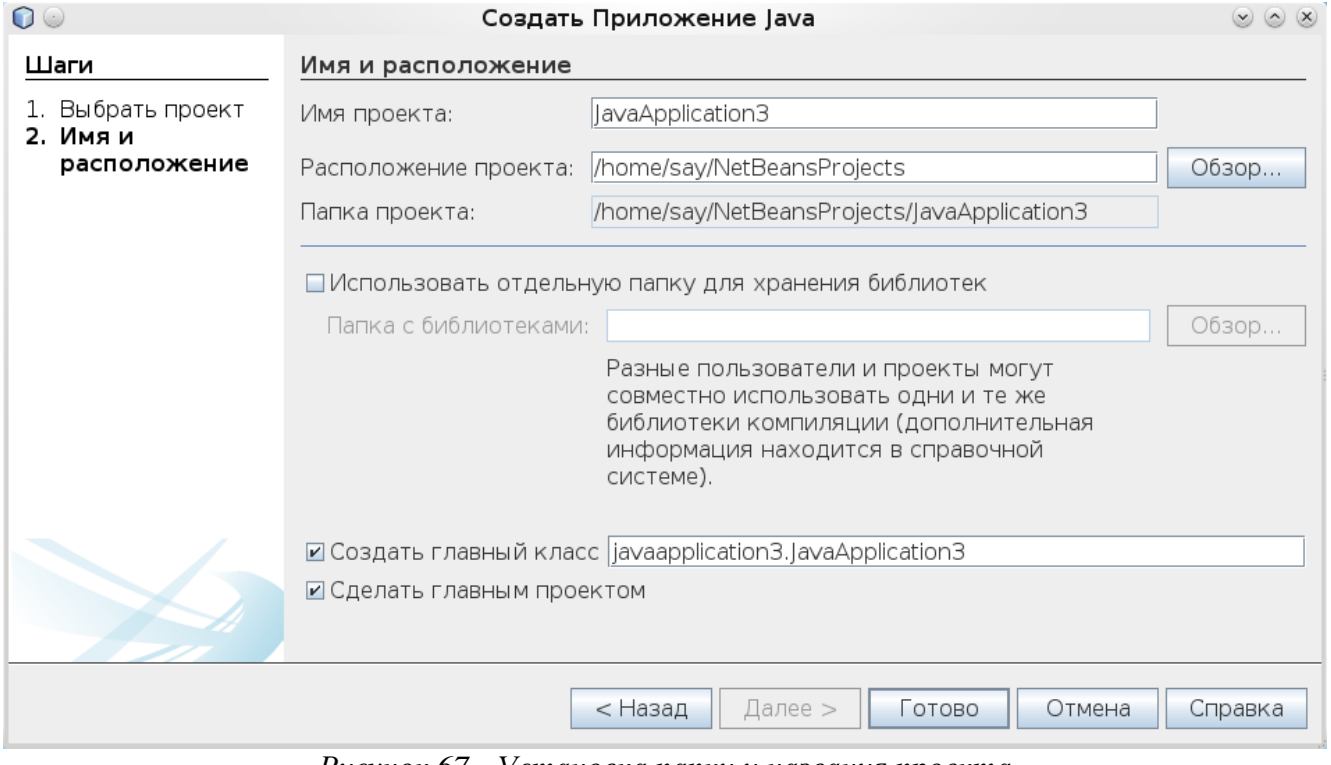

*Рисунок 67 - Установка папки и названия проекта*

| $\circ$                                                                                                    | JavaApplication3 - NetBeans IDE 7.1<br>Файл Правка Вид Переход Исходный файл Реорганизация кода Выполнить Отладка Профилировать Группа Сервис Окно Справка Q- Поиск (Ctrl+I)                                                                                                    | $(x)$ $(x)$ $(x)$                    |
|----------------------------------------------------------------------------------------------------|----------------------------------------------------------------------------------------------------|--------------------------------------|
| Œ<br><u>ේ</u><br>$ \lt$ конфигур $\blacktriangledown$<br>$\epsilon$                                                                                                    | 783<br>$B - 0$                                                                                                    |                                      |
| Проекты × Файлы<br>Службы<br>$\boxdot$<br>↑ avaApplication1                                                                                                    | Начальная страница × B New Frame.java × B New Frame.java × B JavaApplication3.java ×                                                                                                    |                                      |
| • В Пакеты исходных файлов<br>$\frac{1}{2}$ javaapplication1<br>New Frame.java<br>• В Библиотеки<br>→ SavaApplication2<br>• В Пакеты исходных файлов<br>• В <пакет по умолчанию><br>New Frame.java<br>• П. Библиотеки<br>→ S lavaApplication3<br>• В Пакеты исходных файлов<br>$\frac{1}{2}$ javaapplication3<br>dovaApplication3.java<br>• В Библиотеки<br>main — Навигатор $\times$<br>$\Box$<br>$\overline{\phantom{0}}$<br>Просмотр элементов<br>P Sola∨aApplication3<br>main(String[] args) | <b>ME.A. Q &amp; &amp; R &amp; &amp; &amp; &amp; O &amp; &amp; T</b><br>Исходный файл<br>История<br>$1 \Box$ /*<br>* To change this template, choose Tools   Templates<br>$\overline{2}$<br>* and open the template in the editor.<br>$\overline{\mathbf{3}}$<br>$\overline{4}$<br>$*$ /<br>5 <sup>5</sup><br>package javaapplication3;<br>6<br>7日<br>$7 * *$<br>$\mathcal{R}$<br>8 <sup>1</sup><br>$\overline{9}$<br>* @author say<br>$*$<br>10<br>public class JavaApplication3 {<br>11<br>12<br>$13 \Box$<br>$1 * *$<br>14<br>* @param args the command line arguments<br>15<br>$*$ /<br>public static void main(String[] args) {<br>$16 \Box$<br>// TODO code application logic here<br>17<br>System. <i>out</i> println <mark>(</mark> "Hello World" <mark>)</mark> .<br>18<br>19<br>ł<br>20<br>21<br>}<br>22 | $\blacktriangle$ $\blacksquare$<br>× |
|                                                                                                    | Вывод — JavaApplication3 (run) × Задачи                                                                                                    | $\Box$                               |
| $\Box$ 5 $\Box$ 5<br>8回                                                                                                    | $\n  W\n  run:\n$<br>Hello World<br>ПОСТРОЕНИЕ УСПЕШНО ЗАВЕРШЕНО (общее время: 0 секунд)<br>22                                                                                                    |                                      |
|                                                                                                    | $\circledast$                                                                                                    | <b>INS</b><br>18   41                |

*Рисунок 68 - Консольное приложение* 

Для запуска проекта можно воспользоваться Выполнить — Запустить главный проект, F6 или значком — зеленый треугольник на главном меню.

Для реализации проекта с графическим интерфейсом можно в существующем или пустом проекте созданным заново сделать новый файл с новым типом проекта, для этого выбираем Файл — Создать Файл. В результате появится окно представленное ниже. Выберем в приложение GUI swing и форму JFrame. Нажимаем Далее и вводим имя файла приложения. Если в приложении уже есть созданный файл, который является запускаемым приложением, то новый файл можно запустить выбрав вы левой части проекта нужный файл затем Выполнить — Выполнить Файл или Shift-F6. Либо установить новый проект в качестве главного, для этого выбрать Выполнить, Установить конфигурацию проекта, Настроить, в появившемся окне Обзор и сменить главный класс на вновь созданный.

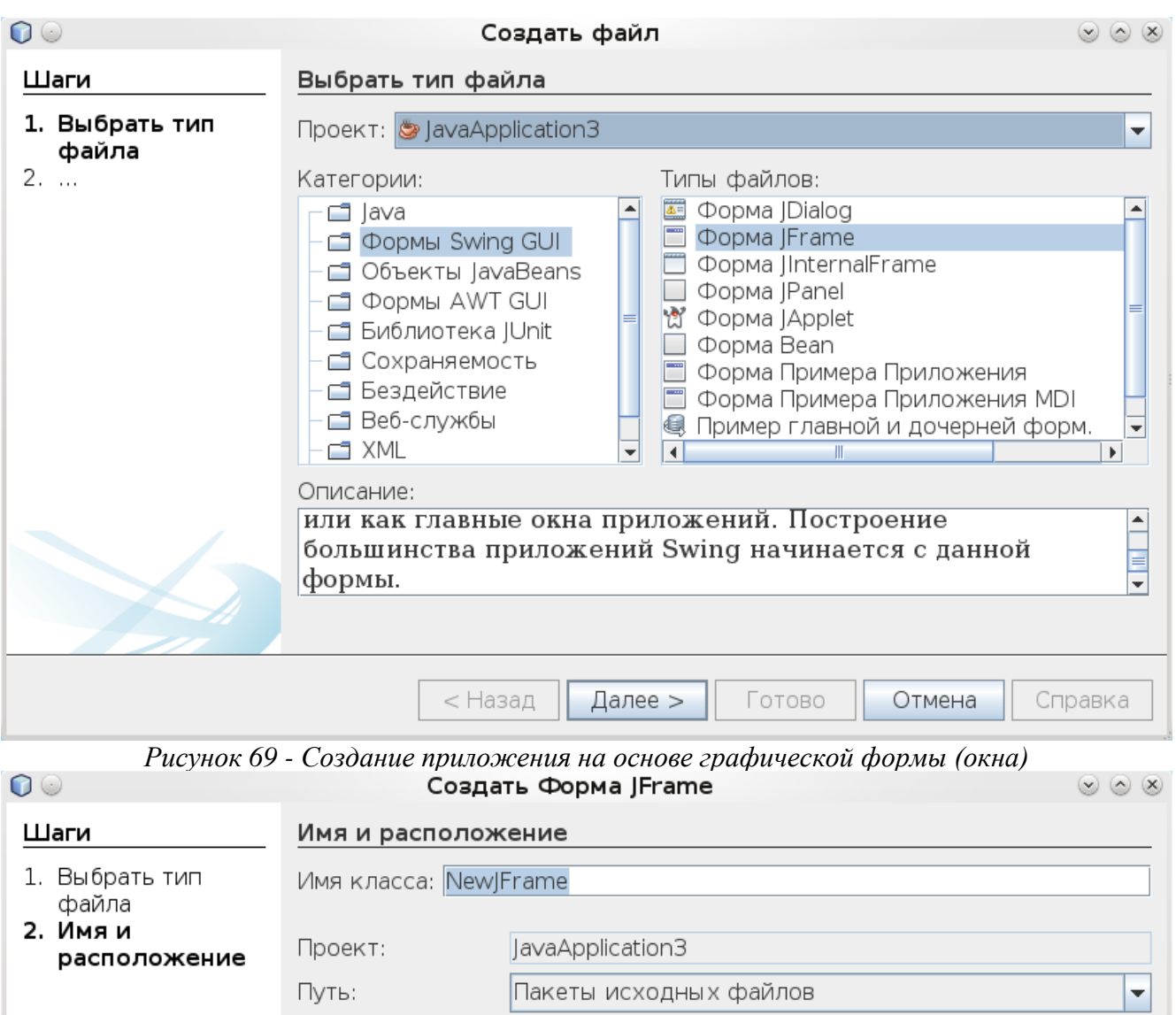

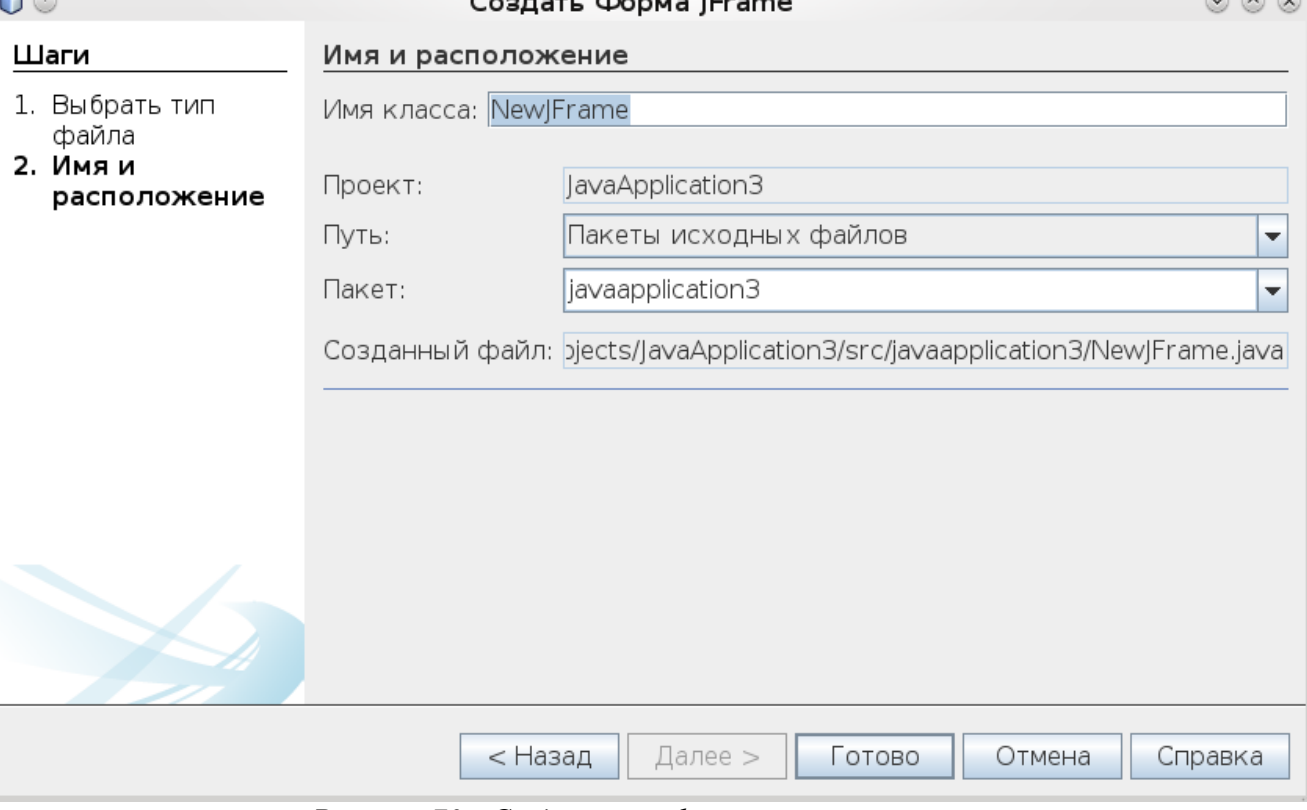

*Рисунок 70 - Создание графического приложения*

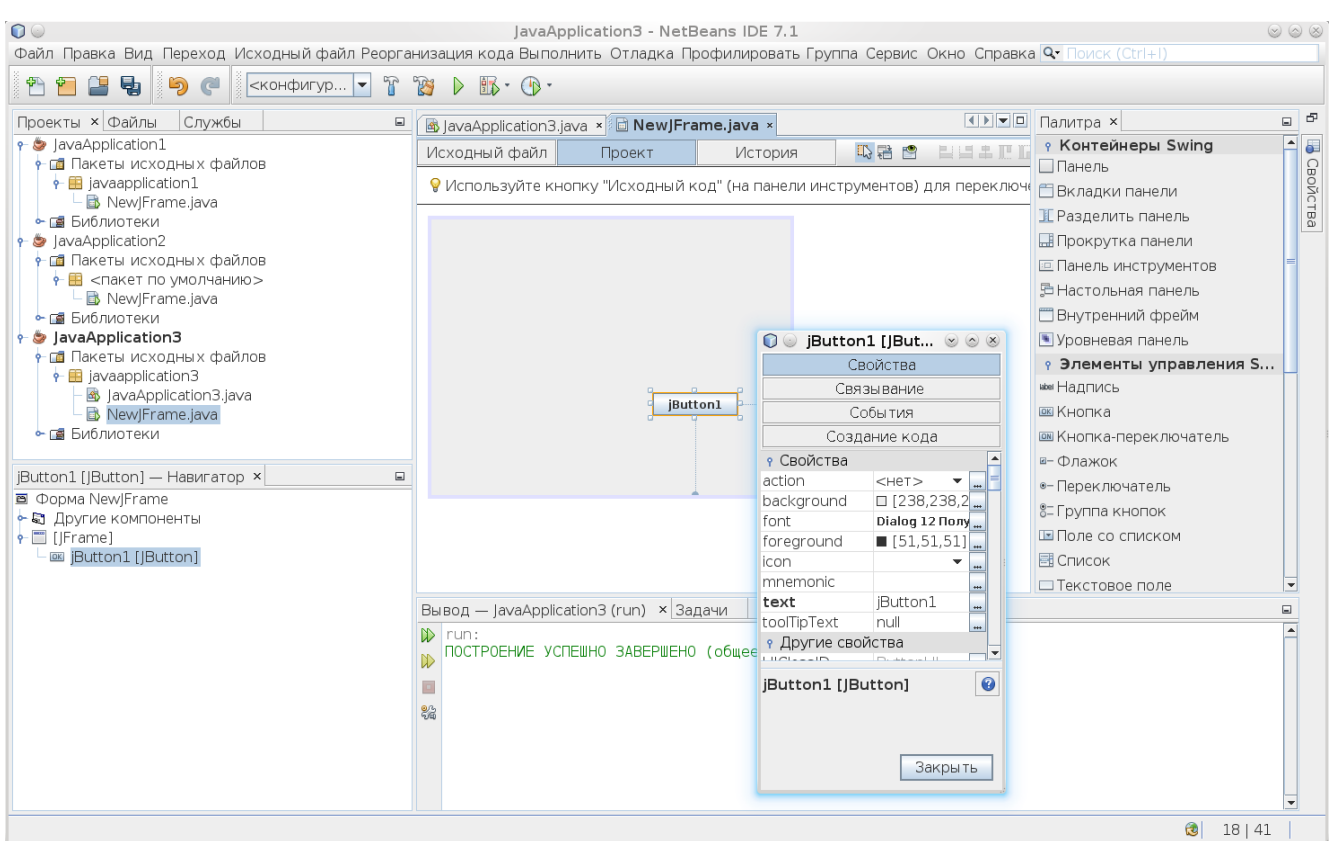

Рисунок 71 - Окно с визуализацией формы и возможностью расстановки компонент GUI

В результате появится окно представленное выше. Справа присутствуют элементы управления, которые можно размещать на форме, разместим на форме Кнопку, для этого щелкнем на Кнопке и переместим мышкой на форму, серую прямоугольную область. Можно задать свойства кнопки. Щелкнув правой кнопкой мыши можно выбрать в Меню свойства, появится окно с двумя полями для названий свойств объекта и значений этих свойств. Например, если найти свойство text и задать его значение, мы изменим название кнопки. Поместим еще одну кнопку на фрейм. Затем Выберем События и выберем actionPerformed, в результате появится код обработки события кнопки. Добавим туда код изменения свойства второй кнопки, после вызова приложения и нажатия первой кнопки будет меняться надпись ан второй.

```
private void jButton1ActionPerformed(java.awt.event.ActionEvent evt) {
      // TODO add your handling code here:
   jButton2.setText("New");
 \mathcal{E}
```
#### Что такое интерфейсы. 9.4.

Упрощенно можно считать интерфейсы классами, содержащими только методы. Интерфейсы реализуют некоторый функционал доступа к объекту, к управлению этим объектом. Например, интерфейс программы, или управляющая панель автомобиля - есть интерфейс доступа к объектам компьютер и автомобиль. С помощью интерфейсов в частности реализуется управление событиями. Нажатие на кнопки, движение мыши над объектом, нажатие кнопки клавиатуры и так далее. Обычно в Java используется интерфейс ActionListener, который так и переводится на русский язык - слушатель действий или событий. При этом в Ява

есть возможность множественного наследования интерфейсов, но множественное наследования классов отсутствует, такое множественное наследование классов возможно в  $C++$ . В принципе для решения многих задач, множественное наследование классов и не нужно, даже так - любую задачу можно решить без множественного наследования.

Что понадобиться для реализации задания.

Умение создавать объекты, массивы ссылок на объекты.

Умение пользоваться циклами и условными операторами.

Умение создавать и описывать классы, наследования от классов и интерфейсы.

Умение создавать стандартные фреймы и размещать на фреймах стандартные визуальные объекты.

Умение организовывать обработку событий в программе.

Умение не заходить в контакте в течение трех часов.

Умение пользоваться вместо контактов гуглом, яндексом и любым другим поисковиком. Умение задавать вопросы по делу.

Умение думать самостоятельно, а не бездумно скатывать примеры.

Умение эстетически оформлять код программы и интерфейс программы, чтобы они были понятны и удобны пользователю и любому другому программисту.

Любой метод в Ява должен быть помещен в класс.

Даже основная программа main() должна быть помещена в класс, в главный класс, главный класс описывается с ключевым словом public так как должен быть доступен извне. Все остальные классы должны быть описаны без данного ключевого слова.

Например,

 $\}$ 

Class subclass  $\{int x;\}$ 

public class mainclass { public static void main(String[] args) { subclass  $c = new subclass();$ }

Соответственно, любой класс, объявленный выше основного, мы можем использовать внутри основного класса программы создать объект данного класса, сделать ссылку на него и использовать его метолы.

Любой класс имеет по умолчанию конструктор без параметров, можно его переопределить.

Класс, где вы вызываете фрейм, сделайте вне класса основной программы и вызывайте методы инициализации фреймов из основной программы, это связано с тем, что основной класс содержит статическую функцию main, статическая функция не дублируема, то есть не позволяет использовать нестатические объекты - статические объекты создаются один раз на время выполнения программы. Статический метод может быть вызван без создания объекта (копии класса), примером служит вызов системных функций - System.out.println() - мы не создаем предварительно объект System. Также и Java вызывает функцию мэйн как статическую не создавая объекта основного класса. При наследовании интерфейсов будут проблемы, если захочется применить нестатические объекты в данном классе, потому создайте другой класс.

Как пользоваться циклами Основные вилы пиклов For(::) – бесконечный цикл For(инициализация; проверка условия; изменение параметра) Например for(int i=0;i<10;i++){} или for(int i=0;i<10&&s.charAt(i)!='a';i=i+2){} объявляя тип int в теле цикла мы водим локальную переменную внутри цикла, вне этого цикла данной переменной не существует. Цикл while(условия) {} пока выполняет делай While( $a > 100$  & & true) { }

Do { } while (Условие) пост проверка условия.

 $|| -$ или, && - и, ! - не

 $!=$  - не равно,  $==$  - равно.

Условный оператор

If(условие) {действия;}; else {действия;}

if(i==2||j>4&&a>5||f!=0) {действия; }; else {действия; };

Массивы в Ява динамические объекты.

Мы можем задать размер массива и его размерность.

Double<sup>[]</sup> p1; - ссылка на одномерный массив вещественных чисел

Int[] mas; - ссылка на одномерный массив целых чисел

boolean[] pkmas; - ссылка на одномерный массив логических переменных (true, false)

String[][] zz; - ссылка на двумерный массив строк.

 $Zz$  = new String[5][6]; создание динамического массива объекта из 5-и строк и 6-и столбнов.

Int  $N=10$ :  $Mas = new int[N];$  массив из N целых. Нумерация в массивах Ява с нуля, последний индеек элемента size-1 Размерность массива доступна по его свойствам и методам.  $Mas.length - \pi$ лина массива

Можно задать массив ссылок на объекты, но затем необходимо проинициализировать каждый элемент массива, создав объект и присвоив элементу массива ссылку на объект. !!!

Можно задавать размеры массивов в процессе выполнения программы, так как они динамические, задать сначала одну размерность, потом задать другие размерности.

Например Double<sup>[]</sup>[] val = double<sup>[10]</sup>[]; For(int i=0;i<10;i++) val[i] = new double[20];

Все методы в Ява являются функциями то есть возвращают какое то значение, установленного типа, если это не пустой тип void, что значит функция ничего не возвращает. Для возврата значения используется return.

```
Например
double sum(double a, double b)
\{return a+b;
\mathcal{E}
```
При этом возвращаемые значения (формальные параметры) могут быть и в параметрах функции, но это обязательно должны быть ссылки на объекты, а не простые типы данных, как (int, double, String, boolean)

```
Например
void getstr(String a)
a = "1212";
\mathcal{E}String a = "";
gets(a):
вызов никак не изменит строки.
Потому нужна следующая реализация.
Class Str
{ String a;
```

```
void getstr(Str a)
a.a="1212";Str a:
a.a="":
gets(a);
Строка а.а изменится.
```
Конечно, в этом есть определенное неудобство.

То, что я реализовал функцию вне объекта ничего не значит, так делать нельзя, подразумевается, что функция находится в каком то классе!!!!!

Пусть вы создали класс, в котором есть фрейм и у фрейма есть контейнер.

После отображения фрейма, установив SetVisible(true) или Show, вы затем можете выбрать контейнер

Container cc:

 $cc = getContentPane$ ;

и в процедуре где вы обрабатываете нажатие кнопки рисовать геометрические фигуры. С помошью

 $cc.getGraphics() . drawLine(0, 0, 100, 100);$ 

также есть другие функции для рисования.

Соответствующие названия методов можно выбрать, что делает метод часто ясно из названия, можно использовать гугл, введя названия и Java и уточнить параметры метода.

Для начала необходимо научиться наследовать интерфейсы и классы, переопределять в наследниках методы интерфейсов и классов, я думаю с событиями вы разберетесь, так как уже делали это. Только в данном случае необходимо нормально понимать логику работы программы. Логика проста. Вы создаете класс, в котором определяете основные функции работы с формой (фреймом), имплементируете интерфейс для обработки событий, переопределяете нужный метод обработки событий, ссылки на те объекты которые вам нужны для работы в фреймом объявляете вне функций самого класса, делаете их свойствами или данными самого класса, чтобы можно было использовать их как глобальные переменные.

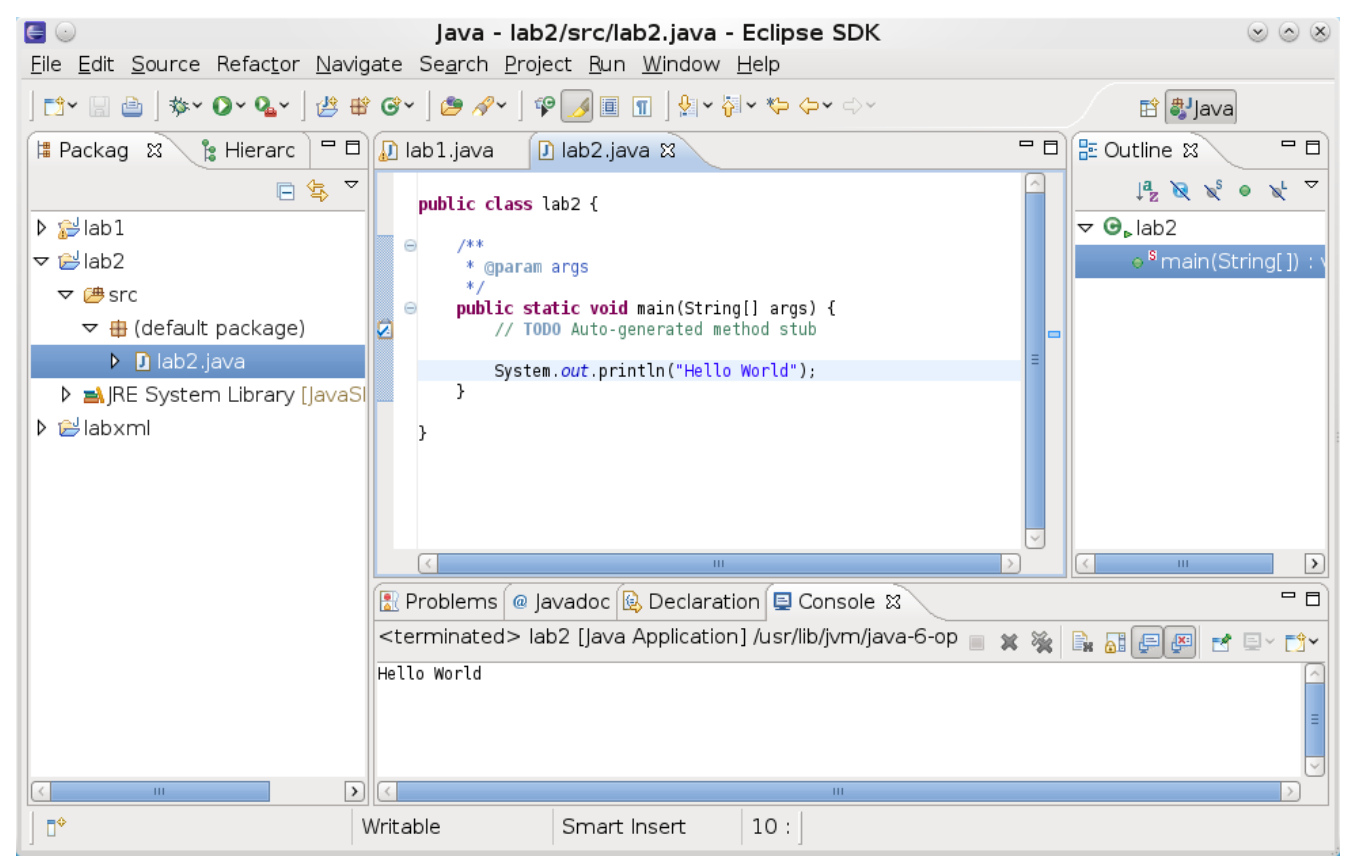

Рисунок 72 - Рабочее окно Eclipse

Јаva считается полностью объектно-ориентированным языком, тем не менее, в нем введены простые типы данных, создавая переменные данных типов, мы не определяем объект, это сделано для того, чтобы не было потери в производительности. Считается, что все простые типы данных на всех платформах имеют один размер в битах, что может снижать производительность на некоторых платформах, но позволяет программам быть мобильными.

Целые типы данных все знаковые: byte — 1 байт, 8 бит, -128 — 127, short -2 байта, 16 бит, -32768 - 32767 int — 4 байта, 32 бит long — 8 байт, 64 бит Вешественные числа: double — 64 бит, 1.7e-308 — 1.7e+308 float — 16 бит,  $3.4e-038 - 3.4e+038$ Символьный тип данных char — 16 бит, содержит символе в кодировке UNICODE, первые 127 кодов такие же как и у ASCII. Булевский тип данных (логический). boolean — 1 байт, true или false. Пример использования простых типов данных. char  $ch = 'X'$ //объявление переменных целого типа и задание их значений. int y=0,  $x = 2+y,z$ ;  $z=2$ :

double  $v=z*2$ ;

//задание переменных булевского типа

**boolean**  $d = v > z$ , bool=**true**:

//вывод на экран переменных

System.out.println("Hello world "+ch+" "+y+d+z);

результат: Hello world X 0true2

Кроме простых типов данных возможно использование строковых типов данных, одномерных и двумерных массивов.

Переменная строкового типа данных представляет собой объект над которым можно производить различные операции.

String str="First": ..//сложение строк и целого числа, которое автоматически преобразуется в ..//строку  $int z=2$ :  $str = str + "Second" + " "+z;$ System.*out*.println(str); результат: First Second 2 //перевод числа из строкового представления в вещественное. **double**  $v = Double.valueOf("12")$ . double  $Value()$ ; System.*out*.println(v); str.length() - возвращение длины строки (возвращает целый тип). str.charAt(int arg0) - вовзращение символа строки с номером arg0 (возвращает символьный тип

char).

str.compareTo(String arg0) — сравнение со строкой arg0, если строки равны, то функция выдает 0, если строка arg0 больше строки str, то выдается значение меньшее 0, если меньше, то значение большее 0, причём оно равно расстоянию до сравниваемого символа в кодировке, с которого началось несовпадение строк.

```
Пример:
 str = "222"System.out.println(""+str.compareTo("111"));
System.out.println(""+str.compareTo("228"));
System.out.println(" "+str.compareTo("220"));
```
результат:

```
\mathbf{1}-6\mathcal{L}
```
str.valueOf(arg0) — преобразование переменной arg0 в строку, соответствующий тип данных будет преобразован в строковое представление.

Использование массивов в java. В java массивы являются также объектами. Обращаясь к ссылке на массив, мы можем получить доступ к различным свойствам данного объекта, например, длину массива. Все массивы в јача являются динамическими, то есть размер массива задается в процессе работы программы.

//объявление одномерного массива и задание его начальных значений, при //этом размер массива автоматически будет равен 4.

```
double mas[] = {1,2,40,20};
 //выделение памяти под массив из четырех вещественных элементов.
 double mas1[] = new double[4];
 цикл от 0 до последнего элемента массива
 for(int i=0;i<mas.length;i++)
 \{mas1[i] = mas[i];System.out.println(mas[i]+" "+mas1[i]);
 \mathcal{E}mas.length — количество элементов в массиве.
```
Далее приводится пример динамических двумерных массивов, обратите внимание, что число элементов одного из массивов в первой строке равняется трем, а в остальных строках двум, то есть размер каждой строки массива может быть задан произвольно.

```
//объявление двумерного массива и выделение памяти под него
```
**double**  $m2d[1] = new double[2][2];$ //объявление двумерного массива и занесение значений **double** m2d1[][] = {{1,2,4},{3,4}, {5,6}}; //объявление массива без начального задания размеров строк **double**  $m2d2[1][1] = new double[3][1]$ : //объявление трехмерного динамического массива **double** m3d1[][][] = **new double**[3][4][10]; for(int i=0;i<m2d1.length;i++) { //длина каждой строки массива задается динамически в программе  $m2d2[i]$  = new double[5]; //вывод матрицы на экран for(int  $j=0$ ; $j\leq m2d1[i]$ .length; $j++)$ System.out.print(m2d1[i][j]+ " "); System.out.println();

Задание 1. Напишите программу позволяющую заполнять матрицу случайными вещественным значениями от -1 до 1, используя объект Math и его статический метод random(), возвращающий вещественное значение от 0 до 1: Math.random(). Размер матрицы задается вначале программы как константа.

Задание 2. Напишите программу позволяющую с клавиатуры вводить размер матрицы и затем заполнять ее случайными значениями.

Далее приводится пример программы для ввода строки.

работы с вводом вывода. модуля //полключение например, лля работы с исключительными ситуациями ввода-вывода - IOException

```
import java.io.*;
```
//Объявление класса с одним статическим методом, то есть методом, который можно вызывать не создавая копии объекта от класса.

class Input {

//функция возвращает пока просто пустую строку.

```
static public String read()
```
 $\{$ 

```
String s ="":
```
return s:

 $\left\{ \right\}$ 

//главный класс, содержащий основную программу.

**public class learn 1 {** 

//главная программа, обработка через исключения

// в качестве аргумента функции main выступает список входных параметров

выступающих как аргументы при вызове программы из консоли

например — java learn1 param1 param2, в данном случае в программу будет переданы строки param1 и param2.

### **public static void main(String[] args) throws IOException {**

// TODO Auto-generated method stub

//объявление переменной строкового типа

String  $s =$ "";

//начало цикла

while( $true$ ) {

//считывание из потока ввода (с клавиатуры) символа, так как функция read() возвращает целый тип данных, мы преобразуем его в тип char.

char  $f = (char)System.in.read();$ 

//проверяем на символ конца строки, если конец строки, то выходим из цикла  $if(f==\n'\n') break;$ 

//добавляем к вводимой строке новый символ  $s=s+f$ :

 $\mathcal{E}$  $\}$  $\left\{ \right\}$ 

Операции ввода в основной программе перенесите в метод класса input, не забудьте в функции read() указать обработку через исключения ввода вывода — throws IOException и затем вызывайте этот метод для ввода данных.

Реализуйте в классе Input еще один статический метод для ввода целых и вещественных чисел. Используйте класс Input и его функции для ввода данных в матрицу, для это используйте функцию перевода строки в значения целого или вещественного типов, а также уже написанную функцию чтения строки с клавиатуры — read().

#### Работа с графическим интерфейсом пользователя (GUI (Graphic User Interface)).

Компонентные модели для построения графического интерфейса пользователя представляют собой типичную объектно-ориентированную модель взаимодействия, основанную на иерархии объектов и механизме событий. При этом строится иерархия классов и иерархия объектов. Мы уже рассмотрели иерархию на основе наследования, когда объект является экземпляром некоторого класса, при этом каждый класс может быть подклассом другого, при этом свойства и методы класса предка переходят в свойства и методы подкласса потомка, например, класс — сооружение, подкласс класса сооружение мост, подкласс моста - разводной мост. Например - класс пустое прямоугольное окно, подклассом прямоугольного окна может быть - кнопка, список, метка с именем. Иерархия объектов показывает, что данный объект содержит другой объект, тот в свою очередь еще какой-то объект. Например, Окно содержит Панель, на Панели расположена Кнопка. Обычно в такой иерархии объектов существует общий метод прорисовки окна, который вызывает прорисовку всех расположенных в нем объектов, также при обработке событий, например, события мыши сначала обрабатывается событие общего окна, потом управление передается элементу, который принадлежит данному окну и непосредственно над которым расположен в данный момент курсор мыши. Суть такой компонентной модели, что у каждого окна в массиве указываются ссылки на компоненты расположенные в данном окне, при этом конкретизация каждой ссылки происходит на этапе динамического выполнения программы, а не на этапе компиляции, при этом используются так называемые виртуальные методы.

Ниже приведена программа позволяющая работать с механизмами событий, позволяющая обрабатывать события от мыши, при нажатии кнопок. В Java механизм событий заключается в том, что с каждым классом можно связать определенный набор интерфейсов обработки событий, а затем каждому объекту назначить методы обработки событий из этих интерфейсов. Для этого необходимо предварительно объявить класс, а затем указать наследуемые классом интерфейсы событий:

class <nameclass> implements <nameinterface1>, <nameinterface2>...<nameinterfaceN>.

 $\{\}$ 

//объявляем модуль для работы с классами ввода вывода

**import** java.jo.\*:

//объявляем модуль для работы с модулем swing — функции работы с графическим интерфейсом пользователя

**import** javax.swing.\*;

//модуль работы с апплетами

import java.awt.\*;

//модуль для работы с событями

**import** java.awt.event.\*:

//объявляем наш собственный класс и наследуемые им интерфейсы

//ActionListener предоставляет метод интерфейса actionPerformed(ActionEvent ac), это общий метод обработки событий, применяется при обработке событий от объектов, например, при нажатии кнопки, аргумент ActionEvent содержит имя объекта вызвавшего событие и другие параметры события. MouseListener содежит интерфейсы для обработки событий от мыши, таких как нажатие кнопки, вращение колесика мыши и т.д., для обработки событий используется, методы mousePressed(MouseEvent me), mouseReleased(MouseEvent me) и т.д., в качестве входного параметра для которого служит MouseEvent — описывающий состояние мышки.

class MyFrame implements ActionListener, MouseListener, MouseMotionListener {

//ссылка на объект Frame - окно

JFrame Frame;

//логическая переменная показывающая, что мышка нажата

**boolean** press;

//координаты мышки при нажатии

**int** x,y;

//функция конструктор вызываемая при создании объекта (экземпляра класса)

MyFrame() {

//Создание объекта JFrame, с помощью функции new и вызова конструктора, оператор new создает экземпляр класса — объект и размещает его в памяти

Frame = **new** JFrame("Name of frame");

//Установка размера окна и его положения

Frame.setBounds(100, 100 ,400, 400);

//Создание кнопки с именем Ok, ссылка на объект кнопка в переменной but, JButton — имя класса объектов кнопки

**JButton but =**  $new$  **JButton("Ok");** 

// Установка способа расположения в окне объектов. Если не указывается способ расположения (null), то расположение может быть произвольным, установленным пользователем, в ином случае используются специальные объекты, которые позволяют располагать объект друг за другом по горизонтали, вертикали, или в таблице.

Frame.setLayout(**null**);

// установка размера кнопки и ее положения (задание левого верхнего угла и ширины, высоты) but.setBounds(1, 3, 80, 30);

//установка в качестве обработчика событий объектов данного класса с помощью процедуры

actionPerformed

```
but.addActionListener(this);
       //добавление к форме (фрейму) объекта кнопки
       Frame.add(but);
       //создание второй кнопки, ссылка на объект кнопки в переменной but1
       JButton but1 = new JButton();
       //задание визуального имени кнопки
       but1.setText("Exit");
       but1.setBounds(1, 40, 80, 30);
       but1.addActionListener(this);
       Frame.add(but1);
       JButton but2 = new JButton();
       but2.setText("Button");
       but2.setBounds(1, 80, 120, 30);
       but2.addActionListener(this);
       Frame.add(but2);
       //установка переменной press логическим значением ложь
       press = false;
       //установка объекта данного класса в качестве класса обработчика событий от движения мыши в 
окне Frame, this — ссылка на самого себя
       Frame.addMouseMotionListener(this);
       //установка объекта данного класса в качестве класса обработчика событий от мыши в окне 
Frame, this — ссылка на самого себя
       Frame.addMouseListener(this);
       //отображение окна — окно становится визуально отображаемым
       Frame.setVisible(true);
       }
       //функция закрытия окна
       public void close()
       { //закрытие окна и останов выполнения программы
       Frame.dispose();
//процедура обработки события нажатия кнопки мыши 
       public void mousePressed(MouseEvent me) {
```

```
//устанавливаем флаг нажатия
       press = true;
//считываем текущие координаты мыши и запоминаем их
       x = me.getX);
       y = me.getY();
       }
// обработчик события когда кнопка мыши отпускается
       public void mouseReleased(MouseEvent me) {
//указываем, что кнопка уже не нажата
              press = false;//процедура обработки движения мыши при не нажатых кнопках
public void mouseMoved(MouseEvent me) { }
// процедура обработки событий от различных объектов
public void actionPerformed(ActionEvent ac)
{
//выводим информацию об объекте инициировавшем событие на консоль
              System.out.println(ac.getActionCommand());
//если это кнопка exit, то закрываем окно и выходим из программы
if(ac.getActionCommand().compareTo("Exit")==0) Frame.dispose();
//если это кнопка ok то проводим очистку окна
if(ac.getActionCommand().compareTo("Ok")==0) {
//очищаем окно
       Frame.getGraphics().clearRect(0, 0, Frame.getWidth(), Frame.getHeight());
//проводим перерисовку окна
       Frame.repaint();
}}
       //обработка события движение курсора мыши при нажатой кнопке
public void mouseDragged(MouseEvent me) {
//рисуем линию на окне в соответствии с координатами мыши
       Frame.getGraphics().drawLine(x,y,me.getX(), me.getY());
//меняет предыдущие координаты на новые
       x = me.getX;
       y = me.getY();
}
//событие возникающее когда мышка входит в область объекта 
public void mouseEntered(MouseEvent me) { }
//событие возникающее когда мышка покидает область объекта 
public void mouseExited(MouseEvent me) { }
//событие возникающее при нажатии кнопки (щелчок)
public void mouseClicked(MouseEvent me) { }
}
//класс основной программы
public class learn1 {
//статическая главная функция
        public static void main(String[] args) throws IOException {
       // TODO Auto-generated method stub
//создаем объект нашего класса позволяющий отображать окно. 
      MyFrame Fr = new MyFrame);
      } }
       Задание. Необходимо реализовать данную программу разобраться как она работает, добавить 
кнопку позволяющую стирать мышкой нарисованные линии с помощью квадрата, размер квадрата 
увеличивать и уменьшать также дополнительными кнопками.
       Ниже приводится пример как можно рисовать с помощью заполненного прямоугольника. 
       //определение канвы или устройства для рисования окна
       Graphics gr = Frame.getGraphics();
```
//создание объекта — цвет, задание цвета белый по трем цветовым компонентам — красный, зеленый, синий

Color  $c = new Color(255, 255, 255);$ //установка цвета отображаемых фигур gr.setColor(c); //рисование закрашенного прямоугольника gr.fillRect(me.getX(), me.getY(), 5, 5);

Ниже приведен еще один пример программы с графическим интерфейсом на Java с комментариями.

import javax.swing.\*; import java.awt.\*; import java.awt.event.\*; import java.awt.image.\*; **import** javax.swing.Timer; //объявление класса наследника Фрейм (окно), наследника интерфейса прослушивателя событий - actionlistener //от класса могут наследоваться (переходить в подкласс) методы и свойства, от интерфейса - методы //свойства и методы могут переходить и видны в подклассе, если в классе объявлены как protected или private class frame extends JFrame implements ActionListener //объявление в классе свойства im22, класса буферизованных изображений (в памяти) BufferedImage im22; //объявление метода класса доступного из основной программы и из классов наследников, т.к. public **public void** init()  $\left\{ \right.$ //установка режима расположения визуальных элементов управления (кнопки, выбор, списки, и т.д.) // null - сами задаем расположение, null - пустая ссылка, если хотим, чтобы было расположение задано автоматически //выбираем один из объектов - gridLayout, flowLayout и т.д. this.setLayout(null); //объявляем ссылку на объект button (кнопка), создаем объект кнопка, создаем ссылку на объект Button  $b = new Button$ ); //задаем размеры кнопки и ее расположение b.setBounds(280, 350, 100, 20); //задаем визуальное имя кнопки b.setLabel("Ok"); //устанавливаем в качестве объекта прослушивателя событий от кнопки объект текущего класса, т.е. класса frame b.addActionListener(this): //устанавливаем строку которая будет передаваться при вызове функции обработчика события от нажатия кнопки  $b.setActionCommand("ok")$ ; //добавляем кнопку на фрейм, this - ссылка на себя  $this.add(b);$ //создаем объект - бфуеризованное изображение, раземеров 200 на 200, и инициализируем ссылку на него im22= new BufferedImage(200.200.BufferedImage.TYPE INT RGB); //вызываем метод объекта im22 getGraphics возвращающий объект для работы с графическими примитивами, вызываем //метод рисования закрашенного прямоугольника в левом верхнем углу изображения  $im22.getGraphics()$ .fillRect(0,0,10,10);  $\overline{\mathbf{1}}$ //переопределяем метод actionPerformed интерфейса ActionListener своим методом //ас - ссылка на объект содержащий параметры события, передавается в метод public void actionPerformed(ActionEvent ac) //выводим на консоль текущую команду (какое событие сработало, возвращает имя команды, которое мы задали) System.out.println(ac.getActionCommand()); //если нажата кнопка то, (сравнение строки комманды со строкой "ок")  $if(ac.getActionCommand().compareTo("ok")==0)$  $\{$ //пример как можно считать из файла изображение, можно также потом отобразить рисунок методом drawImage, комментарий //Image im = Toolkit.getDefaultToolkit().getImage("/home/Photo/1.jpg"); //создаем локальную ссылку на изображение, можно использовать для рисования внутри, например, и потом отобразить на фрейме BufferedImage im1 = new BufferedImage(200,200,BufferedImage.*TYPE\_INT\_RGB*); //рисуем внутри созданного изображения im1 прямоугольники im1.getGraphics().fillRect(0,0,50,50); im1.getGraphics().fillRect(30,30,70,70); //выводим строку в позиции 40 40 im1.getGraphics().drawString("1233Hello12122Hello", 40, 40); //в случайной позиции выводим два изображения 200 на 200

141

```
//math.random() - возвращает случайное вещественное значение от 0 до 1
                        // (int) позволяет преобразоваться вещественное значение в целое
                         this.getGraphics().drawImage(im22,(int)(Math.random()*200),(int)(Math.random()*200),this);
                         this.getGraphics().drawImage(im1,(int)(Math.random()*200),(int)(Math.random()*200),this);
                \mathcal{E}//в случае если кнопка не была нажата, считаем, что поступило событие от таймера
                else
                \{//выводим на консоль сообщение
                         System.out.println("start");
                        // задаем случайные координаты
                         int x = (int)(Math.random(*)200);int y = (int)(Math.random() * 200);//рисуем прямоугольник не закрашенный
                         this.getGraphics().drawRect(5,30,100,100);
                         //рисуем строку в случайное позиции
                         this.getGraphics().drawString("Hello",x,y);
                \overline{\phantom{a}}//переопределяем стандартные метод jframe на свой метод paint - вызывается при прорисовке окна
        // graphics - класс для работы с графическими примитивами, g -передаваемая ссылка на этот объект
        public void paint(Graphics g)
        //рисуем прямоугольник
                this.getGraphics().drawRect(5,30,100,100);
        <sup>1</sup>
\mathcal{E}//объявление класса основной программы
public class lab1 {
//объявление статического метода основной программы, статический - не надо создавать сам объект, чтобы
вызывать метод
//args - ссылка на массив строк командной строки
        public static void main(String[] args) {
                System.out.println("Hello");
//создаем наш объект фрейм и инициализируем ссылку на него
                frame fr = new frame);
//создаем объект таймер, указываем время срабатывание в милисикундах, fr - указываем объект который будет
обрабатывать
//события от таймера методом actionPerformed
                Timer timer = new Timer(500, fr);
//уставнавливаем коммаду которая будет пересылаться в actionPerformed
                timer.setActionCommand("timer");
//запускаеем таймер
                timer.start();
//устанавливаем размер окна 400 на 400
          fr.setSize(400, 400);
//указываем фрейму полностью завершать программу после закрытия фрейма
          fr.setDefaultCloseOperation(JFrame.EXIT ON CLOSE);
//вызываем нашу функцию начальной инициализации
          fr.int():
//вызываем фрейм и он отображается и начинает работать
          fr.setVisible(true);
```
}

## 9.5. Система Swing

Swing API — это набор классов, который обеспечивает более мощные и гибкие компоненты, чем AWT, В лополнение к знакомым компонентам типа кнопок, флажков и меток Swing позволяет несколько интересных добавлений, включая панели со вкладками, панели с прокруткой, деревья и таблицы. Даже знакомые кампоненты, такие как кнопки, имеют в Swing больше возможностей. Например, с кнопкой можно связать как изображение, так и текстовую строку. Кроме того, изображение может изменяться, когда изменяется состояние кнопки.

В отличие от AWT-компонентов, Swing-компоненты не реализованы специфическим для платформы кодом. Вместо этого они написаны полностью на Java и, поэтому, платформнонезависимы. Для описания таких элементов используется теримн облегченный(lightweight).

Число классов и интерфейсов в пакетах Swing лостаточно велико, так что в текущей главе приводится краткий обзор только некоторых из них.

В табл. 6 показаны классы Swing-компонентов:

| Класс                 | Описание                                                                         |
|-----------------------|----------------------------------------------------------------------------------|
| <b>AbstractButton</b> | Абстрактный суперкласс для кнопок Swing                                          |
| <b>ButtonGroup</b>    | Инкапсулирует взаимоисключающий набор кнопок                                     |
| ImageIcon             | Инкапсулирует значок                                                             |
| JApplet               | Swing-версия класса Applet                                                       |
| <b>JButton</b>        | Класс Swing-кнопок                                                               |
| <b>JCheckBox</b>      | Класс Swing-флажков                                                              |
| <b>JComboBox</b>      | Инкапсулирует combo box (комбинация раскрывающегося списка<br>и текстового поля) |
| <b>JLabel</b>         | Swing-версия метки                                                               |
| <b>JRadioButton</b>   | Swing-версия переключателей                                                      |
| <b>JScrollPane</b>    | Инкапсулирует прокручиваемую панель                                              |
| <b>JTabbedPane</b>    | Инкапсулирует панели с вкладками                                                 |
| <b>JTable</b>         | Инкапсулирует таблицы или сетки                                                  |
| <b>JTextField</b>     | Swing-версия текстового поля                                                     |
| <b>JTree</b>          | Инкапсулирует деревья                                                            |

Таблица 6 - Классы Swing-компонентов

Относящиеся к Swing классы содеражатся в пакете javax.swing и его подпакетах, таких как javax.swing.tree. Существует много других Swing-классов и интерфейсов, которые в данной главе не рассматриваются. Здесь мы разберем лишь некоторые Swing-компоненты и проиллюстрируем их на примерах апплетов.

#### $9.5.1$ Класс Japplet

Фундаментальным для Swing является класс JApplet, который расширяет класс Applet. Апплеты, котореы ипсользуют Swing-компоненты, должны быть подклассами *JApplet. JApplet* богат функциональными возмодностями, который нет в Applet. Например, JApplet

поддерживает различные "панели", такие как панель содержания (content pane), прозрачная ("стеклянная") панель (glass pane) и корневая панель (root pane). В примерах этой главы мы не будем пользоваться большинством расширенных свойств JApplet. Однако одно различие между Applet и JApplet важно обсудить, потому что оно используется примерами апплетов текущей главы. При добавлении компонента к экземпляру JApplet не вызывайте метод add() для апплета. Вместо этого, вызовите add() для панели содержания JApplet-объекта. Панель содержания может быть получена с помощью следующего метода:

### Container getContentPane()

Чтобы добавить компонент в панель содержания, можно использовать метод add() класса Container. Его форма:

void add(comp)

где comp — компонент, который будет добавлен к панели содержания.

#### $9.5.2$ Значки и метки

B Swing значки инкапсулированы классов ImageIcon, который рисует значок из изображения. Ниже показаны два его конструктора:

ImageIcon(String Filename) ImegeIcon(URL url)

Первая форма использует изображение в файле с именем filename, а вторая форма — в ресурсе, расположенном по URL-адресу url.

Класс ImageIcon реализует интерфейс Icon, который объявляет методы, представленные в табл. 7.

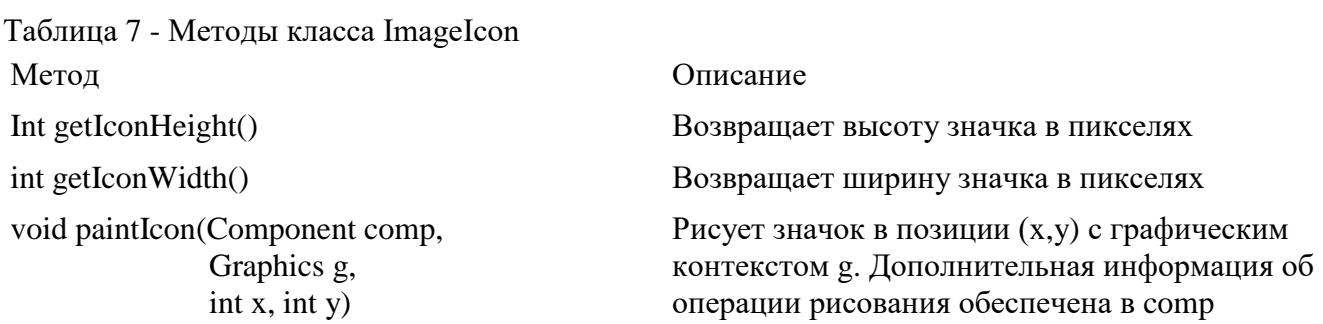

Meтки swing — экземпляры класса JLabel, который расширяет JComponent. Он может отображать тексты и/или значки. Вот некоторые из его конструкторо:

JLabel (Icon I) Label (String s) JLabel (String s, Icon i, int align)

Здесь s и i — текст и значок, используемый для метки. Параметр align определяет выравнивание и имеет значения LEFT, RIGHT или CENTER. Эти константы определены в интерфейсе SwingConstants, наряду с несколькими другими, испоьзуемыми Swing-классами.

Значок и текст, связанный с меткой, можно считывать и записывать следующими метолами:

Icon getIcon ()
```
String getText ()
void setIcon (Icon i)
void setText (String s)
```

```
Здесь і и s — значок и текст, соответственно.
```
Следующий пример показывает, как можно создать и отобразить метку, содержащую как зачок, так и строку. Апплет начинается с получения панели содержания. Затем, создается объект ImageIcon для файла frace.gif. Он используется как второй параметр конструктора JLable. Первый и последний параметры для конструктора JLable — текст метки и выравнивание. Наконей, метка добавляется к панели содержания.

```
import java.awt.*;
import javax.swing.*;
/*
   <applet code="JLableDemo" width=250 height=150>
   \langle \rangleapplet\rangle* /
```
public class JLableDemo extends JApplet {

```
public void init() {
     // получить панель содержания
     Container contentPane = getContentPane ();
     // создать значок
     ImageIcon ii = new ImageIcon ("france.gif");
     // создать метку
     JLabel jl = new JLabel ("France", ii, JLabel.CENTER);
     // дабавить метку к панели сожержания
     contentPane.add(jl);
   \left\{ \right\}\mathcal{E}
```
Вывод этого апплета представлен на рисунке 66.

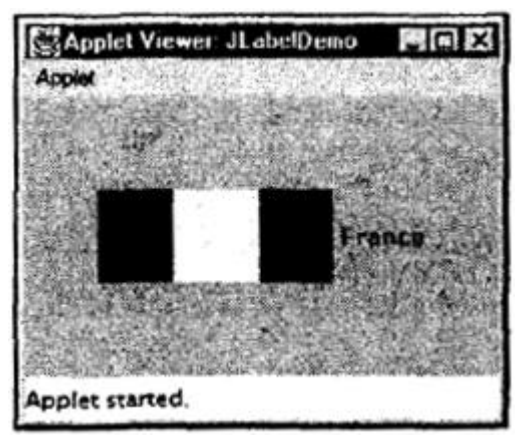

Рисунок 73 - Окно апплета  $II$ ahelDemo

#### $9.5.3$ Текстовые поля

Поле текста Swing инкапсулировано классрм JTextComponent, который расширяет JComponent. Он обеспечивает функциональные возможности, которые являются общими для текстовых Swing-компонентов. Один из его подклассов - JTextField, позволяет редактировать одну строку текста. Вот некотореы из его конструкторов:

JTextField () JTextField (int cols) JTextField (String s, int cols) JTextField (String s)

Здесь s — строка, которая будет представлена; cols — число позиций в тектовом поле.

Следющий пример показывает, как можно создать текстовое поле. Апплет начинается с получения его панели содеражния и затем для нее устанавливается поточное размещение в качестве менеджера компоновки. Далее, создается объект JtextField и добавляется к панели содержания.

```
import java.awt.*;
import javax.swing.*;
/*
   <applet code="JTextFieldDemo" width=300 height=50>
   \langleapplet\rangle*public class JTextFieldDemo extends JApplet {
   JTextField itf:
   public void init () {
     // получить панель содержания
     Container contentPane = getContentPane();
     contentPane.setLayout (new FlowLayout ());
```

```
// добавить тектовое поле к панели содержания
      itf = new \text{JtextField}(15);
      contentPane.add(itf):
   \mathcal{E}\left\{ \right.
```
Вывод этого апплета представлен на рисунке 67.

| Applet Viewer: JTextFieldDemo |  |
|-------------------------------|--|
|                               |  |
| This is a text field.         |  |
|                               |  |
| pplet started.                |  |

Рисунок 74 - Окно апплета JTextFieldDemo

#### $9.5.4$ Кнопки

Кнопки Swing обладают свойствами, которых нельзя найти в классе Button, опреленном в AWT. Например, с кнопкой Swing можно связать изображение. Кнопки Swing — это подклассы класса AbstractButton, который расширяет JComponent. AbstractButton содержит много методов, которые позволяют управлять поведением кнопок, флажков и переключателей. Например, можно определять различные пиктограммы для отображения компонента, когда она отжат (disebled), нажат (pressed), или выбран (selected). Некоторую пиктограмму можно использовать как занчок "наезда" (rollover), который отображается, когда курсор мыши установлен поверх этого компонента ("наехал" на него. Ниже следуют описания форматов, которые управляют этим поведением:

void setDisabledIcon (Icon di) void setPressedIcon (Icon pi) void setSelectedIcon (Icon si) void setRolloverIcon (Icon ri)

Здесь di, pi, si и ri - пиктограммы, которые нужно использовать для этих различных состояний.

Текст, свяханный с кнопкой, можно читать и записывать с помощью следующих методов:

String getText () void setText (string s)

Здесь s - текст, который нужно связать с кнопкой.

При нажатии кнопки конкретные подклассы AbstractButton генерируют action-события. Блоки прослушивания регистрируют и отменяют регистрацию для этих событий с помощью следующих методов:

void addActionListener (ActionListener al)

void removeActionListener (ActionListener al)

Здесь al — блок прослушивания событий действия.

AbstractButton — это суперкласс для кнопок, флажков и переключателей. Рассмотрим каждый из них.

# **9.5.5 Класс JButton**

Класс *JButton* обеспечивает функциональные возможности кнопки. *JButton* позволяет связать с кнопкой изображение, строку или и то и другое. Некоторые из его конструкторов:

JButton(Icon i) JButton(String s) JButton(String s. Icon I)

Здесь s и i — строка и изображение, используемые для кнопки.

Следующий пример демонстрирует четыре кнопки и текстовое поле. Каждая кнопка отображает пиктограмму, которая представляет флажок страны. Когда кнопка нажимается, в текстовом поле выводится название этой страны. Апплет начинается с получения панели содержания и установки для нее менеджера компоновки. Создаются четыре кнопкиизображения и добавляются к панели содержания. Затем апплет регистрируется, чтобы принимать генерируемые кнопками action-события. Далее, создается текстовое поле и добавляется к апплету. Наконец, обработчик action-событий отображает командную строку, которая связана с кнопкой. Для представления этой строки используется текстовое поле.

```
import java.awt.*; 
import java.awt.event.*; 
import javax.swing.*; 
/*
   <applet code="JButtonDemo" width=250 height=300>
   </applet> 
/*
public class JButtonDemo extends JApplet 
implements ActionListener { 
   JTextField jtf;
   public void init() {
// Получить панель содержания
Container contentPane = getContentPane.
contentPane.setLayout(new FlowLayout() ) ;
// Добавить кнопки в панель содержания
ImageLeon frame = new Imagelcon("frame, gift");JButton jb = new JButton(france);jb.setActionCommand("France"); 
jb.addActionListener(this); 
contentPane.add(jb);
```

```
ImageLeon germany = new Imagelcon("germany.gif");jb = new JButton(germany);
```
jb. setActionCommand("Germany"); jb.addActionListener(this); content Pane.add(i b):

 $ImageLeon$  italy = new Imagelcon("italy.gif");  $jb = new Jbutton(italy);$ 

```
jb.setActionCommand("Italy"); 
jb.addActionListener(this); 
contentPane.add(jb);
```

```
Imagelcon japan = new Imagelcon("japan.gif"); 
ib = new JButton(iapan);jb.setActionCommand("Japan"); 
jb.addActionListener(this); 
cont ent Pane.add(j b);
```

```
// Добавить текстовое поле в панель содержания 
\text{if } = \text{new} \text{ } \text{TrextField} \{ 15 \};content Pane.add(jtf); 
}
public void actionPerformed(ActionEvent ae) { 
jtf .setText (ae.getActionCommand () ) ;
}
}
```
Вывод этого апплета представлен на рис. 68.

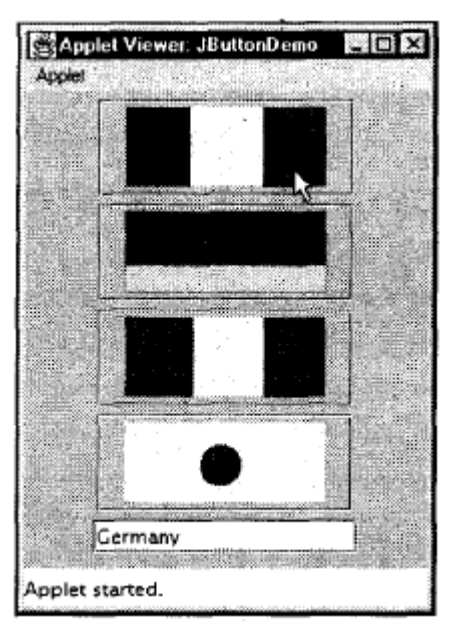

*Рисунок 75 - Окно апплета JbuttonDemo*

Класс *JCheckBox*, который обеспечивает функциональные возможности флажка, является конкретной реализацией класса *AbstractButton*. Некоторые из его конструкторов:

JCheckBox(Icon i) JCheckBox(Icon i, boolean state) JCheckBox(String s) JCheckBox(String s, boolean state) JCheckBox(String s, Icon i) JCheckBox(String s, Icon z, boolean state)

Здесь используются следующие параметры: i — изображение для кнопки, s — текст. Если state — true, флажок первоначально выбран. В противном случае — нет.

Состояние флажка может быть изменено с помощью следующего метода:

void (boolean state)

Здесь параметр **state** должен быть *true*, если нужно, чтобы флажок был установлен (помечен).

Следующий пример показывает, как можно создать апплет, отображающий четыре флажка и текстовое поле. Когда флажок помечается, его подпись отображается в текстовом поле. Сначала получена панель содержания для объекта *JAppiet*, и в качестве ее менеджера компоновки устанавливается поточное размещение. Затем к панели содержания добавлены четыре флажка, и назначены пиктограммы для нормального (без метки), rollover- (с "наездом" указателя мыши) и выбранного (с меткой) состояний. Далее апплет регистрируется, чтобы принимать item-события. Наконец, в панель содержания добавляется текстовое поле.

Когда флажок помечается (выбирается) или сбрасывается (отменяется выбор), генерируется item-событие. Оно обрабатывается методом *itemStateChanged ()*. Внутри *itemStateChanged ()* метод *getltem ()* получает объект *JCheckBox*, который генерирует событие. Метод *getText ()* получает подпись для этого флажка и использует его для вывода внутри текстового поля.

```
import java.awt.*; 
import java.awt.event.*; 
import javax.swing.*; 
/*
<applet code="JCheckBoxDemo" width=400 height=50>
</applet> 
*/
public class JCheckBoxDemo extends JAppiet 
implements ItemListener { 
JTextField jtf;
```
public void init() {

```
// получить панель содержания
Container contentPane = getContentPane ();
contentPane.setLayout(new FlowLayout () );
```
// создать пиктограммы  $ImageLeon normal = new Imagelcon("normal.gi")$ ;  $ImageLeon rollover = new ImageLeonCrollover.gif'$ ; Imagelcon selected = new Imagelcon("selected.gif");

```
// добавить флажки в панель содержания
JCheckBox cb = new JCheckBox("C", normal);cb. setRolloverlcon(rollover); 
cb. setSelectedlcon(selected); 
cb.addltemListener(this); 
contentPane.add(cb);
```
 $cb = new JCheckBox("C++", normal);$ cb.setRolloverlcon(rollover); cb.setSelectedlcon(selected) ; cb.addltemListener(this); contentPane.add(cb);

```
cb = new JCheckBox("Java", normal);cb.setRolloverlcon(rollover); 
cb.setSelectedlcon(selected); 
cb.addltemListener(this); 
contentPane.add(cb);
```

```
cb = new JCheckBox("Perl", normal); 
cb.setRolloverlcon(rollover); 
cb.setSelectedlcontselected) ; 
cb.addltemListener(this); 
contentPane.add(cb) ;
```

```
// добавить текстовое поле в панель содержания 
itf = new JTextField(15);contentPane.add(jtf);
}
```

```
public void itemStateChangeddtemEvent ie) {
JCheckBox cb = (JcheckBox)ie.getItem ();jtf.setText(cb.getText () ) ;
}
}
```
Вывод этого апплета представлен на рис. 69.

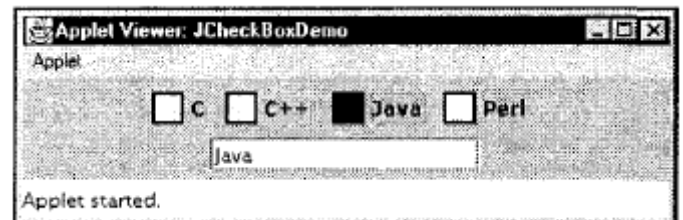

*Рисунок 76 - Окно апплета JCheckBoxDemo*

## **9.5.7 Переключатели**

Переключатели поддерживаются классом *JRadioButton*, который является конкретной реализацией класса *AbstractButton*. Некоторые из его конструкторов:

JRadioButton(Icon i) JRadioButton(Icon z, boolean state) JRadioButton(String s) JRadioButton(String s, boolean state) JRadioButton (String s, Icon i.) JRadioButton(String s, Icon f, boolean state)

где используются параметры: i — изображение для кнопки; s — текст. Если **state** — *true*, кнопка первоначально выбрана. Иначе — нет.

Переключатели должны быть объединены в группу, где в каждый момент может быть выбран только один элемент. Например, если пользователь щелкает по переключателю, который находится в группе, любой предварительно нажатый переключатель в этой группе автоматически сбрасывается. Чтобы создать группу кнопок, строится экземпляр класса *ButtonGroup*. Для этой цели вызывается его умалчиваемый конструктор. Элементы к группе кнопок добавляются с помощью следующего метода:

void add(AbstractButton ab)

Здесь **ad** — ссылка на кнопку, которая будет добавлена к группе.

Следующий пример иллюстрирует, как можно использовать переключатели. Создаются три переключателя и одно текстовое поле. Когда выбирается переключатель, его подпись отображается в текстовом поле. Сначала для объекта *JAppiet* создается панель содержания, и в качестве ее менеджера компоновки устанавливается поточное размещение. Далее, в панель содержания добавляются три радиокнопки. Затем определяется группа кнопок, в которую добавляются кнопки. Наконец, к панели содержания добавляется текстовое поле.

Выбор переключателя генерирует action-событие, которое обрабатывается методом *actionPerf ormed ()*. Метод *getActionCommand ()* получает подпись, которая связывается с переключателем и использует ее для вывода в текстовое поле.

```
import java.awt.*; 
import j ava.awt.event.*; 
import javax.swing.*; 
/*
<applet code="JRadioButtonDemo" width=300 height=50>
</applet> 
*/
public class JRadioButtonDemo extends JAppiet 
implements ActionListener { 
JTextField tf;
```

```
public void initO {
```
// получить панель содержания Container contentPane =  $getContentPane$ ; contentPane.setLayout(new FlowLayout());

// добавить переключатели в панель содержания  $JRadioButton \, \text{bl} = new \, \text{JRadioButton} \, ('A'')$ ; bl.addActionListener(this) ; contentPane.add(bl);

```
JRadioButton b2 = new JRadioButton("B");
b2.addActionListener(this); 
contentPane.add(b2);
```
 $JRadioButton b3 = new JRadioButton("C");$ b3.addActionListener(this); contentPane.add(b3);

```
// определить группу кнопок
ButtonGroup bg = new ButtonGroup();bg.add(bl); 
bg.add(b2);
bg.add(b3);
```

```
// создать текстовое поле и добавить его 
//в панель содержания 
tf = new JTextField(5);contentPane.add(tf);
}
public void actionPerformed(ActionEvent ae) { 
tf. setText (ae. GetActionCoiranand () ) ;
}
}
```
Вывод этого апплета представлен на рис. 70.

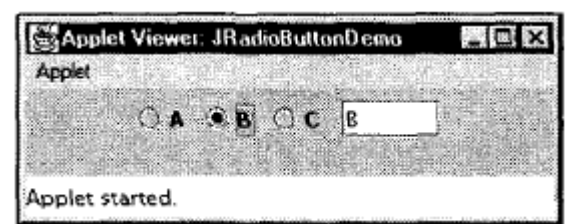

*Рисунок 77 - Окно апплета JRadioButtonDemo*

## **9.5.8 Поля со списком**

*Swing* обеспечивает *комбинированное поле* (combo box) — комбинацию текстового поля и раскрывающегося списка, через класс *JComboBox*, который расширяет *JComponent*. Комбинированное поле обычно отображает один вход (элемент) списка. Однако оно может также отображать и раскрывающийся список, который дает возможность пользователю

выбирать различные входы. Вы также можете ввести (с клавиатуры) свое значение элемента списка в текстовое поле. Ниже показаны два конструктора *JcomboBox*:

```
JComboBox <) 
JComboBox(Vector v)
```
Здесь v — вектор, который инициализирует комбинированное поле.

Элементы добавляются к списку выборов с помощью метода *additem ()*, чья сигнатура имеет вид:

```
void addltem(Object dbj)
```
Здесь *obj* — объект, который будет добавлен к комбинированному полю.

Следующий пример содержит комбинированное поле и метку. На метке отображается пиктофамма. Комбинированное поле содержит элементы "France", "Germany", "Italy" и "Japan". Когда выбирается название страны, метка обновляется так, чтобы отобразить флажок этой страны.

```
import java.awt.*; 
impo rt j ava.awt.event.*; 
import javax.swing.*; 
/*
<applet code="JComboBoxDemo" width=300 height=100>
</applet> 
*/
public class JComboBoxDemo extends JApplet 
implements ItemListener {
JLabel jl;
Imagelcon france, germany, italy, japan;
public void init() {
// получить панель содержания
Container contentPane = getContentPane;
contentPane.setLayout(new FlowLayout());
// создать комбинированный список 
//и добавить его в панель 
JCombobax j c = new JCombobax();
jс.addltem("France"); 
jс.addltem("Germany"); 
jс.addltem("Italy"); 
jc.addltem("Japan"); 
jc.addltemListener(this); 
content Pane.add(jc);
```

```
// создать метку
jl = new JLabel(new Imagelcon("frame:gif"));
```

```
content Pane.add(j1); 
}
public void itemStateChangedfltemEvent ie) { 
String s = (String)ie.getltemO;
jl.setlcontnew ImageIcon(s +".gif"));
}
}
```
Вывод этого апплета представлен на рис. 71.

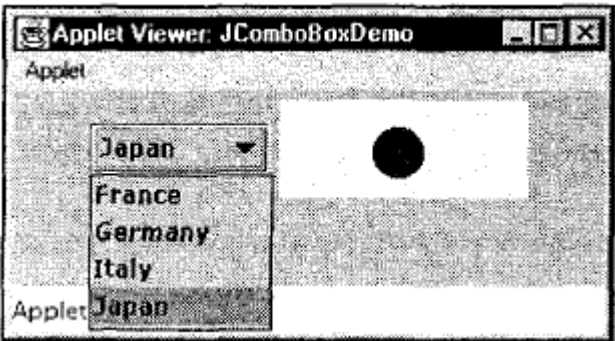

*Рисунок 78 - Окно апплета JComboBoxDemo*

## **9.5.9 Панели со вкладками**

*Панель со вкладками* (tabbed pane) — компонент, который появляется как группа папок в САВ-файле (file cabinet). Каждая папка имеет заголовок. Когда пользователь выбирает папку, ее содержимое становится видимым. Только одна из папок может быть выбрана одновременно. Панель со вкладками обычно используется для установки параметров конфигурации.

Панель со вкладками инкапсулирована классом *JTabbedPane*, который расширяет *JComponent*. Мы будем использовать его умолчиваемый конструктор. Вкладки определяются с помощью следующего метода:

void addTab(String str, Component camp)

Здесь *str* — заголовок вкладки; *comp* — компонент, который должен быть добавлен во вкладку. Как правило, добавляются объекты класса *JPanel* или его подклассов.

Общая процедура использования в апплете панели со вкладками:

## Создать объект *JtabbedPane*.

Вызвать *addTab ()* для добавления вкладки в панель. (Аргументы этого метода определяют заголовок вкладки и компонента, который она содержит.)

Повторить шаг 2 для каждой вкладки.

Добавить панель со вкладками в панель содержания апплета.

Следующий пример иллюстрирует, как можно создать панель со вкладками. Первая вкладка названа **Cities** (Города) и содержит четыре кнопки с названиями городов. Вторая вкладка названа **Colors** (Цвета) и содержит три флажка, отображающих название цвета. Третья

вкладка названа Flavors (аромат, привкус) и содержит одно комбинированное поле. Оно дает возможность пользователю выбрать одну из трех разновидностей аромата.

```
import javax.swing.*;
/*
<applet code="JTabbedPaneDemo" width=400 height=100>
</applet> 
*/
public class JTabbedPaneDemo extends JApplet { 
public void init() {
JTabbedPane \text{itp} = \text{new} JTabbedPane();
jtp.addTab("Cities", new CitiesPanel());
jtp.addTab("Colors", new ColorsPanel());
jtp.addTab("Flavors", new FlavorsPanel());
getContentPane () . add(jtp); 
} 
}
class CitiesPanel extends JPanel { 
public CitiesPanel() {
JButton bl = new JButton("New York");add(bl);
JButton b2 = new JButton("London");add(b2);
JButton b3 = new JButton("Hong Kong");
add(b3);
JButton b4 = new JButton("Tokvo");
add(b4);
}
}
class ColorsPanel extends JPanel { 
public ColorsPanel() {
JCheckBox cbl = new JCheckBox("Red");add(cbl);
JCheckBox cb2 = new JCheckBox("Green");add(cb2);
JCheckBox cb3 = new JCheckBox("Blue");add(cb3); 
} 
}
class FlavorsPanel extends JPanel { 
public FlavorsPanel() {
JCombobax j cb = new JCombobax();
jcb.addltem("Vanilla");
jcb.addltemC'Chocolate") ;
jcb.addltemC'Strawberry") ;
add(jcb) ; 
} 
}
```
157

Вывод этого апплета показан на рис. 72 — 74.

| Cities Colors Fl |        |           |              |
|------------------|--------|-----------|--------------|
| New York         | London | Hong Kong | <b>Tokyo</b> |
|                  |        |           |              |

*Рисунок 79 - Вкладка Cities окнаапплета JTabbedPaneDemo*

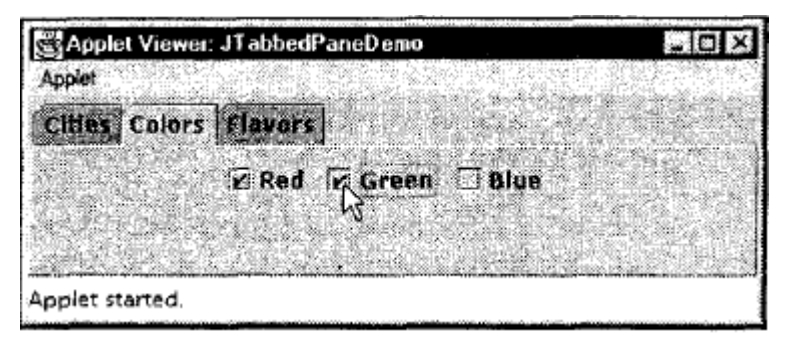

*Рисунок 80 - Вкладка Colors окнаапплета JTabbedPaneDemo*

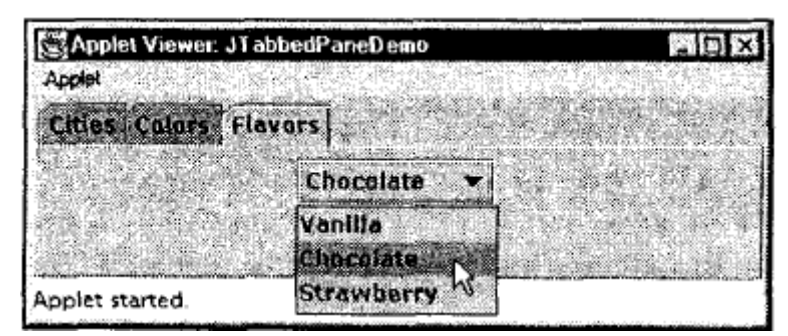

*Рисунок 81 - Вкладка Flavors окнаапплета JTabbedPaneDemo*

### **9.5.10 Панели прокрутки**

*Панель прокрутки* (scroll pane) — компонент, который представляет прямоугольную область, в которой компонент может быть просмотрен. В случае необходимости в панель можно добавить горизонтальную и/или вертикальную полосы прокрутки. Панели прокрутки реализованы в Swing классом *JScrollPane*, который расширяет *JComponent*. Вот некоторые из его конструкторов:

JScrollPane(Component camp)

JScroiiPane(int vsb, int hsb) JScrollPane(Component camp, int vsb, int hsb)

Здесь *comp* — компонент, который будет добавлен в панель прокрутки; *vsb* и *hsb* — *int*константы, которые определяются; когда нужно показывать вертикальные и горизонтальные полосы прокрутки в панели прокрутки. Эти константы определены интерфейсом *ScrollPaneConstants*. Некоторые примеры этих констант описаны в табл. 8.

Таблица 8 - Константы интерфейса ScrollPaneConstants

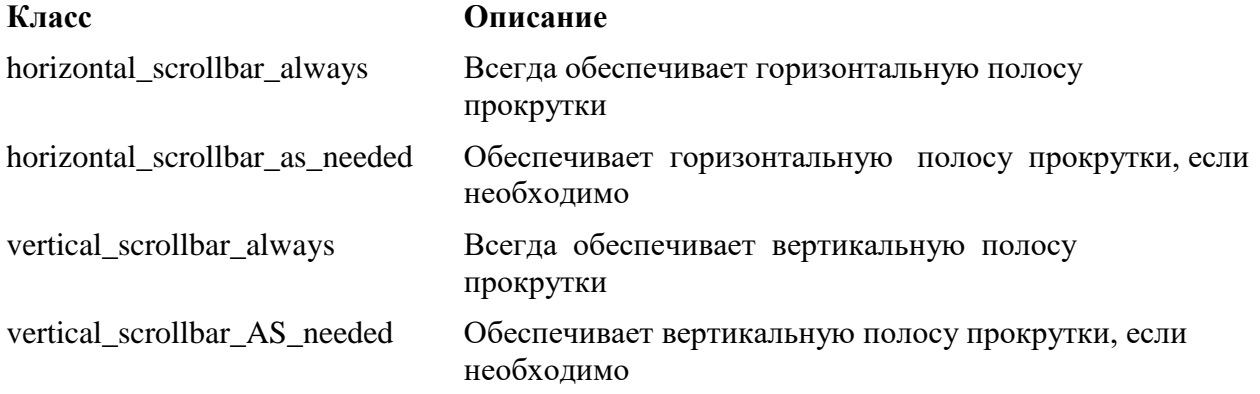

Для алгоритма создания апплета с панелью прокрутки необходимо:

1. Создать Объект *JComponent*.

2. Создать объект *JScrollPane*. (Аргументы конструктора определяют компонент и установку вертикальных и горизонтальных полос прокрутки.)

3. Добавить панель прокрутки в панель содержания апплета.

Следующий пример иллюстрирует панель прокрутки. Сначала получена панель содержания объекта *jApplet*, и в качестве ее менеджера компоновки назначено граничное размещение. Потом создан объект *JPanel*, и к нему добавлены четыре сотни кнопок, размещенных в двадцати столбцах. Затем создается панель прокрутки и добавляется в панель содержания. Это приводит к появлению вертикальной и горизонтальной полос прокрутки, которые вы можете использовать для листания набора кнопок в этом представлении.

```
import java.awt.*; 
import javax.swing.*; 
/*
<applet code="JScrollPaneDemo" width=300 height=250>
</applet> 
*/
public class JScrollPaneDemo extends JAppiet {
```

```
public void init () {
```

```
// получить панель содержания 
Container contentPane = getContentPane.
contentPane.setLayout(new BorderLayout());
```

```
// добавить в панель 400 кнопок .
JPanel ip = new JPaneIO;
jp.setLayout(new GridLayout(20, 20)};
```

```
for(int i = 0; i < 20; i++) {
for(int j = 0; j < 20; j++) {
ip.addjnew JButton("Button " + b));++b:
}
}
```
int  $b = 0$ ;

// создать панель прокрутки с полосами прокрутки int v = ScrollPaneConstants.VERTICAL\_SCROLLBAR\_AS\_NEEDED; int h = ScrollPaneConstants.HORIZONTAL\_SCROLLBAR\_AS\_NEEDED; J ScrollPane jsp = new JScrollPane(jp, v, h);

```
// добавить панель прокрутки в центр панели содержания 
content Pane, add (jsp, Border-Layout .CENTER) ;
}
}
```
Вывод этого апплета представлен на рис. 75.

| 185  | <b>Button 186</b>              | <b>Button 187</b> |
|------|--------------------------------|-------------------|
| 1205 | <b>Button 206</b>              | <b>Button 207</b> |
| 1225 | <b>Button 226</b>              | Button 227        |
| 245  | <b>Button 246</b>              | Button 247        |
| 265  | <b>Button 266</b>              | <b>Button 267</b> |
| 285  | <b>Button 286</b>              | <b>Button 287</b> |
| 305  | Button 306                     | <b>Button 307</b> |
| 325  | Button 326                     | <b>Button 327</b> |
|      | A contract of the second state |                   |

*Рисунок 82 - Окно апплета JScrollPaneDemo*

## **9.5.11 Деревья**

*Дерево* (tree) — компонент, который представляет *иерархический* вид данных. Пользователь имеет возможность развернуть или свернуть индивидуальные поддеревья в этом показе. Деревья реализованы в Swing классом *JTree*, который расширяет *JComponent*. Вот некоторые из его конструкторов:

JTree (Hashtable ht) JTree(Object abj[ ]) JTree(TreeNode tn)

JTree (Vector v)

Первая форма создает дерево, в котором дочерней вершиной является каждый элемент хэш-таблицы ht. Во второй форме дочерней вершиной является каждый элемент массива *obj*. В третьей форме параметр *tn* указывает корневой узел дерева. Наконец, последняя форма использует элементы векторного параметра v как дочерние вершины.

Когда узел разворачивается или сворачивается, объект *JTree* генерирует события. Методы *AddTreeExpansionListener()* и *removeTreeExpansionListener()* позволяют блокам прослушивания регистрировать или отменять регистрацию для этих уведомлений. Сигнатуры этих методов:

void addTreeExpansionListener(TreeExpansionListener tel) void removeTreeExpansionListener (TreeExpansionListener tel)

Здесь tel — объект блока прослушивания.

Чтобы транслировать щелчок мыши на определенной точке дерева в ветвь (путь) дерева используется метод *GetPathForLocation ()*. Его сигнатура:

TreePath getPathForLocation(int x, int y)

Здесь **х** и **у** — координаты указателя мыши, где выполнен щелчок. Возвращаемое значение — объект *TreePath*, который инкапсулирует информацию относительно узла дерева, выбранного пользователем.

Класс *TreePath* инкапсулирует информацию о пути к специфическому узлу дерева. Он обеспечивает несколько конструкторов и методов. В этой книге используется только метод *toString ()*. Он возвращает строковый эквивалент пути дерева.

Интерфейс *TreeNode* объявляет методы, которые получают информацию относительно узла дерева. Например, возможно получить ссылку к родительскому узлу или перечислению дочерних узлов. Интерфейс *MutabieTreeNode* расширяет *TreeNode*. Он объявляет методы, которые могут вставлять и удалять дочерние узлы или изменять родительский узел.

Класс *DefaultMutableTreeNode* реализует интерфейс *MutabieTreeNode*. Он представляет узел в дереве. Ниже показан один из его конструкторов:

DefaultMutableTreeNode(Object obj)

Здесь *obj* — объект, который будет включен в этот узел дерева. Новый узел дерева не имеет родительского или дочернего узла.

Чтобы создавать иерархию узлов дерева, можно использовать метод add () класса *DefaultMutableTreeNode*. Его сигнатура:

void add(MutabieTreeNode child)

Здесь *child* — изменяемый узел дерева, который должен быть добавлен как дочерний к текущему узлу.

События расширения дерева (tree expansion events) описаны классом

TreeExpansionEvent в пакете javax.swing.event. Метод getPath () этого класса возвращает объект TreePath, который описывает путь к измененному узлу. Его сигнатура:

TreePath getPath ()

Интерфейс TreeExpansionListener обеспечивает следующие два метода:

void treeCollapsed(TreeExpansionEvent tee) void (TreeExpansionEvent tee)

Здесь tee - событие расширения дерева. Первый метод вызывается, когда поддерево сворачивается, а второй — когда поддерево становится видимым (разворачивается).

Шаги алгоритма создания апплета с деревом таковы:

1. Создать Объект Jtree.

2. Создать объект JScrollPane. (Аргументы конструктора определяют дерево и установку вертикальных и горизонтальных полос прокрутки.)

3. Добавить дерево к панели прокрутки.

4. Добавить панель прокрутки к панели содержания апплета.

Следующий пример иллюстрирует, как можно создавать дерево и распознавать щелчки мыши на нем.

```
import j ava.awt.*;
import j ava.awt.event.*;
import j avax.swing.*;
import javax.swing.tree.*;
/*
<applet code="JTreeEvents" width=400 height=200>
\langleapplet\rangle*/
```
public class JTreeEvents extends JApplet { JTree tree: JTextField jtf;

public void init () {

// получить панель содержания Container contentPane =  $getContentPane$ ;

// установить менеджер компоновки contentPane.setLayout(new BorderLayout());

// создать корневой узел дерева DefaultMutableTreeNode top = new DefaultMutableTreeNode("Options");

II создать поддерево "А" DefaultMutableTreeNode a = new DefaultMutableTreeNode("A");  $top.add(a)$ : DefaultMutableTreeNode al = new DefaultMutableTreeNode ("Al");  $a.add(al)$ : DefaultMutableTreeNode  $a2$  = new DefaultMutableTreeNode ("A2");  $a.add(a2);$ 

II создать поддерево "В" DefaultMutableTreeNode  $b = new DefaultMutableTreeNode$  ("B"); top.add(b); DefaultMutableTreeNode bl = new DefaultMutableTreeNode ("B1");  $b.add(b1)$ : DefaultMutableTreeNode b2 = new DefaultMutableTreeNode ("B2");  $b.add(b2)$ : DefaultMutableTreeNode b3 = new DefaultMutableTreeNode ("B3");  $b.add(b3)$ ;

// создать дерево tree  $=$  new Jtree(top);

```
// добавить дерево в панель прокрутки
int v = ScrollPaneConstants.VERTICAL_SCROLLBAR_AS_NEEDED;
int h = ScrollPaneConstants.HORIZONTAL_SCROLLBAR_AS_NEEDED;
JScrollPane jsp = new JScrollPane(tree, v, h);
```
II добавить панель прокрутки в панель содержания contentPane.add(jsp, BorderLayout.CENTER);

```
// добавить текстовое поле к апплету 
jtf = new JTextFieldC", 20);
contentPane.add(jtf, BorderLayout.SOUTH);
```

```
// анонимный внутренний класс для обработки щелчков мыши 
tree.addMouseListener(new MouseAdapter() { 
public void mouseClicked(MouseEvent me) {
doMouseClicked(me); 
} 
}};
}
void doMouseClicked(MouseEvent me) {
TreePath tp = tree.getPathForLocation(me.getX(), me.getYO);
if(tp != null)jtf.setText(tp.toString () ); 
else
jtf.setText ('"); 
}
}
```
Метод *init ()* получает панель содержания для апплета. Затем создается объект *DefaultMutabieTreeNode*, маркированный как **Options** (Параметры). Это — корневой узел иерархии дерева. Далее создаются дополнительные узлы дерева, и вызывается метод **add ()**, чтобы подключить эти узлы к дереву. В качестве аргумента конструктора *JTree* используется ссылка к корневому узлу дерева. Затем дерево пересылается как аргумент конструктору *JSscrollPane*. Потом эта панель прокрутки добавляется к апплету. После чего создается и добавляется к апплету текстовое поле. В нем представлена информация относительно событий щелчка мыши. Чтобы принимать события мыши от дерева, вызывается метод *addMouseListener*

*()* объекта *JTree*. Аргумент этого метода — анонимный внутренний класс, который расширяет *MouseAdapter* и переопределяет метод *mouseClicked ()*.

Метод *doMouseClicked ()* обрабатывает щелчки мыши. Он вызывает метод *getPathForLocation ()*, чтобы транслировать координаты щелчка мыши в объект *TreePath*. Если кнопка мыши нажата в точке, которая не вызывает выбор узла, возвращаемое значение этого метода — *null*. В противном случае, путь дерева может быть конвертирован в строку и представлен в текстовом поле.

Вывод этого апплета представлен на рис. 76.

Строка, представленная в текстовом поле, описывает путь от вершины дерева к выбранному узлу.

| Applet Viewer: JTreaf vents | 网向窗 |
|-----------------------------|-----|
|                             |     |
| <b>D</b> Options            |     |
| ▩A                          |     |
| D۵۱                         |     |
| $D$ A2                      |     |
| P⊞⊠B                        |     |
| ោនរ                         |     |
| D B2                        |     |
| $D$ B3                      |     |
|                             |     |
| (Options, B, 81)            |     |
| Applet started.             |     |

*Рисунок 83 - Окно апплета JTreeEvents*

### **9.5.12 Таблицы**

*Таблица* (table) — компонент, который отображает строки и столбцы данных. Для изменения размеров столбцов можно перемещать курсором их границы. Можно также перетаскивать столбцы в новую позицию. Таблицы реализованы классом *JTable*, который расширяет *JComponent*. Вот один из его конструкторов:

JTable(Object data [ ][ ], Object colHaads [ ])

Здесь **data** — двухмерный массив информации, которая будет представлена в форме таблицы; **colHeads** — одномерный массив с заголовками столбца.

Шаги алгоритма для создания таблицы в апплете таковы:

1. Создать объект Jtable.

2. Создать объект JScroiiPane. (Аргументы конструктора определяют таблицу и установку для вертикальных и горизонтальных полос прокрутки.)

3. Добавить таблицу в панель прокрутки.

4. Добавить панель прокрутки в панель содержания апплета.

Следующий пример показывает, как можно создать и использовать таблицу.

```
import j ava.awt.*; 
import javax.swing.*; 
/*
<applet code="JTableDemo" width=400 height=200>
</applet> 
*/
```

```
public class JTableDemo extends JApplet { 
public void init() {
// получить панель содержания
Container contentPane = getContentPane;
```

```
// установить менеджер компоновки c
ontentPane.setLayout(new BorderLayout());
```

```
// инициализировать заголовки столбцов
final String \vert colHeads = \vert "Name", "Phone", "Fax" \vert;
```

```
// инициализировать данные 
final Object \lceil \cdot \rceil data = {
{ "Gail", "4567", "8675" },
 "Ken", "7566", "5555" }.
 { "Viviane", "5634", "5887" },
 "Melanie", "7345", "9222" },
 "Anne", "1237", "3333" },
 { "John", "5656", "3144" },
 "Matt", "5672", "2176" },
 "Claire", "6741", "4244" },
{ "Erwin", "9023", "5159" },
{ "Ellen", "1134", "5332" },
{ "Jennifer", "5689", "1212" },
{ "Ed", "9030", "1313" },
{ "Helen", "6751", "1415" }
};
// создать таблицу
JTable table = new JTable(data, coileads);
```

```
II добавить в панель прокрутки полосы прокрутки 
int V = ScrollPaneConstants.VERTICAL_SCROLLBAR_AS__NEEDED; 
int h = ScrollPaneConstants.HORIZONTAL_SCROLLBAR_AS_NEEDED;
JScrollPane jsp = new JScrollPane(table, v, h);
```

```
// добавить панель прокрутки в панель содержания 
contentPane.add(jsp, BorderLayout.CENTER);
}
}
```
Здесь сначала считывается (с помощью метода *getContentPane ()*) панель содержания объекта *JApplet* и в качестве ее менеджера компоновки назначается граничное размещение. Таблица содержит три столбца. Для заголовков столбцов используется одномерный строчный массив (colHeads), а для ячеек таблицы — двухмерный строчный массив (*data*). Не трудно видеть, что каждый элемент в этом массиве является, в свою очередь, массивом из трех строк.

Эти массивы передаются конструктору JTable. Затем в таблицу добавляется полоса прокрутки, и панель прокрутки добавляется в панель содержания.

Вывод этого апплета представлен на рис. 77.

| Applet   |       |       |  |  |
|----------|-------|-------|--|--|
| Name     | Phone | Fax   |  |  |
| Gail     | 4567  | 8675  |  |  |
| Ken      | 7566  | 5555  |  |  |
| viviane  | 5634  | 5887  |  |  |
| Melanie  | 7345  | 9222  |  |  |
| Anne     | 1237  | 3333  |  |  |
| ohn      | 5656  |       |  |  |
| Matt     | 5672  | 2176  |  |  |
| laire    | 6741  | 4244  |  |  |
| Erwin    | 9023  | 5159  |  |  |
| Ellen    | 1134  | 5332  |  |  |
| عمكنمعمد | 5690. | -1212 |  |  |

Рисунок 84 - Окно апплета JTableDemo

#### $9.5.13$ Использование GridBagLayout

Размещение элементов управления на форме может быть как заданным пользователем с помощью указания соответствующих координат и размеров, а также автоматическим подчиняющихся определенному принципу расположения объектов, например, слева-направо, сверху-вниз, мозаикой и так далее, все эти способы могут быть установлены у с помощью объекта contentPane и его свойства layout. Ниже приведена программа где осуществляется работа с layout, где расположение объектов осуществляется в таблице, ячейки таблицы, их структура может быть задана программистом, таким образом все элементы будут расположены в необходимой позиции заданной таблицы. Изучите текст программы, комментарии к ней, затем реализуйте ее, попробуйте добавить свой элемент управления и изменить структуру таблицы. После чего сделайте задание следующее после текста программы.

```
//подключение модуля awt
import java.awt.*;
//подключение модуля swing
import javax.swing.*;
//подключение модуля swingborder
import javax.swing.border.*;
//объявление класса Grid с основной программой
public class Grid {
//основная программа, args — аргументы командной строки
      public static void main(String[] args) {
             //создание стандартного фрейма, это может быть и ваш собственный класс
```
наследник

JFrame frame  $=$  new JFrame("name"); //установление размера фрейма frame.setBounds(0, 0, 500, 500); //объявление ссылки на класс контейнер Container cp;

```
//инициализация ссылки на контейнер фрейма
                    cp=frame.getContentPane();
             //создание слоя управляющего расположением объектов в таблице
            GridBagLayout grid = new GridBagLayout();
      //установка данного слоя
            cp.setLayout(grid);
      //создание ограничителей таблицы
           GridBagConstraints c = new GridBagConstraints();
      //создание нескольких объектов меток и кнопок
           JLabel i = new JLabel("Metka1");JLabel i2 = new JLabel("Metka2");
           JLabel i3 = new JLabel("Metka3");
           JLabel i^4 = new JLabel("Metka4");
           JButton b1 = new JButton("button1");
           JButton b2 = new JButton("button2");//создание границ черного цвета
            LineBorder brd = new LineBorder(Color.black);
             //установка границ меток
              j1.setBorder(brd);
              j2.setBorder(brd);
              j3.setBorder(brd);
              j4.setBorder(brd);
             // задание ячейки таблицы начиная с позиции 0,0, шириной 2 ячейки и высотой 1
ячейка
           c.gridx = 0;
           c.gridy =0 :
           c.gridwidth = 2;
           c.gridheight = 1;
           c.insets = new Insets(-1,-1,0,0);
            // 
      добавление ячейки к таблице и помещение туда метки 1
           cp.add(i1,c);// задание ячейки таблицы начиная с позиции 0,1, шириной 1 ячейка и высотой 1 ячейки
помещение туда метки 2
           c.gridx = 0:
           c.gridy =1;
           c.gridwidth = 1;
           c.gridheight = 1;
           cp.add(i2,c);// задание ячейки таблицы начиная с позиции 1,1, шириной 1 ячейки и высотой 1 ячейки
помещение туда метки 3
```
c.grid $x = 1$ ; c.gridy  $=1$ ; c.gridwidth  $= 1$ ; c.gridheight  $= 1$ ;  $cp.add(j3,c);$ 

// задание ячейки таблицы начиная с позиции 0,2, шириной 1 ячейки и высотой 1 ячейки помещение туда метки 4, то-есть объект будет расположен в третьей строке и в первом столбце

```
c.gridx = 0;
c.gridy =2;
c.gridwidth = 1;
c.gridheight = 1;
cp.add(i4,c);
```
 $\#$  задание ячейки таблицы начиная с позиции 1,2, шириной ячейки 2 и высотой ячейки 2 и помещение туда кнопки, то-есть объект будет расположен в третьей строке, начиная со второго столбца и занимать две ячейки по высоте и по ширине

```
c.gridx = 1;
     c.gridy = 2;
     c.gridwidth = 2;
     c.gridheight = 2;
     cp.add(b1,c);//Расположение дале в таблице меток по строкам
         JLabel[] j6 = new JLabel[7];
    for(int i=0;i<7;i++)
               {
        j6[i] = new JLabel(data[i][0]);
                c.gridx = 0;
        c.gridy = i+3;
            c.gridwidth = 1;
         c.gridheight = 1;
              j6[i].setBorder(brd);
         cp.add(j6[i],c); }
      frame.setVisible(true);
}
}
```
Таким образом задавая координаты ячеек можно располагать элементы управления в ячейках таблицы или отводить место под объект, задавая число ячеек, которые он будет занимать.

Создать следующий проект.

Дана таблица.

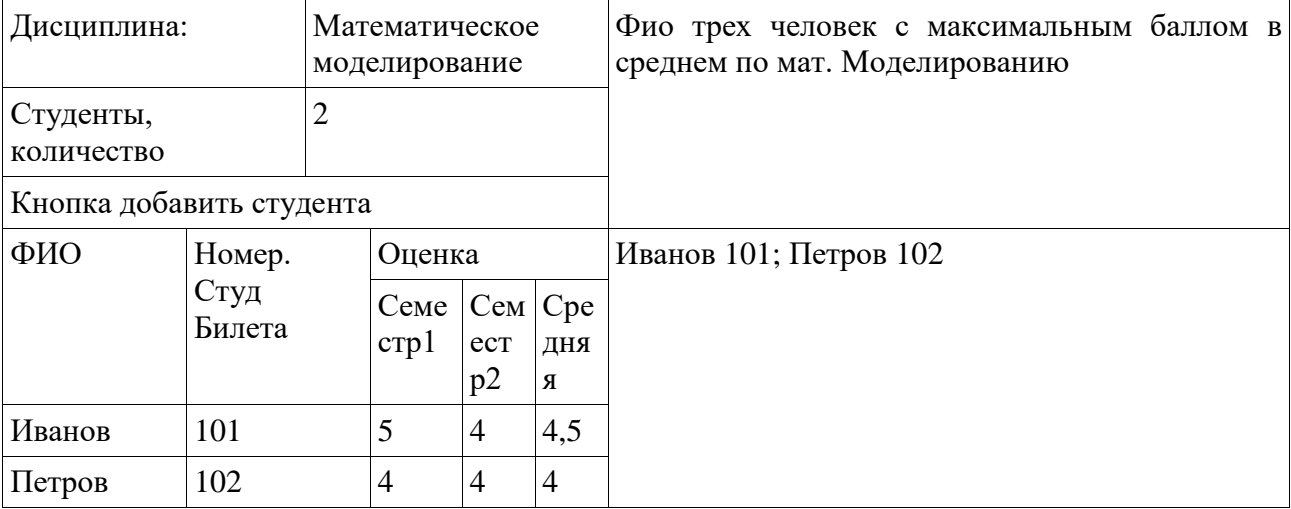

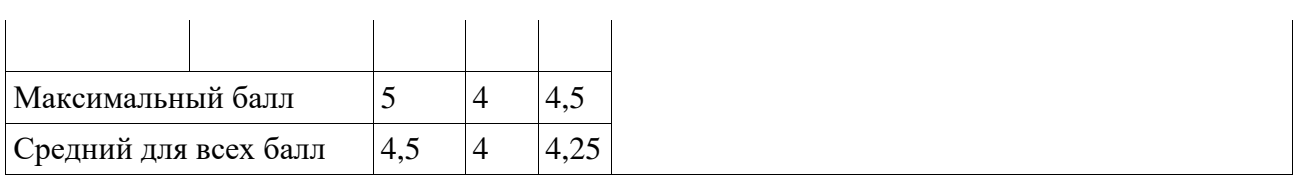

Необходимо реализовать программу, которая позволяет вводить и рассчитывать данные по студентам в соответствии с таблицей, сделать возможным добавление студентов, поля семестровая оценка — входные данные, средняя, максимальный балл — расчетные. Фио трех человек также находятся и выводятся в соответствующий объект. Количество студентов меняется путем нажатия кнопки добавить студента. Использовать gridbaglayout.

Приложения — Помощь при выполнении первой и второй лабораторных работ, изучение Writer и Calc.

### 10.1. LibreOffice

LibreOffice Writer это текстовый процессор, предназначенный для создания, просмотра и редактирования текстовых документов, с возможностью применения простейших форм алгоритмов в виде макросов. LibreOffice это свободный независимый офисный пакет с открытым исходным кодом, разрабатываемый The Document Foundation как ответвление от разработки OpenOffice.org, в который входит и текстовый процессор Writer. Довольно подробную информацию пакете можно найти сайте LibreOffice на  $\mathbf O$ http://help.libreoffice.org/Writer/Welcome\_to\_the\_Writer\_Help/ru.

Любой текстовый процессор представляет собой прикладную компьютерную программу, предназначенную ЛЛЯ производства. включая операции набора. релактирования. форматирования, печати, любого вида печатной информации. Иногда текстовый процессор называют текстовым редактором второго рода.

Текстовыми процессорами в 1970-е - 1980-е годы называли предназначенные для набора и печати текстов машины индивидуального и офисного использования, состоящие из клавиатуры, встроенного компьютера для простейшего редактирования текста, а также электрического печатного устройства. Позднее наименование «текстовый процессор» стало использоваться для компьютерных программ, предназначенных для аналогичного использования. Текстовые процессоры, в отличие от текстовых редакторов, имеют больше возможностей для форматирования текста, внедрения в него графики, формул, таблиц и других объектов. Поэтому они могут быть использованы не только для набора текстов, но и для создания различного рода документов, в том числе официальных. Программы для работы с текстами также можно разделить на простые текстовые процессоры, мощные текстовые процессоры и издательские системы.

#### $10.1.1$ Запуск LibreOffice Writer

Прежде всего нужно запустить программу LibreOffice Writer.

В зависимости от используемой операционной системы, например, Linux или Windows нужно действовать по следующему алгоритму, во многом он одинаков для указанных операционных систем:

В меню Пуск(Windows) выбрать Программы+LibreOffice (рисунок 1) и запустить WordProcessor LibreOffice Writer или Office LibreOffice (рисунок 2). При выборе LibreOffice откроется окно создания документов LibreOffice (рисунок 3), среди которых документы Writer, в указанном окне документы Writer отмечены как Text Document. При выборе WordProcessor LibreOffice Writer сразу же откроется окно с пустым бланком документа

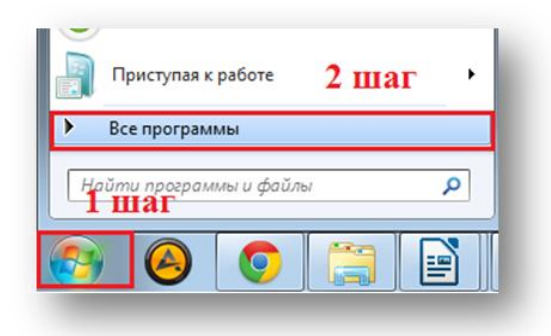

Рисунок 1.

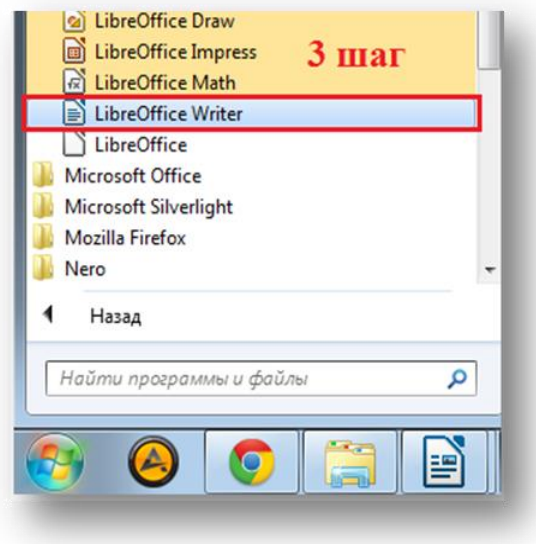

Рисунок 2.

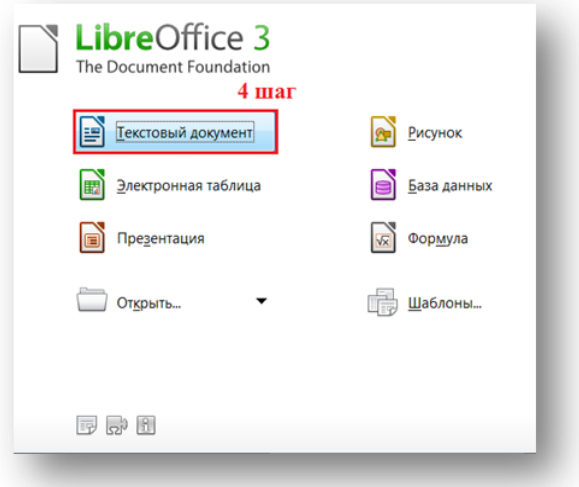

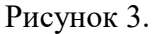

## **10.1.2 Ввод текста**

Основной составляющей документов LibreOffice Writer: писем, записок, плакатов, деловых бумаг — обычно является текст. Введите какой-нибудь текст в новый документ Writer, который открывается при запуске программы.

- 1 . Введите какое-нибудь предложение.
- 2. Нажмите клавишу Enter.

Чтобы переключиться с русской раскладки клавиатуры на английскую, нужно нажать клавиши Ctrl+Shift или Alt+Shift — в зависимости от настроек Windows или Linux. Индикатор клавиатуры отображается в панели задач рядом с часами. Вы можете переключить раскладку

171

также с помощью мыши. Для этого щелкните левой кнопкой мыши на индикаторе и выберите нужную раскладку в появившемся меню. Чтобы удалить символ слева от курсора (мерцающая вертикальная черта), нажмите клавишу Backspace. Чтобы удалить символ справа от курсора, нажмите клавишу Delete.

### **10.1.3 Правка текста**

После первоначального ввода текста вам наверняка потребуется изменять его. Давайте попробуем добавить и затем удалить текст в документе. Курсор показывает, в каком месте документа будут появляться символы, вводимые с клавиатуры. Один раз щелкните левой кнопкой мыши в документе, чтобы изменить положение курсора. Курсор также можно переместить с помощью клавиш со стрелками.

По умолчанию Writer работает в режиме вставки. Это значит, что при вводе весь текст справа от курсора сдвигается, чтобы освободить место для нового текста.

- 1.Дважды щелкните на каком-нибудь слове.
- 2. Нажмите клавишу Delete.

Существующий текст сдвинется обратно и заполнит освободившееся место.

### **10.1.4 Форматирование текста**

- 1. Щелкните левой кнопкой мыши на поле страницы.
- 2. Щелкните на пункте Символы в строке меню.
- 3. Выберите вкладку Шрифт (Character).
- 4. В списке Family (Семейство шрифтов) выберите шрифт с названием Liberation Serif.
- 5. В списке Начертание (Style) выберите пункт Полужирный (Bold).
- 6. Прокрутите список Размер (Size) с помощью полосы прокрутки и выберите значение 24.
- 7. В области Эффекты (Font Effects) установите флажок С тенью (Shadow).
- 8. Щелкните на кнопке ОК.
- 9. Щелкните в любом месте документа, чтобы снять выделение с текста.

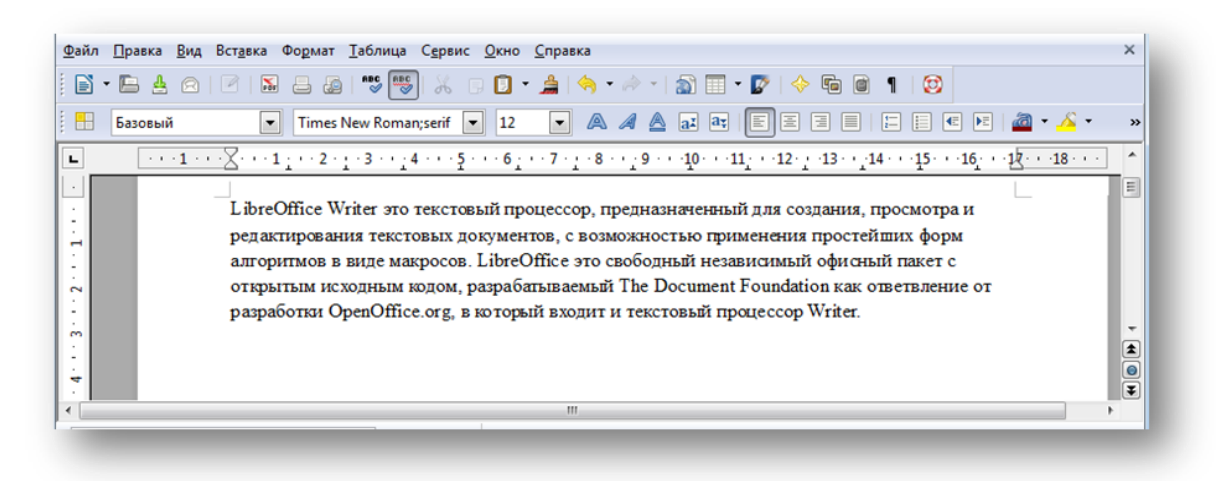

### Рисунок 4. Текст до форматирования

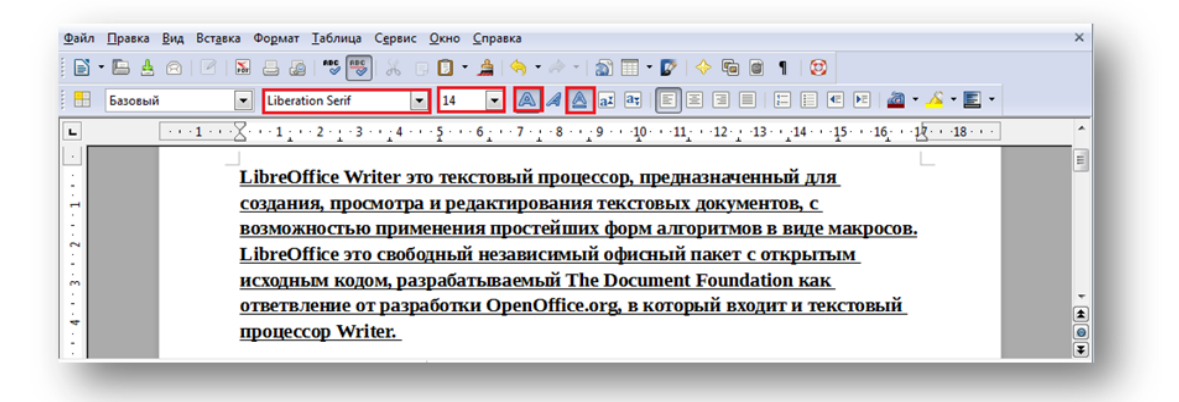

Рисунок 5. Текст после форматирования

Кроме того, можно уплотнить шрифт, это делается, например, чтобы текст занимал определенное число страниц или определенный объем, если вдруг полученный объем больше чем требуемый (Вкладка Положение и Интервал, выбрать разреженный или уплотненный (Scale Width)).

Ту же страницу параметров символов можно выбрать в меню Формат.

Кроме того, можно отдельно форматировать параметры абзаца и страницы, их также можно выбрать в меню Формат. Параметры страницы и абзаца рассматриваются далее.

### **10.1.5 Сохранение документа**

Документы обязательно нужно сохранять. Частота сохранения документа соответствует времени, которое вам не жалко тратить на восстановление данных, потерянных в случае сбоя компьютера.

**1.** Выберите в строке меню пункт Файл (File).

**2.** Выберите команду Сохранить (Save). На экране появится окно диалога Сохранение документа (Save As), показанное на рисунке 6.

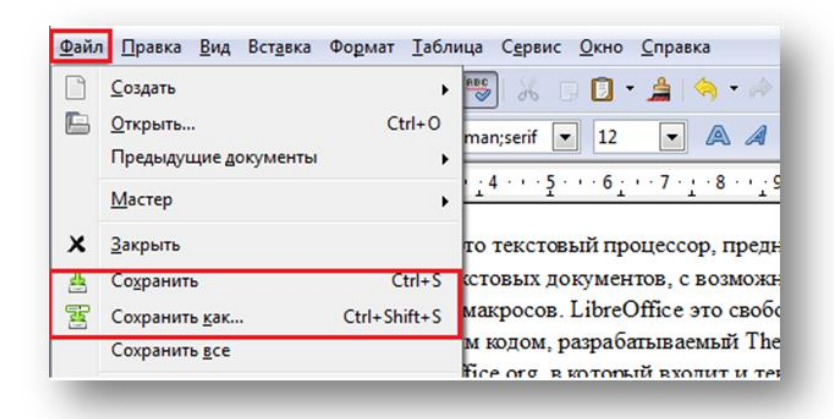

Рисунок 6. Сохранение документа.

**3.** Writer автоматически предлагает имя для документа (обычно Untitled 1 или Без имени 1).

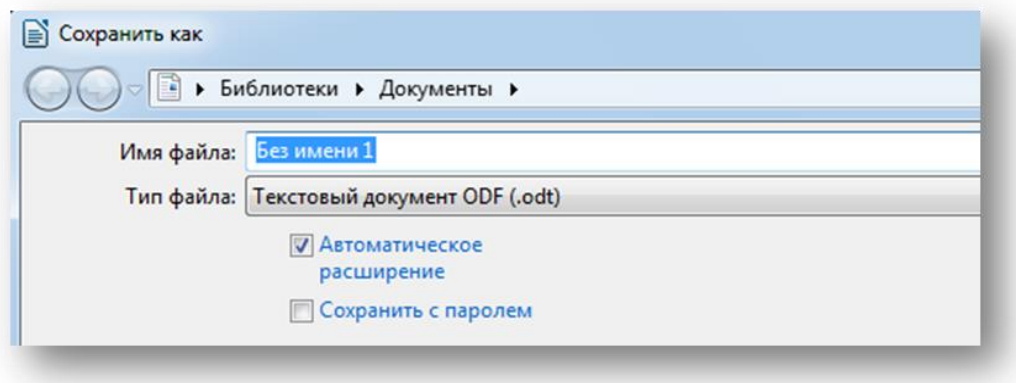

Рисунок 7. Изменение имени документа

**4.** В текстовом поле Имя файла (name) введите имя файла.

Вводимый вами текст заменит текст, выделенный в поле Имя файла (name).

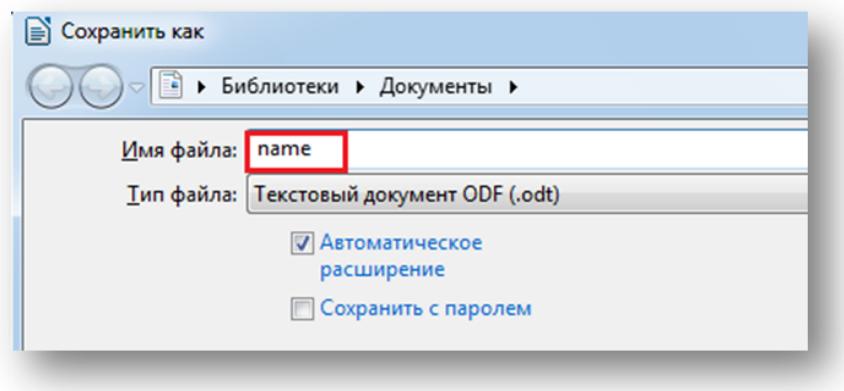

Рисунок 8. Изменение имени документа при сохранении

**5.** Кроме того, для удаления текста здесь также можно использовать клавиши Backspace и Delete.

- **6.** Раскройте список Папка (Save in) в верхней части окна диалога.
- **7.** Выберите любой ваш диск или папку.

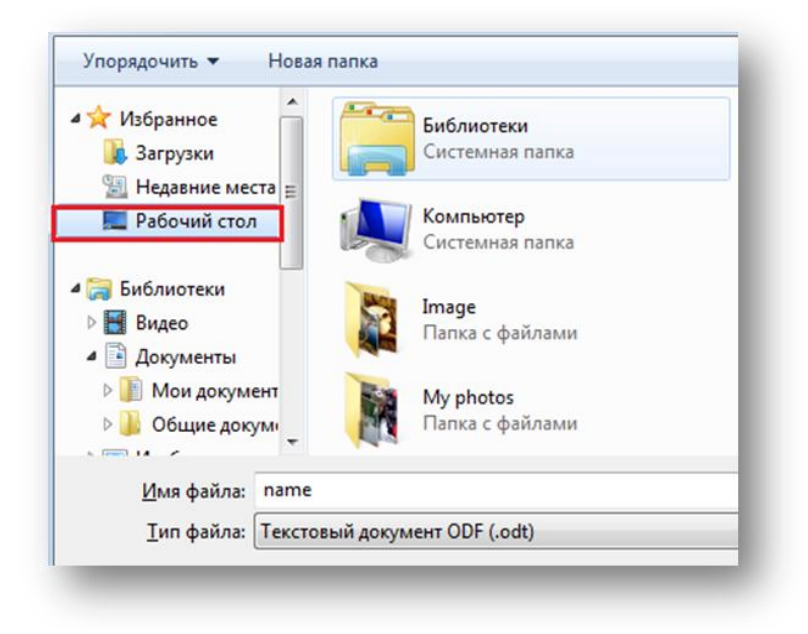

Рисунок 9. Выбор папки при сохранении документа.

Предположим, что вы решили добавить еще пару слов в свой документ. Как снова его открыть?

- 1. Выберите в строке меню пункт Файл (File).
- 2. Выберите команду Открыть (Open).

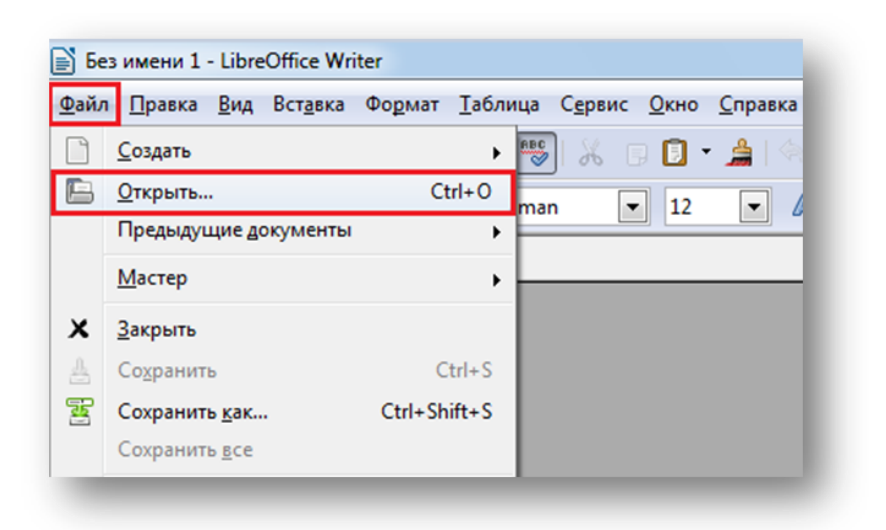

Рисунок 10 . Открытие файла

3. Выберите диск. Раскройте список Папок и файлов.

- 4. Щелкните на значке своей папки.
- 5. Выделите значок своего документа
- 6. Щелкните на кнопке Открыть (Open).

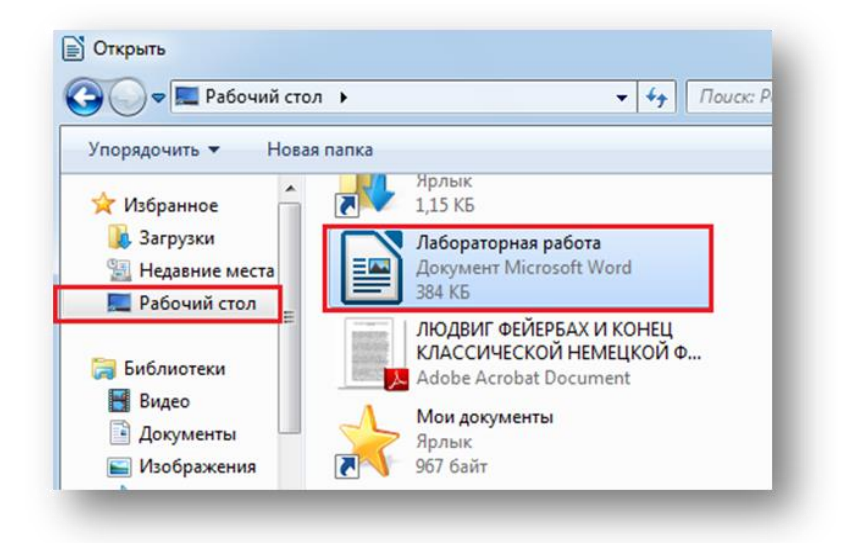

Рисунок 11. Выбор документа в папке

Панели инструментов предоставляют доступ к некоторым наиболее часто используемым командам меню. Если вы владеете мышью лучше, чем клавиатурой, вам будет удобнее работать с панелями инструментов.

Вывод панели инструментов на экран Word содержит множество панелей инструментов, которые обычно объединяют кнопки, относящиеся к какой-нибудь большой теме, например, Таблицы и границы (Tables and Borders), Рисование (Drawing), Базы данных (Database) и Вебузел (Web).

Их можно выводить на экран и убирать с него по мере необходимости.

1. Щелкните правой кнопкой мыши на любой панели инструментов или строке меню и выберете Customize Toolbar. На экране появится выпадающий список всех панелей инструментов и текущая панель на которой вы открыли меню, причем флажками будут помечены те инструменты, которые в данный момент отображаются на экране.

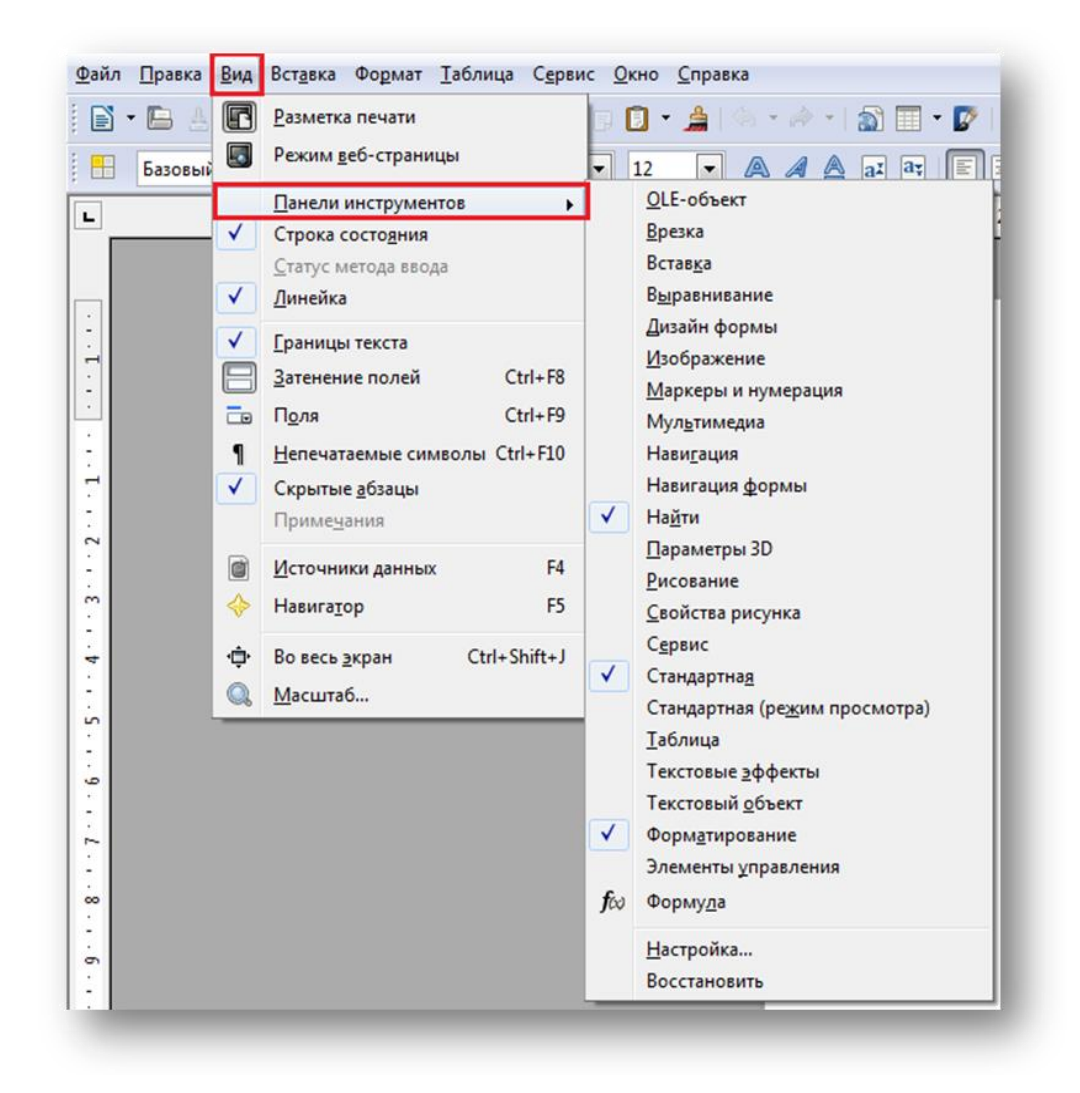

Рисунок 12. Панель инструментов

2. Панели Стандартная (Standard) и Форматирование (Formatting) занимают одну строку. Обычно Панель Рисование (Drawing) закреплена в нижней части экрана, Панель Таблицы и границы (Tables and Borders) «плавает» на экране.

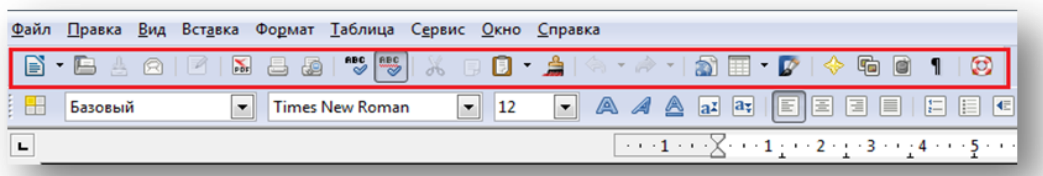

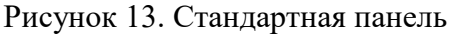

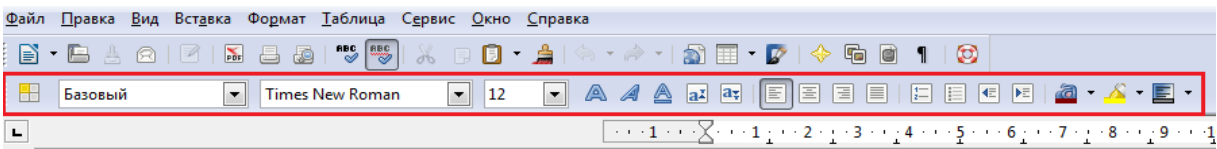

Рисунок 14. Панель форматирования

3. В списке панелей выберете имя необходимой панели инструментов, например, на строке Рисование (Drawing). На экране появится еще одна панель инструментов.

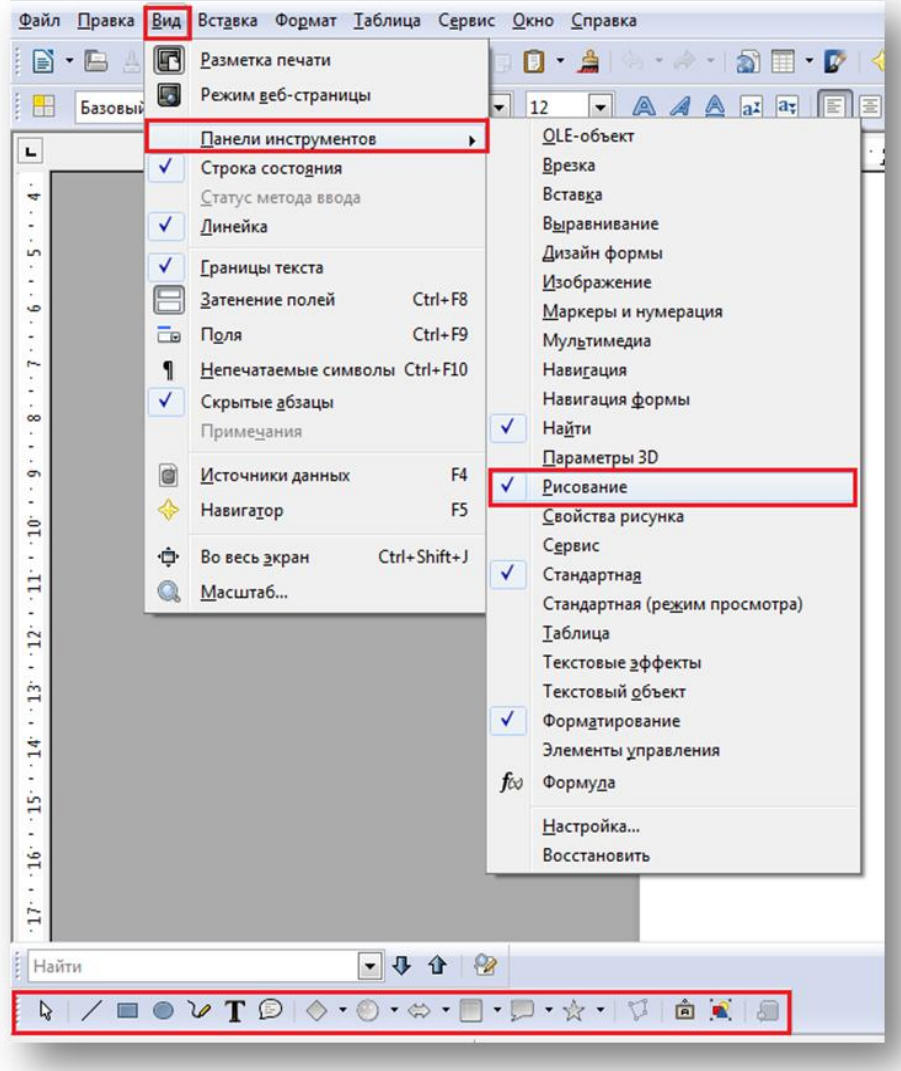

Рисунок 15. Выбор панели Рисование.

## **10.1.6 Использование панелей инструментов**

Давайте посмотрим, как создать, сохранить, закрыть, а затем снова открыть документ и отправить его по электронной почте, пользуясь кнопками панелей инструментов. Названия кнопок отображаются на экране, если ненадолго задержать на них указатель мыши.

1. Щелкните на кнопке New (New Blank Document). Writer создаст новый документ. Его название появится в строке заголовка окна.

2. Введите слово Пример.

3. Щелкните на кнопке Сохранить (Save). На экране появится окно диалога сохранения документа. В поле Имя файла (File name) Writer предлагает свой вариант имени для файла.

4. Щелкните на кнопке Сохранить (Save) в окне диалога Сохранение документа (Save As).

5. Выберите команду Файл > Закрыть (File > Close). Только что созданный нами документ будет закрыт.

6. Щелкните на кнопке Открыть (Open).

7. В окне диалога Открытие документа (Open) выделите последний сохраненный документ и щелкните на кнопке Открыть (Open).

8. Введите слова Мой первый и щелкните на кнопке Сохранить (Save). Теперь документ будет автоматически сохранен.

9. Выберите команду Файл Закрыть (File > Close).

### **10.1.7 Добавление новых возможностей на панель инструментов.**

Иногда удобно вынести на панель инструментов какие-то дополнительные функциональные возможности, например, средство для обрезки рисунков, возможность писать подстрочные и надстрочные знаки, формулы. Для этого необходимо выбрать Tools, Customize .

Например, для того, чтобы добавить верхний или нижний индекс, нужно навести курсором на стандартную панель и нажать на правую кнопку мыши, затем выбираем пункт «показать кнопки» и выбираем «верхний индекс» или «нижний индекс».

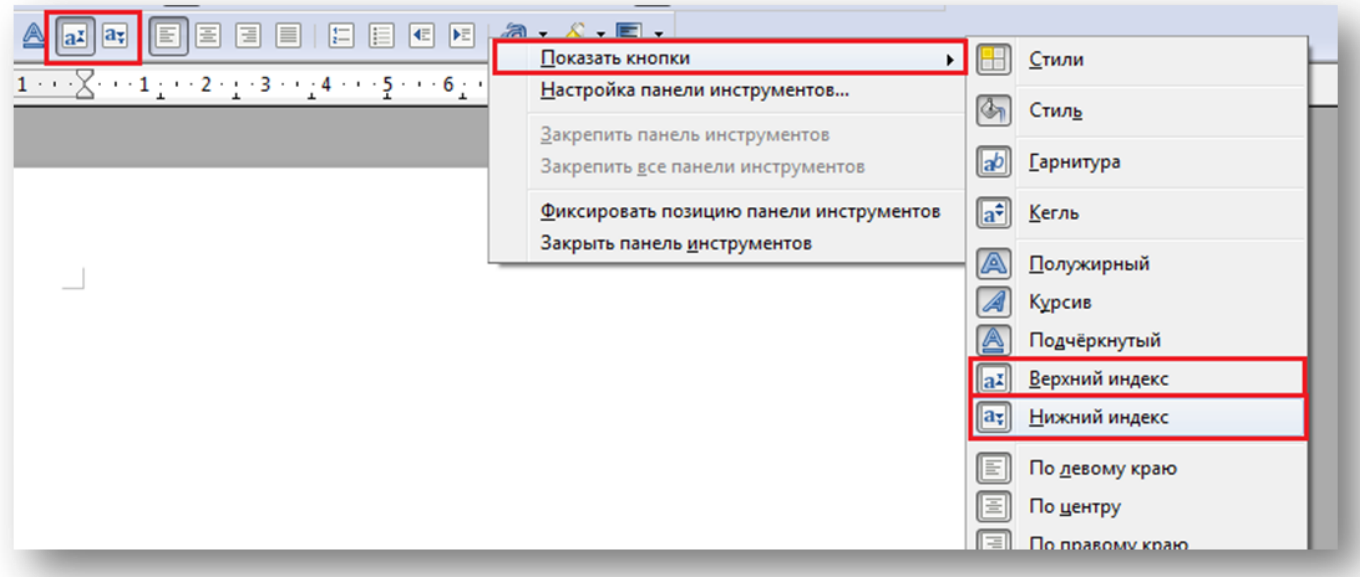

Рисунок 16. Добавление кнопок на панель инструментов.

Для быстрого ввода формул на панель можно добавить редактор формул, или знак отображения невидимых, если нет необходимости добавлять всю панель, можно добавить нужный элемент на уже отображенную. При этом выбираем на панели «Таблица», затем «Формула», так же чтобы вывести «Формулу» на панель можно нажать кнопку на клавиатуре F2.

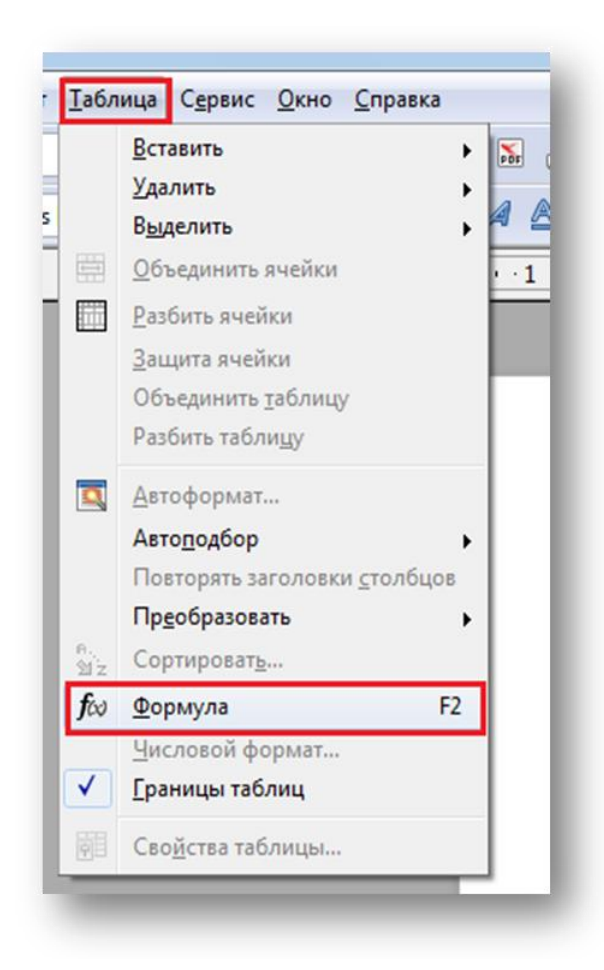

Рисунок 17. Добавление редактора формул

видимой одну из панелей Кроме ТОГО можно сделать инструментов выбрав соответствующую вкладку отметив нужную панель во View-Toolbars.

#### 10.1.8 Редактирование текста

### Приемы выделения текста

Прежде чем выполнить какую-либо операцию с текстом, нужно указать программе Writer, какой именно фрагмент (часть слова, слово, абзац или весь текст) вы хотите изменить. Для этого существуют средства выделения текста. Текст можно выделять с помощью клавиш и с помощью мыши. Основные сочетания клавиш и другие приемы для выделения текста перечислены ниже.

Сочетание клавиш или прием для выделения текста.

Один символ справа от курсора Shift+ Один символ слева от курсора Shift+— Одно слово справа от курсора Shift+Ctrl+→ Одно слово слева от курсора Shift+Ctrl+← Одну строку выше курсора Shift+1 Одну строку ниже курсора Shift+1. Весь текст от курсора до конца строк-: Shift+End Весь текст от курсора до начала строки Shift+Home Весь текст от курсора до конца документа Shift+Ctrl+End

180
Весь текст от курсора до начала документа **Shift+Ctrl+Home**

Для выделения одного слова можно воспользоваться двойным щелчком левой кнопки мыши на слове, для выделения предложения повторение двойного щелчка.

Для выделения колонки текста можно воспользоваться переходом в режим копирования блока текста **Ctrl+Shift+F8.**

Выделить весь текст **Ctrl+A.**

Удаление, копирование и вставка текста для удаления текста мы пользовались клавишами **Backspace** и **Delete.**

Можно просто выделить ненужный фрагмент и нажать клавишу **Delete (или Backspace).**

Для отмены удаления можно воспользоваться кнопкой **Undo** (отмена ввода)

Копирование выделенного текста в буфер — **Ctrl+Ins, Ctrl+C**

Вставка из буфера – **Shift+Ins, Ctrl+V**

Удаление и копирование в буфер — **Shift+Del.**

## **10.1.9 Параметры страницы**

Меню **Формат(Format)+Страница(Page)** позволяет задать такие свойства как отступы от краев листа , колонтитулы, поворот страницы – альбомная или книжная, тип печатаемой страницы, например, А4, стандартный лист для принтера, А5 – половина данного листа, А3 два листа А4.

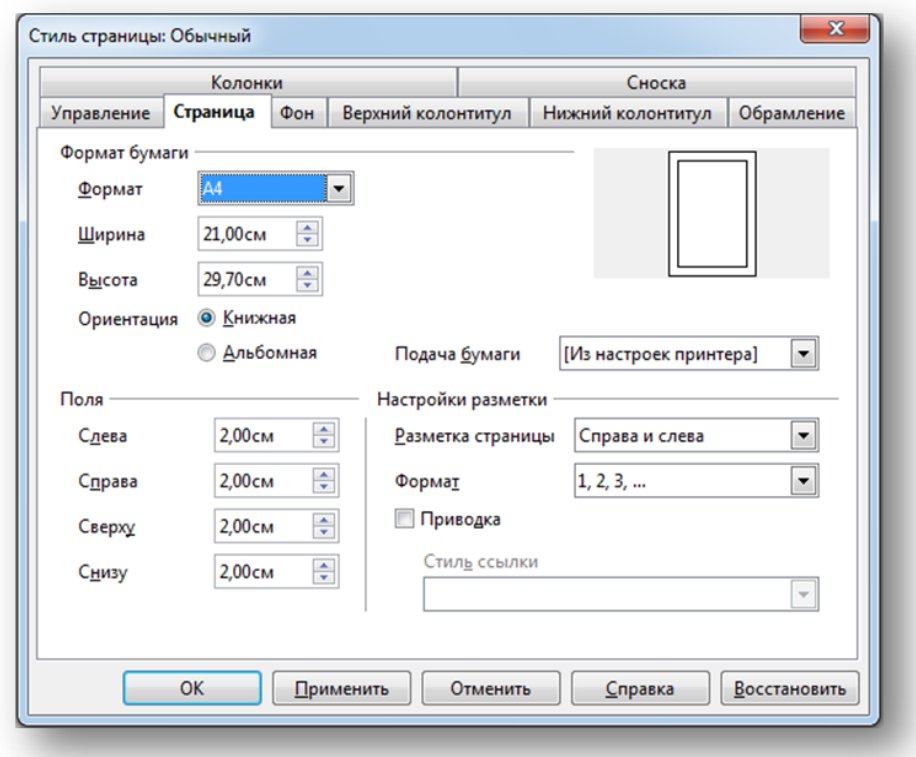

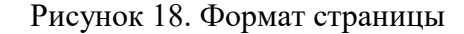

### **10.1.10 Оформление абзацев (Paragraphs)**

Чаще всего требуется менять такие параметры оформления абзаца, как выравнивание по левому, правому краю, выравнивание по ширине страницы, центрирование абзаца, изменение межстрочного расстояния и отбивка абзаца. Для того, чтобы переформатировать текущий

абзац, выберите команду в меню Формат(Format)+Абзац (Paragraph) (рисунок 9). Если необходимо переформатировать более одного абзаца, необходимо их предварительно выделить.

Координатная линейка, которая отображается по команде в меню Вид (View)+Линейка (Ruler), позволяет менять отступы и величину красной строки, средний – меняет абзацный отступ, нижний сдвигает красную строку и абзацный отступ одновременно. Правый маркер служит для изменения правого отступа.

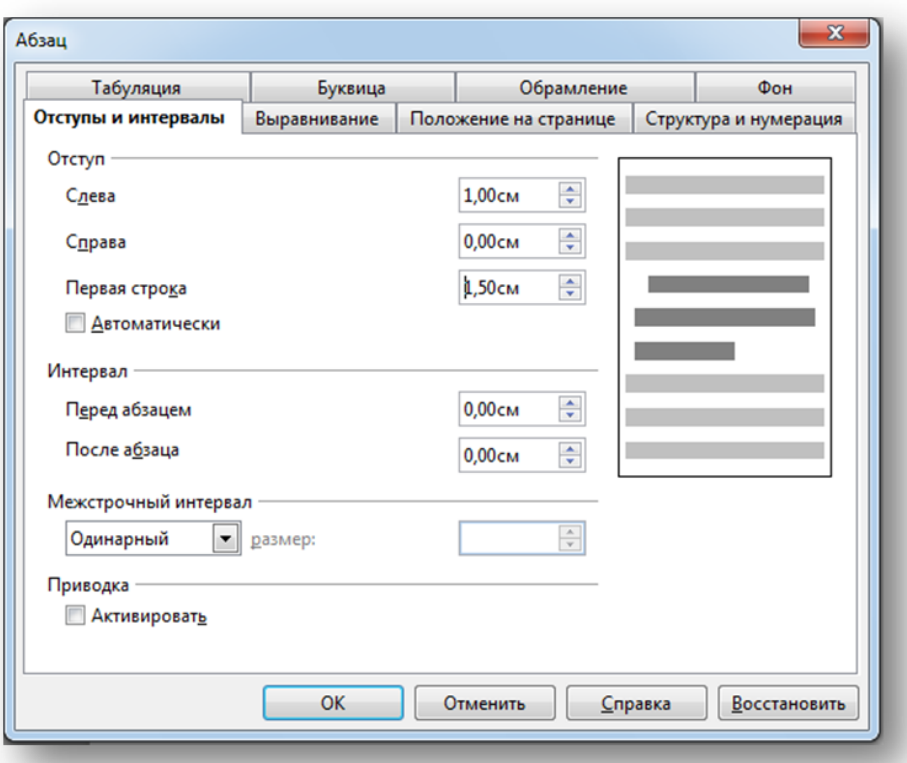

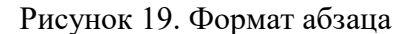

### **10.1.11 Разделы (Sections) и разрывы**

Для изменения разметки документов на одной странице или на разных страницах можно использовать разделы. Чтобы создать область с разделом, вставьте раздел и затем задайте формат для каждого из разделов. Например, можно при создании отчета отформатировать раздел введения как одну колонку, а затем отформатировать следующий раздел, представляющий собой текст отчета как две колонки.

Для вставки раздела нужно выбрать Вставка+Раздел (Insert+Section) и соответствующие параметры нового раздела, где он начинается (рисунок 20). В новом разделе можно установить другое количество колонок текста, чем то, количество, что было в другом разделе, настроить количество колонок можно во вкладке Колонки (Columns).

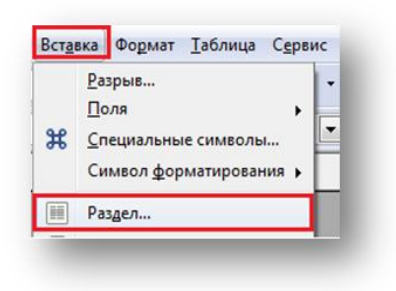

Рисунок 20. Окно выбора вставки раздела

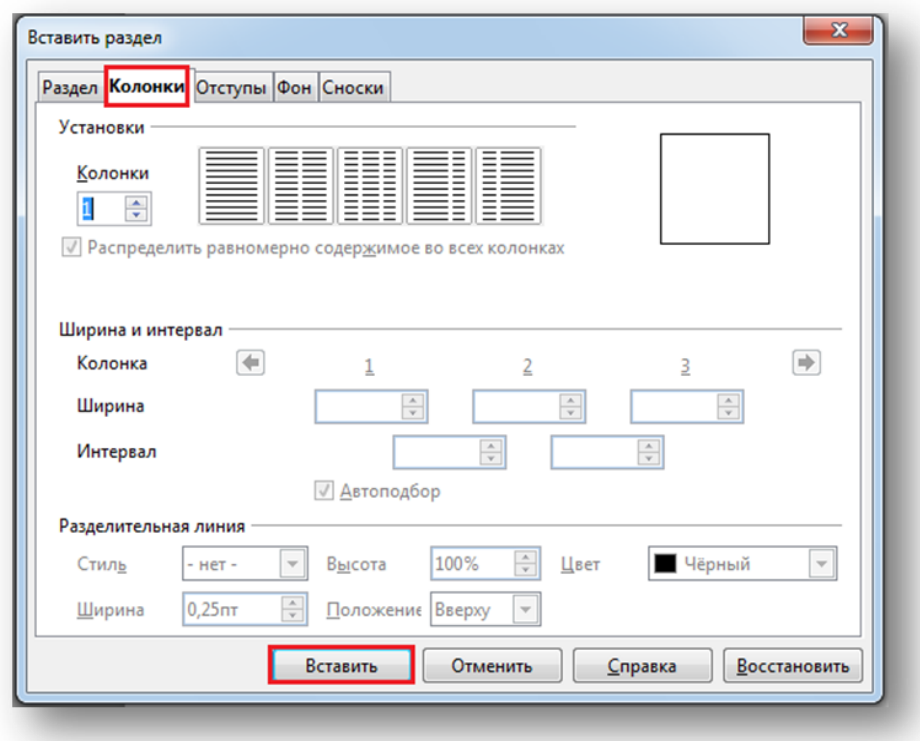

Рисунок 21. Установление параметров нового раздела

Для вставки разрыва необходимо выбрать Вставка+Разрыв (Insert + Manual Break) (рисунок 22), в этом случае можно выбрать разрыв на следующую страницу, строку.

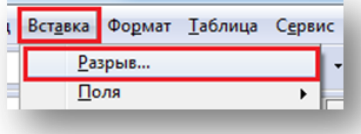

Рисунок 22. Окно выбора вставки разрыва

Для изменения ориентации страницы для всех страниц с одинаковым стилем сначала следует создать соответствующий стиль страницы, а затем применить этот стиль:

184

- 1. Выберите команду **Формат**.
- 2. Щелкните значок **Стили страницы (F11)** (Рисунок 23).

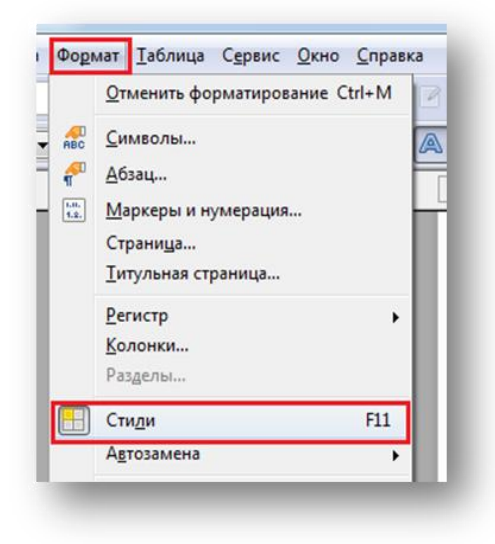

Рисунок 23. Окно выбора Стилей

3. Щелкните стиль страницы правой кнопкой мыши и выберите **Создать**. Новый стиль страницы изначально получает все свойства выбранного стиля страницы. (Рисунок 24)

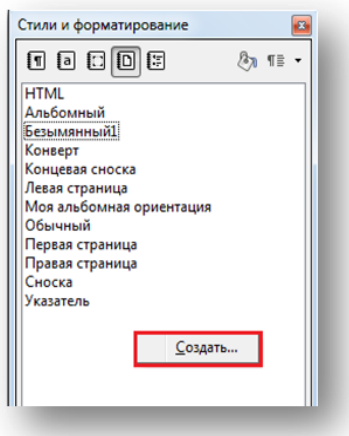

Рисунок 24. Окно создания нового стиля

4. На вкладке **Управление** введите имя для стиля страницы в поле **Имя**, например "Моя альбомная ориентация".

5. В поле **Следующий стиль** выберите стиль страницы, который требуется применить к странице, следующей за страницей с новым стилем. (Рисунок 25)

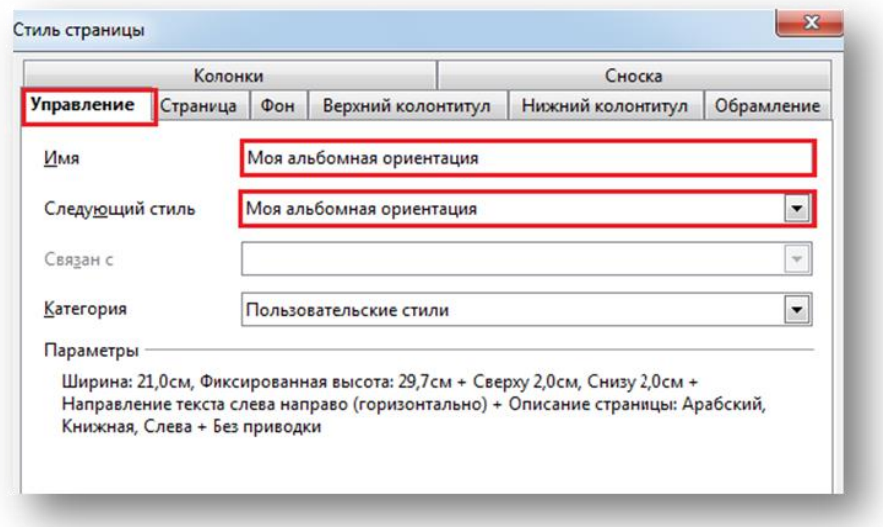

Рисунок 25. Окно вкладки Управление

- 6. Откройте вкладку **Страница**. (Рисунок 25)
- 7. В пункте **Формат бумаги** выберите "A4" или "Альбомный".
- 8. Нажмите кнопку **ОК**. (Рисунок 26)

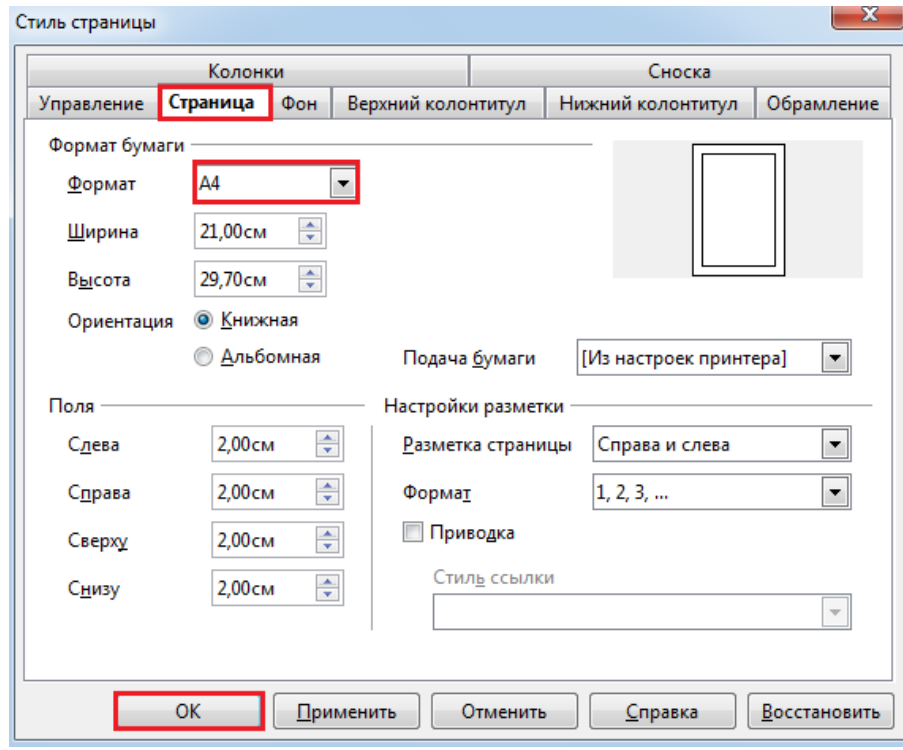

Рисунок 26. Окно выбора Ориентации страницы

Теперь определен соответствующий стиль страницы под именем "Моя альбомная ориентация". Для применения нового стиля дважды щелкните стиль страницы "Моя альбомная ориентация" в окне **Стили и форматирование** (Рисунок 27). Изменяются все страницы

текущей области стилей страницы. При выборе другого стиля в качестве "следующего стиля" изменяется только первая страница текущей области стилей страницы.

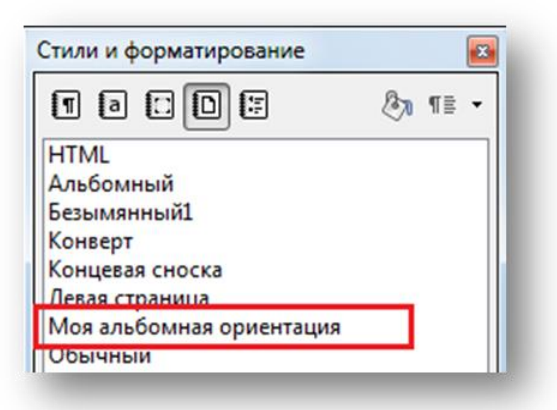

Рисунок 27. Применение стиля Моя альбомная ориентация

#### **Одностраничные стили**

Стиль страницы можно применить только к одной странице. В качестве примера рассмотрим стиль "Первая страница". Для установки этого свойства определите другой стиль страницы в качестве "следующего стиля" на вкладке **Формат - Страница – Управление** (Рисунок 28).

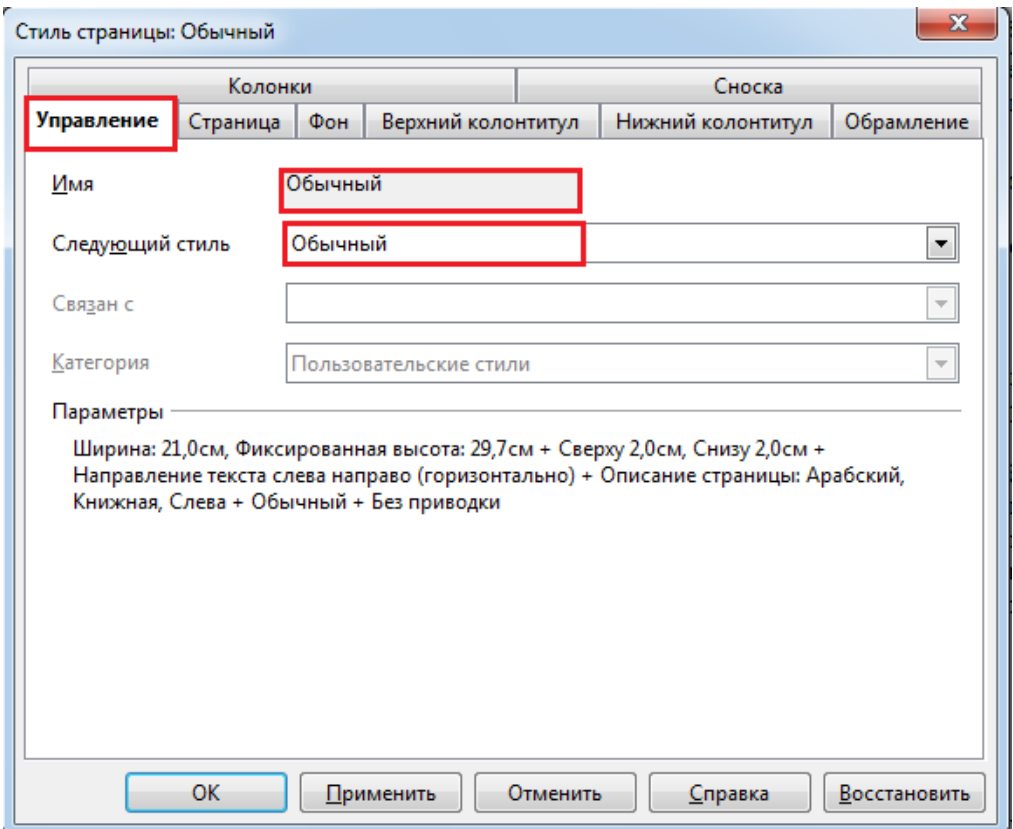

Рисунок 28. Установка стиля обычный

Одностраничный стиль начинается с нижней границы текущего диапазона стиля страницы и применяется до следующего разрыва страницы. Следующий разрыв страниц появляется автоматически, когда текст переходит на следующую страницу, что иногда называется "мягкий разрыв страницы". В качестве альтернативы можно вставить разрыв страниц вручную.

Для вставки разрыва страницы вручную в положении курсора нажмите Ctrl+Enter или выберите **Вставка – Разрыв** (Рисунок 29) и просто нажмите кнопку "OK"(Рисунок 30).

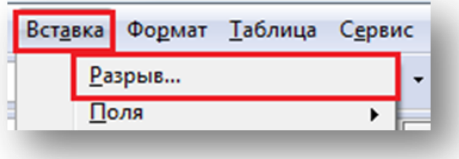

Рисунок 29. Окно выбора вставки разрыва страницы

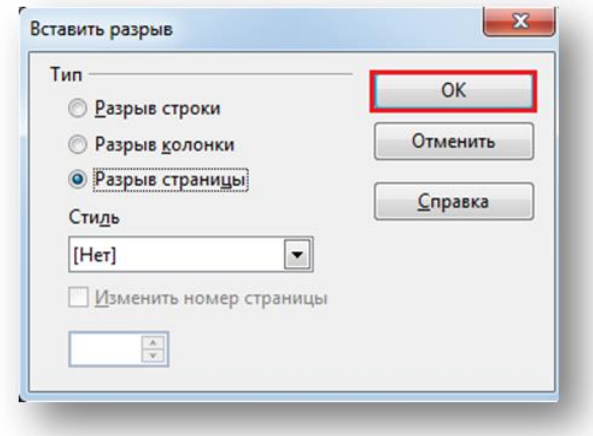

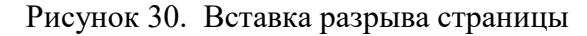

#### **10.1.12 Оглавление и указатели.**

Добавление оглавления и указателей требует предварительной установки свойств текста, который будет выступать в качестве заголовка в оглавлении. Обычно это название параграфа или какой-то главы. Можно воспользоваться кнопкой на панели инструментов – стили и форматирование или стиль (Apply Style), обычно они находятся рядом с полями – название шрифта и размер шрифта. Выделив нужный текст, можно задать ему уровень заголовка, например **Заголовок 1,** или **Заголовок 2**. **Заголовок 1** (Рисунок 31) обычно указывает введение, главы, а **Заголовок 2** (Рисунок 32) параграфы в этих главах.

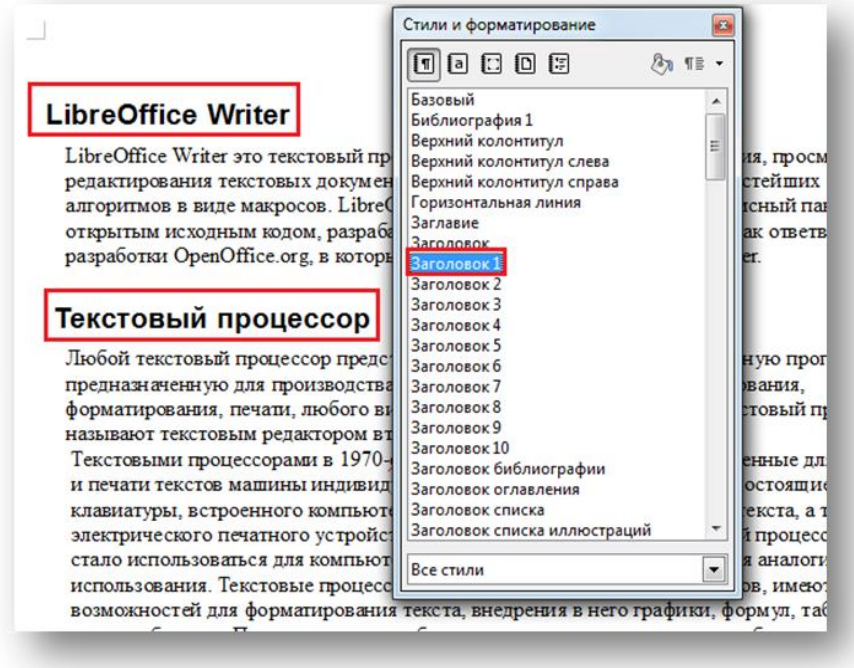

Рисунок 31. Выделение в тексте Заголовка 1

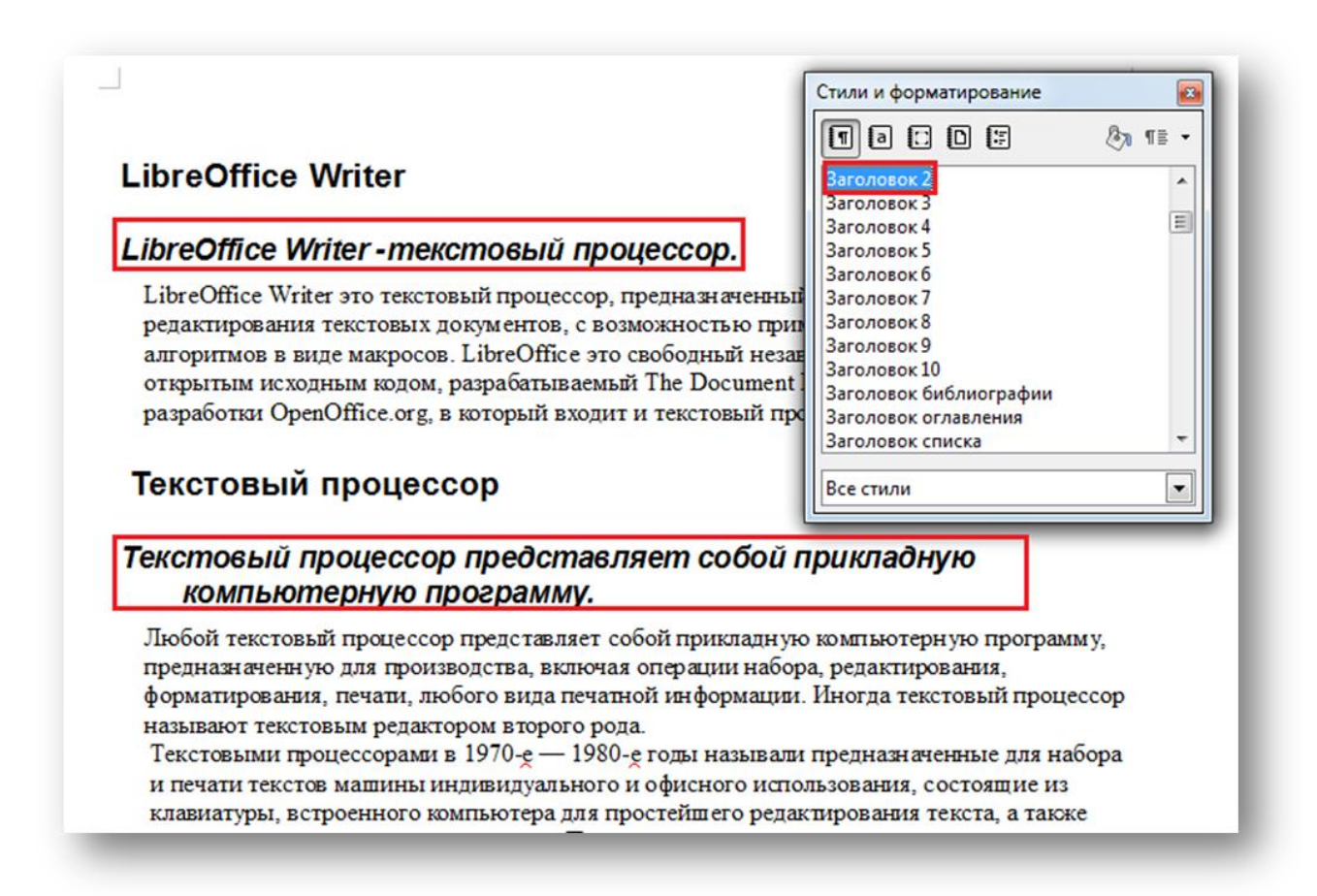

Рисунок 32. Выделение в тексте Заголовка 2

После того как будут отмечены соответствующие главы и параграфы документа, текст будет полностью напечатан и отформатирован, можно воспользоваться **Вставка - Оглавления и указатели - Оглавления и указатели** (Рисунок 33), чтобы вставить соответствующее оглавление (содержание) в начале документа (Рисунок 34) .

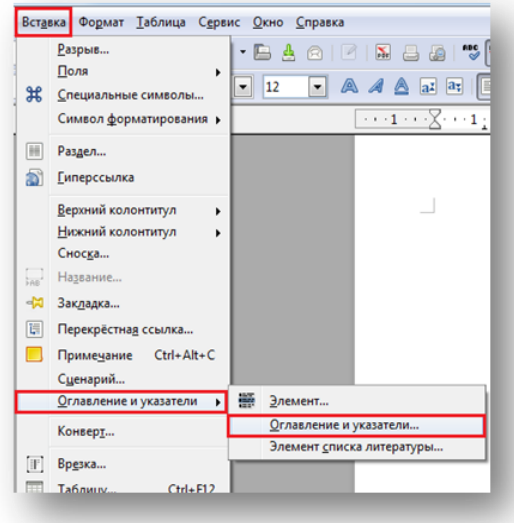

Рисунок 33. Окно выбора вставки оглавления

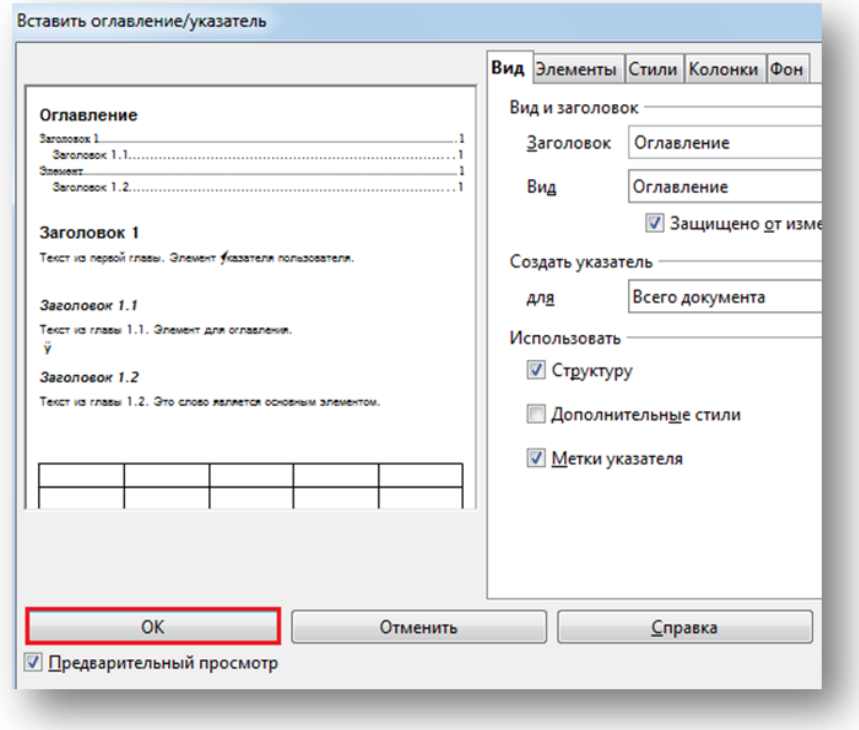

Рисунок 34. Вставка оглавления

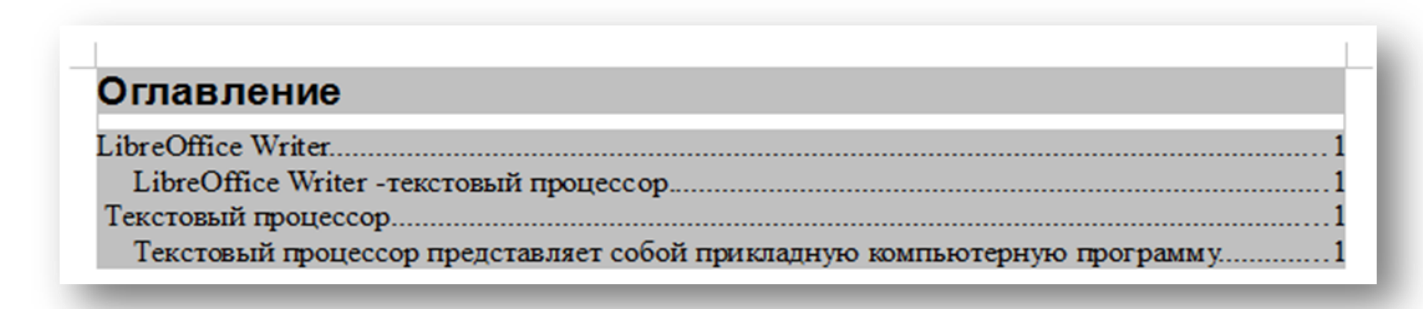

Рисунок 35. Оглавление

# **10.1.13 . Вставка рисунка в текст.**

Для вставки рисунка можно воспользоваться меню **Вставка-Изображение-Из файла** (Рисунок 36) (Insert-Picture-From File), либо можно скопировать изображение в буфер и вставить из буфера с помощью Shift-Ins или меню выбираемого правой кнопкой мыши (вставить - paste), либо сделать скриншот экрана или окна, скопировав его в буфер и затем осуществить вставку.

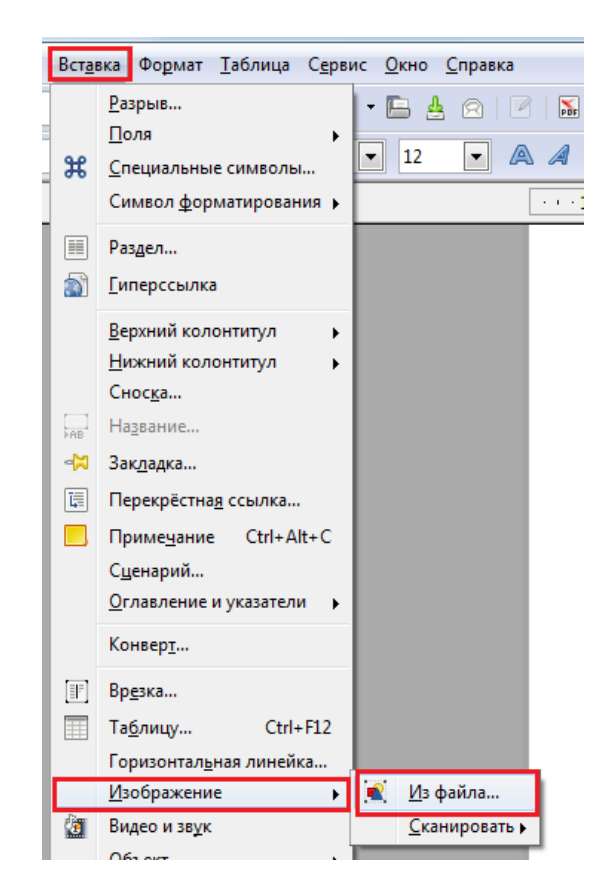

Рисунок 36. Вставка изображения из файла

Положение в тексте рисунка можно редактировать **Формат –** Привязка (Рисунок 37) **,** привязав его к странице (To Page), параграфу (To paragraph), или символу (To Character), или сделать воспринимаемым как символ (As Character) , в этом случае к рисунку можно принимать стили присущие тексту, выравнивание по ширине или по левому и правому краю и т.д.

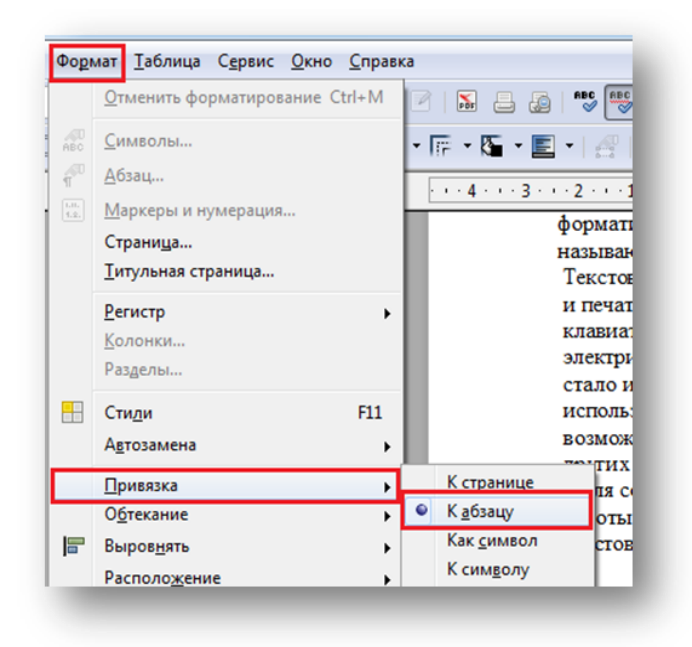

Рисунок 37. Привязка изображения к абзацу

В тексте отчетов или больших текстах с нумеруемыми рисунками изображение лучше вставлять как символ, также можно задать подпись рисунка — Caption, для этого можно щелкнуть правой кнопкой мыши на рисунке или в меню Вставка-Название (Insert-Caption)(Рисунок 38).

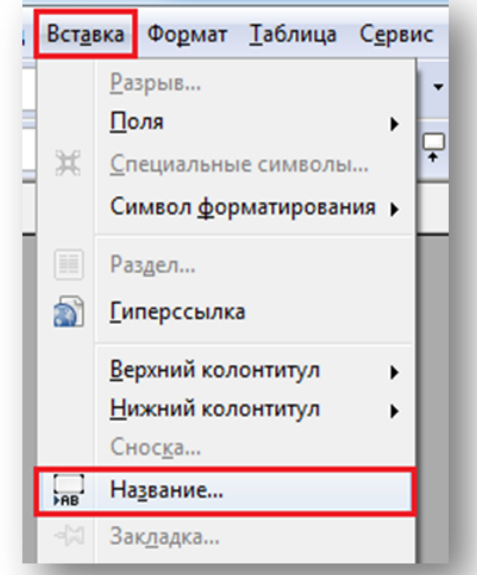

Рисунок 38. Вставка названия изоборажения

Можно заменить стандартную надпись на свою, при этом при вставке нового рисунка с надписью он автоматически нумеруется в соответствии со своим номером в тексте.

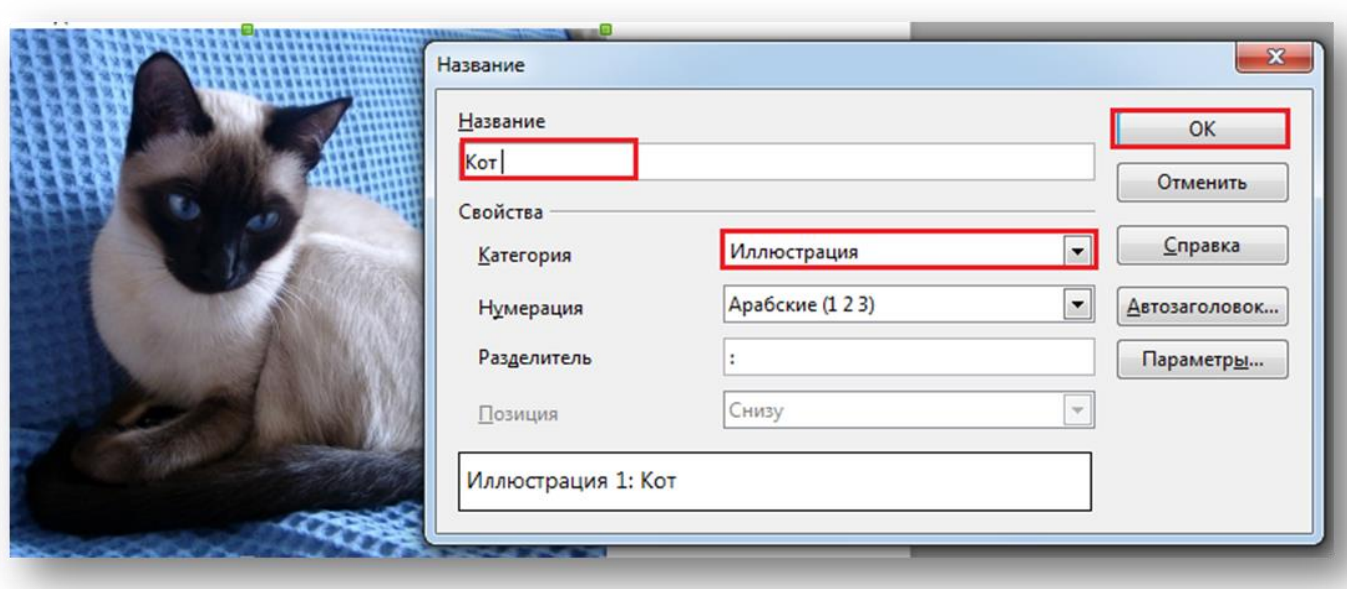

Рисунок 39. Изменение надписи на изображении

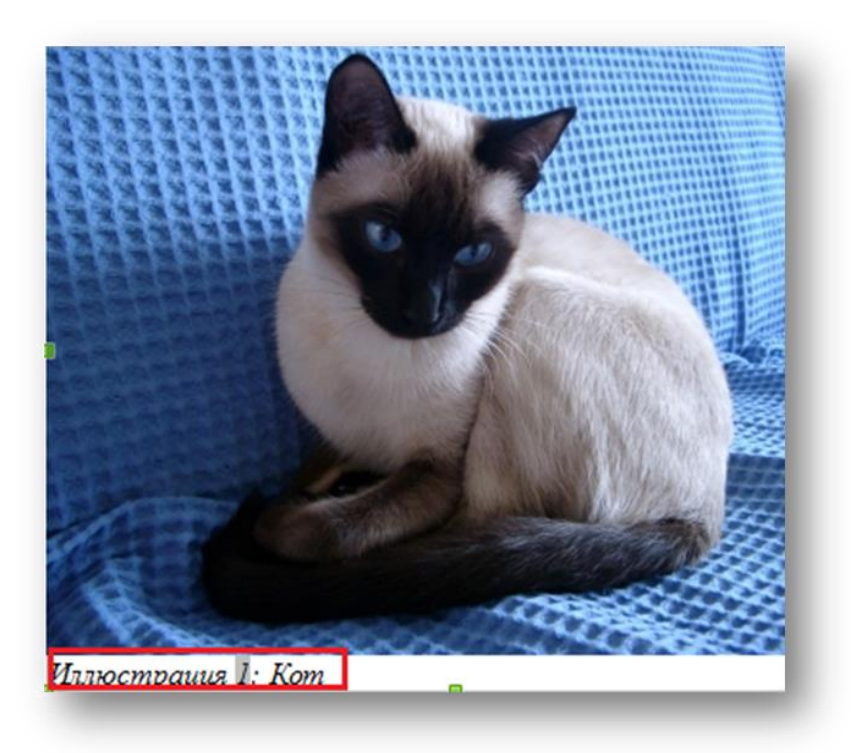

Рисунок 40. Измененное имя изображения.

# **10.1.14 . Формулы**

Вставка формулы осуществляется с помощью выбора **Вставка-Объект-Формула** (Рисунок 41) (Insert-Object-Formula), либо объект формула можно выбрать на панели управления.

192

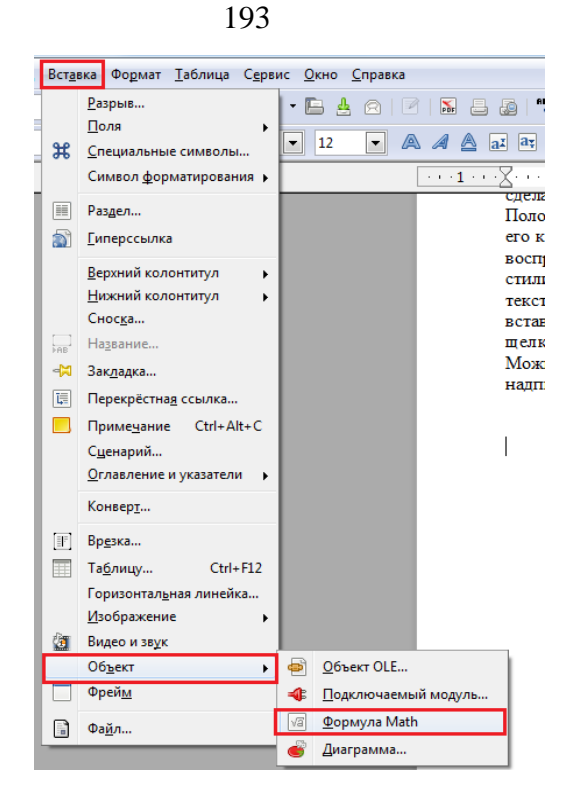

Рисунок 41. Вставка формулы в документ

Запишем формулу для расчета информационной энтропии:

$$
H = \sum_{i=1}^{n} p_i \log_2 \left(\frac{1}{p_i}\right)
$$

где <sup>Рі</sup> - вероятность встречи символа в сообщении.

Таким образом формула выглядит в редакторе формул:

**H**=sum from{i=1} to{n} {p\_{i} cdot log\_{2}({1} over {p\_{i}}) }.

Редактирование формулы можно осуществить так же с использованием программы LibreOffice Math, так же входящую в пакет LibreOffice. Для этого нужно открыть окно программы (Рисунок 42), затем осуществить следующие действия.

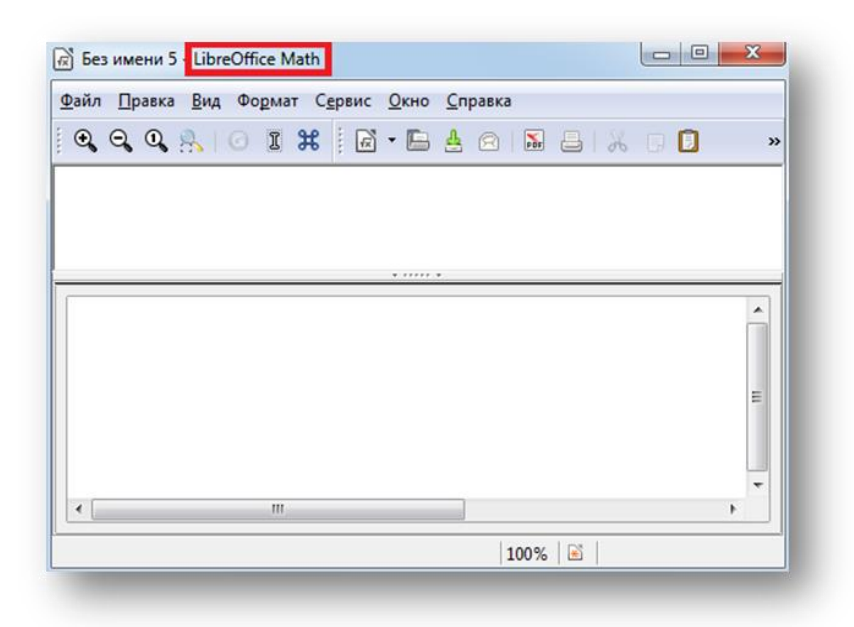

Рисунок 42. Окно LibreOffice Math

Первым делом открываем окно «Элементы» , как показано на Рисунке 43. Для этого нужно нажать: **Вид - Элементы**.

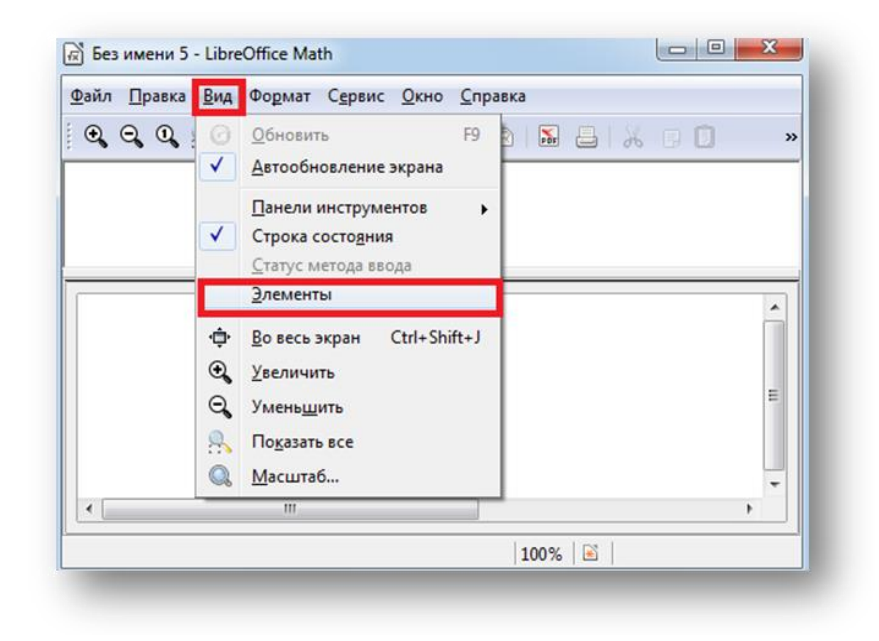

Рисунок 43. Открытие окна «Элементы»

.

После выполнения предыдущего действия на экране появится следующее окно «Элементы» (Рисунок 44).

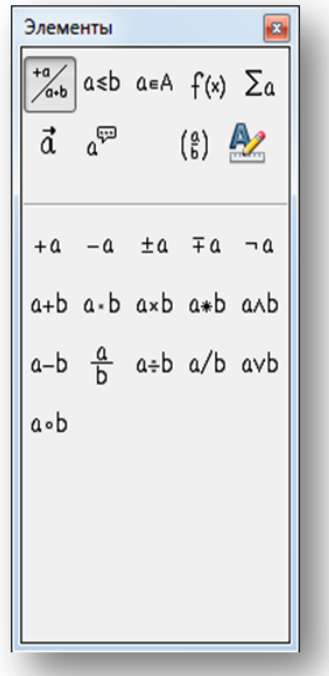

Рисунок 44. Окно LibreOffice Math «Элементы»

Саму формулу мы вводим в нижнее окошко в LibreOffice Writer как показано на рисунке 42.

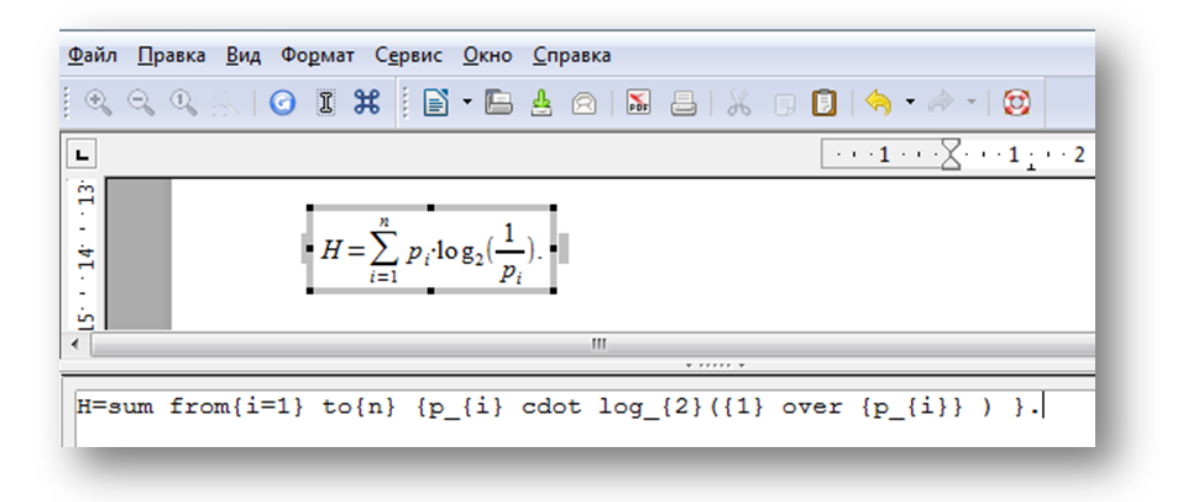

Рисунок 42.Ввод формулы в окно LibreOffice Writer

При редактировании может быть использовано окно элементов редактирования. Например, чтобы выбрать значок суммы выбираем соответствующую вкладку, она будет соответствовать стандартной форме записи **sum <?>**, необходимо заменить последовательность **<?>** на свои данные в соответствии с вашей формулой, можно также указать элементы **from** и **to** определяющие нижнюю и верхнюю границы изменения индекса формулы суммы. Фигурные скобочки объединяют последовательность символов в один элемент формулы.

Для создания и вставки формулы использовалось автоматическая нумерация формул. В этом случае можно создать таблицу из двух столбцов и одной строки, сделать границы таблицы невидимыми, в правый столбец вставить формулу и в левый записать скобочки. Выровнять формулу первый и второй столбец по левому и правому краю соответственно, положение в ячейке по высоте задать — по середине. Затем с помощью **Вставка-Поля-Дополнительно**  (Рисунок 43) вызвать окно редактирования представленное на рисунке 44.

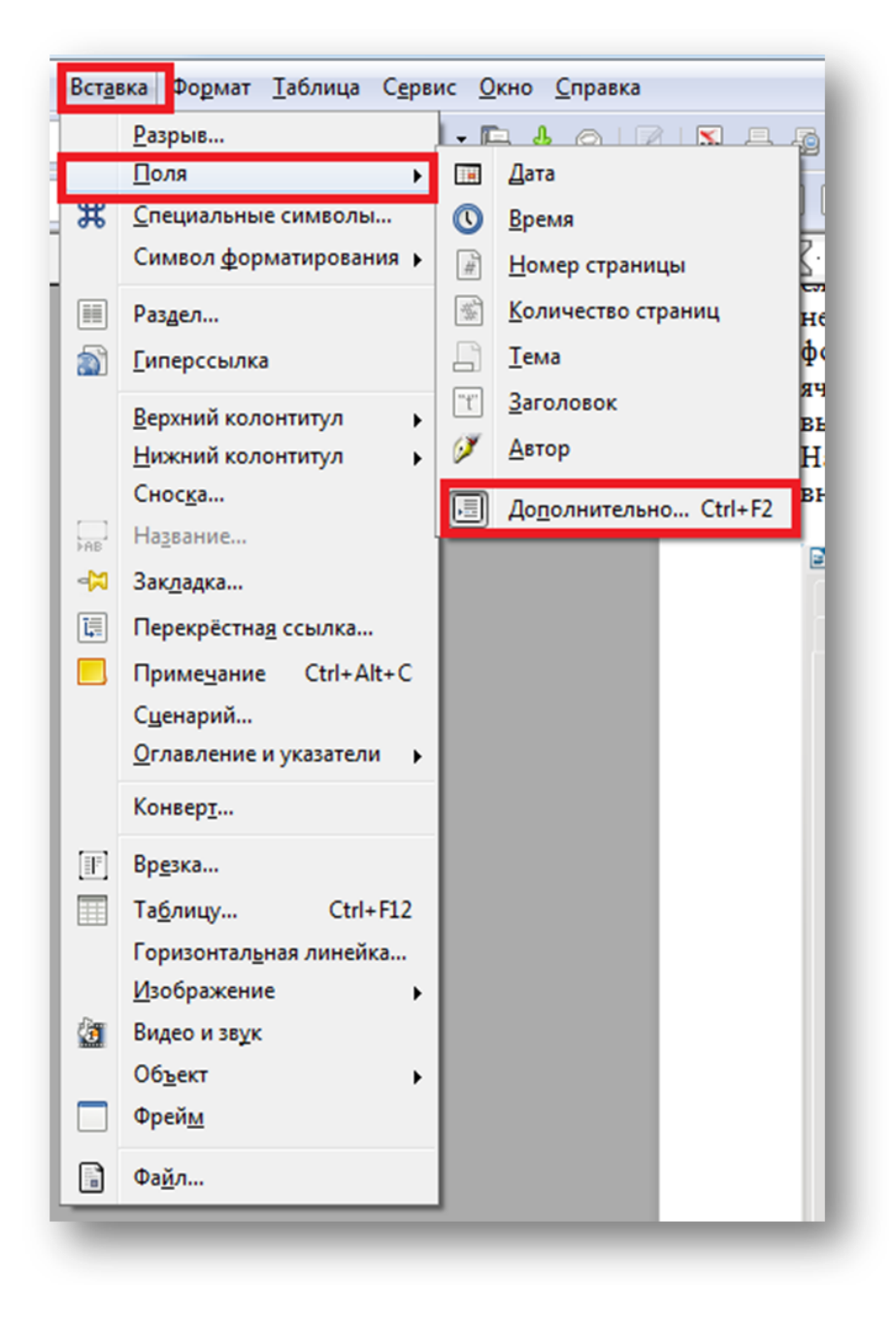

Рисунок 43. Окно Вставка - Поля - Дополнительно

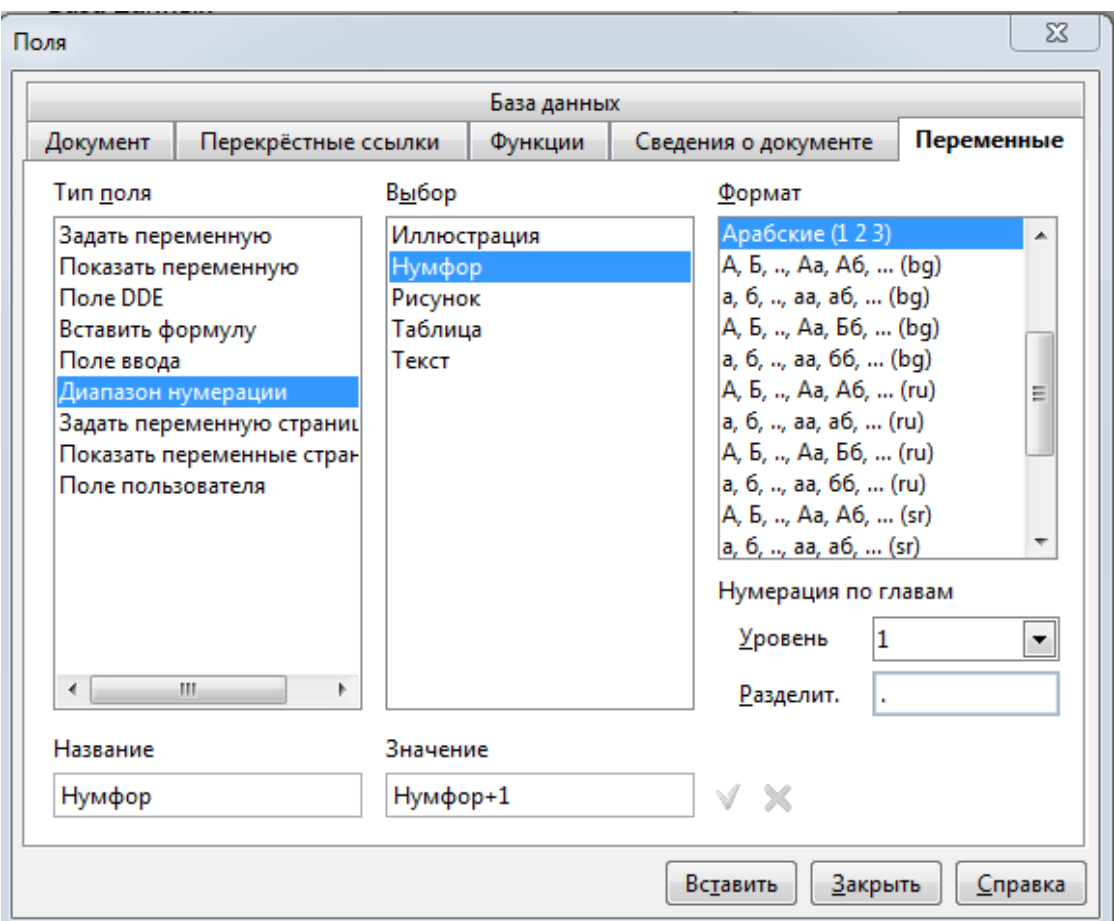

Рисунок 44. Окно редактирования

Вставить в список Выбор-Название переменную Нумфор, в значение записать нумфор+1. Если необходима нумерация внутри параграфа, то выбрать уровень 1. Ниже приведен пример.

$$
H = \sum_{i=1}^{n} p_i \log_2(\frac{1}{p_i}).
$$
 1.1

Затем можно копировать созданную таблицу формулы в нужно место и затем редактировать формулу, так же можно сделать авто-вставку.

Также для автоматической нумерации формул можно воспользоваться вставкой в тексте документа последовательности двух символов fn и затем нажав F3. В этом случае также, но уже автоматически создастся таблица из двух столбцов и одной строки в первом столбце будет указана стандартная формула, ее можно заменить и во втором столбце будет указан номер формулы, данный номер вставляется автоматически, при вставке формулы выше произойдет перенумерация формул. Нумерацию можно делать и не сквозной, щелкнув на соответствующем номере формулы и задав уровень при настройке поля.

#### **10.1.15 Стили и форматирование**

При работе в Writer лучше заранее создать набор стилей для различного типа объектов, рисунков, формул, текста, списков, заголовков и затем применять данные стили к тексту, а не настраивать все вручную.

Для создания своего стиля можно выбрать **Формат-Стили (**Рисунок 45) и форматирование (Format-Styles and Formatting), в окне стилей выбрать нужный стиль блока текста (параграфа, символа, фрейма или страницы) , затем с помощью правкой кнопки мыши и выпадающего меню выбрать Создать (New) (Рисунок 46).

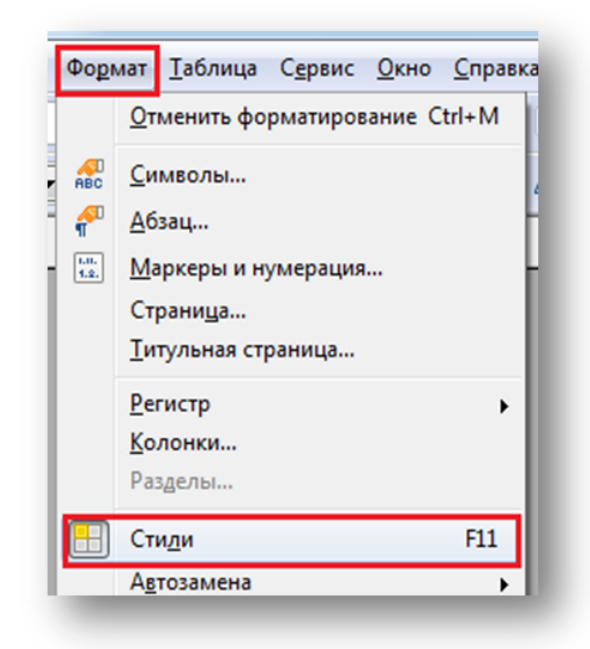

Рисунок 45. Окно выбора Формат-Стили

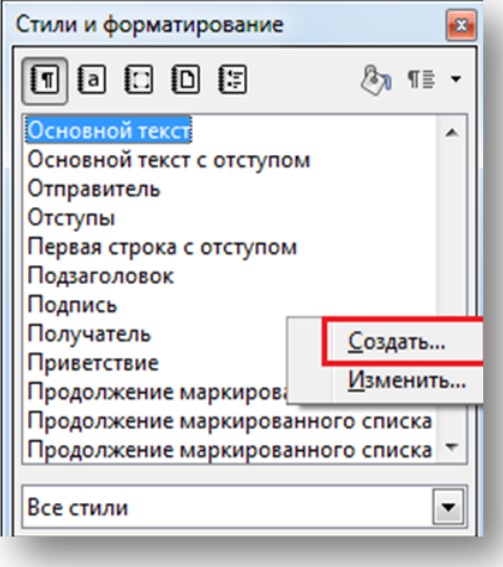

Рисунок 46. Создание нового стиля

Например, при создании стиля будет вызвано окно, показанное на рисунке 47, если мы назначим до фрейма указанный стиль, то он будет применен к данному фрейму, для применения стиля можно выделить нужный объект и щелкнуть левой кнопкой мыши на имени стиля два раза, или выбрать стиль и нажать **Применить**.

200

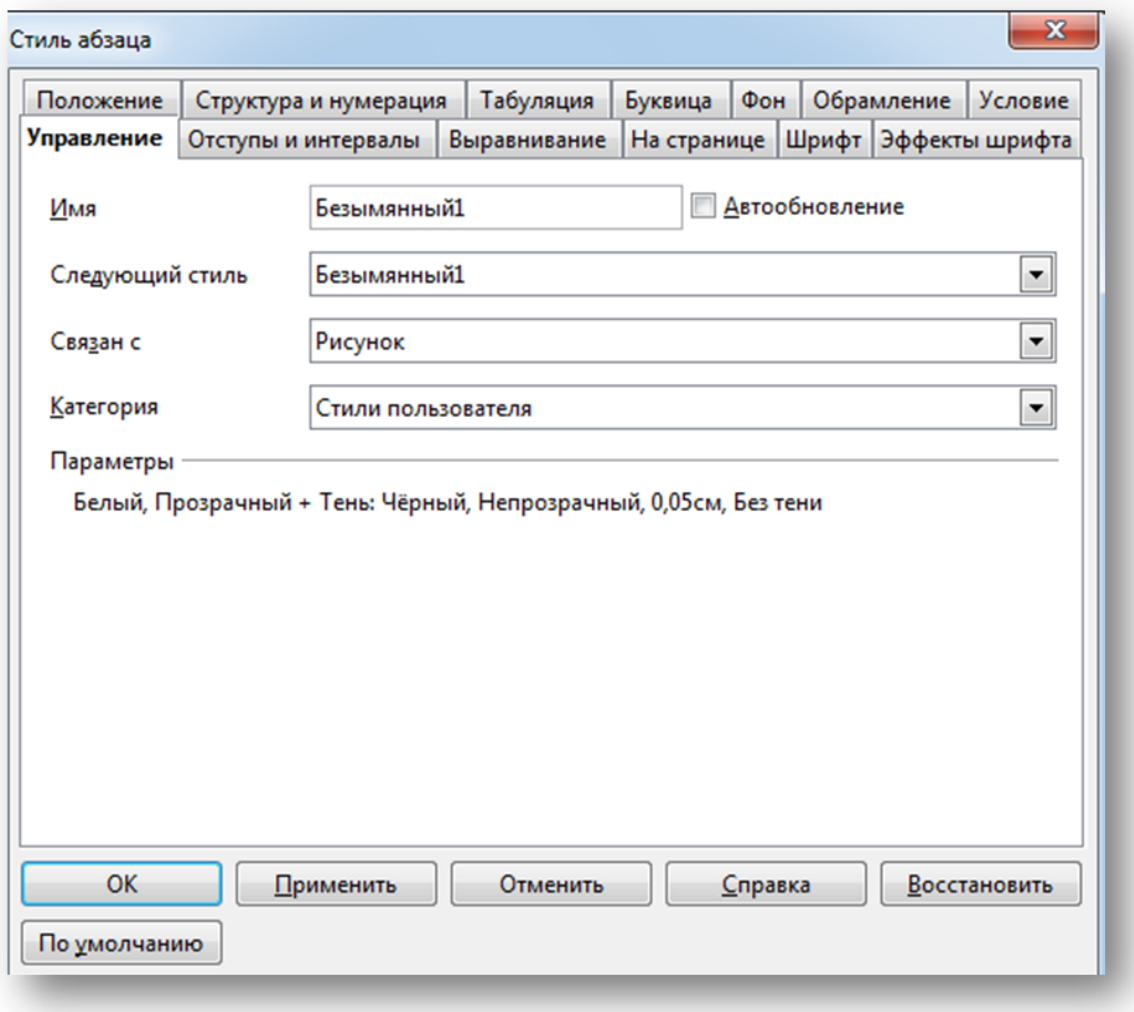

Рисунок 47. Окно Стиль абзаца

Кроме того, можно создать стиль с аналогичным именем во вкладке paragraphs и characters в свою очередь описывая для данного стиля все характеристики текста. При создании соответствующего текста в данном фрейме он будет отформатирован в соответствии с параметрами данного стиля, а текст внутри фрейма в соответствии с тем же стилем заданным во вкладках characters (стили символа) и paragraphs (стили параграфа).

### 1.16. Автозамена и параметры автозамены

Часто бывает, что необходимо автоматически произвести замену текста на другой текст или, например, при вводе номера и точки автоматически создается список, либо первая буква абзаца автоматически становится заглавной, ниже приведен пример отключения автоматической замены номера и точки на элемент списка, иногда это не очень удобно.

Для того, чтобы осуществить замену одного слова на другое необходимо найти на Панели инструментов значок «Найти и заменить» (Рисунок 48) или следовать инструкциям : Правка -Найти и заменить (Ctrl+H)(Рисунок 49).

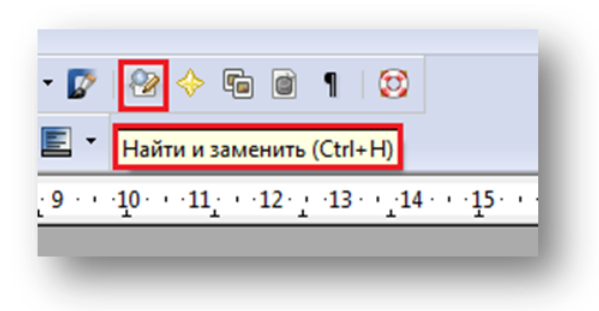

Рисунок 48. Кнопка «Найти и заменить» на панели инструментов

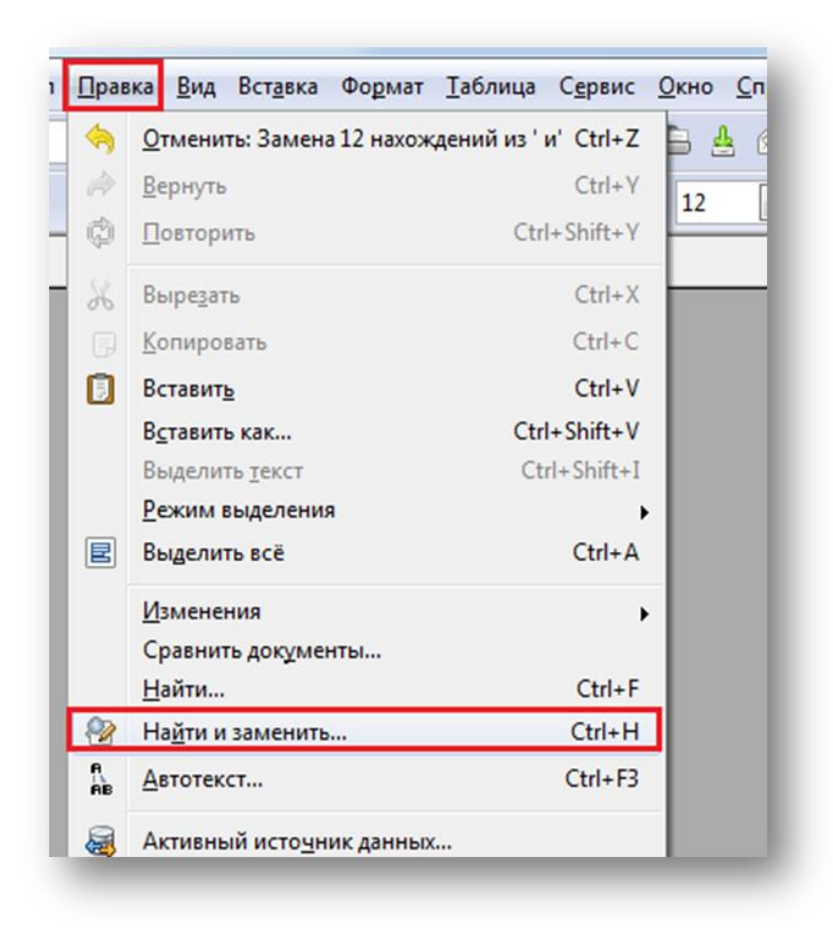

Рисунок 49. Окно Правка- Найти и заменить

После нажатия сочетания клавиш Ctrl+H появляется окно «Найти и заменить» . Далее, мы в окно «Найти» печатаем слово, которое нам необходимо заменить и нажимаем кнопку «Найти все». На рисунке 50 показано , что текстовый редактор выделяет слова которые необходимо заменить.

Текстовыми процессорами в 1970-е - 1980-е годы называли предназначенные для набора и печати текстов машины индивидуального и офисного использования, состоящие из клавиатуры, встроенного компьютера для простейшего редактирования текста, а также электрического печатного устройства. Позднее наименование «текстовый процессор» стало использоваться для компьютерных программ, предназначенных для аналогичного использования. Текстовые процессоры, в отличие от текстовых редакторов, имеют больше возможностей для форматирования текста, внедрения в него графики, формул, таблиц и других объектов. Поэтому они могут быть использованы не только для набора текстов, но и для создания различного рода документов, в том числе официальных. Программы для работы с текстами также можно разделить на простые текстовые процессоры, мощные текстовые процессоры и издательские системы.

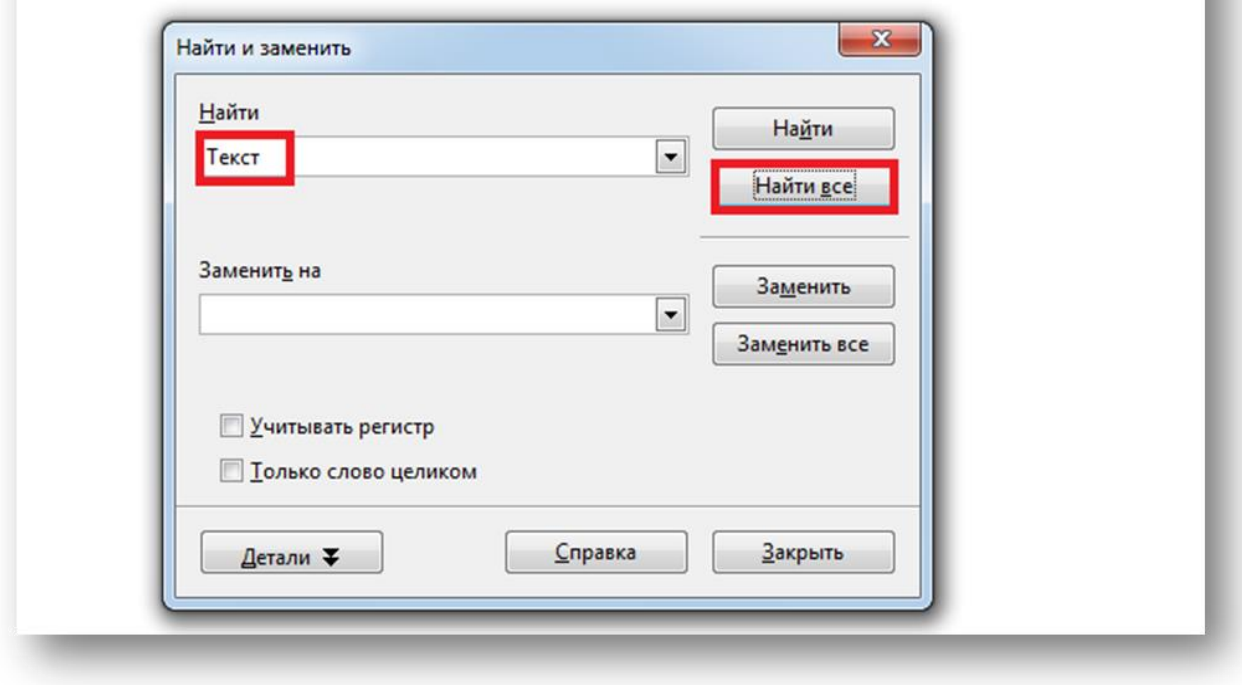

Рисунок 50. Поиск слов, которые нужно заменить

Для того, чтобы произвести замену выделенных слов на другие нужно в окно «Заменить на» напечатать то слово, на которое нам требуется заменить, и как показано на рисунке 51, и нажимаем кнопку «Заменить все ».

ТЕКСТовыми процессорами в 1970-е - 1980-е годы называли предназначенные для набора и печати ТЕКСТов машины индивидуального и офисного использования, состоящие из клавиатуры, встроенного компьютера для простейшего редактирования ТЕКСТа, а также электрического печатного устройства. Позднее наименование «ТЕКСТовый процессор» стало использоваться для компьютерных программ, предназначенных для аналогичного использования. ТЕКС Товые процессоры, в отличие от ТЕКС Товых редакторов, имеют больше возможностей для форматирования ТЕКСТа, внедрения в него графики, формул, таблиц и других объектов. Поэтому они могут быть использованы не только для набора ТЕКСТов, но и для создания различного рода документов, в том числе официальных. Программы для работы с ТЕКСТами также можно разделить на простые ТЕКСТовые процессоры, мощные ТЕКС Товые процессоры и издательские системы.

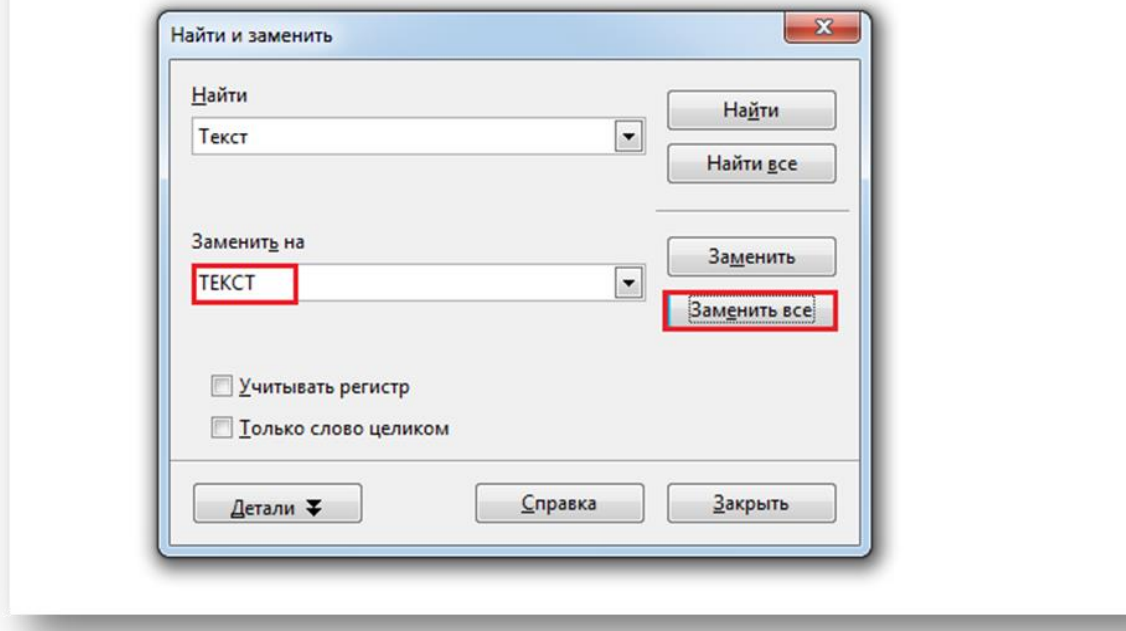

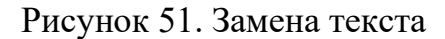

# 10.1.16 Залание

- 1. Внимательно изучите возможности Libre Writer описанные выше.
- 2. Создайте документ Writer. Для этого в меню Пуск найдите приложение LibreOffice Writer. Сохраните документ на своем диске S: или в какой-нибудь созданной вами папке на вашем лиске.
- 3. Воспользовавшись любым поисковиком в сети интернет, например, поисковиком google.ru, найдите информацию о пакете LibreOffice и Microsoft Word. Скопируйте текст во вновь созданный документ воспользовавшись вставкой, чтобы текст был вставлен без ссылок можно воспользоваться «Правка-вставить как...» и указать -«текст без форматирования». Либо вставить текст, затем производя удаление с копированием текста (Shift-Del) и повторной вставки без форматирования вставлять текст. Опишите основные особенности текстовых процессоров входящих в данные пакеты, отличия их друг от друга. Часть информации можно скопировать из различных источников, часть описать самостоятельно. Вставьте вид окна Word любой версии и скриншот рабочего окна LibreOffice Writer. Скриншот текущего рабочего

окна - Alt+PrintScreen (Prn Scr), скриншот всего экрана - Shift+PrintScreen или PrintScreen, либо осуществите поиск в сети Интернет.

- 4. Вначале документа вставьте еще одну страницу. Для этого можно воспользоваться меню Вставка (Разрыв - Разрыв страницы). Создайте титульный лист с указанием названия лабораторной работы, по правилам оформления лабораторных работ принятым ГОСТом. Установите шрифты, параметры страницы, абзацев, создайте свои стипи
- 5. Проведите форматирование и редактирование текста, установив заглавия и разделы с помощью стили и форматирование. Удалите ненужные абзацы, отобразите невидимые символы. Сохраните документ. Воспользуйтесь заменой знака абзаца на пробел в выделенном тексте, для этого выберете «Правка-Найти и заменить». Выберете «Детали» и установите галочку регулярные выражения. Затем в поле «Найти» установите знак \$, что означает конец строки, и выберете «найти все», затем в поле «Заменить» укажите пробел и нажмите «заменить». Дополнительную информацию по использованию регулярных выражений можно найти на сайте LibreOffice, например, знак ^ означает начало строки, \* означает любое количество повторений символа, который стоит перед звездочкой, при поиске "Аб\*в" будут найдены "Ав", "Абв", "Аббв", "Абббв" и т. д. Установите выравнивание по ширине для текста, и по середине для рисунков. Установите где нужно списки.
- 6. Оформите в соответствии с правилами ГОСТа рисунки и таблицы, для работы с таблицей можно воспользоваться Меню Таблица и подменю добавить/удалить строки, ячейки, столбцы. Попробуйте преобразовать таблицу в текст и наоборот и объединить таблицы.
- 7. Вставьте уменьшенный «скриншот» выполняемой программы, сделайте «скриншот» рабочего окна и разместите его на отдельной странице сделав ее альбомной, при этом остальные должны оставаться книжными.
- 8. Вставьте в ваш документ описание лабораторной работы или любой другой текст не более двух страниц и задайте вставленному тексту двухколончатую структуру, используя разделы, остальной текст должен остаться одноколончатым. В тексте на странице выделите первые две буквы и сделайте их красными и больше по размеру и полужирным шрифтом.
- 9. Воспользовавшись меню Файл-Свойства посмотрите статистику документа и подсчитайте средний размер слова (среднее количество букв в слове), среднее число слов на странице. Оформите данные о документе в виде таблицы. Запишите формулу расчета средней длины слова и среднего количества слов на странице в буквенном виде, представив число слов как параметр и длины слов в виде вектора, воспользовавшись редактором формул, запишите переменные, и что они обозначают, в соответствии с оформлением по ГОСТу. Запишите несколько тригонометрических формул для примера. Укажите значения переменных. Укажите литературу и использованные источники, в качестве использованных источников могут выступать ссылки на Интернет ресурсы.
- 10. Создайте оглавление, используя Вставка-Оглавление и указатели. Вставьте номера страниц.

При выполнении старайтесь оформлять документ в соответствии с ГОСТом, старайтесь придерживаться одного строгого стиля.

# **10.2. Изучение электронных таблиц LibreOffice Calc**

Цель работы.

Научиться пользоваться основными функциями в Calc.

# **10.2.1 Общие сведения об электронной таблице Calc пакета LibreOffice.**

Calc относится к классу систем обработки числовой информации, называемых spreadsheet. Буквальный перевод термина "spreadsheet" c английского языка означает "расстеленный лист (бумаги)". В компьютерном мире под этим термином подразумевают класс программных средств, именуемых у нас "электронными таблицами". Ниже на рисунке приведено главное окно Calc.

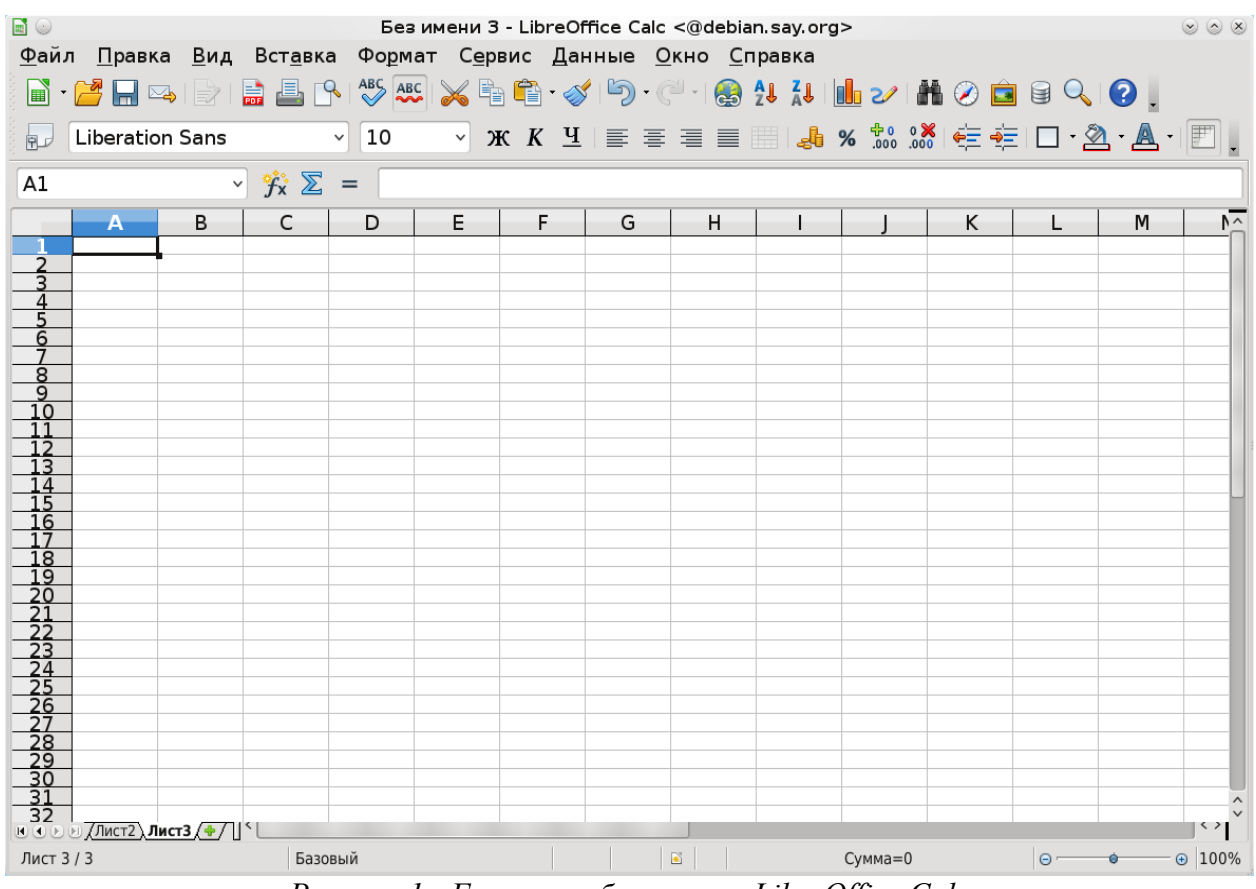

*Рисунок 1 - Главное рабочее окно LibreOffice Calc*

Области применения электронных таблиц:

- бухгалтерский и банковский учет;
- планирование распределение ресурсов;
- проектно-сметные работы;
- инженерно-технические расчеты;
- обработка больших массивов информации;
- исследование динамических процессов.

Основные возможности электронных таблиц:

- анализ и моделирование на основе выполнения вычислений и обработки данных;
- оформление таблиц, отчетов;
- форматирование содержащихся в таблице данных;
- построение диаграмм требуемого вида;

- создание и ведение баз данных с возможностью выбора записей по заданному критерию и сортировки по любому параметру;

- перенесение (вставка) в таблицу информации из документов, созданных в других приложениях, работающих в среде Windows;

- печать итогового документа целиком или частично.

Преимущества использования ЭТ при решении задач.

- Решение задач с помощью электронных таблиц освобождает от составления алгоритма и отладки программы. Нужно только определенным образом записать в таблицу исходные данные и математические соотношения, входящие в модель.

- При использовании однотипных формул нет необходимости вводить их многократно, можно скопировать формулу в нужную ячейку. При этом произойдет автоматический пересчет относительных адресов, встречающихся в формуле. Если же необходимо, чтобы при копировании формулы ссылка на какую-то ячейку не изменилась, то существует возможность задания абсолютного (неизменяемого) адреса ячейки.

#### 10.2.2 Структура электронной таблицы

В таблице используются столбцы (256) и строки (16384).

Строки пронумерованы от 1 до 16384, столбцы помечаются латинскими буквами от А до Z, и комбинациями букв AA, AB,..., IV,

Элемент, находящийся на пересечении столбца и строки называется - ячейкой (клеткой).

Прямоугольная область таблицы называется диапазоном (интервалом, блоком) ячеек. Она задается адресами верхней левой и правой нижней ячеек блока, перечисленными через двоеточие. Например, выделенный диапазон, представленный на рисунке 23, будет задан как  $A1:FI3.$ 

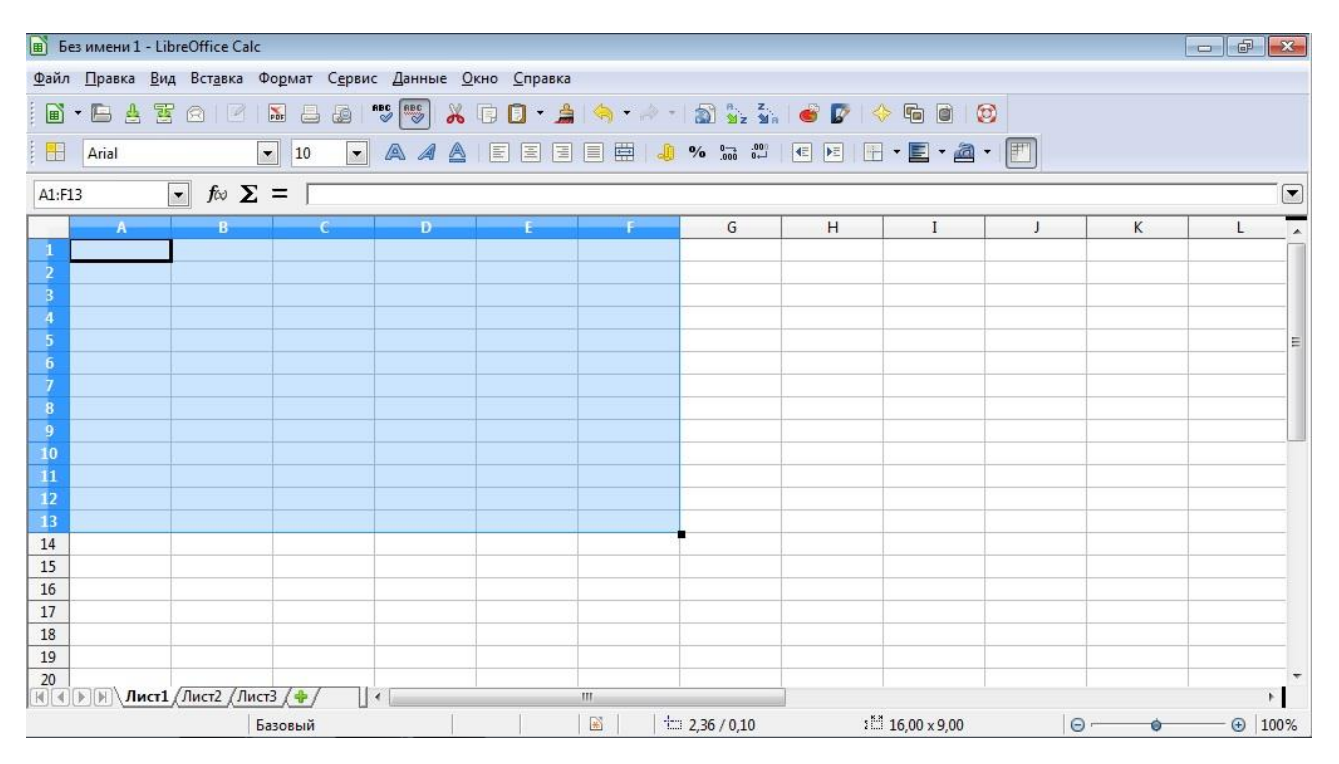

Рисунок 2 – Выделенный диапазон ячеек LibreOffice Calc

Молель ячейки в Calc

Каждая ячейка таблицы имеет следующие характеристики:

- адрес;
- содержимое;
- изображение;
- формат;
- имя:

- примечание (комментарий).

Адрес ячейки - номер столбца и строки. Используется в формулах в виде относительной, абсолютной или смешанной ссылки, а также для быстрого перемещения по таблице.

Calc позволяет использовать стиль ссылок А1.

Например. Пусть в ячейке D3 нужно получить произведение чисел, находящихся в ячейках А2 (второй ряд, первая колонка) и B1 (первый ряд, вторая колонка). Это может быть записано одним из следующих способов:

Адресация указывается как буква обозначающая столбец и цифра обозначающая номер строки.

 $=$ A2  $*$  B1

Имя столбца, имя строки, которые будут относительно изменяться, при копировании формулы в другую ячейку.

Смещение по строке, смещение по столбцу, относительно ссылающейся ячейки. Сама формула при копировании не изменяет вид, но ссылается уже на другие ячейки. Например, при копировании формулы из ячейки D1 в ячейку D4, она меняется следующим образом:

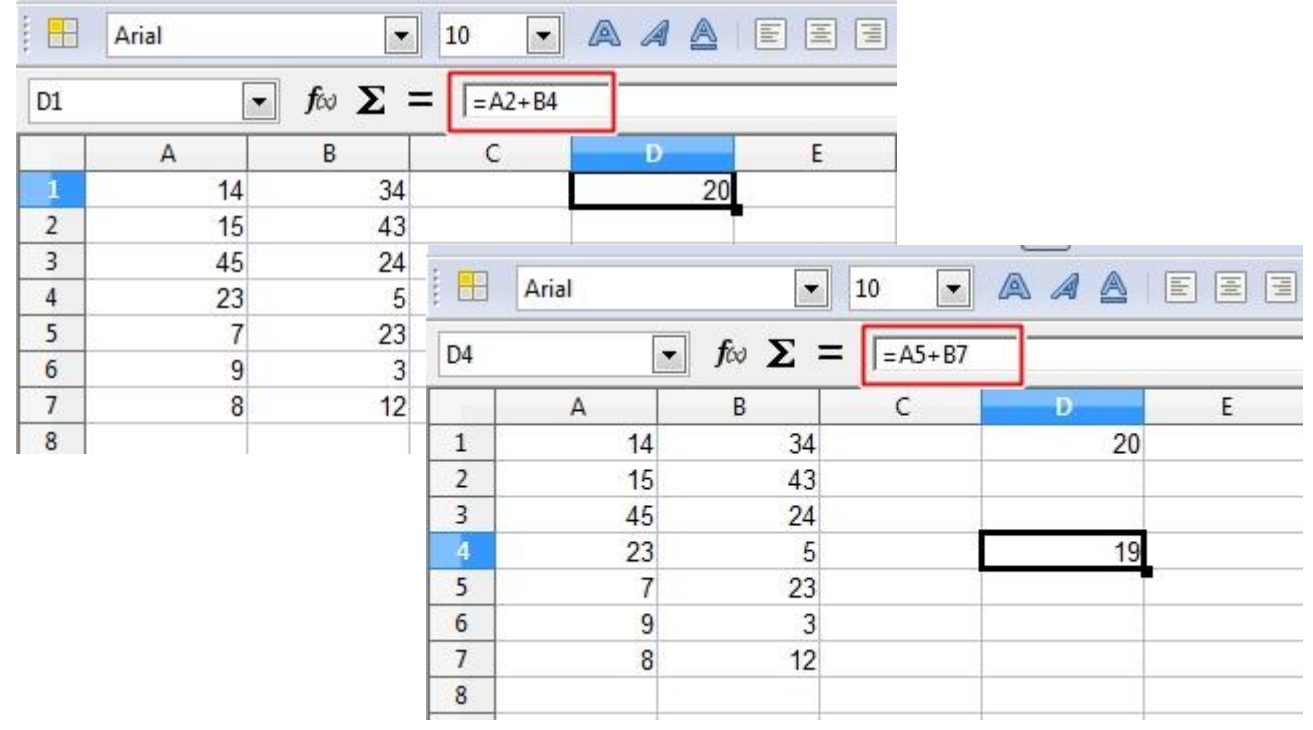

*Рисунок 3 – Копирование формулы*

Абсолютный вид ссылок

 $= $A$2 * $B$1$ 

имя столбца, имя строки, которые останутся неизменным, при копировании формулы.

Смешанный вид ссылок

 $= $A2 * B $1$ 

 $=$ A\$2  $*$  \$B1

Таким образом если перед адресом строки или столбца стоит знак доллара \$ это обозначает абсолютную адресацию соответствующей координаты и при копировании она никак не меняется, если же знак доллара не стоит то адрес в формуле будет изменен относительно копируемого адреса на число ячеек по вертикали или по горизонтали равное смещению относительно предыдущей ячейки где находилась копируемая формула.

Содержимым ячейки может быть:

- число (целое со знаком или без (-345), дробное с фиксированной точкой (253,62) или с плавающей точкой (2,5362е+2));

- текст;

- формула.

Формула - всегда начинается со знака "=" и может содержать: числовые константы, абсолютные или относительные ссылки на адреса ячеек, встроенные функции.

Аргументы функций всегда заключаются в круглые скобки. Стандартные функции можно как ввести с клавиатуры, так и воспользоваться меню Вставка/Функция или соответствующей кнопкой на панели инструментов.

Изображение - то, что пользователь видит на экране монитора.

Если содержимым ячейки является формула, то изображением будет ее значение.

Текст, помещенный в ячейку, может быть "виден" целиком, либо (если соседняя ячейка не пуста), из него видно столько символов, сколько позволяет ширина ячейки.

Изображение числа зависит от выбранного формата. Одно и то же число в разных форматах (дата, процент, денежный и т.д.) будет иметь различное изображение.

Формат ячейки - формат чисел, шрифт, цвет символов, вид рамки, цвет фона, выравнивание по границам ячейки, защита ячейки.

Имя - используется в формулах, как замена абсолютного адреса ячейки. Например, назначив ячейке С3 имя "Произведение" в ячейку D3 можно поместить формулу:  $=$ Произведение/3 (вместо формулы  $=$ С $3/3$ ). В этом случае, при копировании формулы, адрес ячейки меняться не будет.

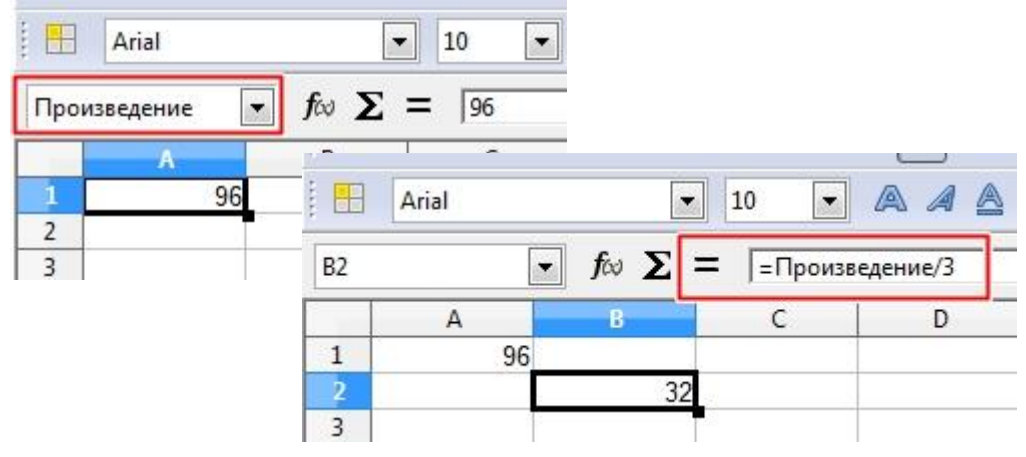

*Рисунок 4 – Имя ячейки*

Примечание - сопроводительный текст к содержимому ячейки. Ввести примечание в ячейку можно с помощью меню Вставка / Примечание. Ячейка, имеющая примечание, отмечается в рабочем листе точкой в правом верхнем углу.

Основными объектами, над которыми производятся действия в электронных таблицах, являются ячейки и диапазоны ячеек (блоки).

Блок - любая прямоугольная область таблицы, в минимальном случае - одна ячейка. Адрес блока задается так: адрес верхней левой ячейки блока, двоеточие, адрес правой нижней ячейки блока.

Примеры блоков: А1 (ячейка); А1:А9 (столбец); В2:Z2 (строка); B2:D4 (прямоугольная область).

Неотъемлемым элементом рабочего поля таблицы является курсор. В ЭТ термин "курсор" используется в следующих случаях:

- курсор ЭТ - жирная рамка вокруг текущей ячейки, перемещается с помощью клавиш управления курсором;

- текстовый курсор - мигающая (или не мигающая) черточка, отмечающая положение текущего символа при редактировании содержимого ячейки.

Для ввода данных можно произвести следующие действия:

1. Установить курсор ЭТ в ячейку, в которой должны быть размещены данные.

2. Набрать данные.

3. Для завершения ввода нажать клавишу <Enter> (при этом курсор ЭТ переместится на строку ниже), либо нажать «зеленую галочку» на панели инструментов (при этом курсор останется в текущей ячейке).

В ячейке могут размещаться данные одного из следующих типов:

1. число

2. формула

3. текст

Текст можно вводить произвольной формы, но если он начинается со знака "=", то перед ним следует поставить апостроф, чтобы он не воспринимался как формула.

Числа также вводятся в привычном виде. Следует только помнить, что дробные десятичные числа записываются через запятую: 3,5; -0,0045, либо через точку: 3.5; -0.0045, в зависимости от установленных параметров. Изменение вида разделителя целой и дробной части производится в меню Сервис/ Параметры/ Международные.

По умолчанию текстовые поля в Calc выводятся в одну строку. Для того чтобы текст переносился в ячейке в несколько строк:

1. Выделите ячейки, для которых необходимо разрешить перенос текста.

2. Выберите пункт меню Формат/ Ячейки вкладка Выравнивание.

3. Поставьте галочку в опции Переносить по словам.

Для таблиц со сложной структурой используйте объединение ячеек, но только там, где это действительно требуется.

Для ввода формул можно воспользоваться следующей последовательностью действий:

1. Убедитесь в том, что активна (выделена курсивной рамкой) та ячейка, в которой вы хотите получить результат вычислений.

2. Ввод формулы начинается со знака "=". Этот знак вводится с клавиатуры.

3. После ввода знака "=" Calc переходит в режим ввода формулы. В этом режиме, при выделении какой-либо ячейки, ее адрес автоматически заносится в формулу. Это позволяет избавить пользователя от необходимости знать адреса ячеек и вводить их в формулу с клавиатуры.

4. Находясь в режиме ввода формулы, вы последовательно указываете левой кнопкой мыши на ячейки, хранящие некие числовые значения, и вводите с клавиатуры знаки операций между исходными значениями.

§ Знаки операций должны вводиться между адресами ячеек.

§ Удобнее вводить знаки операций с правого цифрового блока клавиатуры. Чтобы этот блок работал в нужном режиме, индикатор <Num Lock> должен быть включен.

5. Чтобы результат вычислений появился в активной ячейке, необходимо выйти из режима ввода формулы.

§ <Enter> завершает ввод формулы, и переводит курсор в следующую ячейку.

§ "Зеленая галочка" на панели ввода формулы завершает ввод формулы, и оставляют курсор в той же ячейке.

Например, если в ячейке D2 должна помещаться разность чисел из ячеек B2 и C2, то после установки курсора на D5 следует указать мышью на B2, ввести с клавиатуры знак "-", указать мышью на C2 и нажать <Enter> или "зеленую галочку".

В формулах можно использовать числовые константы (-4,5), ссылки на блоки (D4), (A3:D8), знаки арифметических операций, встроенные функции (СУММ, МАКС, SIN и т.д.)

Возведение в степень ^

 $=$ 3^2 Умножение \*  $=$ A $8$ <sup>\*</sup>C<sub>6</sub> Деление /  $=D4/N5$ Сложение +

 $=$ R2+5 Вычитание - $=9 - G6$  $P$ авно = Меньше <  $F$ ольше $>$ Меньше или равно <= Больше или равно >= Не равно $\leq$ Диапазон:

=CУММ(A1:C10), если какая то ячейка пустая в диапазоне, то автоматически считается, что она равна 0.

Объелинение лиапазонов:

 $=CYMM(A1;A2;A6:D8)$ 

Максимум

**MAKC** 

=МАКС(А3:С5), если какие то ячейки пустые, но есть не пустые, то за максимум берется самое максимальное значение, если все пустые, то возвращается 0.

Минимум **MWH**  $=MUH(E2:P7)$ Функция ЕСЛИ

=ЕСЛИ(A1=5;A2+A3;B2+100) – если A1=5 то сложить A2 и A3 иначе B2+100.

=ЕСЛИ(A1<5; ЕСЛИ(A1=4;A2+A3;A3+20);SIN(B2+100)) – вложенная функция ЕСЛИ и SIN. Если окажется что A1<5 то будет вычисляться функция ЕСЛИ с проверкой на равенство A1=4, иначе вычисляется функция SIN.

Функция среднего значения СРЗНАЧ:

 $CP3HAY(A3:D7)$ 

При вводе данных Вы можете ошибиться и должны уметь исправлять ошибки. Конечно, Вы можете просто ввести в ячейку с ошибочными данными новое правильное значение, но если исправить требуется один - два символа, то целесообразнее отредактировать содержимое ячейки.

Отредактировать данные Вы можете различными способами, но курсор ЭТ должен стоять на редактируемой ячейке.

1. Перейдите в режим редактирования содержимого ячейки. Это можно сделать одним из следующих способов:

- Щелкнете левой клавишей мыши в строке формул.

- Нажмите  $\leq$ F2>.

- Дважды щелкните мышью на ячейке.

2. Текстовый курсор поставьте перед неверным символом, исправьте данные.

3. Нажмите <Enter> или "зеленую галочку" на панели инструментов, чтобы выйти из режима редактирования.

Неверный формат ячейки может быть изменен только выбором другого формата в меню Формат / Ячейка.

Если ошибка допущена при вводе числа, то так как компьютер не знает, что это ошибка, Excel автоматически пытается подобрать подходящий для данного изображения формат.

Не пытайтесь исправить ошибку непосредственно в ячейке, вряд ли это удастся, так как скрытый формат этой ячейки уже сформирован. Поэтому нужно исправлять сначала формат ячейки на правильный с помощью меню Формат / Ячейка / Число.

Если при вводе формул Вы забыли поставить знак "=", то все, что было набрано, запишется в ячейку как текст. Если Вы поставили знак равенства, то компьютер распознал, что

идет ввод формулы и не допустит записать формулу с ошибкой до тех пор, пока она не будет исправлена.

Примеры ошибок: #ИМЯ? адрес ячейки введен с клавиатуры в режиме кириллицы #ЗНАЧ! в одной из ячеек, входящих в формулу, находится не числовое значение

Копирование ячеек.

В электронных таблицах часто требуется проводить операции не просто над двумя переменными (ячейками), но и над массивами (столбцами или строками) ячеек. Т.е. все формулы результирующего массива аналогичны и отличаются друг от друга только адресом строк или столбцов.

От проведения однотипных действий в каждой ячейки строки (или столбца) избавляет следующий прием копирования формулы:

1. Убедитесь, что активна (выделена курсорной рамкой) именно та ячейка, в которой находится предназначенная для копирования формула.

2. Не нажимая на кнопки мыши, подведите указатель мыши к нижнему правому углу курсорной рамки (этот угол специально выделен).

3. Отыщите положение, при котором указатель мыши превращается в тонкий черный крестик.

4. Нажмите на левую кнопку мыши и, удерживая ее, выделяйте диапазон ниже (при копировании по строкам) или правее (при копировании по столбцам) до тех пор, пока не выделятся все ячейки, в которые вы хотите скопировать данную формулу.

5. Отпустите левую кнопку мыши.

Таким образом, в каждой ячейке, из выбранного диапазона, будет находиться формула, изменяющаяся относительно.

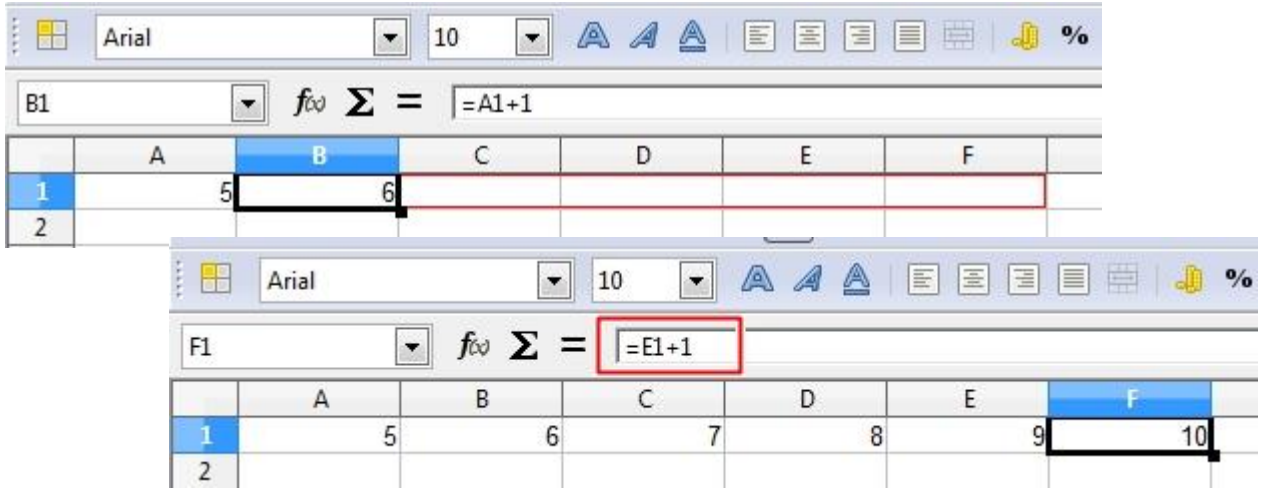

*Рисунок 5 – Копирование формулы*

Одно из преимуществ электронных таблиц в том, что в формулах можно использовать не только конкретные числовые значения (константы), но переменные - ссылки на другие ячейки таблицы (адреса ячеек). В тот момент, когда Вы нажимаете клавишу <Enter>, в формулу вместо адреса ячейки подставляется число, находящееся в данный момент в указанной ячейке.

Другое достоинство в том, что при копировании формул входящие в них ссылки изменяются (относительная адресация).

Однако иногда при решении задач требуется, чтобы при копировании формулы ссылка на какую-либо ячейку не изменялась. Для этого используется абсолютная адресация, или абсолютные ссылки.

При копировании приведенным выше способом адреса ячеек в формуле изменялись относительно.

Если необходимо, чтобы при копировании или перемещении данных адрес какой-либо ячейки в формуле не мог изменяться (например, при умножении всего столбца данных на значение одной и той же ячейки), нужно зафиксировать положение этой ячейки в формуле до того, как вы будете копировать или перемешать данные.

Для фиксации адреса ячейки используется знак "\$".

Координата строки и координата столбца в адресе ячейки могут фиксироваться раздельно.

Чтобы относительный адрес ячейки в формуле стал абсолютным, после ввода в формулу адреса этой ячейки нажмите <F4>.

Например, при копировании формулы = \$A4+\$A5, находящейся в ячейке A2, в ячейку ВЗ получим в этой ячейке формулу = \$A5+\$A6, при копировании = A4+\$A5, получим = B5+\$A6, при копировании = A4+A\$5, получим =B5+B\$5, при копировании = \$A\$4+\$A\$5, получим = \$A\$4+\$A\$5. Копирование помогает избежать ввода однотипной формулы вручную для обработки целого столбца или строки однотипных данных каждого элемента строки или столбца. Варьирование меняющейся и фиксированной ссылки на ячейку позволяет управлять процессом организации формул расчета для групп данных в столбцах, строках и таблицах. Копирование можно осуществить с помощью мышки или используя клавиатуру - Ctrl-Ins, и вставку Shift-Ins.

#### Построение диаграмм 10.2.3

Одной из возможностей Calc является способность превращать абстрактные ряды и столбцы чисел в привлекательные, информативные графики и диаграммы. Calc поддерживает множество типов различных стандартных двух- и трехмерных диаграмм. При создании новой диаграммы по умолчанию в Calc установлена гистограмма.

Диаграммы - это удобное средство графического представления данных. Они позволяют оценить имеющиеся величины лучше, чем самое внимательное изучение каждой ячейки рабочего листа. Диаграмма может помочь обнаружить ошибку в данных.

Для того чтобы можно было построить диаграмму, необходимо иметь, по крайней мере, один ряд данных. Источником данных для диаграммы выступает таблица Calc.

Специальные термины, применяемые при построении диаграмм:

-Ось Х называется осью категорий и значения, откладываемые на этой оси, называются категориями.

-Значения отображаемых в диаграмме функций и гистограмм составляют ряды данных. Ряд данных - последовательность числовых значений. При построении диаграммы могут использоваться несколько рядов данных. Все ряды должны иметь одну и туже размерность.

-Легенда – расшифровка обозначений рядов данных на диаграмме.

Тип диаграммы влияет на ее структуру и предъявляет определенные требования к рядам данных. Так, для построения круговой диаграммы всегда используется только один ряд данных.

Последовательность действий, при построении диаграммы

1. Выделите в таблице диапазон данных, по которым будет строиться диаграмма, включая, если это возможно, и диапазоны подписей к этим данным по строкам и столбцам.

2. Для того чтобы выделить несколько несмежных диапазонов данных, производите выделение, удерживая клавишу <Ctrl>.

3. Вызовите мастера построения диаграмм (пункт меню Вставка/ Диаграмма или кнопка на стандартной панели инструментов).

4. Внимательно читая все закладки диалогового окна мастера построения диаграмм на каждом шаге, дойдите до конца (выбирайте "Далее", если эта кнопка активна) и в итоге нажмите "Готово".

Для примера построим диаграмму квадратной функции  $f(x) = x^2$ . Итак, первое, что нужно сделать — это ввести значения для х и у: записываем значение -4 в ячейку А2, затем в

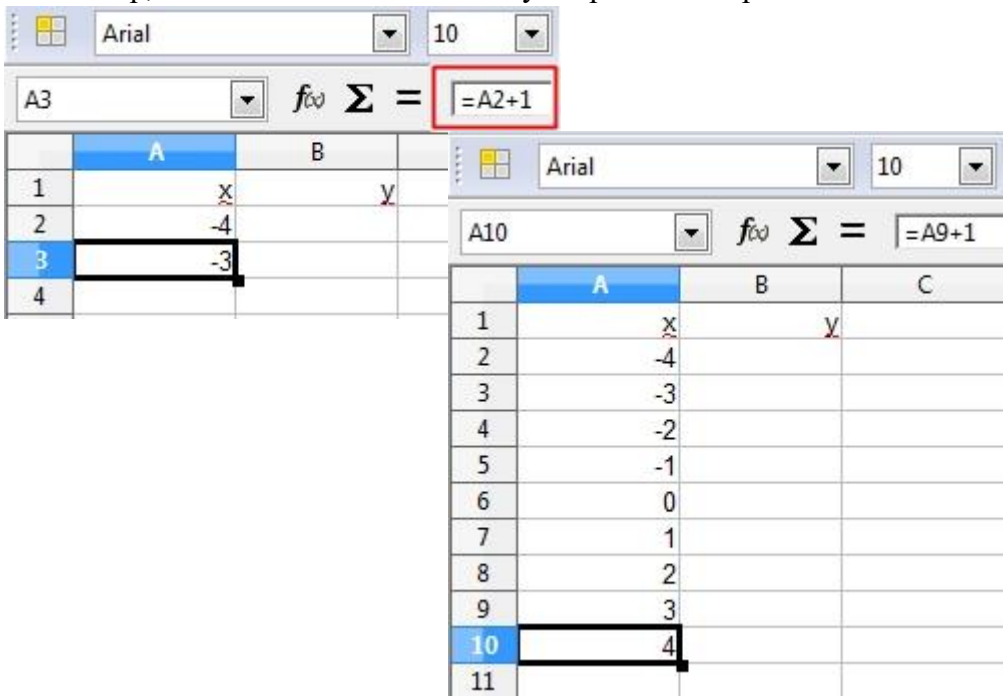

*Рисунок 6 – Ввод значений для x*

Теперь необходимо в ячейку B2 записать формулу для значений y, в нашем случае это функция  $f(x) = x^2$ , следовательно, формула будет выглядеть следующим образом: =А2^2. Точно так же растягиваем формулу.

| 믦                       | Arial          | ▼                  | $\overline{ }$<br>10 |                          |                                             |              |                      |
|-------------------------|----------------|--------------------|----------------------|--------------------------|---------------------------------------------|--------------|----------------------|
| B <sub>2</sub>          | ▼              | $f \circ \Sigma =$ | $=$ A2^2             |                          |                                             |              |                      |
|                         | А              | $\mathbf B$        | H                    | Arial                    | $\blacktriangledown$                        | 10           | $\blacktriangledown$ |
| $\,1\,$                 | X              |                    |                      |                          |                                             |              |                      |
| $\overline{\mathbf{2}}$ | $-4$           | 16                 | <b>B10</b>           | $\overline{\phantom{a}}$ | $f \circ \sum = \sqrt{\frac{1}{2} 410^{2}}$ |              |                      |
| $\overline{3}$          | $-3$<br>$-2$   |                    |                      |                          |                                             |              |                      |
| $\overline{4}$          |                |                    |                      | А                        | $\mathbf B$                                 | $\mathsf{C}$ |                      |
| 5                       | $-1$           |                    | $\mathbf{1}$         | X                        | У                                           |              |                      |
| $6\phantom{.}6$         | $\mathbf{0}$   |                    | $\overline{2}$       | $\overline{4}$           | 16                                          |              |                      |
| $\overline{1}$          | 1              |                    | 3                    | $-3$                     | 9                                           |              |                      |
| $\bf{8}$                |                |                    | $\overline{4}$       | $-2$                     | $\overline{4}$                              |              |                      |
| $\overline{9}$          | $\frac{2}{3}$  |                    | 5                    | $-1$                     | 1                                           |              |                      |
| $10$                    | $\overline{4}$ |                    | 6                    | 0                        | 0                                           |              |                      |
|                         |                |                    | $\overline{1}$       | 1                        | 1                                           |              |                      |
|                         |                |                    | 8                    | $\overline{c}$           | 4                                           |              |                      |
|                         |                |                    | $\overline{9}$       | 3                        | 9                                           |              |                      |
|                         |                |                    | 10                   | 4                        | 16                                          |              |                      |
|                         |                |                    | 11                   |                          |                                             |              |                      |

*Рисунок 7 – Ввод значений для y*

Теперь, руководствуясь последовательности действий, которая приведена выше, строим диаграмму.

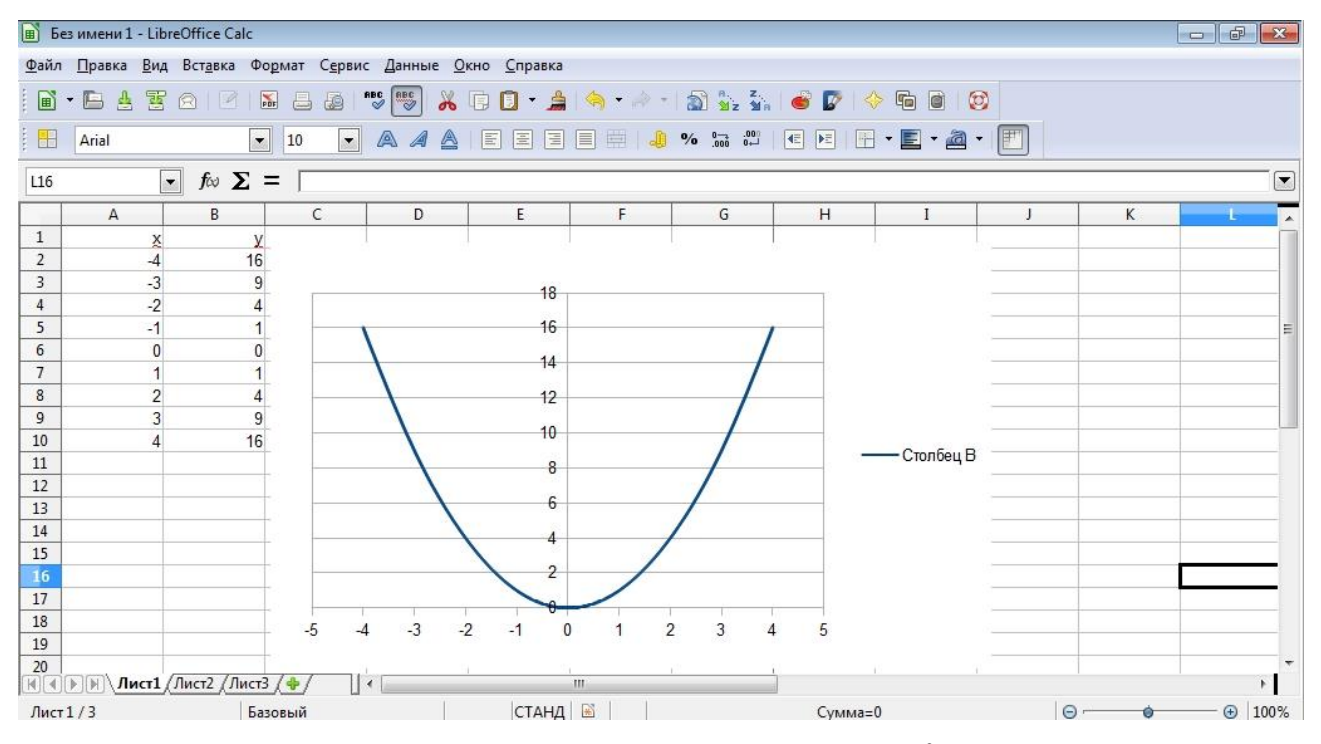

 $P$ исунок 8 – График функции f(x) =  $x^2$ 

После построения диаграммы можно изменить:

-размеры диаграммы, потянув за габаритные обозначения, которые появляются тогда, когда диаграмма выделена;

-положение диаграммы на листе, путем перетаскивания объекта диаграммы мышью;

-шрифт, цвет, положение любого элемента диаграммы, дважды щелкнув по этому элементу левой кнопкой мыши;

-тип диаграммы, исходные данные, параметры диаграммы, выбрав соответствующие пункты из контекстного меню (правая кнопка мыши).

Диаграмму можно удалить: выделить и нажать <Delete>.

Диаграмму, как текст и любые другие объекты в LibreOffice Calc, можно копировать в буфер обмена и вставлять в любой другой документ.

# **10.2.4 Задание 1.**

На листе 1 создать удобочитаемую таблицу (таблицы) в соответствии со следующим описанием.

В различных городах продаются квартиры 1-5-и комнатные, для каждой квартиры указана площадь, тип жилья (новостройка, вторичное), тип постройки (элитная, хрущевка, улучшенной планировки, типовое, сталинка и т.д.), общая цена за квартиру, улица и номер дома. Данные можно вводить на собственное усмотрение в соответствии с вашими представлениями, но более или менее согласующиеся с реальной действительностью, также можно воспользоваться поиском в Интернет.

Можно воспользоваться таблицей, представленной на рисунке 29, и дополнить своими данными.

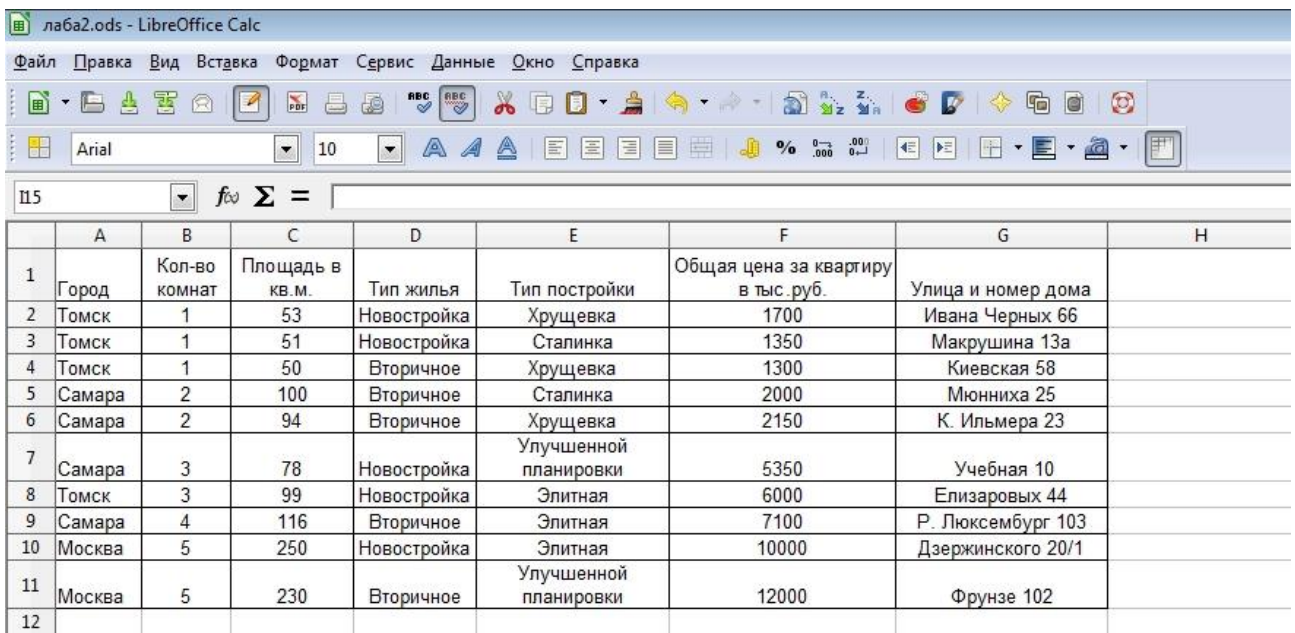

#### *Рисунок 9 – Пример таблицы.*

Рассчитать и разместить в таблице средние цены на новостройки, вторичное жилье, среднюю цену на однокомнатные, двухкомнатные квартиры, среднюю цену на квадратный метр жилья в каждом городе. К примеру, рассчитаем среднюю цену на новостройки. Для этого необходимо в ячейку, в которую вы хотите записать результат, записать формулу для подсчета средней суммы. Можно записать уже известным методом, используя функцию AVERAGE, или же воспользоваться мастером функций.

| D13          |                             | $\overline{\phantom{a}}$ | $f \otimes \sum =$ | = AVERAGE(F2;F3;F7;F8;F10) |                          |                                      |                    |
|--------------|-----------------------------|--------------------------|--------------------|----------------------------|--------------------------|--------------------------------------|--------------------|
|              | A                           | B                        | C                  | Đ.                         | E                        | F                                    | G                  |
| $\mathbf{1}$ | ород                        | Кол-во<br>комнат         | Площадь в<br>KB.M. | Тип жилья                  | Тип постройки            | Общая цена за квартиру<br>в тыс.руб. | Улица и номер дома |
| 2            | Томск                       |                          | 53                 | Новостройка                | Хрущевка                 | 1700                                 | Ивана Черных 66    |
| 3            | Томск                       |                          | 51                 | Новостройка                | Сталинка                 | 1350                                 | Макрушина 13а      |
| 4            | Томск                       |                          | 50                 | Вторичное                  | Хрущевка                 | 1300                                 | Киевская 58        |
| 5            | Самара                      | 2                        | 100                | Вторичное                  | Сталинка                 | 2000                                 | Мюнниха 25         |
| 6            | Самара                      | 2                        | 94                 | Вторичное                  | Хрущевка                 | 2150                                 | К. Ильмера 23      |
| 7            | Самара                      | 3                        | 78                 | Новостройка                | Улучшенной<br>планировки | 5350                                 | Учебная 10         |
| 8            | Томск                       | 3                        | 99                 | Новостройка                | Элитная                  | 6000                                 | Елизаровых 44      |
| 9            | Самара                      | 4                        | 116                | Вторичное                  | Элитная                  | 7100                                 | Р. Люксембург 103  |
| 10           | Москва                      | 5                        | 250                | Новостройка                | Элитная                  | 10000                                | Дзержинского 20/1  |
| 11           | Москва                      | 5                        | 230                | Вторичное                  | Улучшенной<br>планировки | 12000                                | Фрунзе 102         |
| 12           |                             |                          |                    |                            |                          |                                      |                    |
| 13           | Средняя цена на новостройки |                          |                    | 4880                       |                          |                                      |                    |
| 14           |                             |                          |                    |                            |                          |                                      |                    |

*Рисунок 10 – Расчет среднего значения.*
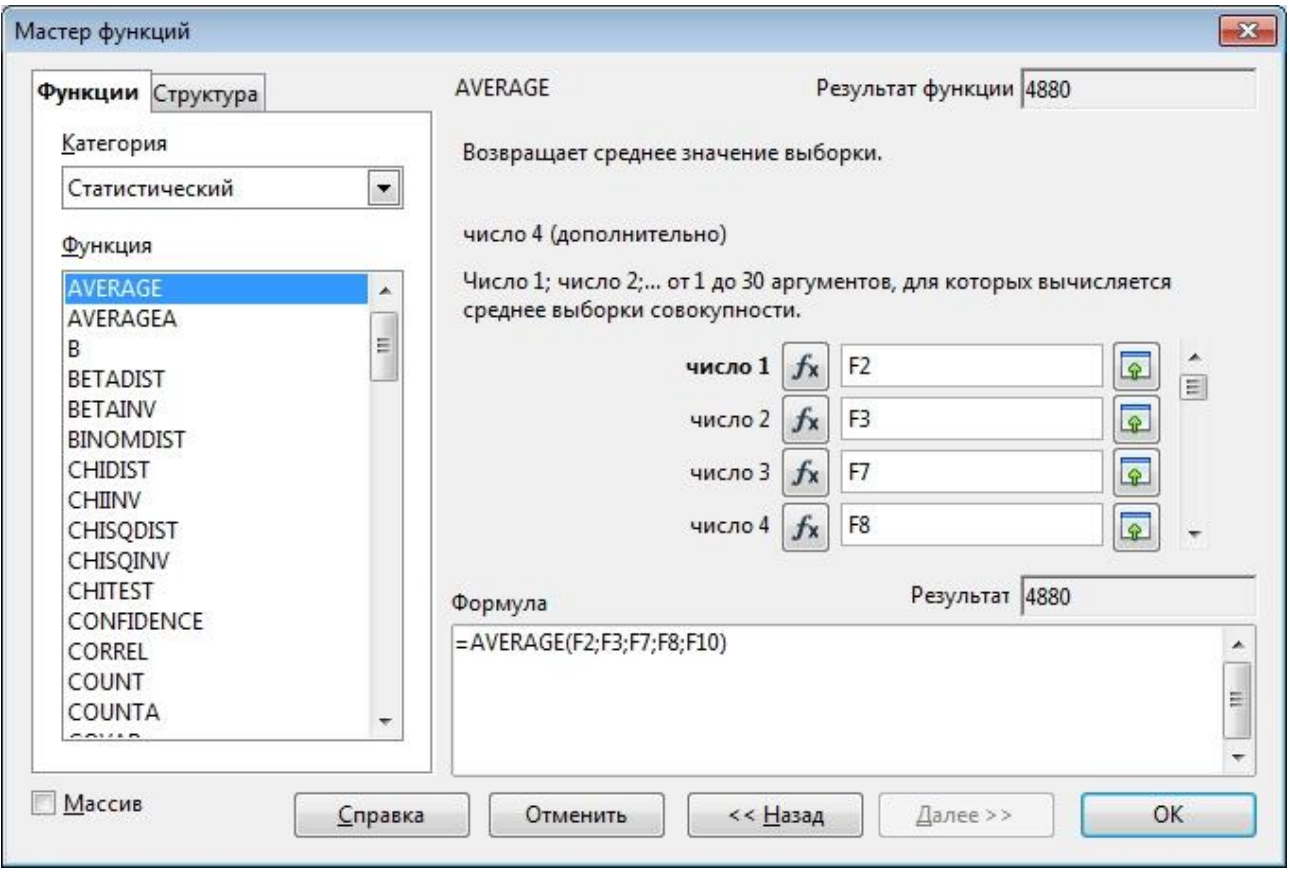

*Рисунок 11 – Мастер функций.*

Также указать и разместить в таблице данные о том, на сколько рублей цена на квадратный метр жилья в других городах выше, чем в Томске. Сначала необходимо рассчитать средние цены на квадратный метр жилья в каждом городе. Для примера, рассчитаем среднюю цену на квадратный метр жилья в Томске и Самаре:

| D15          |                                         | $\overline{ }$   | $\Sigma$ =<br>fω   |             | =AVERAGE(F5/C5;F6/C6;F7/C7;F9/C9) |                                      |                    |
|--------------|-----------------------------------------|------------------|--------------------|-------------|-----------------------------------|--------------------------------------|--------------------|
|              | А                                       | B                | C                  | Ð           | E                                 | F                                    | G                  |
| $\mathbf{1}$ | Город                                   | Кол-во<br>комнат | Площадь в<br>KB.M. | Тип жилья   | Тип постройки                     | Общая цена за квартиру<br>в тыс.руб. | Улица и номер дома |
| 2            | Томск                                   |                  | 53                 | Новостройка | Хрущевка                          | 1700                                 | Ивана Черных 66    |
| 3            | Томск                                   |                  | 51                 | Новостройка | Сталинка                          | 1350                                 | Макрушина 13а      |
| 4            | Томск                                   |                  | 50                 | Вторичное   | Хрущевка                          | 1300                                 | Киевская 58        |
| 5            | Самара                                  | $\overline{2}$   | 100                | Вторичное   | Сталинка                          | 2000                                 | Мюнниха 25         |
| 6            | Самара                                  | $\overline{c}$   | 94                 | Вторичное   | Хрущевка                          | 2150                                 | К. Ильмера 23      |
|              | Самара                                  | 3                | 78                 | Новостройка | Улучшенной<br>планировки          | 5350                                 | Учебная 10         |
| 8            | Томск                                   | 3                | 99                 | Новостройка | Элитная                           | 6000                                 | Елизаровых 44      |
| 9            | Самара                                  | 4                | 116                | Вторичное   | Элитная                           | 7100                                 | Р. Люксембург 103  |
| 10           | Москва                                  | 5                | 250                | Новостройка | Элитная                           | 10000                                | Дзержинского 20/1  |
| 11           | Москва                                  | 5                | 230                | Вторичное   | Улучшенной<br>планировки          | 12000                                | Фрунзе 102         |
| 12           |                                         |                  |                    |             |                                   |                                      |                    |
| 13           | Средняя цена на новостройки             |                  |                    | 4880        |                                   |                                      |                    |
| 14           | средняя цена на кв.м. жилья в<br>Томске |                  |                    | 36,29       |                                   |                                      |                    |
| 15           | средняя цена на кв.м. жилья в<br>Самаре |                  |                    | 43,17       |                                   |                                      |                    |

*Рисунок 12 – Расчет среднего значения на кв.м жилья в Томске и Самаре.*

Далее найдем разность получившихся значений, чтобы узнать на сколько рублей цена на квадратный метр жилья в Самаре выше, чем в Томске.

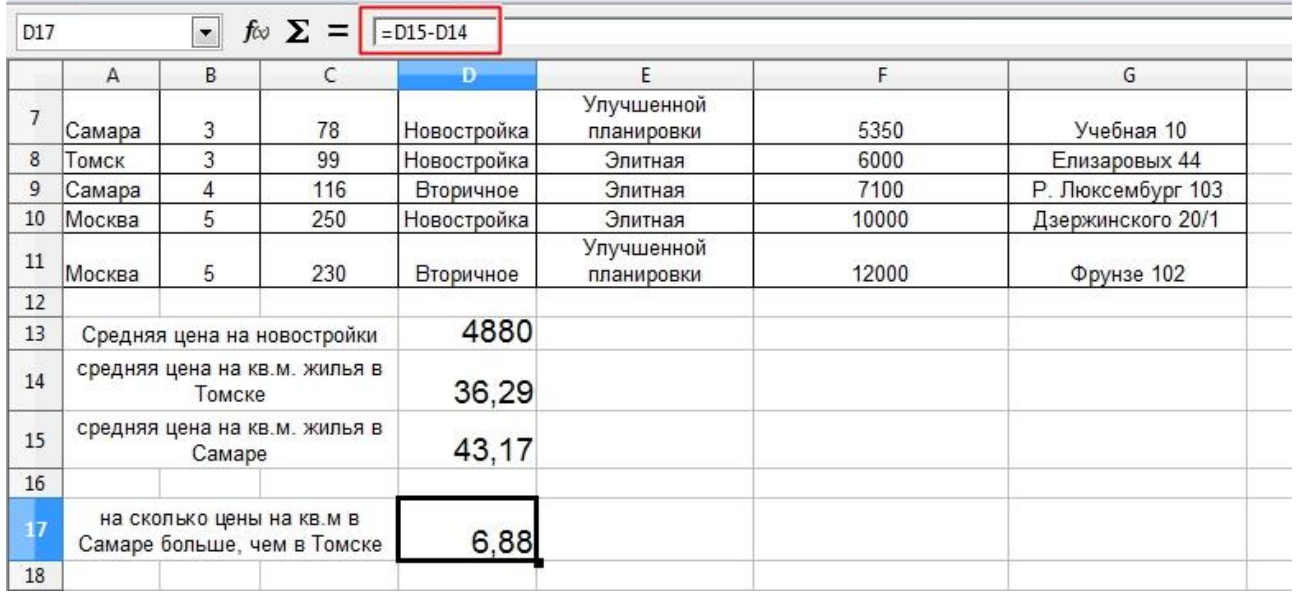

*Рисунок 13 – Разность получившихся значений.*

Рассчитать цену квартир в евро. Для этого в отдельной ячейки запишем курс EURO, а в нашей таблице сделаем еще одну колонку для записи цен на квартиры в EURO и в первую ячейку новой колонки запишем формулу для перевода стоимости жилья в EURO. А затем растянем формулу в остальные ячейки, но следует отметить, что ячейка, в которой записан курс EURO должна быть фиксирована.

| 噐              | Arial                               |                     | $\overline{\phantom{a}}$<br>10 | A<br>$\left  \cdot \right $<br>$\mathcal{A}$ | A                        | <b>FEEEE J 4 % m # E E F F F F F</b>                  |               |                          |
|----------------|-------------------------------------|---------------------|--------------------------------|----------------------------------------------|--------------------------|-------------------------------------------------------|---------------|--------------------------|
| G11            |                                     | $\vert \cdot \vert$ | $f \omega \sum$<br>$=$         | $=$ F11/SGS13                                |                          |                                                       |               |                          |
|                | A                                   | B                   |                                | D                                            | E                        | F                                                     | G.            | H                        |
| $\mathbf{1}$   | Город                               | Кол-во<br>комнат    | Площадь в<br>KB.M.             | Тип жилья                                    | Тип постройки            | Общая цена за квартиру Цена на квартиры<br>в тыс.руб. | <b>B EURO</b> | Улица и номер дома       |
| $\overline{2}$ | Томск                               |                     | 53                             | Новостройка                                  | Хрущевка                 | 1700                                                  | 44,14         | Ивана Черных 66          |
| 3              | Томск                               |                     | 51                             | Новостройка                                  | Сталинка                 | 1350                                                  | 35,06         | Макрушина 13а            |
| 4              | Томск                               |                     | 50                             | Вторичное                                    | Хрущевка                 | 1300                                                  | 33.76         | Киевская 58              |
| 5              | Самара                              | 2                   | 100                            | Вторичное                                    | Сталинка                 | 2000                                                  | 51,93         | Мюнниха 25               |
| 6              | Самара                              | $\overline{c}$      | 94                             | Вторичное                                    | Хрущевка                 | 2150                                                  | 55,83         | К. Ильмера 23            |
|                | Самара                              | 3                   | 78                             | Новостройка                                  | Улучшенной<br>планировки | 5350                                                  | 138,92        | Учебная 10               |
| 8              | Томск                               | 3                   | 99                             | Новостройка                                  | Элитная                  | 6000                                                  | 155.8         | Елизаровых 44            |
| 9              | Самара                              | 4                   | 116                            | Вторичное                                    | Элитная                  | 7100                                                  | 184.37        | Р. Люксембург 103        |
| 10             | Москва                              | 5                   | 250                            | Новостройка                                  | Элитная                  | 10000                                                 |               | 259,67 Дзержинского 20/1 |
| 11             | Москва                              | 5                   | 230                            | Вторичное                                    | Улучшенной<br>планировки | 12000                                                 | 311,61        | Фрунзе 102               |
| 12             |                                     |                     |                                |                                              |                          |                                                       |               |                          |
| 13             | 4880<br>Средняя цена на новостройки |                     |                                | Kypc EURO:                                   | 38,51                    |                                                       |               |                          |

*Рисунок 14 – Цена квартир в EURO.*

Указать в процентах стоимость элитного жилья относительно средней цены типового. Точно так же как описано выше рассчитаем средние цены на элитное жилье и типовое, затем найдем отношение получившихся результатов, но предварительно в ячейке, куда будет записан результат в формате ячеек необходимо выбрать процентную категорию, как показано на рисунке 32.

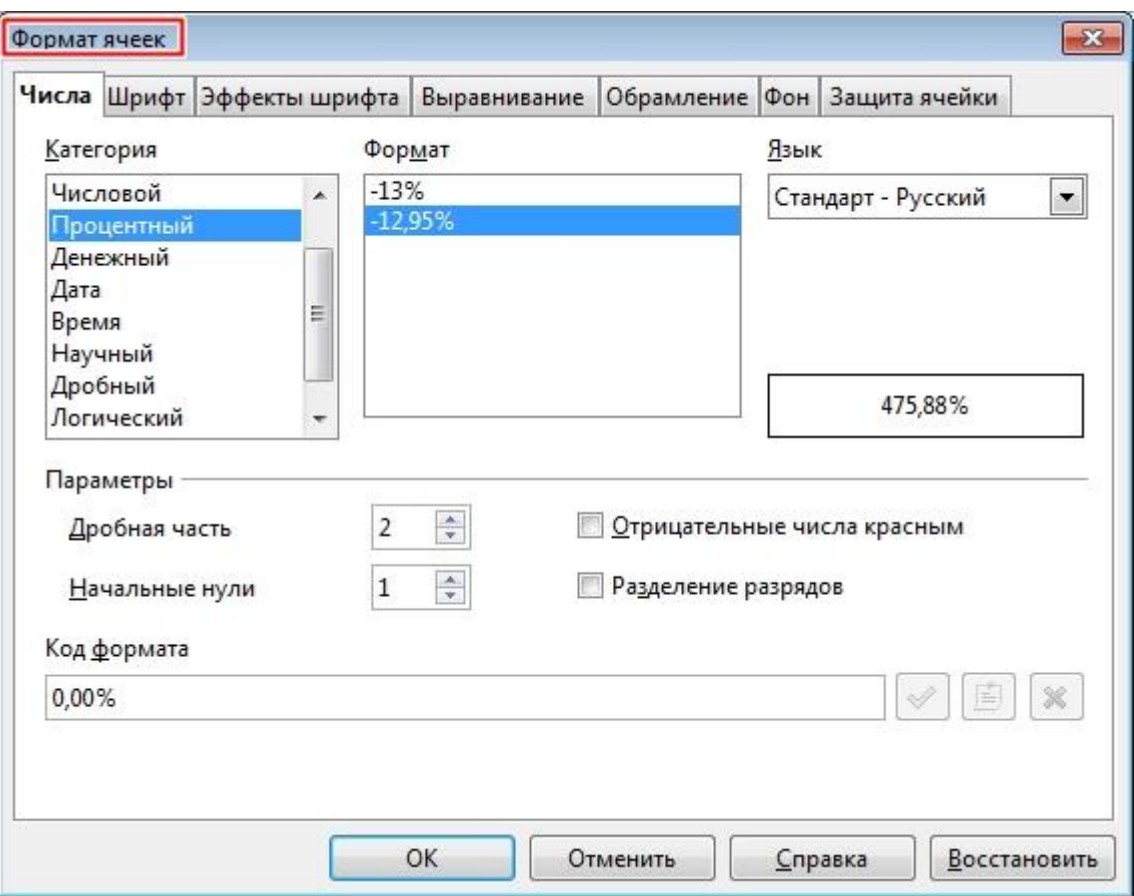

*Рисунок 15 – Формат ячеек*

| 몸   | Arial                                                       | A A<br>A<br>14                    |
|-----|-------------------------------------------------------------|-----------------------------------|
| G19 |                                                             | $f \circ \sum$ = $\sqrt{615/617}$ |
|     | F                                                           | G                                 |
| 15  | средняя цена элитного<br>жилья                              | 8090                              |
| 16  |                                                             |                                   |
| 17  | средняя цена типового<br>жилья                              | 1700                              |
| 18  |                                                             |                                   |
| 19  | отношение стоимости<br>ср.цены элитного и<br>типового жилья | 475,88%                           |
| 20  |                                                             |                                   |

*Рисунок 16 – Отношение стоимости ср.цены элитного и типового жилья*

Отобразить табличные данные в виде диаграмм. Отразить график роста цены в зависимости от числа комнат.

## **10.2.5 Задание 2.**

Перейти на лист2, создать три функции в табличном виде и отобразить их на графиках. Для этого от -3 до 3, с шагом 0.1 задать значения аргумента x в первом столбце, с помощью операции копирования и формулы. Как было описано выше.

| 噐  | Arial |                    | 10        |  |
|----|-------|--------------------|-----------|--|
| A3 |       | $f \circ \Sigma =$ | $=A2+0,1$ |  |
|    |       | B                  |           |  |
|    | X     |                    |           |  |
|    |       |                    |           |  |
|    |       |                    |           |  |
|    |       |                    |           |  |
|    |       |                    |           |  |
|    |       |                    |           |  |

*Рисунок 17 – Значения для x*

Во втором столбце задать функцию: sin(x) если x<0 и  $cos(x^4.2)^2$  в иных случаях.

| : H            | Arial | 10                                                          | AAAFE | $\equiv$ |
|----------------|-------|-------------------------------------------------------------|-------|----------|
| B <sub>2</sub> |       | $f \circ \sum$ =  =IF(A2<0;SIN(A2);COS(A2^4,2)^2)           |       |          |
|                | А     |                                                             | D     |          |
|                | х     | $sin(x)$ , если $x < 0$ и<br>cos(x^4.2)^2 в иных<br>случаях |       |          |
| 7              |       | $-0,1411$                                                   |       |          |
| 3              | 29    | $-0.2392$                                                   |       |          |
|                | $-28$ | $-0.3350$                                                   |       |          |

*Рисунок 18– Значения для второго столбца*

В третьем столбце задать функцию:  $cos(x) - sin(x)$  если x<1,  $cos(x)$  если x>1 и x<1.5 и  $sin(x)$  если x>1.5.

|                | Arial  | 10                               | $\bullet$ A A A E E E E A B $\bullet$ $\bullet$ $\bullet$ $\bullet$ $\bullet$ $\bullet$                        |   |  | $\frac{1}{2}$ |
|----------------|--------|----------------------------------|----------------------------------------------------------------------------------------------------|---|--|---------------|
| C <sub>2</sub> |        |                                  | $f_{\text{tot}}$ $\Sigma$ = $\vert$ =IF(A2<1;COS(A2)-SIN(A2);IF(AND(A2>1;A2<1,5);COS(A2);IF(A2>1,5;SIN(A2))))  |   |  |               |
|                | Α      |                                  |                                                                                                    | Ð |  |               |
|                |        | $sin(x)$ , если x<0 и<br>случаях | $cos(x) - sin(x)$ , если $x < 1$ ;<br>cos(x^4.2)^2 в иных   cos(x), если x>1 и x<1,5<br>и sin(x), если $x>1,5$ |   |  |               |
|                |        | $-0,1411$                        | $-0.8489$                                                                                                    |   |  |               |
| 3              | $-2.9$ | $-0.2392$                        | $-0.7317$                                                                                                    |   |  |               |

*Рисунок 19 – Значения для третьего столбца*

В четвертом столбце задать функцию sin от суммы двух предыдущих функций в двух столбцах.

В пятом столбце создать копию четвертого столбца.

Отобразить графики функций с помощью графиков функций (диаграмм). Пользоваться копированием формул.

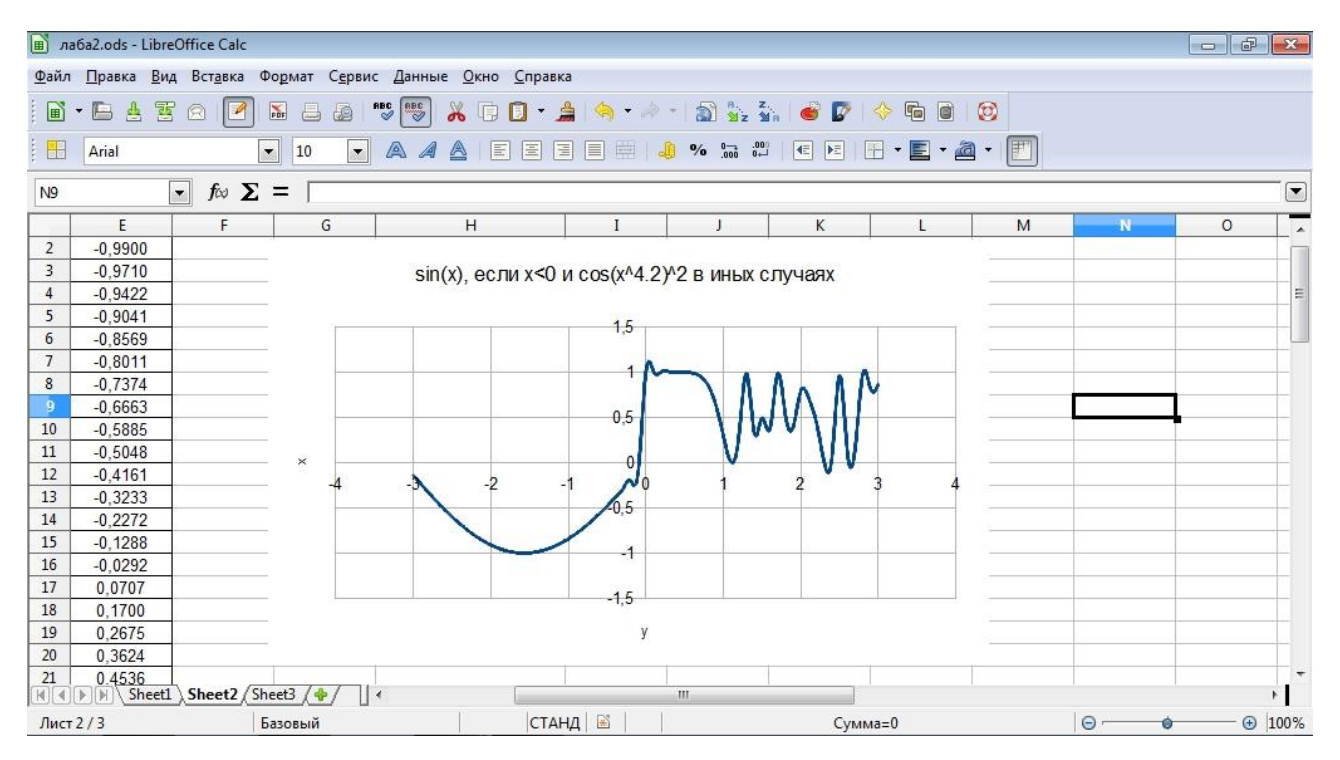

*Рисунок 20 – Первый график*

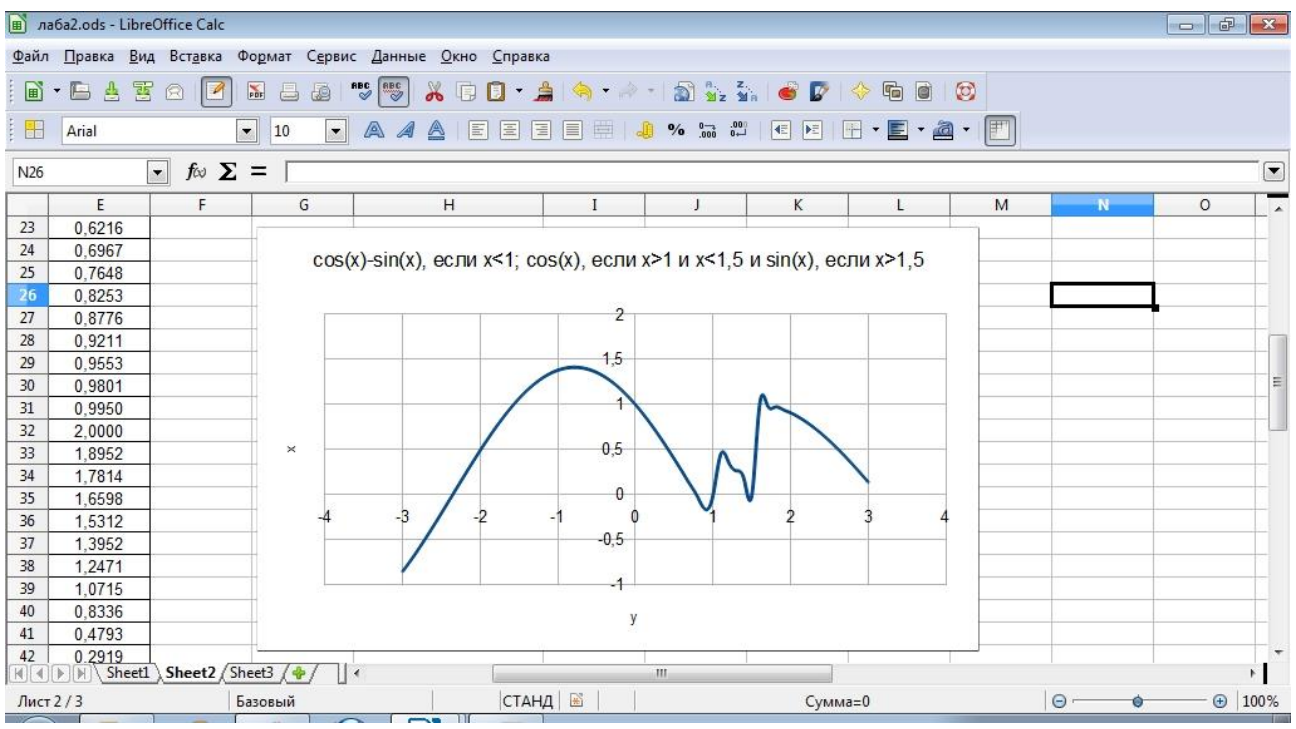

*Рисунок 21 – Второй график*

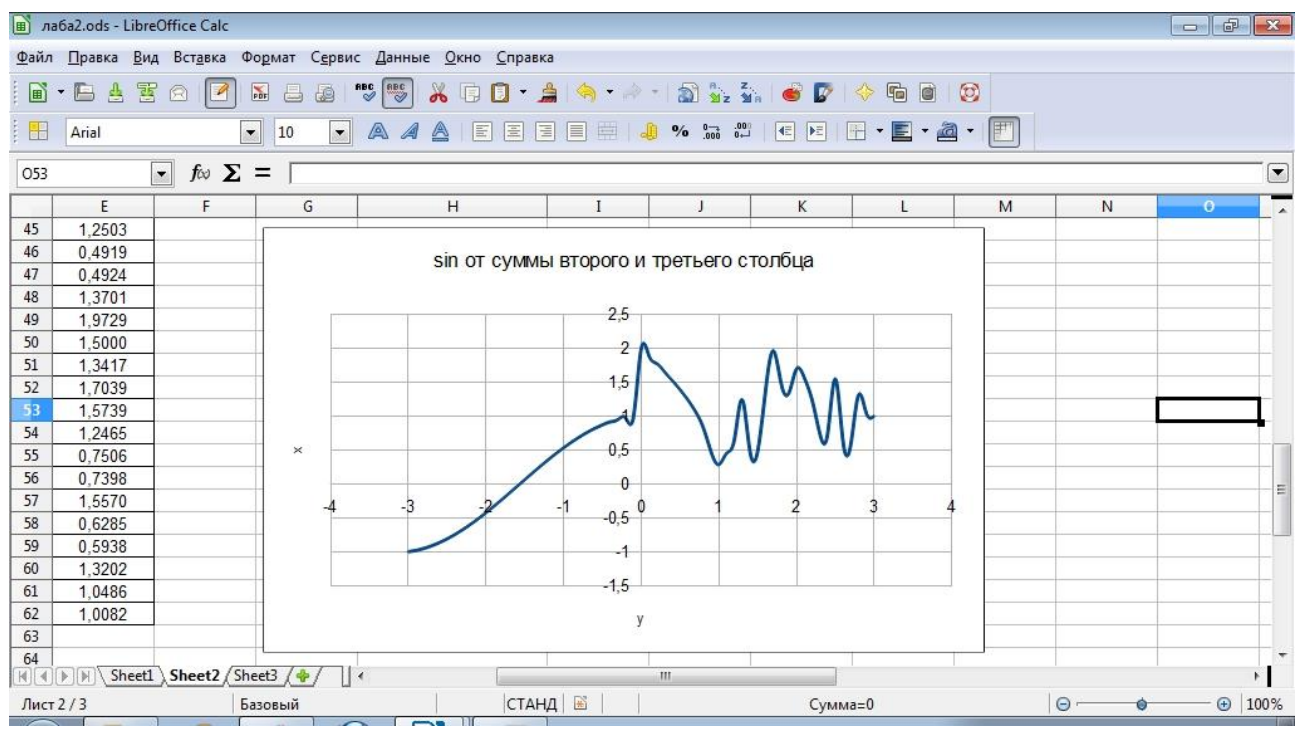

*Рисунок 22 – Третий график*

Реализовать заполнение табличной функции на листе из Задания 2. Ввод интервалов и шага функции осуществлять из какой-либо ячейки Листа calc.

При выполнении заданий пользоваться форматированием и оформлением таблиц, таблицы должны быть отделены границами, хорошо читаться, представляя собой готовый форматированный отчет. Все графики должны иметь подписи осей. Будет оцениваться качество и творческий подход при выполнении заданий.